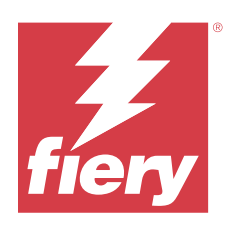

# Fiery Command WorkStation

2023 年 10 月 11 日

© 2023 Fiery, LLC. 本書に記載されている情報は、本製品の『法律上の注意』の対象となります。

目次

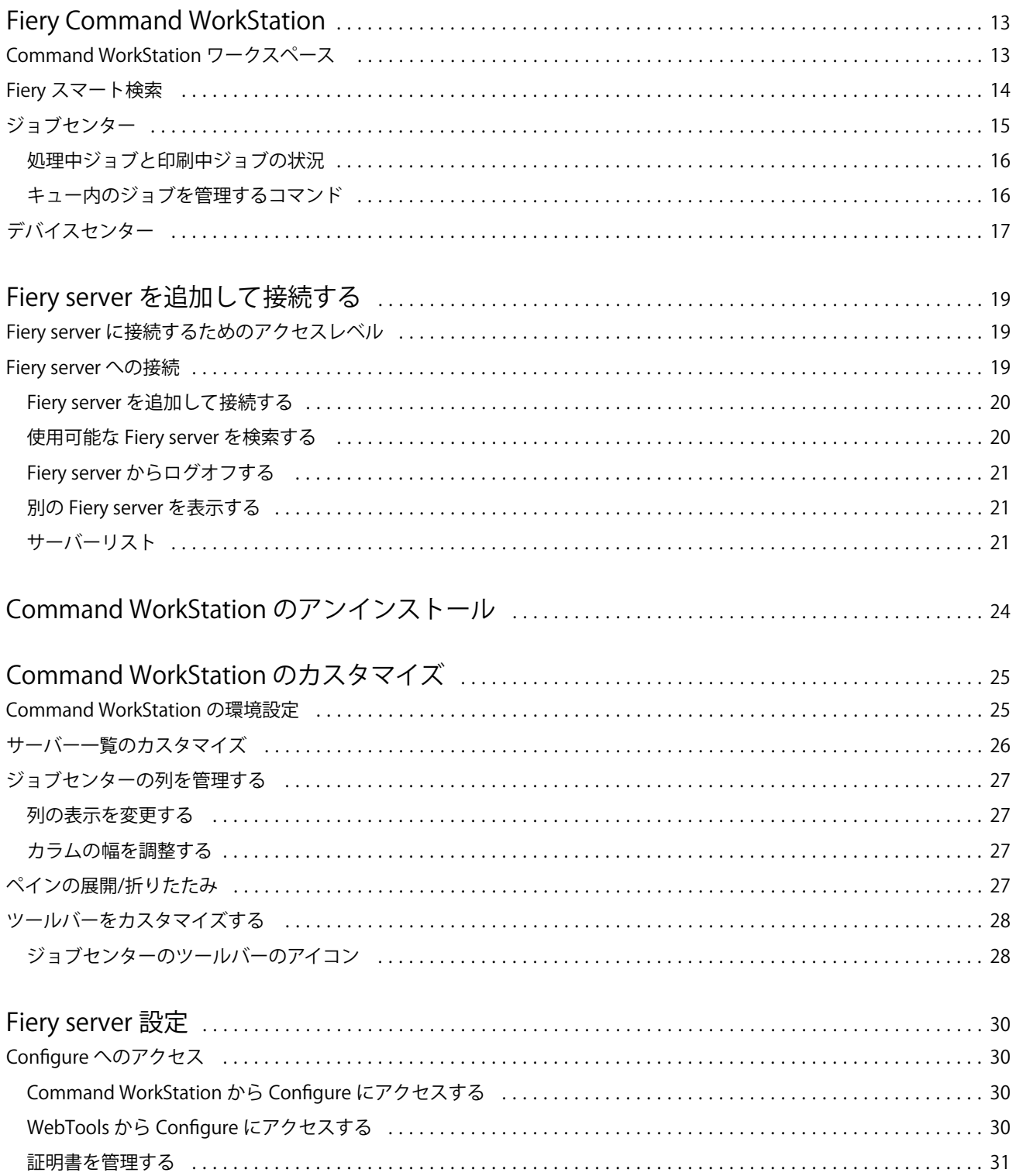

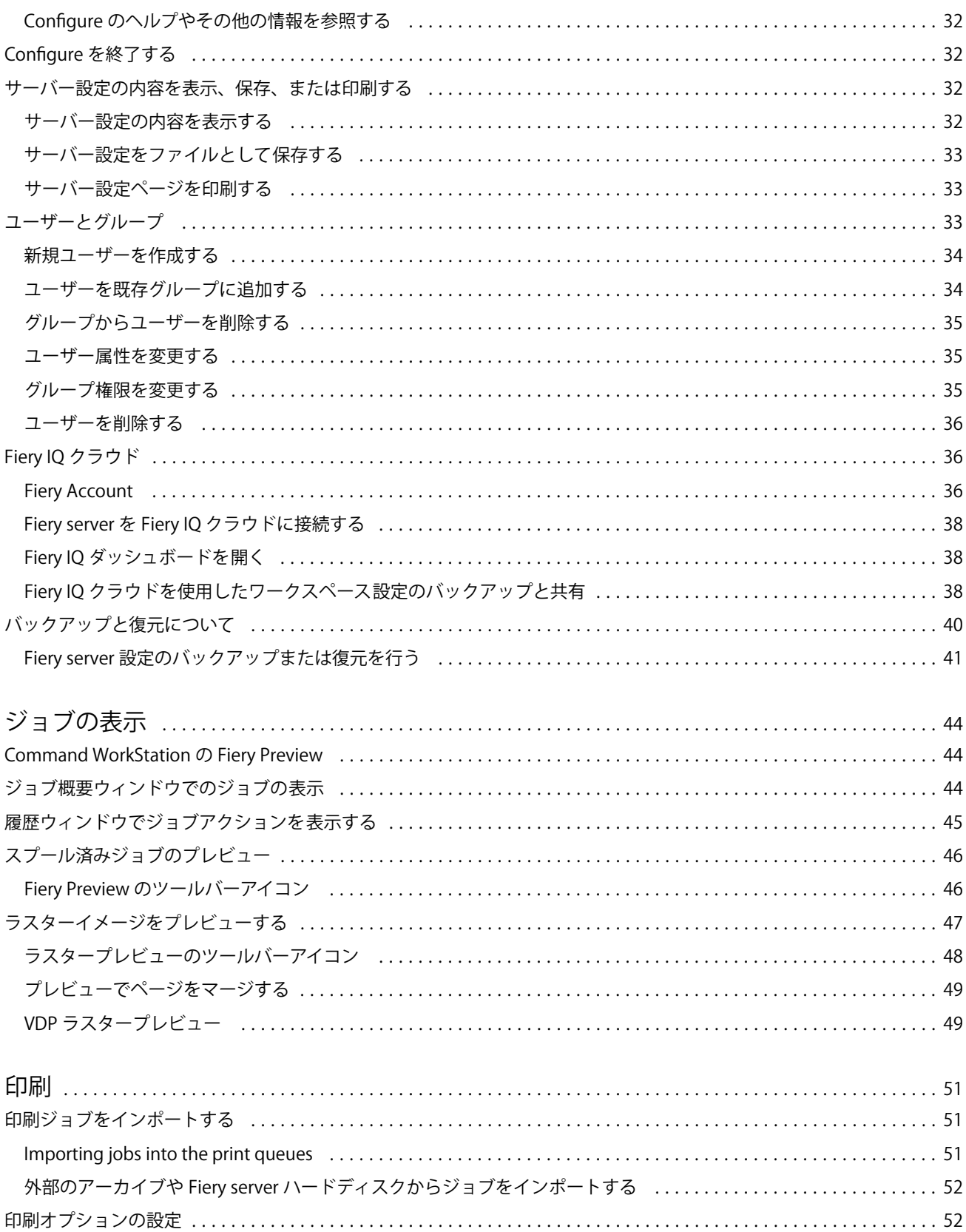

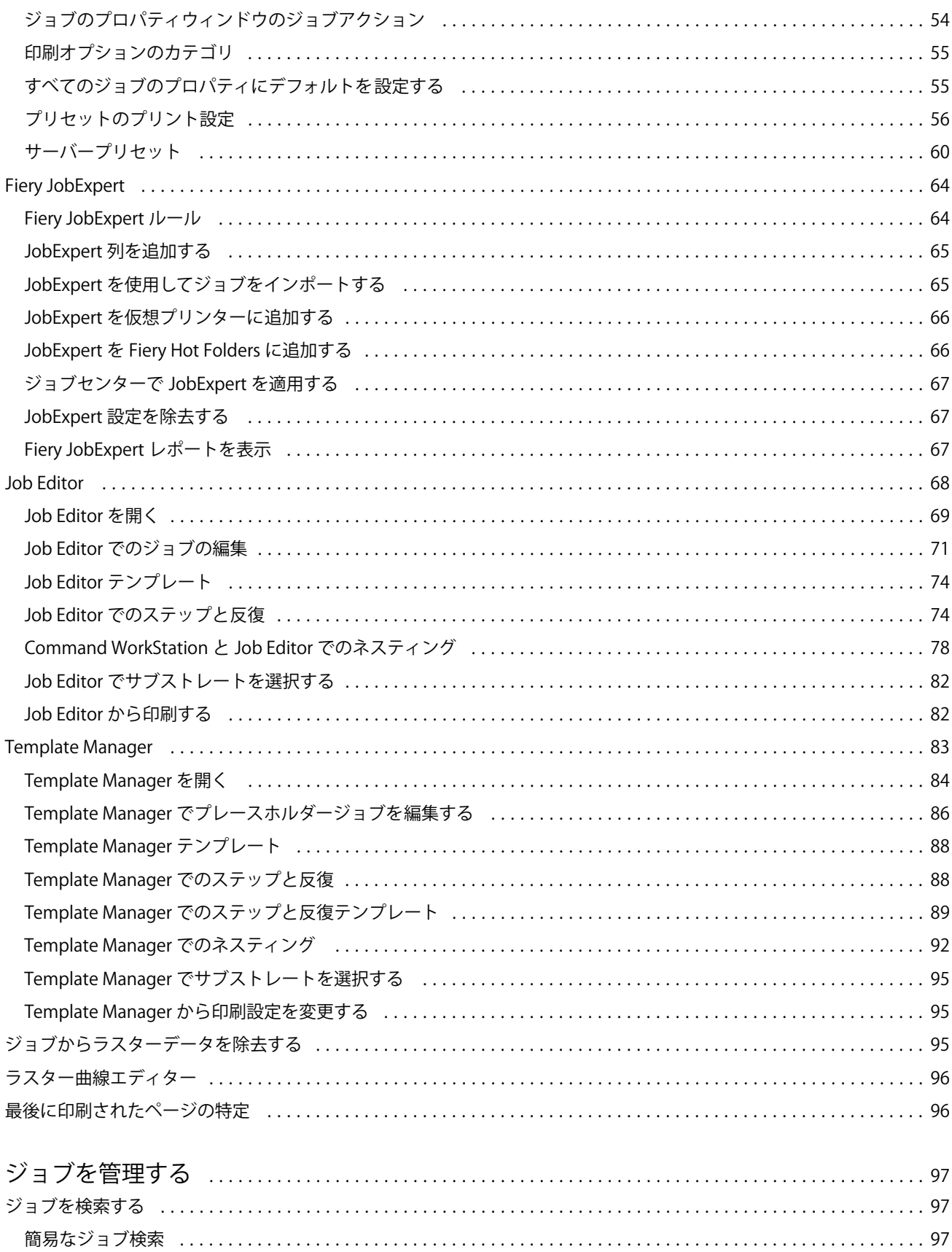

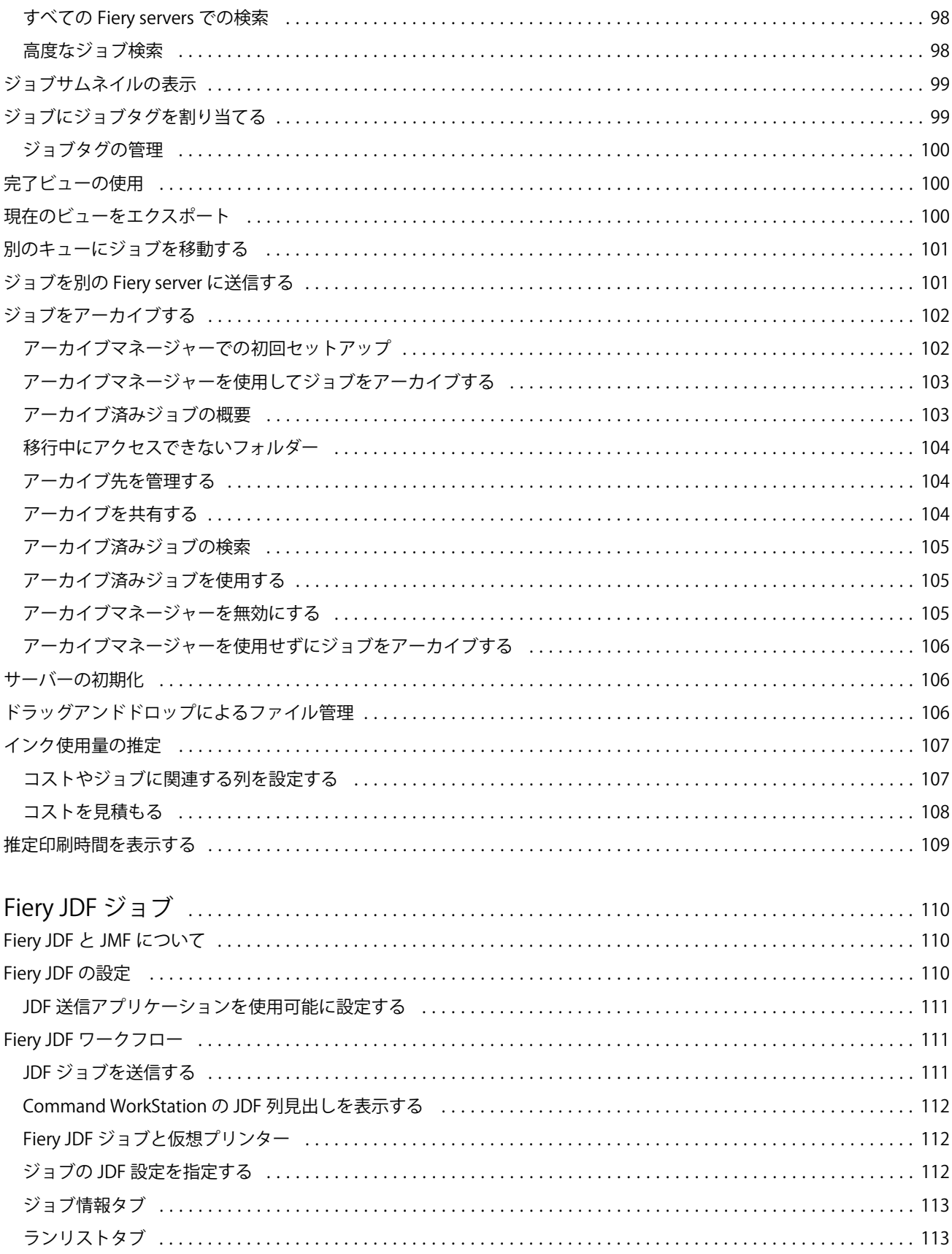

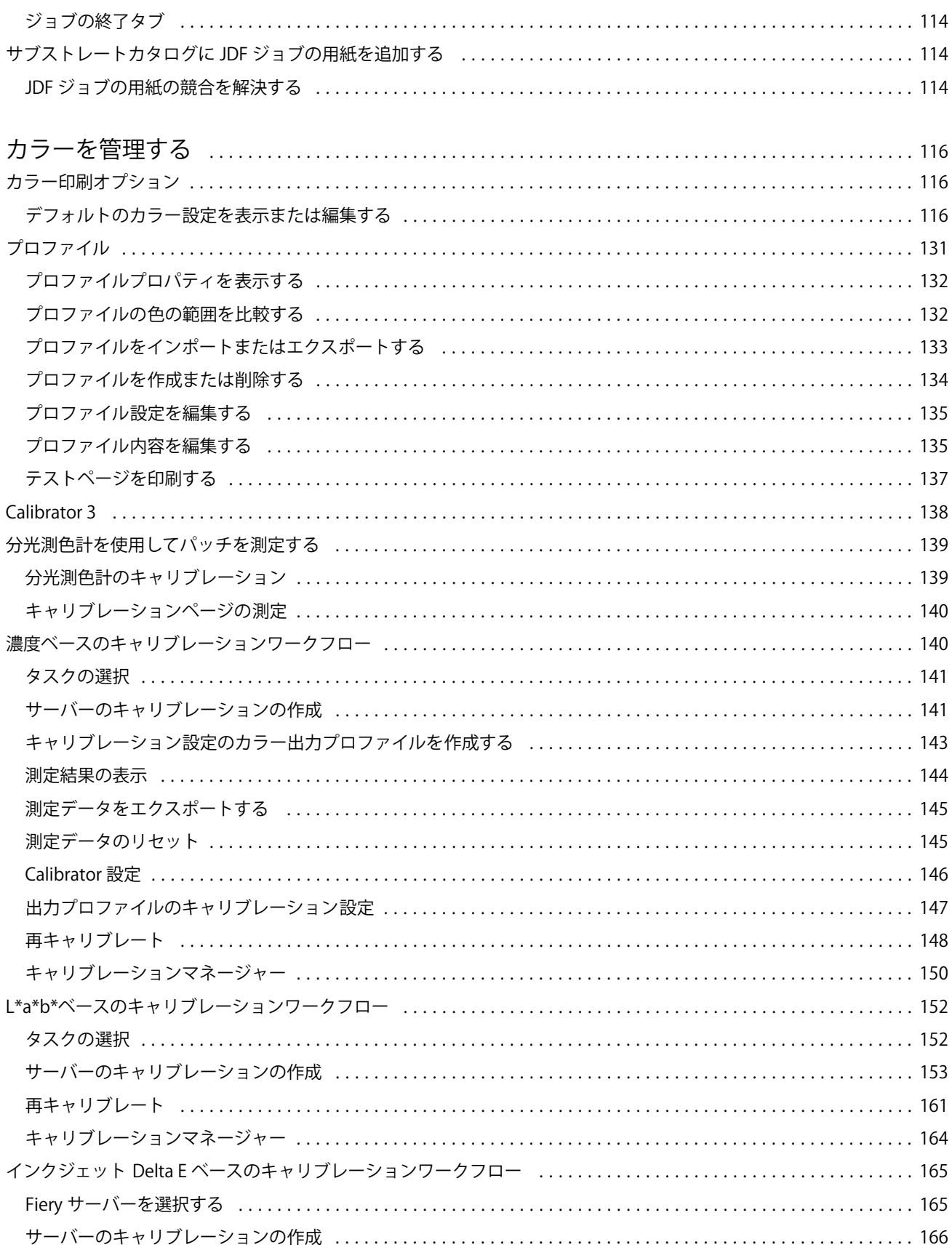

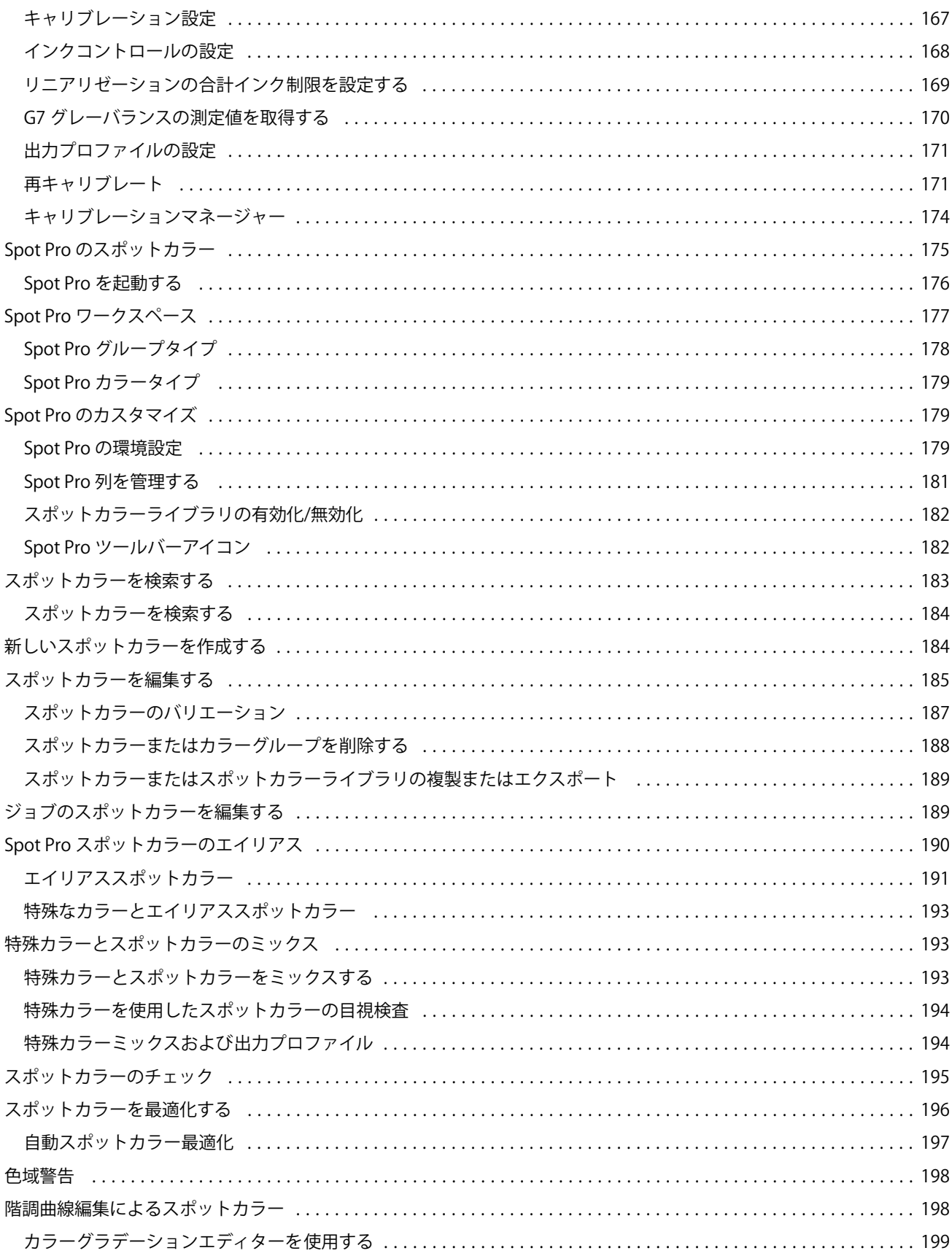

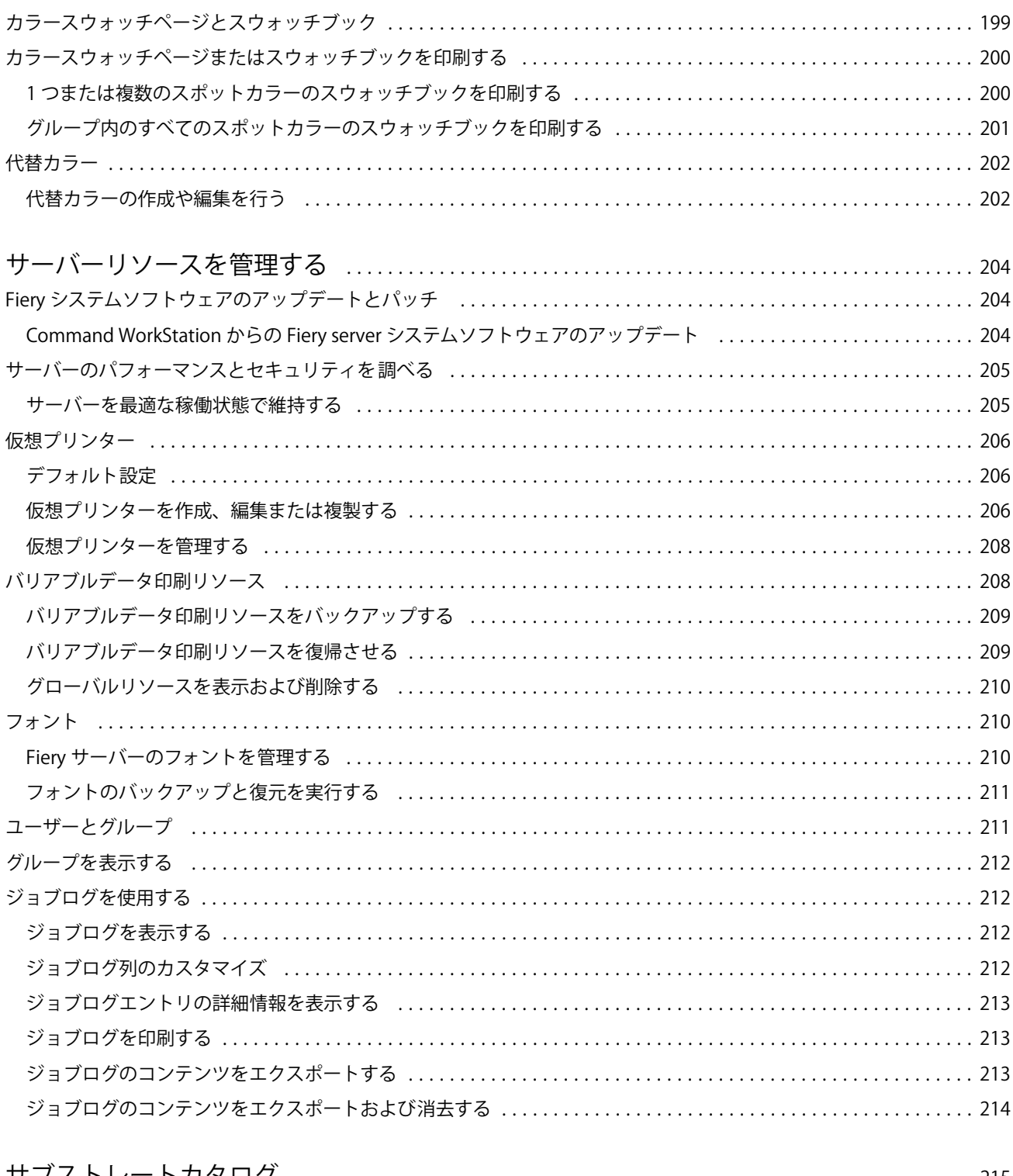

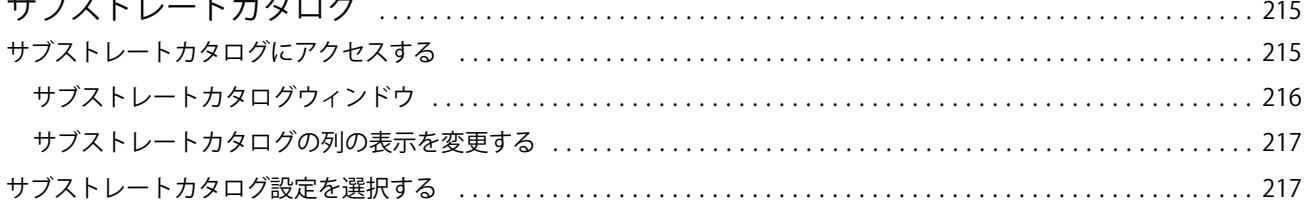

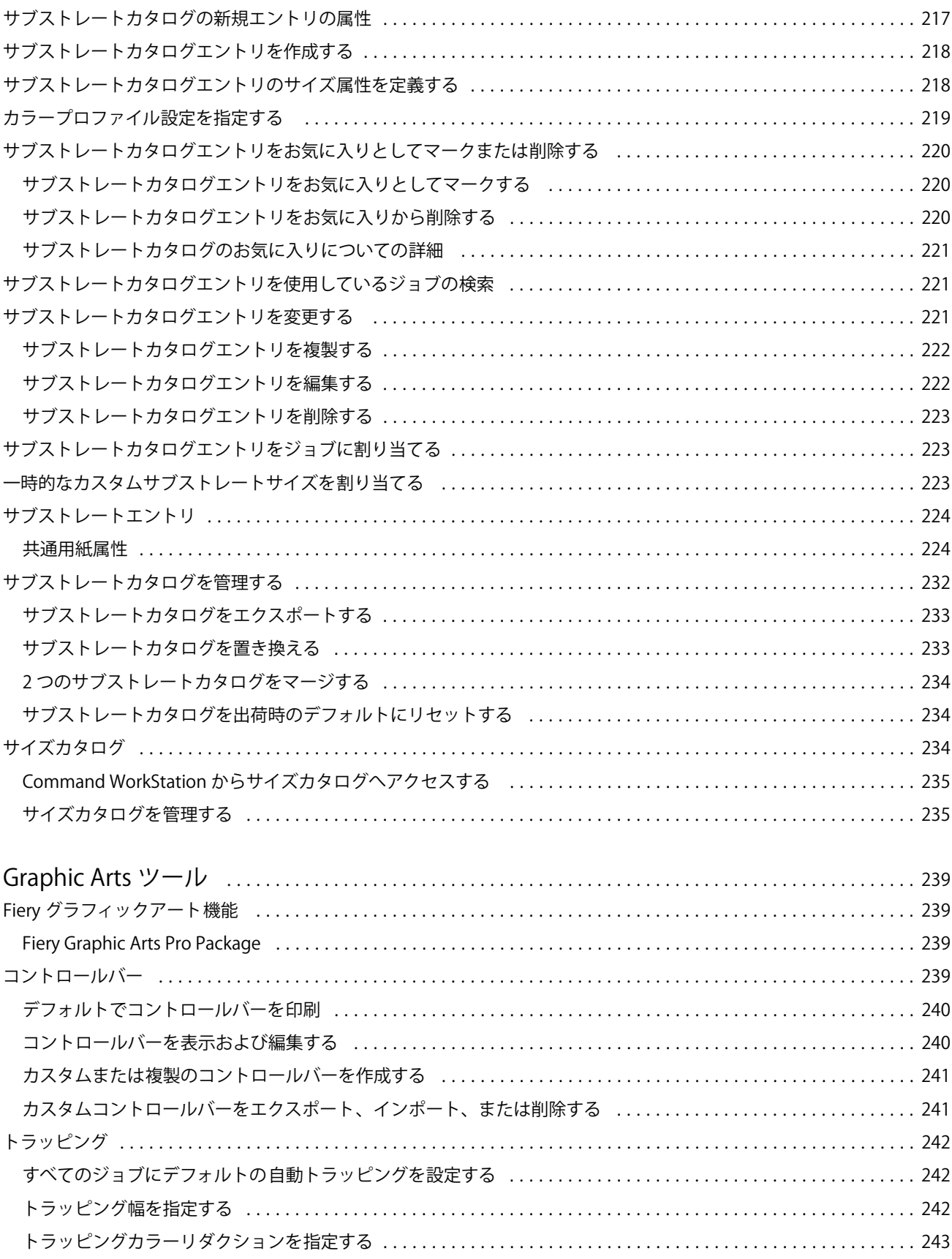

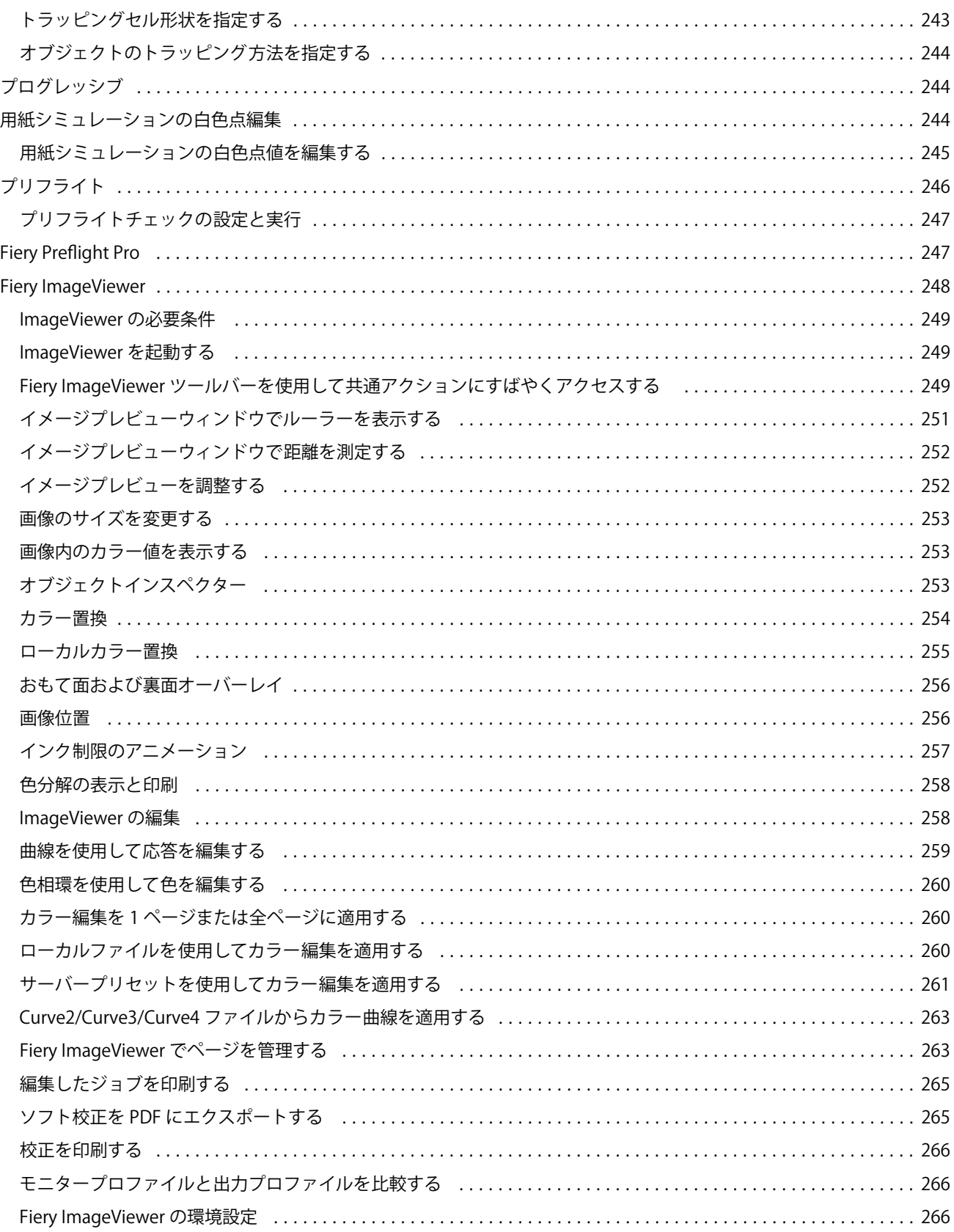

#### Fiery Command WorkStation 目次 12

# <span id="page-12-0"></span>Fiery Command WorkStation

Command WorkStation は、Fiery servers の印刷ジョブ管理インターフェイスです。

Command WorkStation では、複数の Fiery servers に接続したうえで、1 つの場所でジョブの管理を行うことが できます。直観的なインターフェイスにより、オペレーターやシステム管理者は、処理するジョブの数やタイ プに関係なく、複雑なタスクを簡単に処理できます。

ジョブセンターとデバイスセンターは Command WorkStation の統合機能であり、これらにはジョブの検索とプ レビュー、ワークフローの割り当て、印刷の管理を行うためのツールが含まれています。

Command WorkStation ツールを使用して、以下のタスクを実行できます。

- **•** ジョブのインポートとプレビュー
- **•** Fiery servers に関する情報の表示
- **•** プリントオプションの指定
- **•** カスタムワークフローの表示と変更
- **•** プリプレスジョブワークフローの管理
- **•** 面付けソフトウェアやメイクレディアプリケーションなどの Fiery アプリケーションを使用したジョブの 準備とアセンブリ

Fiery servers には数々のオプション機能が用意されており、それらはすべてこのヘルプシステムで文書化され ています。ただし、Command WorkStation には、接続している Fiery server でサポートされているオプション機 能(HyperRIP モードなど)のみが表示されます。

Fiery server にインストールされている Fiery システムバージョンは、デバイスセンター > 一般情報で確認でき ます。(Command WorkStation ワークスペース (13ページ)を参照してください)。

Command WorkStation 機能の詳細は、取扱説明書の『Utilities』を参照してください。

# Command WorkStation ワークスペース

メインウィンドウでは、接続しているすべての Fiery servers または選択したサーバーで発生しているアクティ ビティの概要が表示され、各種機能にアクセスできます。

Fiery server を Command WorkStation に追加する方法については、Fiery server [を追加して接続する\(](#page-18-0)19 ペー ジ)を参照してください。

**メモ:**表示される内容は Fiery server ごとに異なります。概要を以下で説明します。詳細については、ジョブ センター > ヘルプメニューから Fiery server の Command WorkStation ヘルプにアクセスし、参照してください。 <span id="page-13-0"></span>Command WorkStation メインウィンドウには以下の領域が含まれます。

- **•** メインメニュー:各種コマンドにアクセスできます。
- **•** サイドバー:ボタンによるナビゲーションを Fiery ロゴの直下の次の画面に表示します。
	- **•** ホーム:接続している Fiery servers の状況の概要と、1 週間以内に実行した印刷プロダクションに関する 統計情報のスナップショットが表示されます。
	- **•** ジョブセンター:接続されている Fiery server に送信されるジョブの表示および管理に使用します。
		- **•** サーバー:ジョブキューやジョブ状況が一覧表示されます。一部の Fiery servers では、使用可能な用 紙や消耗品も表示されます。各 Fiery server の表示を折りたたむと、表示できるサーバーの数が増えま す。
		- **•** ジョブ状況:現在処理中のジョブと印刷中のジョブの状況が表示されます。これらのジョブを管理す るには、サーバー一覧で処理中キューまたは印刷中キューをクリックします。
		- **•** プレビュー:処理済みジョブの内容がサムネイルで表示されます。Fiery システムソフトウェア FS300/300 Pro 以降を搭載した Fiery server では、スプール済みジョブや処理済みジョブのサムネイル が表示されます。
		- **•** 概要:ジョブ名またはタイトル、ページ数またはシート数、部数など、選択したジョブの情報が表示 されます。スプール時間または処理時間、使用されている用紙、プリフライトまたはジョブの検証結 果など、その他の情報が、選択した Fiery server 別に表示されます。鉛筆アイコンをクリックすると、 一部のジョブプロパティのフィールドを編集できます。
		- **•** 履歴:ジョブの作成、処理、印刷、キャンセルなどのジョブの履歴のアクションに関する情報が表示 されます。また、処理エラーや印刷エラーの日時、または処理がキャンセルされた日時も表示されま す。印刷済みアクションおよびキャンセルされたアクションでは、部数やページ数などのジョブ特性 が表示されます。
		- **•** ジョブ一覧:ジョブのリストと、実行できるジョブアクションをまとめたツールバーが表示されます。 ジョブを右クリックすると、ジョブアクションの完全なリストが表示されます。
	- **•** アプリおよびリソース:インストールされているすべての Fiery アプリケーションに 1 回のクリックで アクセスできるほか、Fiery server について他のアプリケーションやリソースも表示されます。選択した Fiery server でサポートされている無料のソフトウェアトライアルやダウンロードにもアクセスできま す。

**メモ:**使用可能なアプリおよびリソースの一覧を表示するには、インターネット接続が必要です。

- **•** Fiery IQ(クラウドアイコン): Command WorkStation 設定をクラウドにバックアップしたり、他のユー ザーと設定を共有したり、印刷パフォーマンスを監視したりできる Fiery IQ アカウントにアクセスでき ます。
- **•** Fiery スマート検索:Fiery のナレッジベースを検索して、Command WorkStation や Fiery 機能について詳 しく知ることができます。

# <span id="page-14-0"></span>Fiery スマート検索

Fiery スマート検索で、情報やトレーニングリソースを検索して、Command WorkStation や Fiery 機能の詳細を 調べることができます。 Fiery スマート検索では、Fiery のナレッジベースで以下のリソースを検索できます。

- **•** ヘルプ文書
- **•** Fiery Communities
- **•** ハウツーガイド
- **•** Fiery 製品ガイド
- **1** ジョブセンターで、Fiery サイドバーの左下にある Fiery スマート検索アイコン (拡大鏡) をクリックします。 Fiery スマート検索は、別のウィンドウがジョブセンター上で開かれていない限り、いつでも左下のサイド バーで使用できます。
- **2** Fiery 情報の検索領域で検索用語を入力し、Enter を押します。 マウスまたはスクロールバーでリストをスクロールできます。 検索ウィンドウには一度に 10 件の結果が表示されます。
- **3** 検索結果をクリックします。 情報はデフォルトの Web ブラウザーで開きます。

# ジョブセンター

Command WorkStation のジョブセンターは、接続済みの Fiery server に送信されるジョブの表示と管理を一元的 に行うことのできる場所です。ジョブセンターには印刷中キュー、処理中キュー、印刷準備キュー、待機ビュ ー、印刷済みビュー、アーカイブ済みビュー、完了ビューがあります。

ジョブセンターでは、以下を行うことができます。

- **•** 検索するそれぞれの Fiery server 内のジョブの検索、ジョブのプロパティの表示、ジョブのプレビューツー ルバーからさまざまな機能へのアクセス
- **•** ワークフローの割り当てとジョブの管理
- **•** ジョブ一覧のカスタムビューによる効率的なジョブ管理
- **•** すべてのジョブのすべてのジョブを表示し、すべてのキューにあるすべてのジョブを表示
- **•** ジョブの場所に関係なく、Fiery server のすべての印刷済みジョブを完了ビューに一覧表示
- **•** Fiery servers の状況をすべて表示
- **•** プレスに関する情報の表示
- **•** ジョブのプレビュー
- **•** ジョブのサムネイルアイコンの表示
- **•** ジョブ概要ウィンドウでのプロパティの編集
- **•** 履歴ウィンドウのジョブの履歴からのアクションの表示
- <span id="page-15-0"></span>**•** デスクトップから Command WorkStation へのジョブのドラッグアンドドロップ
- **•** Fiery server の『ヘルプ』にアクセス

# 処理中ジョブと印刷中ジョブの状況

ジョブセンターの上部にある処理中ペインと印刷中ペイン(青い長方形)には、それぞれ処理中のジョブと印 刷中のジョブの進行状況が表示されます。

処理中ペインにジョブをドラッグアンドドロップすることができます。

Fiery server が HyperRIP モードをサポートしている場合は、さらに詳しい状況を知ることができます。ジョブ がページ平行モード(単一ジョブモード)で処理されている場合は、ジョブセンターの処理中ペインに表示さ れる進行状況バーが分割され、使用中のプロセッサーごとの進行状況が示されます。ジョブがジョブ平行モー ド(複数ジョブモード)で処理されている場合は、処理中ペインのジョブ状況カラムがさらに分割され、処理 中のジョブごとの進行状況が示されます。

# キュー内のジョブを管理するコマンド

ジョブセンターの待機、印刷済みまたはアーカイブ済みキューに表示されるジョブ向けのコマンドを利用でき ます。キュー内のジョブを右クリックしてコマンドの一覧を表示したり、アクションメニューからコマンドを 選択したりできます。

オプション機能については、接続している Fiery server でサポートされている機能だけが表示されます。

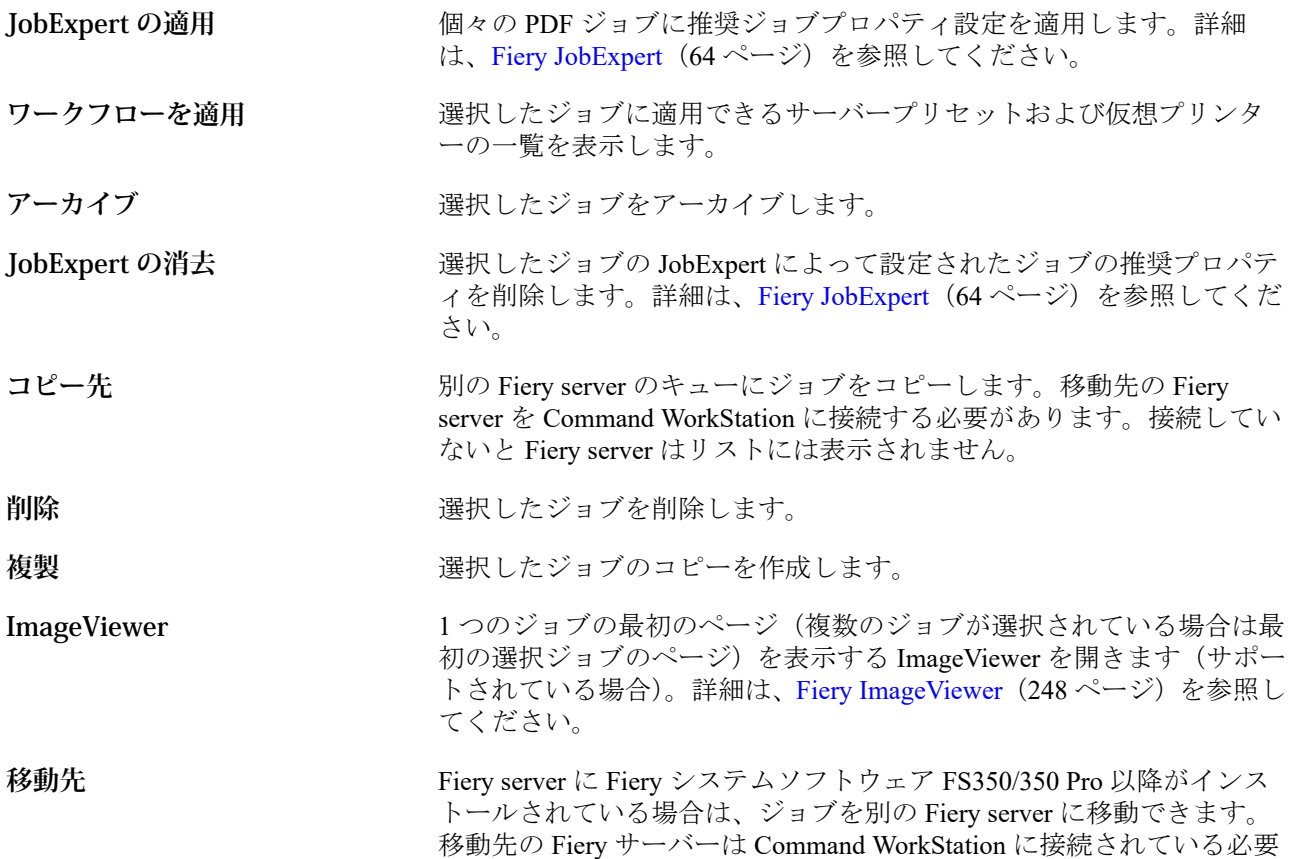

<span id="page-16-0"></span>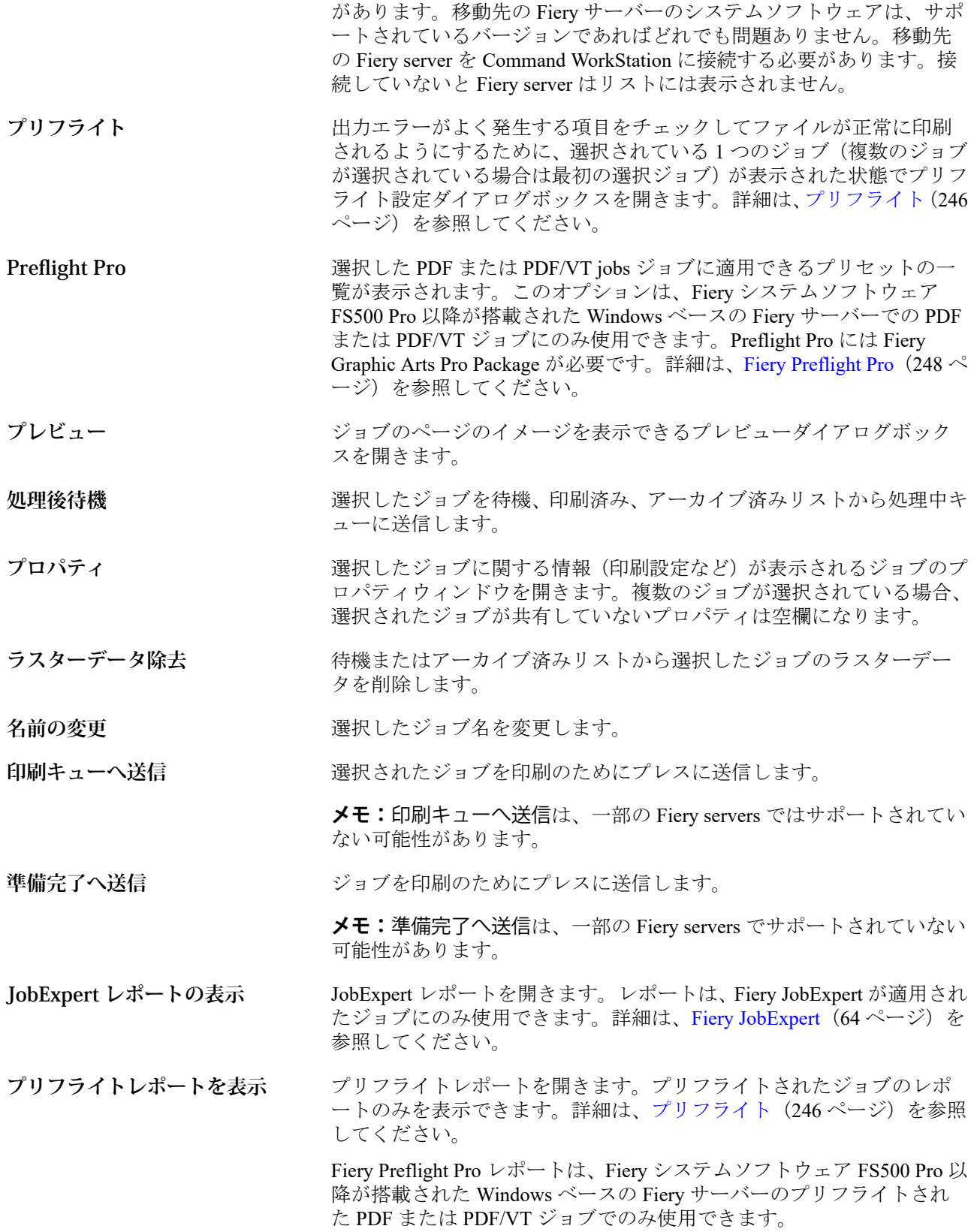

# デバイスセンター

Command WorkStation では、1 つのワークスペース内にシステム情報を表示します。デバイスセンターを使用 すると、接続されている Fiery server を設定したり、各種印刷管理ツールにアクセスしたりできます。

デバイスセンターにアクセスするには、詳細アイコン(3つのドット)をクリックしてデバイスセンターを選 択するか、サーバーリスト内の Fiery server 名をダブルクリックします。

デバイスセンターでは、以下の作業を行うことができます。

- **•** 接続されている Fiery server に関する情報の表示
- **•** カラーのデフォルトなど、ジョブプロパティのデフォルトの設定
- **•** サブストレートカタログ、バリアブルデータ印刷(VDP)、カラープロファイル、スポットカラーテーブ ル、フォント設定の表示と変更
- **•** 使用可能な仮想プリンターおよびサーバープリセットの表示と作成
- **•** 処理済みおよび印刷済みジョブの詳細ログの表示

デバイスセンターには以下の設定があります。

- **•** 一般 IP アドレス、容量(HDD の空き領域)、インストール済みのオプションとパッケージリストを含む、 接続されている Fiery server に関する情報を表示します。一般セクションには、一般情報、サーバー設定、 ツールなどの機能が含まれています。
- **•** カラー設定 カラー設定セクションには、カラー管理があります。また、接続している Fiery server でサポ ートされている場合、コントロールバー、トラッピング、ハーフトーンシミュレーションが含まれること があります。
- **•** リソース サブストレートカタログ、バリアブルデータ印刷(VDP)、カラープロファイル、スポットカラ ーテーブルおよびフォント設定の表示と変更リソースセクションには、サイズカタログ、バリアブルデー タ印刷リソース、プロファイルおよびフォントがあります。また、接続している Fiery server でサポートさ れている場合、サブストレートカタログ、Spot Pro および特殊カラーが含まれることがあります。
- **•** ワークフロー 使用可能な仮想プリンターおよびサーバープリセットの一覧を表示します。ワークフロー セクションには、ジョブプリセット、仮想プリンターおよび高品位イメージ画像が含まれます。
- **•** ログ 処理済みおよび印刷済みジョブの詳細ログを表示します。ログタブにはジョブログタブがありま す。

# <span id="page-18-0"></span>Fiery server を追加して接続する

# Fiery server に接続するためのアクセスレベル

システム管理者、オペレーターまたはシステム管理者がアクセス権を付与した任意のユーザーとしてログオン できます。システム管理者は各ユーザーに対し、パスワードを設定できます。

- **•** システム管理者 Command WorkStation および Fiery server のすべてのコントロールパネルにアクセスで きます。システム管理者のパスワードが必要です。
- **•** オペレーター ジョブセンターの全機能にアクセスできます。デバイスセンターで、オペレーターは Configure、バックアップ/復帰、パスワードの変更およびジョブログの削除にはアクセスできません。オペ レーターはサブストレートカタログ、仮想プリンター、カラー管理機能の表示はできますが、編集はでき ません。システム管理者のみが編集できます。
- **•** ユーザー名 システム管理者は、ユーザーを作成してグループに割り当て、そのグループに権限(ゲスト 権限、サーバープリセットを作成する権限など)を割り当てます。

アクセスレベル設定の詳細は、取扱説明書の『Configure Help』および『Configuration and Setup』を参照してく ださい。

# Fiery server への接続

Command WorkStation を使用するには、Fiery server に接続する必要があります。

Command WorkStation のサーバーリストにより、使用可能なすべての Fiery server へのアクセスを管理します。 Fiery server の追加(および接続)、削除、切断を選択できます。

ダイアログボックスにサーバー名または IP アドレスを入力して、Fiery server を検索できます。サーバーを接 続して認証した後、IP アドレスをサーバーリストの Fiery server 名に切り替えます。Command WorkStation は、 一度に一つ以上の Fiery server に接続できます。

Fiery server への接続が切断された場合、Command WorkStation は自動的に再接続を試みます。自動再接続に関 する詳細については、[Command WorkStation](#page-24-0) の環境設定(25 ページ)を参照してください。

Fiery server への接続を失った時点でいずれかの Command WorkStation プラグインウィンドウが現在開いてい る場合、プラグインウィンドウでユーザーにメッセージが表示され、統合 PDF としてジョブを保存するオプ ションが提供されます。

#### <span id="page-19-0"></span>Fiery server を追加して接続する

Fiery server を追加し、そこに接続したり再接続したりできます。

Fiery server を追加するには、そのサーバー名または IP アドレスが必要です。

サーバー名または IP アドレスがわからない場合は、検索機能を使用してネットワーク上で使用可能な Fiery server を見つけることができます。詳細については、使用可能な Fiery server を検索する(20 ページ)を参照 してください。

- 1 サーバーリストまたはホームスクリーンでプラス記号(+)をクリックします。Fiery server の IP アドレス またはサーバー名を入力し、追加をクリックします。
- **2** ユーザーリストからユーザーを選択し、適切なパスワードを入力します。 ユーザーはデフォルトのユーザー名(システム 管理者およびオペレーター)に加えて、独自のユーザー名 でもログインできます。ただし、その場合はネットワーク管理者がユーザーをいずれかのグループのメン バーに設定しておく必要があります。
- **3** ログインをクリックします。
- **4** サーバーリストの Fiery server に接続したことがある場合は、その Fiery server を選択し、接続をクリックし ます。

#### 使用可能な Fiery server を検索する

Fiery server のサーバー名または IP アドレスがわからない場合、ローカルエリアネットワークで Fiery server を 検索できます。ローカルコンピューターが含まれているサブネット内か、特定のサブネットまたは IP アドレ スの範囲内を検索できます。

- **1** サーバーリストでプラス記号(+)をクリックします。
- **2** Fiery サーバー追加ダイアログボックスにローカルサブネットの自動検索結果が表示されない場合や、サー バー名または IP アドレスが不明な場合は、高度な検索をクリックします。
- **3** 次のいずれかを行います。
	- **•** 特定の IP アドレス範囲内の Fiery servers を検索するには、検索ドロップダウンメニューから IP 範囲を選 択します。
		- **•** 検索を開始する IP アドレスを開始に入力します。オクテットの最初から検索するには、「0」と入力し ます。例:10.100.10.0
		- **•** 検索を終了する IP アドレスを終了に入力します。オクテットの最後まで検索するには、「255」と入力 します。例:10.100.10.255
- <span id="page-20-0"></span>**•** 特定のサブネット範囲内の Fiery servers を検索するには、検索ドロップダウンメニューからサブネットを 選択します。
	- **•** 検索対象に含めるサブネット範囲を示すサブネットアドレスを入力します。どの数値でもかまわない オクテットには、「0」を入力します。たとえば、「10.100.10.0」を入力すると、「10.100.10.1」から 「10.100.10.255」の範囲が検索されます。
	- **•** 検索対象から除外するサブネット範囲を示すサブネットマスクを入力します。何も除外しない場合 は、「0」を入力します。たとえば、「255.255.255.0」を入力すると、先頭の 3 つのオクテットのサブネ ットアドレス以外はすべて除外され、4 番目のオクテットでは任意の値が許可されます(10.100.10.30 など)。
- **4** 実行をクリックします。

検索条件に適合する Fiery server が表示されます。キーワードでフィルタリングフィールドにキーワード を入力することで、検索結果リストを絞り込むことができます。

**5** 結果リストから Fiery server を選択し、OK をクリックした後、追加をクリックしてサーバーリストに追加 します。

#### Fiery server からログオフする

Fiery server からログオフすると、Fiery server と Command WorkStation の間が切断されます。

- **1** サーバーリストから Fiery server を選択します。
- **2** Fiery server の名前の横にある詳細アイコンをクリックしてログアウトします。

#### 別の Fiery server を表示する

Command WorkStation では、接続している Fiery server から別のサーバーに表示を切り替えることができます。

**•** 接続している Fiery server から別のサーバーに表示を切り替えるには、サーバーリストで別の Fiery server を クリックします。

# サーバーリスト

サーバーリストには、現在接続中または過去に接続された(現在は接続解除されている)Fiery servers に関す る情報が表示されます。

サーバーリスト内に Fiery server の IP アドレスを表示するには、ポインターをその名前の上に移動します。

サーバーリストは「ドロップゾーン」です。つまり、サーバーリスト内のキューにファイルをドラッグアンド ドロップできます。サーバーリストは、接続しているプリンターの情報が Fiery server の名前のすぐ下に表示 されるように設計されています。Fiery server の名前の左側にあるプラス記号をクリックして、個々の Fiery server を展開できます。Command WorkStation を終了しても、サーバーリストは残ります。

### 消耗品

消耗品とは、ジョブを印刷するためにプレスで使用(消費)されるサブストレートやインクなどの限りあるリ ソースです。

消耗品に関する情報は、以下で参照できます。

**メモ:**この機能は、接続したプレスでサポートされている場合に利用できます。

- **•** サーバーリスト(Fiery server のキューの名前の下)
- **•** デバイスセンター > 一般 > 一般情報 > 消耗品

### サーバー情報

Fiery server 情報を詳細な形式で表示するには、デバイスセンター > 一般> 一般情報を選択します。

### エラー/警告

サーバーリストには、Fiery server の状況に関する情報と、プレスに関するエラーメッセージが表示されます。

#### 状況メッセージ

状況メッセージには Fiery server に関するものと、プレスに関するものがあります。メッセージは以下のとお りです。

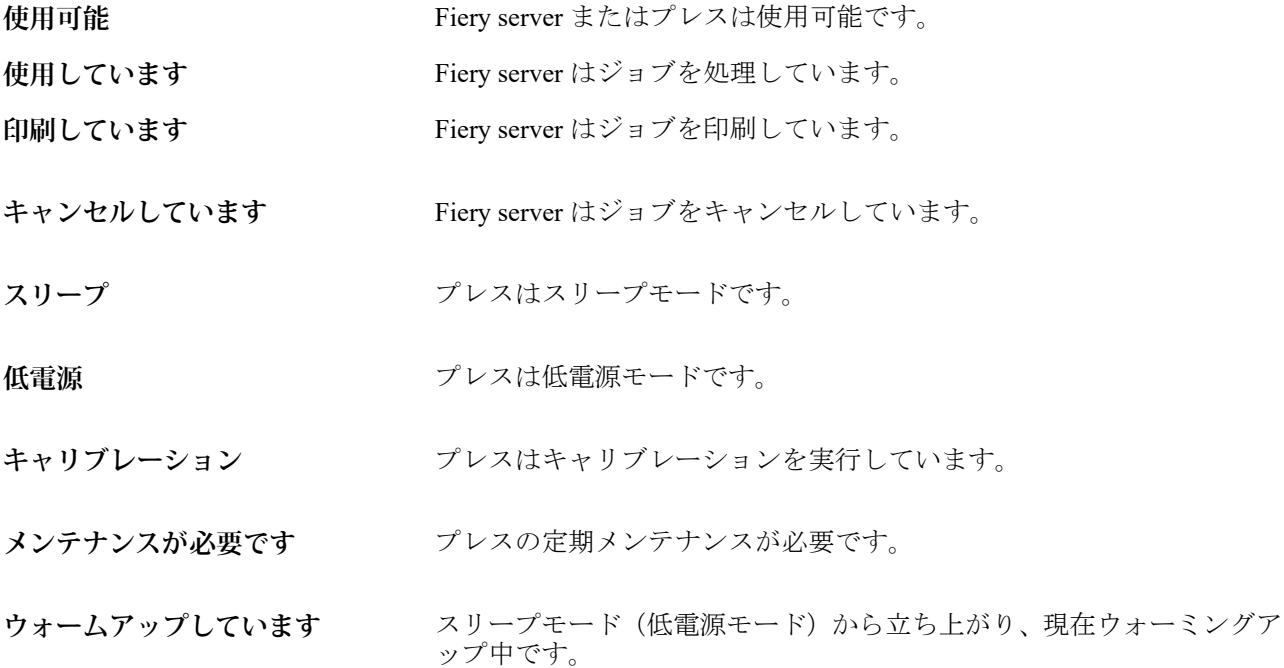

#### エラーメッセージ

エラーメッセージは、Fiery server とプレスの両方に影響があり、ジョブが印刷できなくなる問題(紙詰まりな ど)に関する非常に重要なメッセージです。複数のエラーが同時に発生した場合、最も重大なエラーが先に表 示されます。最初のエラーが解決されると、次のエラーが表示されます。

表示されるエラーメッセージの例は以下のとおりです。

- **•** プレスの電源とケーブル接続を点検してください
- **•** プレスのシリアル通信が切断されました
- **•** 印刷は一時停止しています
- **•** ネットワーク接続を確認してください。
- **•** ゲートウェイ/ルーター構成を確認してください
- **•** 接続が不安定です。ネットワーク環境を確認する

# <span id="page-23-0"></span>Command WorkStation のアンインストール

Command WorkStation および関連アプリケーションをアンインストールする必要がある場合は、Fiery Software Manager を使用します。

たとえば、アンインストールは、そのコンピュータ上でアプリケーションが不要になった場合や、問題のトラ ブルシューティング時に新たにインストールしたい時などに役立ちます。

**1** Fiery Software Manager を起動します。

Fiery Software Manager は、インストールされているアプリケーションの Fiery グループまたはコンピュータ ーのデスクトップ右下隅にあるシステムトレイにあります。

- 2 Fiery Command WorkStation Package のエントリの上にカーソルを合わせ、削除アイコン(ゴミ箱)をク リックします。
- **3** 画面の指示に従います。
- **4** または、Windows のコントロールパネル > プログラムと機能、および MacOS の Fiery Software Uninstaller からアプリケーションをアンインストールすることもできます。

# <span id="page-24-0"></span>Command WorkStation のカスタマイズ

### Command WorkStation の環境設定

Command WorkStation 全体に適用される環境設定を指定できます。たとえば、アプリケーションの設定を元の デフォルトにリセットすることもできます。

- **1** 環境設定ウィンドウを開くには:
	- **•** Windows コンピューターの場合は、編集 > 環境設定をクリックします。
	- **•** Mac コンピューターの場合は、Command WorkStation > 環境設定をクリックします。
- **2** 一般で、以下の一般環境設定を指定します。
	- **•** 表示 Mac コンピューターで、ダークモードとライトモードのどちらを使用するかを選択するか、シス テムを選択してローカルのオペレーティングシステムシステム設定を使用します。次回の Command WorkStation の起動時に変更が実装されます。
	- **•** 自動再接続 自動的に再接続を選択すると、保存したパスワードを使用して、切断したサーバーに自動 的に再接続します。
	- **•** アップデート 今すぐ確認をクリックして Fiery Software Manager を開き、最新バージョンの Command WorkStation ソフトウェアと Fiery ワークフローアプリケーションをオンラインで入手できるかどうかを 確認します。
	- **•** 設定リセット リセットをクリックして、アプリケーションの設定を元のデフォルトに戻します。

**メモ:**追加した Fiery servers は、パスワードと共にサーバーリストに保持されます。

- **•** データの消去 データの消去をクリックして、Command WorkStation でパスワードを保存したすべてのユ ーザーとサーバーの保存済みパスワードを消去します。
- **•** アーカイブマネージャー アーカイブマネージャーを有効にするか無効にするかを選択します。
- **•** ジョブタグ サーバーリストにタグ(最大 10 個)を表示するかどうかを選択します。
- **•** Fiery ヘルスモニター ジョブセンターの状況を表示を選択して、ジョブセンターでサーバーのヘルス状 況を表示します。
- **•** 改善プログラム ソフトウェアの品質、信頼性、パフォーマンスの向上に取り組む Fiery に協力するた め、氏名、住所、その他の個人情報を含まない匿名の使用データを送信することに同意する場合は、該 当するチェックボックスをクリックします。
- <span id="page-25-0"></span>**3** 地域で、以下の地域設定を指定します。
	- **•** 言語 Command WorkStation を表示する言語を選択します。デフォルトで、Command WorkStation は現在 の地域のオペレーティングシステム言語を使用します(その言語がサポートされている場合)。言語がサ ポートされていない場合、Command WorkStation は英語を使用します。

**メモ:**Command WorkStation の言語を変更すると、同じクライアントにインストールされている場合 は Fiery Hot Folders の言語も変更されます。逆の場合も同様です。

- **•** 測定単位 ページサイズやカスタムサイズなどの属性を表示するための測定単位を指定します。この設 定は定義済みのページサイズ値には影響を及ぼしません。
- **4** ワークスペースでは、Command WorkStation ワークスペース設定を Fiery IQ クラウドにバックアップして、 ワークスペース設定を他のユーザーと共有できます。
	- **•** クラウドへのバックアップ/復元 開始をクリックして、Fiery Account にサインインまたは作成します。 ログイン後、ワークスペース設定をバックアップまたは復元できます。詳細は[、ワークスペース設定の](#page-38-0) [バックアップ](#page-38-0)(39 ページ)[とワークスペース設定の復元](#page-38-0)(39 ページ)を参照してください 。
	- **•** ワークスペース設定の共有 共有をクリックし、ワークスペース設定を共有するか、ワークスペース設 定を使用するようにユーザーを招待します。詳細は、[ワークスペース設定の共有\(](#page-39-0)40 ページ)を参照 してください。
	- **•** インポート インポートをクリックして、他のコンピューターから Command WorkStation 設定をインポ ートします。
	- **•** エクスポート エクスポートをクリックして、Command WorkStation 設定を zip ファイルにエクスポート し、他の Command WorkStation クライアントの設定に使用できます。
- **5** OK をクリックして設定を保存し、環境設定ウィンドウを閉じます。

# サーバー一覧のカスタマイズ

- **1** サーバーウインドウに表示されている Fiery serversFiery servers の順序を並べ替えるには、サーバー一覧の カスタマイズアイコン ( ) をクリックします。 このアイコンは、+ボタン(サーバーの追加)の左側にあるサーバー一覧の一番上にあります。
- **2** Fiery server の名前を選択し、上へ移動または下へ移動をクリックして、Fiery server を目的の位置に移動し ます。
- **3** OK をクリックします。
- **4** すべての Fiery servers に対して、キュータブで、表示する要素を選択します。
	- **•** キュー(印刷済み、処理中、完了など)
	- **•** インク
	- **•** フィーダー
- <span id="page-26-0"></span>**•** ジョブのタグ
- **•** アーカイブマネージャー

**メモ:**Fiery server の接続タイプごとに、1 つ以上のキューを 選択する必要があります。すべてのジョブキ ューを非表示にすると、すべての Fiery servers を検索してのジョブの場所の特定、およびカスタムビューの 作成、という機能が使用できません。

### ジョブセンターの列を管理する

キューの列見出しをカスタマイズできます。特定の印刷環境に関連する情報が表示されるように、これらの列 の順序を変更するか、または列を追加/削除します。

#### 列の表示を変更する

ジョブセンターの列セットを指定したり、列の追加/削除を行ったりできます。

- **1** 列見出しバーを右クリックします。
- **2** 次のいずれかの操作を行います。
	- **•** 標準セット、バリアブルデータ印刷セット、または JDF セットを選択し、既定の列レイアウトを使用し ます。
	- **•** 新規追加の上にマウスのポインターを合わせ、列を選択して、使用可能なカテゴリーから特定の列ヘッ ダーを追加します。

**メモ:**追加した列が、選択した列の左側に表示されます。列名をドラッグアンドドロップすると、列を 移動できます。

**•** 削除を選択すると、現在選択されている列が削除されます。

#### カラムの幅を調整する

ジョブセンターのカラムの幅を変更できます。

**•** そのためには、カラムの境界を左または右にドラッグします。

# <span id="page-27-0"></span>ペインの展開/折りたたみ

ジョブプレビュー、ジョブ概要、サーバーペインを展開したり折りたたんだりできます。サーバーペインで個 々のサーバーを折りたたむこともできます。

- **•** 次のいずれかを行います。
	- **•** プレビューウィンドウのタイトルバーにある矢印アイコンをクリックして、ウィンドウを展開したり、 折りたたんだりします。
	- **•** サーバーリストでサーバーの隣にあるプラス記号またはマイナス記号をクリックします。
	- **•** サーバーペイン全体を左に折りたたむには、左下のバーの矢印アイコンをクリックします。
	- **•** ジョッブ概要ペイン全体を右に折りたたむには、右下のバーの矢印アイコンをクリックします。

# ツールバーをカスタマイズする

ジョブセンターでツールバーをカスタマイズできます。デフォルトのツールバーアイコンを復元することも 可能です。

一部のツールバーアイコンは、Fiery server でサポートされている場合のみ使用できます。

- **1** ツールバー上で右クリックし、表示されるサブメニューからカスタマイズを選択します。 標準セットがツールバーアイコンのデフォルトセットです。
- **2** ツールバーのカスタマイズウィンドウで、ツールを選択し追加または除去をクリックして、使用可能なツ ールリストと選択したツールリストの間でツールを移動し、ツールバーアイコンを追加または除去します。 標準セットには次のツールバーアイコンを追加できます。
	- **•** 処理後待機 選択されたジョブを処理して待機リストに保持します。
	- **•** アーカイブ 選択されたジョブをアーカイブします。

標準セットのアイコンの一覧については、ジョブセンターのツールバーのアイコン(28 ページ)を参照 してください。

- **3** ツールを選択し上または下ボタンをクリックして、ツールバーアイコンの表示順序を指定します。
- **4** 標準セットをクリックすると、デフォルトのツールバーアイコンに戻ります。

#### ジョブセンターのツールバーのアイコン

ジョブセンターのツールバーには、一連の標準的なアイコンが表示されます。

- **インポート** インポートウィンドウが開きます。
- **プレスへ送信 ファイン 選択されたジョブを印刷のためにプレスに送信します。**

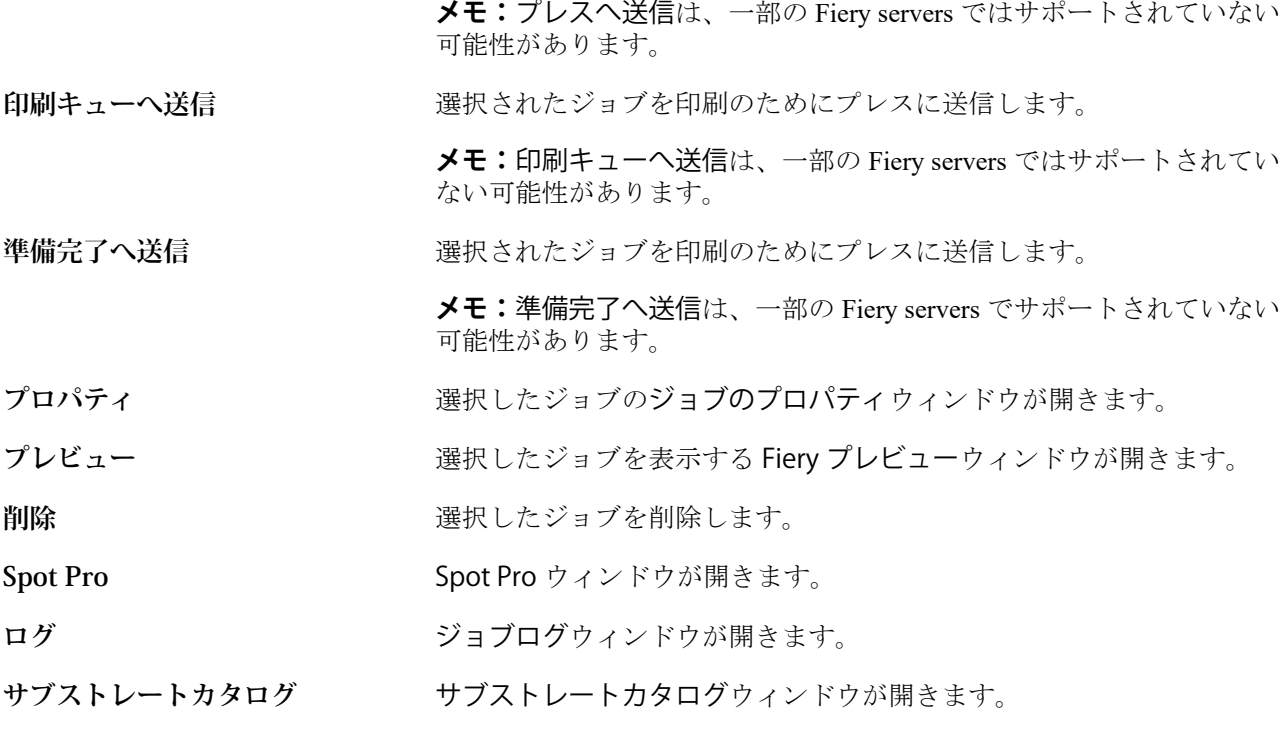

**メモ:**一部のツールは、Fiery server でサポートされている場合のみ使用できます。

# <span id="page-29-0"></span>Fiery server 設定

# Configure へのアクセス

Fiery server を初めて起動した後や、システムソフトウェアをインストールした後は Fiery server を設定する必 要があります。設定を行わなかった場合はデフォルト設定が使用されます。使用している印刷環境に合った 設定を選択してください。ネットワーク環境や印刷環境が変わった場合は、設定の調整が必要となることがあ ります。

デフォルトの Web ブラウザーでプロキシサーバーを使用する場合、Command WorkStation から Configure を起 動できないことがあります。デフォルトのブラウザー設定で、Fiery server の IP アドレスを例外として登録し ます。デフォルトのブラウザーの接続設定を検証し、適宜調整します。

Configure を使用してクライアントコンピュータから Fiery server を設定できます。Configure には次の場所か らアクセスできます。

- **•** Command WorkStation
- **•** WebTools(サポートされているインターネットブラウザーを使用)

# Command WorkStation から Configure にアクセスする

- **1** Command WorkStation から対象の Fiery server に接続し、システム管理者としてログインします。
- **2** Configure を起動するには、次のいずれかを行います。
	- **•** デバイスセンターで一般情報を選択し、右下隅の Configure をクリックします。
	- **•** サーバーメニューで、Configure をクリックします。
- **3** Configure で、Fiery server の現在の設定オプションを変更します。

#### WebTools から Configure にアクセスする

Configure を使用して Fiery server を設定します。設定は初めて Fiery server を起動する際、またはシステムソフ トウェアをインストールした後に必要です。Configure を使用すると、ネットワーク環境に関する情報やユー ザーが Fiery server に送信したジョブの印刷環境の設定を指定することもできます。

**1** インターネットブラウザーを開き、 Fiery server の IP アドレスを入力します。 プリンターのコントロールパネルから Web サービスを無効にした場合は、https://IP アドレスを入力する必 要があります。

<span id="page-30-0"></span>**2** WebTools で設定タブをクリックします。

**メモ:**Configure を起動すると、ブラウザーにセキュリティ証明書のエラーが表示されることがあります。 エラーが発生しても安全に進めることができます。

**3** システム管理者権限でログオンします。

### 証明書を管理する

Fiery server では、ユーザーコンピューターと Fiery server のコンポーネント間を安全に接続する必要がありま す。HTTPS over TLS は、2 つのエンドポイント間の通信を暗号化します。WebTools から Fiery server に接続す るには、HTTPS が必要です。これらの通信は、TLS 1.2 および TLS 1.3 で暗号化されます。

Fiery server では、システム管理者が TLS 通信中に使用する証明書を管理できます(Base64 でエンコードされ た x.509 証明書形式)。Fiery server は 4096、3072、2048 ビットのキー長で RSA 証明書をサポートします。

次の方法で証明書を管理できます。

- **•** 自己署名デジタル証明書の作成。
- **•** Fiery server の証明書および対応する秘密鍵の追加。
- **•** 信頼できる証明書権限からの証明書の追加、参照、表示および削除。

**メモ:** 自己署名証明書はセキュアではないため、信頼できる認証局(CA)の証明書を使用する必要がありま す。

信頼できる証明機関によって署名された証明書を取得したら、Configure セクションで証明書を Fiery server に アップロードできます。

#### 証明書または秘密鍵を追加する

証明書または秘密鍵を追加する際には、その場所を指定します。

- **1** 証明書についての情報を表示するには、証明書名の上にマウスを移動し、眼のアイコンをクリックします。 証明書を削除するには、ゴミ箱のアイコンをクリックします。
- **2** Configure で、セキュリティ > 信用証明書を選択します。
- **3** 追加をクリックします。
- **4** 参照をクリックし、ファイルを選択してから追加をクリックします。

#### Fiery server の Web サーバー部分に証明書を割り当てる

Web サーバーで使用する証明書の割り当てまたは再割り当てを行うことができます。

- **1** Configure で、セキュリティ > サーバー証明書を選択します。
- **2** 自己署名入り証明書作成をクリックします。
- **3** 証明書情報を指定し、保存します。

<span id="page-31-0"></span>**4** Web サーバーで使用する証明書を変更するには、証明書を選択して証明書変更をクリックし、証明書また は秘密鍵の場所を指定します。

#### 割り当てた証明書を削除する

割り当てた証明書を削除できます。

- **1** Configure で、セキュリティ > 信用証明書を選択します。
- **2** 削除する証明書の上にカーソルを置きます。 削除アイコン(ゴミ箱)が表示されたことを確認します。
- **3** 削除アイコンをクリックします。

### Configure のヘルプやその他の情報を参照する

Configure で、画面右側のヘルプアイコンをクリックします。

このヘルプ(『Configure のヘルプ』)に記載されていない Configure のセットアップオプションについての詳細 は、取扱説明書の『設定管理』を参照してください。

**メモ:**Configure オプションの一部は、お使いの Fiery server でサポートされていない場合があります。

# Configure を終了する

一部の設定は Fiery server をリブートしないと反映されません。設定変更の反映に再起動、リブート、または その他の動作が必要な場合、ページ上部にメッセージが表示されます。

- **1** 必要な変更を行います。 リブートが必要な設定を複数行う場合、すべての設定変更を完了してからリブートします。
- **2** 変更が反映されるように、Fiery server をリブートします。

# サーバー設定の内容を表示、保存、または印刷する

Command WorkStation の「サーバー設定」タブに現在の Fiery server 設定が一覧表示されます。

#### サーバー設定の内容を表示する

サーバー設定タブでは、Fiery server 設定のカテゴリを表示したり、設定オプションを変更したりできます。

**1** Command WorkStation から対象となる Fiery server に接続し、デバイスセンター > 一般 > サーバー設定をク リックします。

- <span id="page-32-0"></span>**2** 次のいずれかを行います。
	- **•** ページの左にあるショートカットをクリックして、表示したいカテゴリの設定内容を表示します。
	- **•** ウィンドウの右下隅にある Configure をクリックして、現在の Fiery server 設定オプションを変更しま す。

# サーバー設定をファイルとして保存する

接続先の Fiery server ごとに、サーバー設定をファイルとして保存できます。これは特に、複数の Fiery servers を管理している場合に、各 Fiery server の設定の変更を把握するのに便利です。

- **1** Command WorkStation から Fiery server に接続します。
- **2** デバイスセンター > 一般 > サーバー設定をクリックします。
- **3** 別名保存をクリックします。
- **4** ファイル名と保存場所を指定します。
- **5** ファイルのタイプとして PDF またはテキストを選択します。
- **6** 保存をクリックします。

#### サーバー設定ページを印刷する

設定を行った後、サーバー設定を印刷して設定を確認し、Fiery server の近くに掲示してすぐに参照できるよう にします。ユーザーは、現在のデフォルト設定など、このページの情報が必要です。

- **1** 設定ファイルを保存します。
- **2** 保存したファイルをオフィスプリンターに印刷します。

# ユーザーとグループ

Fiery server にアクセスするユーザーを作成し、グループに割り当てることによって、ユーザーの権限を定義で きます。いくつかのグループがデフォルトで用意されています。同じグループ内の全ユーザーが同じ権限を 持ちます。

ユーザーとグループに関する詳細情報は、Configure > ユーザーアカウントで確認できます。

作成したユーザーをグループに割り当てるだけでなく、組織全体のアドレスリストからユーザーを追加するこ ともできます。これを行うには、最初に、Fiery server で LDAP サービスを使用可能に設定する必要がありま す。

#### <span id="page-33-0"></span>新規ユーザーを作成する

グローバルアドレスリストや連絡先リストにユーザーが存在しない場合、手動でユーザーを作成できます。連 絡先リストに表示される任意の名前をユーザーとしてグループに割り当てることができます。

「システム管理者」および「オペレーター」グループには、それぞれ「システム管理者」および「オペレータ ー」という名前のデフォルトユーザーが含まれています。

- **1** Configure で、ユーザーアカウントを選択します。
- **2** Fiery 連絡先リストボタンをクリックします。
- **3** Fiery 連絡先リストダイアログボックスで、ユーザー追加ボタンをクリックします。
- **4** ユーザー作成ダイアログボックスで、必要な情報を指定します。作成をクリックします。
- **5** 閉じるをクリックします。

#### ユーザーを既存グループに追加する

既存のユーザーを既存のグループに追加したり、ユーザーを作成して既存のグループに追加したりできます。 ユーザーは複数のグループに追加できます。

ユーザーのアカウントを作成しても、そのユーザーをグループに追加するまでは、権限を与えたことにはなり ません。

- **1** Configure で、ユーザーアカウントを選択します。
- **2** ユーザーを追加するグループを選択します。
- **3** ユーザー指定をクリックします。
- **4** 次のいずれかの方法でユーザーをグループに割り当てます。
	- **•** 新規ユーザーを作成してグループに割り当てるには、ドロップダウンリストから新規ユーザー作成/指定 を選択して、ユーザー作成ダイアログボックスに情報を入力し、作成をクリックします。
	- **•** 既存のユーザーアカウントをグループに割り当てるには、連絡先リストから追加を選択します。ユーザ ー指定ダイアログで、Fiery 連絡先リストのユーザーにアカウント名を入力し、Enter キーを押すか、リ ストに表示されたアカウントを選択し、ユーザー追加をクリックします。
	- **•** SSO ユーザーアカウントをグループに割り当てるには、Azure AD から追加を選択します。ユーザーの割 り当てダイアログボックスで、SSO ユーザーリストを選択してログインします。アクティブな Azure セ ッションがすでに存在する場合、WebTools は Azure からユーザーのリストを取得します。存在しない場 合は、Azure ログイン情報の入力を求められます。リストから SSO ユーザーを検索してアカウントがリ ストにあれば選択し、ユーザーの追加をクリックします。
	- **•** グローバルアドレスリストからユーザーを指定する場合は、グローバルアドレスリストから追加を選択 します。LDAP が設定済みで使用可能になっている場合、このリストには、所属する組織の企業データ ベースから取得された名前が含まれます。LDAP 設定ボタンが表示されたら、ボタンをクリックして、 Command WorkStation に対応するように LDAP 設定を行います。
- **5** ユーザーアカウントをグループに追加し終えたら、閉じるをクリックします。

# <span id="page-34-0"></span>グループからユーザーを削除する

グループからユーザーを削除できます。ユーザーを削除した後でも、Fiery server へ送信済みのジョブは処理さ れます。ジョブログにはジョブ情報にユーザー名が残ります。

グループからユーザーを削除しても、Fiery 連絡先リストからは削除されません。

**メモ:**「システム管理者」または「オペレーター」という名前のデフォルトユーザーは削除できません。

- **1** Configure で、ユーザーアカウントを選択します。
- **2** ユーザーが所属しているグループを選択します。
- **3** グループから削除するユーザーの名前の上にカーソルを置きます。 編集および削除のアイコンが表示されます。
- **4** 削除アイコンをクリックします。 ユーザーは、グループから削除されますが、Fiery 連絡先リストからは削除されません。

#### ユーザー属性を変更する

ユーザーのパスワードやメールアドレスなどの属性を変更できます。ユーザーがすでにログインしている場 合は、そのユーザーがログアウトして次に再びログインするときに変更が適用されます。

システム管理者およびオペレーターのデフォルトパスワードを変更するには、次の手順に従うか、新しいパス ワードの設定を行います。

- **1** Configure で、ユーザーアカウントを選択します。
- **2** Fiery 連絡先リストボタンをクリックします。
- **3** ユーザー名の上にカーソルを移動します。 編集アイコンが表示されます。
- **4** 編集アイコンをクリックします。ユーザー編集ダイアログボックスで、ユーザー属性を編集し、保存をク リックします。

#### グループ権限を変更する

- **1** Configure で、ユーザーアカウントを選択します。
- **2** グループ名の上にカーソルを移動します。 編集アイコンが表示されます。
- **3** 編集アイコンをクリックします。グループを編集ダイアログボックスで、権限を選択またはクリアし、保 存をクリックします。

<span id="page-35-0"></span>**メモ:**以下の権限は、一部の Fiery servers ではサポートされていない可能性があります。

- **•** キャリブレーション このグループのメンバーは Fiery server のキャリブレーションを実行できます。デ フォルトグループでは、システム管理者グループとオペレーターグループのみこの権限を持ちます。
- **•** サーバープリセット作成 このグループのメンバーは、ユーザーがジョブに対して選択できるプリント オプションのセットを保存できます。
- **•** ワークフロー管理 サーバープリセットや仮想プリンターを作成、編集、および削除できます。
- **•** ジョブ編集 メンバーは待機キューまたは印刷済みキューのジョブを編集できます。

#### ユーザーを削除する

Fiery server からユーザーを完全に削除できます。ユーザーを削除した後でも、Fiery server へ送信済みのジョ ブは処理されます。ジョブログにはジョブ情報にユーザー名が残ります。

**メモ:**システム管理者またはオペレーターという名前のデフォルトユーザーは削除できません。また、システ ム管理者およびオペレーターというグループも削除できません。

- **1** Configure で、ユーザーアカウントを選択します。
- **2** Fiery server からユーザーを完全に削除するには、次の操作を行います。 **a)** Fiery 連絡先リストボタンをクリックします。
	- **b)** Fiery 連絡先リストダイアログボックスで、削除するユーザーの名前の上にカーソルを置きます。 編集および削除のアイコンが表示されます。

**メモ:**削除アイコンは、ユーザーの削除を許可されている場合にのみ表示されます。

**c)** 削除アイコンをクリックします。 Fiery server からユーザーが完全に削除されます。

**d)** 閉じるをクリックします。

# Fiery IQ クラウド

Fiery server を Fiery IQ クラウドに接続できます。Fiery IQ に接続した後、Fiery IQ クラウドサービス マネージ ャーを使用して、必要に応じて Fiery server をアップデートし、ワークスペース設定をバックアップし、アク ティベーションコードをライセンスできます。

#### Fiery Account

Fiery Account を使用すると、Command WorkStation 設定をバックアップしたり、無料の Fiery IQ 機能やリソー スにアクセスしたり、Command WorkStation の最新バージョンをダウンロードしたりできます。

Fiery Account を会社に関連付けると、追加の Fiery 機能とリソースをクラウドで使用できるようになります。 Command WorkStation 設定を共有すると、ユーザー間で同じワークスペースを作成できます。

**メモ:**会社アカウントに参加するには、システム管理者の許可が必要です。
### Fiery Account へのサインアップ

新しい Fiery Account を作成するには、有効なメールアドレスが必要です。

Fiery Account を使用して Fiery IQ にサインインし、クラウドサービスにアクセスするか、新しい Fiery Account を作成できます。

Fiery IQ クラウドアプリケーションにアクセスするには、既存の Fiery Account を会社に関連付ける必要があり ます。既存の Fiery Account でサインインした場合は、手順 7 に進み、会社情報をアップデートします。

- **1** ブラウザから、<https://iq.fiery.com> に移動します。
- **2** サインアップをクリックします。
- **3** テキストフィールドに情報を入力します。

**メモ:**アスタリスクが付いたテキストフィールドは必須です。

**4** 続行をクリックします。

Fiery IQ は、6 桁のコードを記載した登録メールをメールアドレスに送信します。

**5** メールアドレスを確認するには、この 6 桁のコードを入力して続行をクリックします。

**メモ:**登録メールが届かない場合は、スパムや迷惑メールフォルダーを確認してください。

- **6** 続行をクリックします。
- **7** 会社情報を入力し、続行をクリックします。

**メモ:**アスタリスクが付いたテキストフィールドは必須です。

- **8** 次のいずれかを行います。
	- **•** 既存の会社アカウントに参加する場合は、追加を要求をクリックします。

Fiery IQ は、会社のシステム管理者に要求を送信します。この要求が会社のシステム管理者によって承認 された場合、Fiery IQ にアクセスできます。

- **•** 独自の会社アカウントを作成する場合は、会社のアカウントを作成するをクリックします。
- **9** 必要に応じて、続行をクリックします。
- **10** 必要に応じて、Fiery Account のログイン情報を使用して Fiery IQ にサインインします。

**11** 画面の指示に従って、プリンターを Fiery IQ に接続します 。

#### Fiery Software Manager で Fiery Account を作成する

Fiery Software Manager を使用して Fiery Account を作成し、Command WorkStation やその他の Fiery アプリケー ションをダウンロードできます。

新しい Fiery Account を作成するには、有効なメールアドレスが必要です。

**1** Fiery Software Manager で、Fiery Command WorkStation パッケージの横にあるアップグレードをクリックし ます。

- **2** アカウントを作成をクリックします。
- **3** 画面の指示に従って、Fiery Account を作成してメールを確認します。

## Fiery server を Fiery IQ クラウドに接続する

Fiery server がインターネットに接続されている必要があります。

Fiery Account にサインインしていない場合は、すぐにサインインします。

- **1** Command WorkStation サイドバーのクラウドアイコンをクリックします。
- **2** 会社の詳細を入力し、画面の指示に従います。
- **3** Fiery IQ に接続させたい Fiery server を選択します。

Fiery server でアップデートが使用可能な場合は、切り替えボタンをクリックして開始します。

Fiery server は Fiery IQ クラウドに接続されており、Fiery IQ ダッシュボードでクラウドベースのタスクを実 行したり、Fiery server を管理したりできます。

## Fiery IQ ダッシュボードを開く

Fiery server を Fiery IQ クラウドに接続した後、Command WorkStation から Fiery IQ ダッシュボードに移動でき ます。

- **1** サーバーウィンドウの Fiery server を選択します。
- **2** 次のいずれかを行います。
	- **•** Command WorkStation サイドバーのクラウドアイコンをクリックします。
	- **•** サーバー > Fiery IQ を選択
- **3** Fiery IQ Dashboard を表示をクリックします。 Fiery IQ Dashboard が Web ページで開きます。

## Fiery IQ クラウドを使用したワークスペース設定のバックアップと共有

Command WorkStation ワークスペース設定を Fiery IQ クラウドにバックアップして、そのワークスペース設定 を他のユーザーと共有できます。

ワークスペース設定には、次のものが含まれます。

- **•** Fiery server リストとカスタマイズ
- **•** ジョブセンターの列、ツールバー、および保存済みのビュー
- **•** ジョブのプロパティクイックアクセス設定およびローカルプリセット

ワークスペースタブで設定をバックアップしても、次の設定はキャプチャされません。

**•** Fiery server 設定のバックアップ

### ワークスペース設定のバックアップ

Command WorkStation ワークスペース設定を Fiery IQ クラウドにバックアップできます。

- **•** 次のいずれかを行います。
	- **•** Fiery IQ クラウドサービスマネージャーウィンドウのワークスペース設定のバックアップで、切り替えボ タンをクリックし、すぐにバックアップをクリックします。
	- **•** 編集 > 環境設定をクリックし、ワークスペースで、すぐにバックアップをクリックします。

ワークスペース設定は Fiery IQ クラウドにバックアップされます。

### ワークスペース設定の復元

Command WorkStation ワークスペース設定を、Fiery IQ クラウドからコンピューターに復元できます。

- **1** 次のいずれかを行います。
	- **•** Fiery IQ クラウドサービスマネージャーウィンドウのワークスペース設定のバックアップで、切り替えボ タンをクリックし、クラウドバックアップから復元をクリックします。
	- **•** 編集 > 環境設定をクリックし、ワークスペースで、クラウドバックアップから復元をクリックします。
- **2** ワークスペースを選択するには、次のいずれかを行います。
	- **•** プライベートを選択して、プライベート設定を復元する。
	- **•** 共有を選択して、共有されているワークスペースのリストから選択します。 詳細は[、ワークスペース設定の共有](#page-39-0)(40ページ)を参照してください。

デフォルトでは、すべてのワークスペース設定が選択されています。また、復元する特定のワークスペー ス設定を選択することもできます。

- **3** 復元をクリックして、選択した Command WorkStation ワークスペース設定をコンピューターに復元します。 Command WorkStation が再起動し、変更されたワークスペース設定を適用します。復元時にワークスペース 設定が現在の設定とマージされます。
- **4** キャンセルをクリックして、変更を保存せずにウィンドウを閉じます。

## ライセンスアクティベーションコードのバックアップ

ライセンスアクティベーションコードを Fiery IQ クラウドにバックアップできます。

**1** クラウドアイコンをクリックして、 Fiery IQ クラウドサービスマネージャーウィンドウを開きます。

- <span id="page-39-0"></span>**2** バックアップライセンスアクティベーションコードで、切り替え ボタンをクリックしてバックアップを開 始します。 ライセンスアクティベーションコードが Fiery IQ クラウドにバックアップされます。
- **3** コードを表示をクリックして、ライセンスアクティベーションコードを表示します。

### ワークスペース設定の共有

設定を Fiery IQ クラウドにバックアップした場合のみ、ワークスペース設定を他のユーザーと共有できます。 **1** 環境設定ウィンドウのワークスペースで、共有をクリックします。

- **2** ワークスペース設定の共有ウィンドウで、次の操作を行います。 **a)** ワークスペースの名前フィールドに、他のユーザーと共有するワークスペースの名前を入力します。 **b)** 説明フィールドにグループの説明を入力します。
- **3** 共有をクリックします。
- **4** 正常に共有された場合は、Fiery Account を作成して共有したワークスペース設定を使用するよう、ユーザ ーを招待できます。

Fiery Account を持つユーザーは、Fiery IQ クラウドから共有ワークスペース設定を復元できます。

**5** ユーザーを招待ウィンドウで、次の操作を行います。

**a)** ユーザーの E メールアドレスを入力します。

**b)** ユーザーが管理者になるか、またはオペレーターになるかを選択します。

オペレーターロールを持つユーザーは、Command WorkStation でワークスペース設定を共有できますが、 他のユーザーを招待することはできません。また、オペレーターロールを持つユーザーは、[iq.fiery.com](http://iq.fiery.com) の Fiery IQ 管理者コンソールにもアクセスできません。

管理者の役割を持つユーザーは、他のユーザーが共有ワークスペース設定を使用できるように招待する ことはできます。

**c)** 追加をクリックします。

招待の通知は、指定した E メールアドレスに送信されます。

ユーザー招待ウィンドウのチームメンバーセクションには、次の内容が表示されます。

- **•** 招待のステータスとユーザーのロール
- **•** システム管理者のロールを持つ同じプリンターに接続されている既存の Fiery IQ ユーザーの詳細
- **6** 完了をクリックします。

バックアップと復元について

Fiery リソースと設定、または Fiery server の全体的なシステムイメージのいずれかのバックアップを取ること ができます。

<span id="page-40-0"></span>バックアップとシステムイメージの詳細については、取扱説明書の『Configuration and Setup』を参照してくだ さい。

## Fiery server 設定のバックアップまたは復元を行う

Fiery server 設定を Command WorkStation に/からバックアップ/復元できます。Fiery server が Fiery システムソ フトウェア FS350/350 Pro 以前を搭載している場合、Configure に/から設定をバックアップ/復元することもで きます。

**メモ:**一部の Fiery server では、Fiery 設定復元および Fiery デフォルト設定復元オプションが使用できない場 合があります。

## Configure (FS350/350 Pro 以前) から Fiery server 設定をバックアップする

Configure から、バックアップしたい Fiery server 設定を選択できます。

- **1** Configure で、Fiery サーバー > バックアップを選択します。
- **2** 画面の指示に従って設定をバックアップします。

### Command WorkStation (FS350/350 Pro 以前) から Fiery server 設定をバックアップする

Command WorkStation から、バックアップしたい Fiery server 設定を選択できます。

- **1** Fiery server に接続して、次のいずれかを実行します。
	- **•** デバイスセンター > 一般 > ツール > バックアップ/復元をクリックします。
	- **•** サーバー > バックアップ/復元を選択します。
- **2** バックアップをクリックします。
- **3** バックアップする項目を選択します。
- **4** 表示されるダイアログボックスで、ファイルの保存先を選択し、バックアップファイルの名前を指定しま す。
- **5** (オプション)ファイル名に日付を追加を選択することもできます。
- **6** 次へをクリックし、終了をクリックします。

#### Command WorkStation(FS400/400 Pro 以降)から Fiery server 設定をバックアップする

Command WorkStation から、バックアップしたい Fiery server 設定を選択できます。

バックアップファイルは Fiery server ではなく、ネットワークサーバーに保存してください。Fiery サーバーに 保存すると、システムソフトウェアを再インストールした場合、バックアップファイルが削除されます。

設定は、機種とバージョンが同じであれば、別の Fiery server に復元できます。ただし、サーバー名、IP アド レス、ネットワーク設定などの設定は復元されません。既存の設定がそのまま維持されます。同じネットワー ク上にある両方の Fiery servers に問題が発生するのを防ぎます。

- **1** システム管理者として Fiery server に接続し、次のいずれかを実行します。
	- **•** デバイスセンター > 一般 > ツール > Fiery リソースおよび設定をクリックします。
	- **•** サーバー > バックアップ/復元を選択します。
- **2** 表示される新しい Web ブラウザーウィンドウで、Fiery リソースと設定をクリックします。
- **3** 今すぐバックアップをクリックします。
- **4** バックアップしたい項目を選択して、続行をクリックします。
- **5** 表示されるダイアログボックスで、バックアップファイルの名前を指定します。
- **6** (オプション)ファイル名に日付を追加を選択することもできます。
- **7** 続行をクリックします。
- **8** 必要なファイルをダウンロードし、ファイルの場所を指定します。 .fbf ファイルと.DAT ファイルを選択する必要があります。

#### Configure (FS350/350 Pro 以前) から Fiery server 設定を復元する

以前に Fiery server の設定をバックアップしている場合、Configure からバックアップを復帰できます。

- **1** Configure から、Fiery サーバー > 復元を選択します。
- **2** 画面の指示に従い、設定を復元します。

#### Command WorkStation (FS350/350 Pro 以前) から Fiery server 設定を復元する

以前に Fiery server の設定をバックアップしている場合、Command WorkStation からバックアップを復元できま す。

- **1** Fiery server に接続して、次のいずれかを実行します。
	- **•** デバイスセンター > 一般 > ツール > バックアップ/復元をクリックします。
	- **•** サーバー > バックアップ/復元を選択します。
- **2** 復元をクリックします。
- **3** ダイアログボックスで、復元したい設定の場所を参照し、開くをクリックするか、最近のバックアップを 選択します。
- **4** 次へをクリックし、復元する項目を選択します。
- **5** 次へをクリックし、終了をクリックします。
- **6** 復元処理が完了した後で、Fiery server のリブートを求めるメッセージが表示された場合は、リブートを行 います。

## Command WorkStation (FS400/400 Pro 以降) から Fiery server 設定を復元する

以前に Fiery server の設定をバックアップしている場合、Command WorkStation からバックアップを復元できま す。

設定は、機種とバージョンが同じであれば、別の Fiery server に復元できます。ただし、サーバー名、IP アド レス、ネットワーク設定などの設定は復元されません。既存の設定がそのまま維持されます。同じネットワー ク上にある両方の Fiery servers に問題が発生するのを防ぎます。

- **1** システム管理者として Fiery server に接続し、次のいずれかを実行します。
	- **•** デバイスセンター > 一般 > ツール > Fiery リソースおよび設定をクリックします。
	- **•** サーバー > バックアップ/復元を選択します。
- **2** 表示される新しい Web ブラウザーウィンドウで、Fiery リソースと設定をクリックします。
- **3** 復元をクリックします。
- **4** ダイアログボックスで、ファイルを選択をクリックして復元したい設定の場所を参照し、開くをクリック します。 .fbf ファイルと.DAT ファイルを選択する必要があります。
- **5** 続行をクリックします。
- **6** 復元したい項目を選択し、続行をクリックします。
- **7** 復元処理が完了した後で、Fiery server のリブートを求めるメッセージが表示された場合は、リブートを行 います。

# ジョブの表示

ジョブの内容は、さまざまな方法で表示することができます。

- **•** スプール済みの未処理のジョブ:Fiery Preview の使用 Command WorkStation の Fiery Preview(44 ペー ジ)を参照してください。
- **•** 処理済みジョブ:
	- **•** ジョブ概要ウィンドウ内 Command WorkStation メインウィンドウにあります。ジョブ概要ウィンドウ でのジョブの表示(44 ページ)を参照してください。
	- **•** Fiery ImageViewer の使用 Fiery server でサポートされている場合に使用できます。[Fiery ImageViewer](#page-247-0) (248 ページ)を参照してください。

## Command WorkStation の Fiery Preview

Fiery Preview では、ジョブのプレビューが表示されます。スプール済みジョブと処理済みジョブはどちらも Fiery Preview で開くことができます。Fiery Preview で処理済みのジョブを開くと、ジョブはラスタープレビュ ーモードで開きます。

処理済みのジョブに対してプレビューを選択すると、ジョブはラスタープレビューモードで開きます。ラスタ ーデータ付きのアーカイブ済みジョブは、Fiery server にアーカイブする必要があります。

## ジョブ概要ウィンドウでのジョブの表示

ジョブセンターのプレビューウィンドウには、処理済みジョブの特定の情報が表示されます。プレビューウィ ンドウには、ジョブ内のすべての面のサムネイルも表示されます。処理済みのジョブは、Fiery ImageViewer ウィンドウに表示されます。

**メモ:**スプール済みで未処理のジョブは、Fiery プレビューウィンドウに表示されます。

Command WorkStation を起動し、待機リストで処理済みジョブを選択してプレビューウィンドウに表示しま す。ジョブに関する情報が表示されます。情報の一部のカテゴリは編集できます。

ジョブ概要ウィンドウは、Command WorkStation ウィンドウの右側にあります。ジョブが処理済みである場 合、書類の内部を移動するためのツールが提供されます。下の図は、処理済みジョブを示しています。

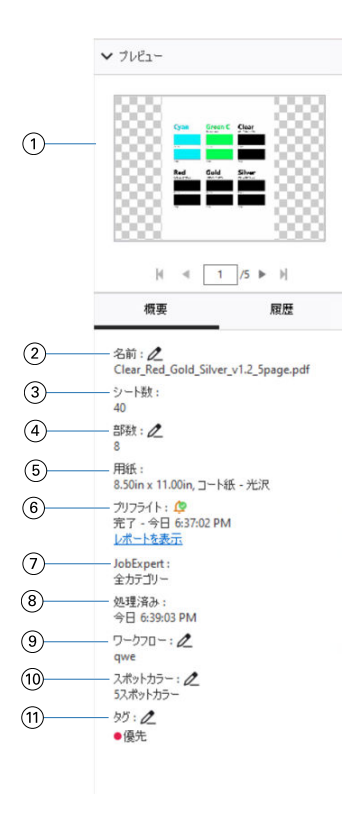

**メモ:**鉛筆アイコンのついたフィールドはいずれも編集することができます。

- 1 サムネイル
- 2 ジョブの名前
- 3 処理された後のジョブのシート数
- 4 印刷する部数
- 5 用紙情報(サイズ、用紙の種類、用紙重量など)
- 6 プリフライト情報

アイコンで状況が示されます。

ジョブのエラーと警告を表示するには、 レポート表示をクリックします。

7 ジョブに適用された Fiery JobExpert のルール

ジョブがスプールされると、レポートを表示をクリックして、ジョブに適用された推奨ジョブ設定を表示できます。また、 クリアをクリックすると、Fiery JobExpert で設定した推奨ジョブ設定を削除できます。

- 8 スプール、処理、印刷など、ジョブに対して行った最新のアクションと日付およびタイムスタンプ
- 9 仮想プリンターが使用されている場合は、それがワークフローに表示されます。使用していない場合は、指定なしと表示さ れます。
- 10 ジョブで使用されたスポットカラーの数
- 11 ジョブに適用された現在のタグ

**メモ:**表示される情報のカテゴリーは、Fiery server の性能と選択したジョブの状況によって異なります。

## 履歴ウィンドウでジョブアクションを表示する

ジョブセンターの履歴ウィンドウで、ジョブの履歴からアクションを表示できます。

概要ウィンドウと履歴ウィンドウの間で切り替えするには、ジョブセンターの右側にあるタブをクリックしま す。

履歴ウィンドウには、最新のアクションから最大 100 の過去のジョブアクションのリストが表示されます。

**メモ:**Fiery server のジョブログを消去すると、すべてのジョブ履歴情報が失われます。

ジョブが作成、処理、印刷、またはキャンセルされた日時を確認できます。履歴ウィンドウには、ジョブの処 理エラーや印刷エラーの日時も表示されます。

印刷済みアクションおよび印刷がキャンセルされたアクションの場合、履歴ウィンドウには次の属性が表示さ れます。

- **•** 部数
- **•** ページ数またはシート数
- **•** 用紙サイズ、タイプ、重量、割り当て済み Substrate Catalog エントリ

**メモ:**ジョブが用紙種類の混合を使用している場合は、混合という説明が表示されます。

## スプール済みジョブのプレビュー

Fiery Preview ウィンドウでスプール済みジョブを表示できます。

**1** ジョブセンターで、待機リスト内のスプール済みジョブを選択します。

**メモ:**ジョブが処理済みの場合は、ラスタープレビューモードで表示され、機能は制限されます。

- **2** Fiery Preview ウィンドウを表示するには以下のいずれかを選択します。
	- **•** 右クリックし、プレビューを選択します。
	- **•** アクションメニューで、プレビューを選択します。
	- **•** Command WorkStation ツールバーのプレビューアイコンをクリックします。
	- **•** プレビューウィンドウに表示されている画像をダブルクリックします。

### Fiery Preview のツールバーアイコン

PDF または Fiery Impose Plus ジョブを開くと、Fiery Preview ツールバーに次のコントロールが表示されます。

- **•** Fiery Preview ウィンドウでシートまたはページを選択します。
- **•** ウィンドウ内でプレビューをドラッグ
- **•** ページ要素の寸法を表示
- **•** ズームイン
- **•** ズームアウト
- **•** シート内容をトグルは、サムネイルビューとワイヤーフレーム表示を切り替えます。ワイヤーフレーム表 示はレコードのページ番号を表示します。

## ラスターイメージをプレビューする

ジョブが処理済みであれば、ジョブセンターのプレビューウィンドウか、ラスターイメージが表示されている プレビューウィンドウにジョブのサムネイルを表示できます。

プレビューウィンドウで Fiery ImageViewer を開くことができます。

処理済みジョブのラスタープレビューを開くには、待機リストのジョブを選択し、次のいずれかを行います。

- **•** アクションメニューからプレビューをクリックします。
- **•** ツールバーのプレビューボタンをクリックします。

または

- **•** 待機リストで選択したジョブを右クリック(Windows の場合)または cmd +クリック(macOS の場合)し て、プレビューを選択します。
- **•** プレビューウィンドウで画像をダブルクリックします。

非印画領域を表示するには、非印画領域 > 表示をクリックします。非印画領域の色は、環境設定で変更できま す。

**メモ:**異なる処理済みジョブで複数のプレビューウィンドウを開くことができます。ただし、一度に複数の処 理済みジョブを選択した場合、プレビューオプションは使用できません。

次の図では、ジョブのラスタープレビューが表示されています。

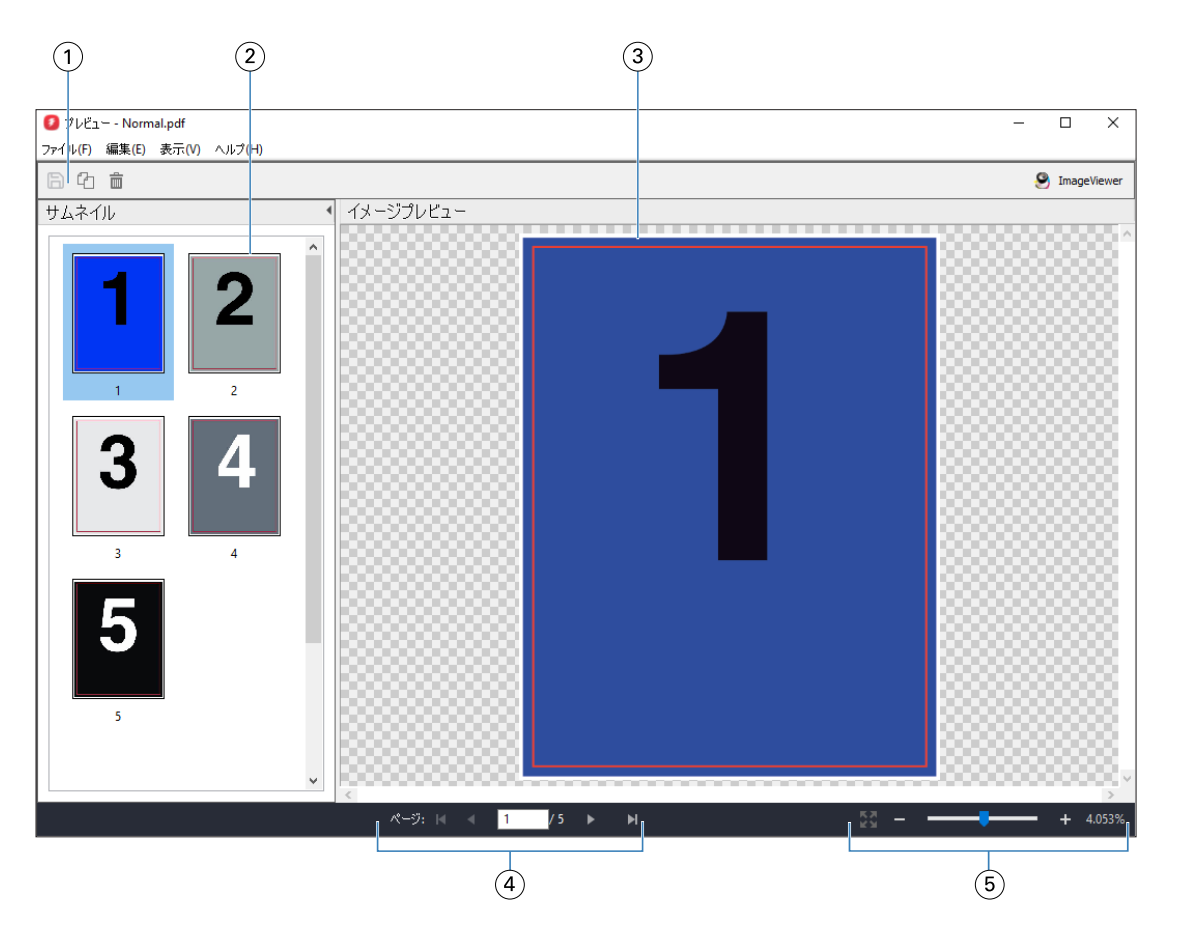

- 1 ジョブの保存およびジョブから選択したページの複製と削除に使用するツールバーアイコン
- 2 サムネイル
- 3 ラスターファイル
- 4 ジョブのページ移動およびシート数の表示に使用するナビゲーションコントロール
- 5 ページに合わせる、拡大縮小のズームコントロールアイコン

## ラスタープレビューのツールバーアイコン

標準的なプレビューツールバーには、次のコントロールが含まれています。

- **•** 保存 クリックして、ジョブに加えた変更を保存するか、新規ファイルを保存します。
- **•** 複製 クリックして、選択したページを複製します。
- **•** 削除 クリックして、選択したページを削除します。
- **•** ImageViewer クリックして、Fiery ImageViewer ウィンドウでジョブを開きます。

## プレビューでページをマージする

異なるジョブで複数のプレビューウィンドウを開くことができますが、どのジョブも同じ Fiery server から送 信される必要があります。各ジョブは該当ウィンドウで編集できます。また、ページを別のウィンドウへドラ ッグすることもできます。

ページを別のウィンドウへドラッグすると、ドラッグ元のソースウィンドウは表示のみで編集はできなくなり ます。ドラッグ先のウィンドウで編集することはできますが、ソースウィンドウで再び編集できるようにする には、ドラッグ先のウィンドウでマージされたページが含まれる新しいジョブを保存する必要があります。

**メモ:**異なるジョブのプレビューウィンドウが複数開かれている場合、最後に編集したジョブを保存しない限 り、他のジョブを編集することはできません。

## VDP ラスタープレビュー

処理済みのバリアブルデータ印刷(VDP)をプレビューウィンドウでプレビューできます。プレビューにはジ ョブに適用されている面付け設定も含まれています。ジョブの内容が、レコードまたは仕上げセットにより整 理されて実際のサイズで表示されます。

VDP ラスタープレビューで、次の操作を実行できます。

- **•** レコードまたは仕上げセット、およびページまたはサーフェスによるジョブのナビゲート。ジョブが面付 けされているかいないかによって、表示されるナビゲーションパラメータが大きく変わります。
- **•** サムネイルのサイズ変更。
- **•** レコードまたはサムネイルの開閉。
- **•** Fiery ImageViewer のウィンドウでジョブをオープン(Fiery server でサポートされている場合)。

**メモ:**保存、複製、削除の機能は、プレビューウィンドウに表示された VDP ジョブでは使用できません。

### 面付け前の VDP ジョブのプレビュー

面付け前の処理済み VDP ジョブがプレビューウィンドウに表示されているときは、レコードとページによる ナビゲートができます。また Fiery server でサポートされている場合は、Fiery ImageViewer のウィンドウでそ のジョブを開くこともできます。

**メモ:**保存、複製、削除の機能は、プレビューウィンドウに表示された VDP ジョブでは使用できません。

### 面付け後の VDP ジョブのプレビュー

面付け後の処理済み VDP ジョブがプレビューウィンドウに表示されているときは、仕上げセットとサーフェ スによるナビゲートができます。

処理済みの VDP ジョブを面付けする場合は、ジョブを面付けして.dbp 形式で保存し、処理してからプレビュ ーウィンドウで開くという手順が必要です。また Fiery server でサポートされている場合は、Fiery ImageViewer のウィンドウでそのジョブを開くこともできます。

**メモ:**保存、複製、削除の機能は、プレビューウィンドウに表示された VDP ジョブでは使用できません。

### ギャングアップ VDP ジョブの表示

VDP ジョブがギャングアップ(カットスタックまたは Duplo)として面付けされていてスタックサイズがす べてに設定されている場合、そのジョブは 1 つの仕上げセットで構成されます。このワークフローではサーフ ェスのみでナビゲートできます。スタックサイズが 1 より大きい値に設定されている場合は、他の面付けされ た VDP ジョブと同様、仕上げセットとサーフェスによるナビゲーションが行えます。

# 印刷

## 印刷ジョブをインポートする

ファイルは、Fiery server のキューに直接インポートすることによって印刷できます。あるいは、外部(Fiery server のハードディスク以外の場所)にアーカイブされたジョブをインポートすることができます。

## Importing jobs into the print queues

Print files by importing them directly to the Fiery server. You can import multiple jobs at a time and maintain the format of the files.

You can import multiple jobs at a time. Importing files to a queue is similar to printing through an application, but importing files maintains the file format and does not convert the job into PostScript. You can import files by dragging and dropping them to

- **•** Connected Fiery servers in the Servers list
- **•** Processing queue
- **•** Held queue

However, for the best control over how files import, use the Import icon in the Job Center toolbar, or the Import Job in the File menu. You are immediately taken to the browse dialog on your computer. When files are selected, they are displayed in the Import Files dialog. In this dialog box, you can easily apply a workflow (server preset or virtual printer) to files at the time of import. Generally, you cannot do this when you import files by dragging and dropping (the Servers list is the only exception to this rule).

**1** Drag and drop files or folders from the computer to the Printing or Processing queue, or the Held list.

The supported file types are PS, PDF, PSD, PSB, EPS, TIFF, PDF/VT, PPML, ZIP, VPS, and Fiery FreeForm Plus.

**メモ:**The PSD, PSB, PPML, ZIP, and VPS file types may not be supported for all Fiery servers.

The Import Files dialog box does not display when you drag and drop files or folders to these locations. The entire contents of folders are imported.

- **2** Drag and drop files to a connected Fiery server in the Servers list, Processing queue or Held list. The Import Files dialog box is opened. See step [5](#page-51-0) (52  $\langle -\tilde{\vee} \rangle$ ).
- **3** To import files directly from your computer, do one of the following:
	- **•** Click File > Import Job.
	- **•** Click the Import toolbar icon in Job Center.
- <span id="page-51-0"></span>**4** In the browse dialog on your computer, select the files you want to upload. The Import Files dialog box is opened.
- **5** Do one of the following:
	- **•** Select Apply default settings to import files with attributes defined in the files. If a setting is not defined, the default setting on the Fiery server is used.
	- Select Use Server Preset and then choose from a list of factory default presets or server presets that are currently published on the Fiery server.
	- Select Use Virtual Printer and then choose from a list of virtual printers that are currently published on the Fiery server.

The Use Server Preset and Use Virtual Printer options above only appear if server presets or virtual printers have been set up on the Fiery server.

- **6** Select a job action. For example:
	- **•** Hold (default)
	- **•** Process and Hold (default)
	- **•** Send to Press/Send to Print Queue/Send to Ready to Print

Other choices may appear based on the capabilities of the Fiery server.

**メモ:**The last chosen action will be displayed.

## 外部のアーカイブや Fiery server ハードディスクからジョブをインポートする

外部の場所 (Fiery server のハードディスクを含む)にアーカイブされたジョブをインポートします。

- **•** 次のいずれかを行います。
	- **•** ジョブを手動でインポートするには、ファイル > アーカイブ済みジョブのインポートをクリックしま す。ディレクトリを参照して、アーカイブ済みのジョブが含まれるフォルダーを選択します。ジョブを 選択し、OK をクリックします。

選択したフォルダーがリストにない場合、管理をクリックしてディレクトリを参照し、フォルダーを追 加して OK をクリックします。

インポートされたジョブが待機キューに表示されます。

**•** コンピューターデスクトップ上からファイルを選択し、Command WorkStation の指定のキューにドラッグ アンドドロップします。

## 印刷オプションの設定

ジョブのプリントオプションは、ジョブのプロパティウィンドウからアクセスできます。

印刷ジョブが Fiery server に到着すると、オペレーターは Command WorkStation のジョブのプロパティウィン ドウで印刷オプションを表示したり、変更したりできます。たとえば、オペレーターは、次の操作を実行でき ます。

- **•** ジョブの印刷設定を表示する(オペレーターへの指示を含む)
- **•** 設定を書き換える
- **•** 現在適用されているジョブのプロパティのリストをローカルプリンターで印刷する

## ジョブのプロパティを表示する

待機キュー、印刷済みキュー、またはアーカイブ済みキューで選択したジョブの印刷オプションを表示または 上書きできます。

オペレーターが Command WorkStation でジョブの設定や印刷オプションを変更していない場合、ジョブのプロ パティウィンドウには、インポートされたジョブのすべてのジョブ設定が反映されます。

Command WorkStation にインポートされたジョブは、ジョブに含まれる設定(PostScript ジョブと一部の JDF ジョブ)、または Fiery server のデフォルトのジョブ設定(PDF ファイルまたはジョブ情報なしでインポートさ れたジョブ)のどちらかを表示します。

現在実行されているジョブの場合、ジョブのプロパティを読み取り専用で表示できます。これには、処理中、 処理待機中、印刷中、印刷待機中のジョブが含まれます。これにより、ジョブをキャンセルしなくても、アク ティブなジョブのプロパティを確認できます。

#### ジョブのプロパティを表示または上書きする

ジョブの印刷オプションを表示または変更できます。

**メモ:**ジョブ概要ウィンドウでジョブのプロパティを直接編集して、上書きすることもできます。

- **1** 待機キューまたは印刷済みキューのジョブをダブルクリック、またはジョブを選択して次のいずれかを行 います。
	- **•** 右クリックしてプロパティを選択します。
	- **•** プロパティアイコンをクリックします。
	- **•** アクション > プロパティをクリックします。

単一の Fiery server で複数のジョブを選択するには、Shift キーまたは Ctrl キーを押しながらクリックするか (Windows の場合)、cmd キーを押しながらクリックして(macOS の場合)、プロパティをクリックします。 複数のジョブが開いたら、ジョブのプロパティウィンドウで値を指定するとその値はすべてのジョブにデ フォルトで適用されます。概要タブでは、複数のジョブの印刷オプションを左右に並べて比較できます。

**2** ジョブのプロパティのグループに設定された印刷オプションを表示するには、各アイコンをクリックしま す。

オプションによっては、設定を変更した後に、ジョブの再処理が必要となる場合もあります。

**3** プリントオプションを上書きする場合は、変更を行ってから、OK をクリックして上書き設定を保存する か、処理後待機、準備完了へ送信、プレスへ送信、印刷キューへ送信のいずれかを選択して、ジョブと設 定を保存およびプレスに送信して印刷します。

**メモ:**一覧にある印刷アクションまたはキューが、 Fiery servers すべてでサポートされていない可能性があ ります。

設定によっては、ジョブに適用した後でジョブの再処理が必要となる場合があるため、処理済みおよび待 機状態にあるジョブに対しては即時適用できません。

### ジョブの既存のプリントプロパティの概要を表示する

ジョブのプロパティウィンドウでは、ジョブの現在のプロパティの概要を印刷できます。

- **1** ジョブのプロパティウィンドウで、概要アイコンをクリックします。
- **2** ジョブの既存のプロパティのリストを印刷するには、概要印刷をクリックします。

**メモ:**特定の印刷オプションと設定、およびそれらの設定方法については、Fiery server の取扱説明書を参 照してください。

## ジョブのプロパティウィンドウのジョブアクション

印刷や処理後待機など、一般的なジョブアクションをジョブのプロパティウィンドウ内で使用することができ ます。デフォルトのジョブアクションは、印刷です。

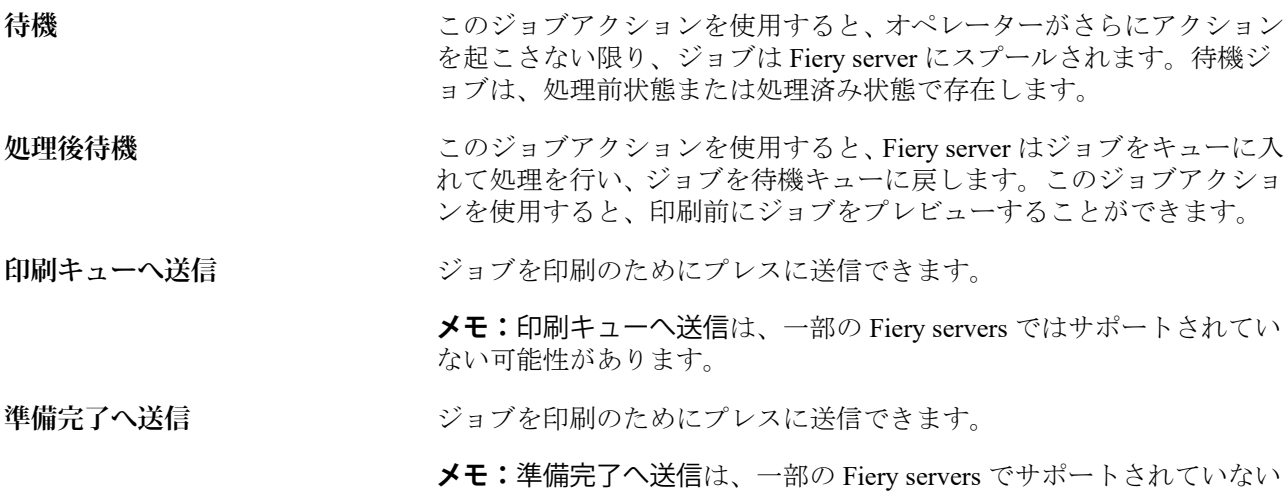

可能性があります。

## <span id="page-54-0"></span>印刷オプションのカテゴリ

ジョブのプロパティの印刷オプションは、簡単にアクセスできるようにカテゴリ別にグループ分けされていま す。

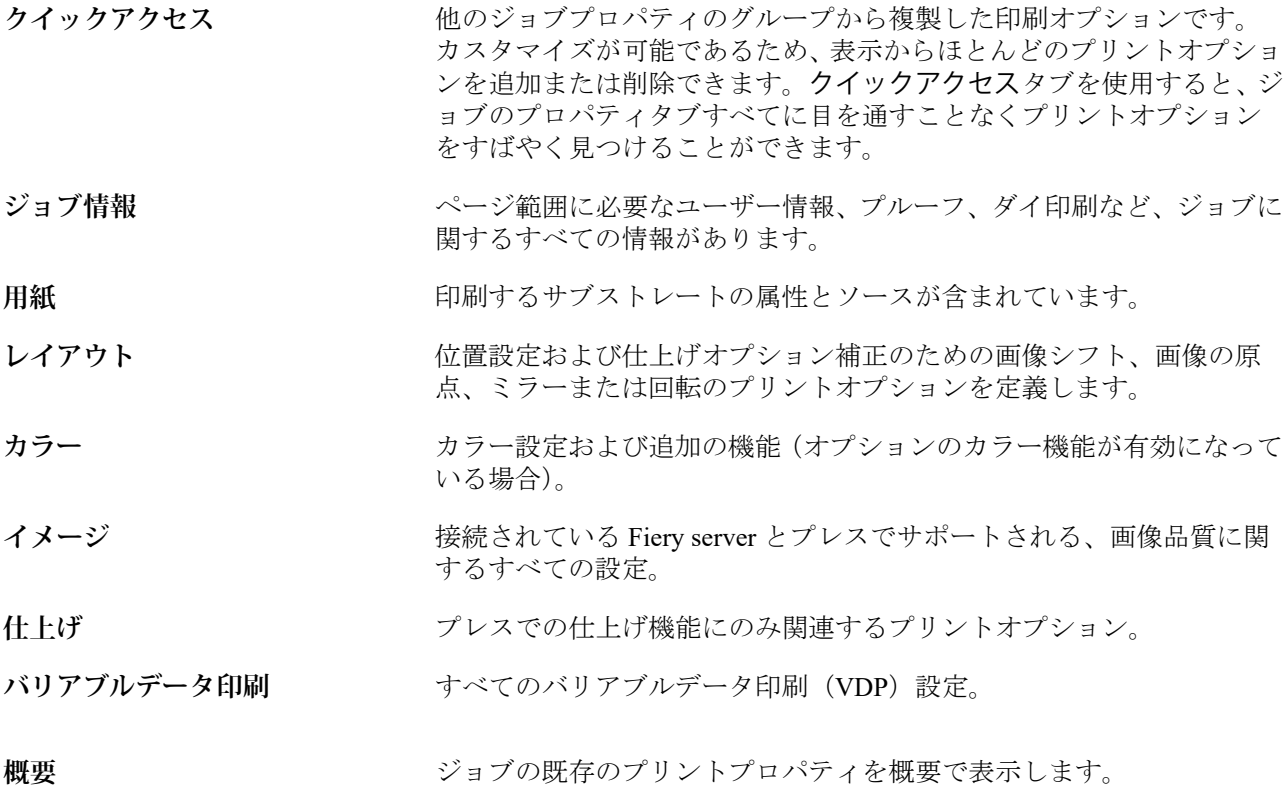

## すべてのジョブのプロパティにデフォルトを設定する

デフォルト設定機能では、デフォルトのジョブのプロパティ設定を変更することにより、Fiery server をカスタ マイズできます。デフォルト設定を使用して Fiery server を設定してから、Fiery Hot Folders、仮想プリンター、 サーバープリセットを作成するときにいつでも、初期設定を指定できます。

ファイルのインポートダイアログボックスでデフォルト設定を適用を選択して、またはジョブセンターにドラ ッグして Fiery server にインポートしたジョブにも、デフォルト設定機能で設定された現在のデフォルト設定 が継承されます。ジョブが Fiery server キューに配置されると、ジョブのプロパティを上書きできます。

すべてのジョブのプロパティのデフォルト設定を表示または編集できます。カラー設定などのジョブのデフ ォルト設定を変更するには、デフォルト設定を選択します。デフォルト設定機能には、次の領域からもアクセ スできます。

- **•** デバイスセンター > > 仮想プリンター
- **•** デバイスセンター > > サーバープリセット
- **•** デバイスセンター > > カラー管理
- **•** サーバー > > デフォルト設定

デフォルト設定により、Fiery server の任意のデフォルト設定を選択できるデフォルト設定ウィンドウが表示さ れます。これらの設定は、印刷キューおよび待機キューに適用され、それ以降はサーバープリセットまたは仮 想プリンターのデフォルトとして作用します。

- **1** Fiery server 名の隣にある詳細アイコン(縦に並んだ 3 つのドット)をクリックしてから、デフォルト設定 を選択するか、サーバー > > デフォルト設定を選択します。
- **2** デフォルト設定ウィンドウで、オプションを個別に設定し、オプションをロックするか、ロック解除され たままにするかを指定します。

すべてロックまたはすべてアンロックを選択することもできます。

Fiery server は常にデフォルトでジョブ定義設定を使用に設定されているため、出力プロファイルはロック できません。

**メモ:**ジョブのプロパティを変更前の設定にリセットするには、リセットをクリックします。

**3** OK をクリックします。

**メモ:**カラーのデフォルト設定を含め、デフォルト設定リストにあるデフォルト設定をバックアップする には、Fiery システム復元で仮想プリンターを選択する必要があります。詳細については、[Command](#page-40-0) WorkStation (FS350/350 Pro 以前) から Fiery server [設定をバックアップする](#page-40-0) (41ページ) を参照してくだ さい。

### プリセットのプリント設定

プリセットは、以降にアクセス可能な、ジョブのプロパティウィンドウ内のプリント設定のコレクションで す。

サーバープリセットはジョブのプロパティからアクセスでき、Fiery Hot Folders や Virtual Printers などのワーク フローに適用できます。

ジョブプリセットは、ジョブのプロパティウィンドウのプリセットドロップダウンメニューにリストが表示さ れます。このリストからジョブのプリセットの 1 つを選択するか、ジョブのプロパティウィンドウで選択した 現在のオプションに基づいて新しいプリセットを作成できます。現在ジョブがプリセットを使用していない 場合、プリセットフィールドは空白になります。プリセットフィールドにテキストは表示されません。すべて のプロパティは初期のデフォルト設定を表示します。ジョブプリセットを選択すると、保存済みプリセットを 反映するよう、すべての設定が更新されます。いずれかの印刷設定を変更すると、プリセットリストは空白に 戻ります。

ジョブのプリセットには、次の 3 種類があります。

**•** ローカルプリセット – ユーザーのローカルコンピューターに保存されています。

ローカルプリセットは、Fiery server にアクセスすると常にプリセットリストに表示されます。ローカルプ リセットは削除しない限り、ローカルハードディスクに残ります。

**•** サーバープリセット – Fiery server に保存され、Fiery server の他のユーザーと共有されます。

サーバープリセットをジョブに適用すると、プリセットの設定がジョブの一部となり、変更が加えられる までジョブと一緒に保持されます。

サーバープリセットによって印刷設定がロックされている場合、ジョブ用にサーバープリセットを選択し た後で、ジョブのプロパティウィンドウで印刷設定上書きすることができます。上書きされると、プリセ ットフィールドは空白になります。

**•** デフォルトサーバープリセット – Fiery server にインストール済みで、Fiery server の他のユーザーと共有さ れる工場出荷時のプリセットです。

### プリセットの適用

以下のいずれかの方法で、ジョブプリセットを適用できます。

- **•** ファイル > ジョブのインポートまたはジョブセンターのインポートツールバーアイコンを使用してジョ ブを Command WorkStation にインポートします。サーバープリセットを使用を選択してから、ファイルの インポートウィンドウのリストからプリセットを選択できます。
- **•** ジョブセンターの待機キュー、印刷済みキューまたはアーカイブ済みキューからジョブを選択し、ツール バーのプロパティアイコンをクリックします。プリセットリストからローカルプリセットまたはサーバー プリセットを選択します。
- **•** ジョブセンターの待機キュー、印刷済みキューまたはアーカイブ済みキューでジョブを右クリックし、ワ ークフローを適用を選択した後、リストからプリセットを選択します。
- **•** ジョブセンターの待機キュー、印刷済みキューまたはアーカイブ済みキューでジョブを選択するか、右ク リックします。ジョブ概要ウィンドウで、ワークフローリストからサーバープリセットを選択します。

#### プリセットの編集

ジョブ概要ウィンドウでは、プリセットをインラインで編集することもできます。

#### ローカルプリセットまたはサーバープリセットの作成

システム管理者は、サーバー > デバイスセンター > ワークフロー > ジョブプリセットで、サーバープリセッ トの作成、編集、名前の変更、非公開、公開、および削除を行うことができます。ローカルプリセットはジョ ブのプロパティウィンドウでのみ保存ができます。

ローカルプリセットまたはサーバープリセットを作成するには、ジョブのプロパティウィンドウで設定を選択 し、プリセットリストに保存します。

システム管理者は、プリセットをローカルプリセットまたはサーバープリセットとして保存できます。オペレ ーターは、ローカルプリセットのみ保存できます。

#### **ローカルプリセットを作成する**

システム管理者およびオペレーターは、ジョブのプロパティウィンドウ内の設定をローカルプリセットと して保存できます。

- **1** 待機/印刷済みキューのジョブをダブルクリックします。または、ジョブを選択して次のいずれかを行 います。
	- **•** 右クリックしてプロパティを選択します。
	- **•** ジョブセンターのプロパティツールバーアイコンをクリックします。
	- **•** アクション > プロパティをクリックします。
- **2** 必要に応じて各タブの印刷設定を調整します。
- **3** プリセットで、プリセット保存を選択します。
- **4** プリセットのわかりやすい名前を入力し、ローカルプリセットを選択します。
- **5** 保存をクリックします。

ローカルプリセットは、ジョブのプロパティウィンドウからいつでも利用できます。ローカルプリセット は削除しない限り、ローカルハードディスクに残ります。

#### **サーバープリセットを作成する**

システム管理者は、ジョブのプロパティウィンドウ内の設定をサーバープリセットとして保存できます。 このプリセットは、Fiery server 上に保存され、サーバーのユーザーと共有されます。

- **1** サーバー > デバイスセンター > ワークフロー > ジョブプリセットをクリックします。
- **2** 新規をクリックします。
- **3** わかりやすいプリセットの名前を入力します。 プリセット名にスペースは使用できません。
- **4** プリセットの説明を入力します(オプション)。
- **5** 次のいずれかを選択して、サーバープリセットタイプを選択します。
	- **•** 完全:このプリセットには、ジョブのプロパティ内のすべての設定が含まれます。このプリセット タイプを適用する場合は、現在のジョブ設定をすべて上書きします。
	- **•** カスタム:このプリセットには、選択したジョブのプロパティ設定のみが含まれます。このプリセ ットタイプを適用する場合は、定義済みの設定のみを変更します。その他のジョブ設定はすべて維 持されます。

カスタムを選択した場合は、このプリセットから仮想プリンターを作成できません。

- **6** 定義をクリックしてジョブのプロパティを指定し、OK をクリックします。
- **7** OK をクリックして、ジョブプリセット設定ウィンドウを閉じます。

サーバープリセットは、サーバー > デバイスセンター > ワークフロー > ジョブプリセットから、またはジ ョブのプロパティウィンドウからいつでも利用できます。システム管理者が削除しない限り、サーバープ リセットは Fiery server 上に残ります。

サーバープリセットの作成後、設定ウィンドウ(右側)はデフォルトから変更された設定およびロックさ れた設定を表示します。サーバープリセットは、Fiery server に接続している他のユーザーと共有できるよ うに自動的に公開されます。

カスタムプリセットは、デバイスセンターでのみ作成できます。ジョブセンターからは作成できません。

#### 印刷ジョブのプリセットを変更する

すべてのジョブに対して異なるプリセットを選択して適用することができます。プリセットの編集や名前変 更、ローカルプリセットの削除を行ったり、デフォルトプリセットに戻したりすることもできます。

プリセットの操作は、ジョブのプロパティウィンドウで行います。プリセットを表示するには、待機または印 刷済みキューでジョブをダブルクリックするか、ジョブセンターでジョブを選択してプロパティツールバーア イコンをクリックします。

#### **別のプリセットを選択する**

印刷オプションの現在のセットを別のジョブのプリセットに変更できます。

- **•** 待機キューからジョブを選択し、次のいずれかを行います。
	- **•** 右クリックしてプロパティを選択します。ジョブのプロパティウィンドウのプリセットで、異なる プリセットを選択します。

別のプリセットを選択するまで、またはジョブのプロパティにさらなる変更を加えるまで、現在選択 されたプリセットが印刷時に使用されます。

#### **プリセットの編集**

プリセットには、ジョブのプロパティウィンドウで設定するほとんどの印刷オプションが含まれます。プ リセットを選択した後、ジョブのプロパティウィンドウで設定を上書きできます。

- **•** 次のいずれかの方法でプリセットを編集します。
	- **•** プリセットをジョブに適用し、設定を必要に応じて編集し、プリセットとして保存をクリックしま す。前と同じプリセット名を入力し、ローカルプリセットまたはサーバープリセットを選択します。
	- **•** サーバー > デバイスセンター > ワークフロー > ジョブプリセットで、リストからプリセットを選択 し、編集をクリックします。ジョブのプロパティウィンドウで必要な変更を行い、ウィンドウを閉 じて変更を保存します。

デバイスセンター > サーバープリセットでプリセットを編集する場合、プリセットの種類を変更する ことはできません(完了またはカスタム)。

#### **ローカルプリセットを削除する**

ジョブのプロパティウィンドウにあるローカルプリセット管理機能を使用して、ローカルプリセットを削 除できます。

- **1** ジョブのプロパティウィンドウのプリセットで、ローカルプリセット管理を選択します。
- **2** プリセットを選択し、削除をクリックします。

#### **プリセットの名前を変更する**

ジョブのプロパティウィンドウで、ローカルプリセット管理機能を使用してローカルプリセットの名前を 変更できます。

- **1** ジョブのプロパティウィンドウのプリセットで、ローカルプリセット管理を選択します。
- **2** プリセットを選択し、名前の変更をクリックします。
- **3** わかりやすいプリセット名を入力して保存をクリックします。

### **デフォルトプリセットを復元**

ジョブにデフォルトプリセットを適用して、印刷オプションを Fiery server のデフォルト設定に戻すこと ができます。システム管理者がデフォルト設定または出荷時のデフォルト(以前はプリンターの初期設定 と呼ばれたもの)を使用して設定した現在のデフォルトを適用できます。

- **•** デフォルト設定を適用するには、次のいずれかを行います。
	- **•** 現在のサーバーデフォルト設定を適用するには、ジョブのプロパティウィンドウのプリセットでデ フォルトを選択します。
	- **•** 出荷時のデフォルト設定を適用するには、ジョブのプロパティウィンドウのプリセットで出荷時の デフォルトを選択します。

デフォルトのジョブのプロパティ設定についての詳細は[、すべてのジョブのプロパティにデフォルト](#page-54-0) [を設定する](#page-54-0)(55 ページ)を参照してください。

## サーバープリセット

サーバープリセットは、すべてのユーザーが使用できる一貫した印刷オプションのセットを提供します。ユー ザーはローカルプリセットを自身のコンピュータに保存できますが、サーバープリセットの保存、編集、公 開、削除ができるのはシステム管理者のみです。

サーバープリセットには次の場所からアクセスできます。

- **•** Command WorkStation(サーバー > デバイスセンター > ワークフロー > ジョブプリセットを選択し、ジョ ブセンターのプロパティツールバーアイコンをクリック)
- **•** Command WorkStation のジョブのプロパティ(ジョブセンターのプロパティツールバーアイコンをクリッ ク)
- **●** Fiery Hot Folders(『Fiery Hot Folders ヘルプ』を参照)
- **•** 仮想プリンター([仮想プリンター\(](#page-205-0)206 ページ)を参照)

システム管理者は、サーバープリセットに基づいて Fiery Hot Folders および仮想プリンターを作成できます。 また、サーバープリセットを編集すると、Fiery Hot Folders および仮想プリンターの設定も変更されます。

### アーカイブ済みジョブとサーバープリセット

アーカイブ済みジョブは、ジョブ情報とプリセット名を保持します。アーカイブ済みジョブをアーカイブ作成 時と同じ Fiery server に復元した場合、サーバープリセットはジョブセンターの処理中や印刷中ウィンドウの プリセットカラム見出しに表示されます。

#### 編集されたプリセットの追跡

サーバープリセットが、待機ジョブ、印刷済みジョブ、またはアーカイブ済みジョブに適用された後で変更さ れた場合、プリセット名にアスタリスク(\*)が付きます。つまり、そのプリセットは、ジョブが送信された 後でシステム管理者によって編集されています。最新の設定を使用するには、プリセットをジョブに再適用し ます。

ジョブセンターのウィンドウのいずれか(印刷中、処理中、待機、印刷済み、またはアーカイブ済み)にプリ セットカラム見出しが追加された場合、アスタリスクとジョブ名はプリセットカラムに表示されます。

### サーバープリセットの編集、削除、非公開

サーバー > デバイスセンター > ワークフロー > ジョブプリセットで、サーバープリセットの編集、削除、ま たは非公開ができます。

これらの操作を行うには、Fiery server にシステム管理者としてログオンする必要があります。

現在使用中のサーバープリセットを編集または削除する場合、その変更は以降のジョブにのみ適用されます。 変更したプリセット設定は、そのサーバープリセットを使用するすべての Fiery Hot Folders または仮想プリン ターに直ちに適用されます。

既存のサーバープリセットは、コンピューター上のファイルを上書きするのと同じ方法で上書きできます。サ ーバープリセットは、ジョブのプロパティから上書きできます。

すでに Fiery server の待機または印刷済みキューにあるジョブには、このプリセットへの編集内容が自動的に は反映されません。Fiery server のキュー内のジョブを、新たに編集したプリセットで更新する場合は、ジョブ のプロパティを使用してジョブにプリセットを再適用する必要があります。

#### **サーバープリセットの編集**

システム管理者はサーバープリセットを編集することができます。サーバープリセットは、Command WorkStation (サーバー > デバイスセンター > ワークフロー)、またはジョブのプロパティから編集できま す。

- **1** デバイスセンターからプリセットを編集するには、編集したいプリセットを選択し、デバイスセンタ ー > ワークフロー > ジョブプリセットのツールバーから編集をクリックします。
	- a) 変更内容の説明を入力します(オプション)。
	- **b)** 定義をクリックして印刷設定を変更します。
	- **c)** OK をクリックします。
- **2** ジョブのプロパティからプリセットを編集するには、待機または印刷済みキューでジョブを右クリッ クし、ジョブのプロパティを選択します。
	- **a)** ジョブに対して、プリセットリストからサーバープリセットを選択します。
	- **b)** プリセットに適用したい、ジョブのプリセットに変更を加えます。
	- **c)** プリセットリストで、プリセット保存、続いてサーバープリセットを選択し、プリセットの名前を 正確に入力します。
	- **d)** 保存をクリックし、次に OK をクリックして既存のプリセットを上書きします。

#### **サーバープリセットの削除**

システム管理者はサーバープリセットを削除できます。

**1** リストから 1 つ以上のプリセット(非公開または公開)を選択します。

複数のプリセットを選択するには、Shift キーを押しながらクリック、Ctrl キーを押しながらクリック (Windows の場合)、または cmd キーを押しながらクリック(macOS の場合)します。すべてのプリセ ットを選択するには、Ctrl + A(Windows)または cmd + A(macOS)を押します。

- **2** ツールバーの削除をクリックします。
- **3** はいをクリックします。

削除されたプリセットに関連付けられていた Fiery Hot Folders と仮想プリンターは切断されます。た だし、削除されたプリセットの設定は保持されます。

#### **サーバープリセットを非公開**

非公開のプリセットは、ジョブのプロパティウィンドウでは使用できません。サーバープリセットを非公 開にした後、そのエントリを再度公開することができます。

**1** 公開済みアイコンを持つ 1 つ以上のプリセットをリストから選択します。

複数のプリセットを選択するには、Shift キーを押しながらクリック、Ctrl キーを押しながらクリック (Windows の場合)、または cmd キーを押しながらクリック(macOS の場合)します。すべてのプリセ ットを選択するには、Ctrl + A(Windows)または cmd + A(macOS)を押します。

**2** ツールバーで非公開をクリックします。

サーバープリセットに非公開アイコンが表示されます。

**3** はいをクリックします。

非公開にされたサーバープリセットに関連付けられていた Fiery Hot Folders と仮想プリンターは切断 されます。ただし、Hot Folders および仮想プリンターは非公開にされたプリセットのプリセット設定 を保持します。

### ロック済みサーバープリセットについて

サーバープリセットの印刷設定をサーバー > > デバイスセンター > > ワークフロー > > ジョブプリセット でロックまたはアンロックできます。

これらの操作を行うには、システム管理者として Fiery server にログオンする必要があります。

サーバープリセットの設定をロックすることにより以下の操作が可能になります。

- **•** プリセットを使用して Command WorkStation にインポートされるすべてのファイルに設定が適用されま す。
- **•** Fiery Hot Folders ジョブも同じロック済み設定を継承します(Fiery Hot Folders がサーバープリセットを使 用すると仮定した場合)。
- **•** 仮想プリンターでは設定がロック済みとして表示されます。

Fiery server は常にデフォルトでジョブ定義設定を使用に設定されているため、出力プロファイルはロックでき ません。

ロックはジョブの送信時にのみ適用されます。ジョブが Fiery server にある場合は、Command WorkStation のジ ョブのプロパティウィンドウでロック済み設定を編集できます。

#### **サーバープリセットのロック/アンロック設定**

サーバー > デバイスセンター > ワークフロー > ジョブプリセットで印刷設定をロックまたはアンロック するには、Fiery server にシステム管理者としてログオンする必要があります。

- **1** 編集するプリセットを選択し、ツールバーから編集をクリックします。
- **2** 変更内容の説明を入力します(オプション)。
- **3** 定義をクリックして印刷設定を変更します。
- **4** 次のいずれかを行います。
	- **•** すべてロックをクリックして、すべての印刷設定をロックします。
	- **•** 特定の印刷設定をロックするには、ロックアイコンをクリックします。
	- **•** すべてアンロックをクリックしてすべての印刷設定をアンロックします。
	- **•** 特定の印刷設定に対して、ロックアイコンをクリックして、アンロックアイコンに変えます。
- **5** OK をクリックします。

### サーバープリセットのエクスポートとインポート

Fiery server からサーバープリセットをファイル(エクスポート済みプリセット.fjp)にエクスポートし、別の 同種の Fiery server のファイルにインポートできます。これを行うには、サーバー > デバイスセンター > ワー クフロー > ジョブプリセットを使用します。

また、保管のために、バックアップ/復元ツール(サーバー > デバイスセンター > 一般 > ツール)を使用して サーバープリセットをエクスポートすることもできます。プリセットバックアップファイルは、異なるモデル の Fiery server には復元できません。

プリセットファイルをインポートした場合、その新しいプリセットを既存のプリセットとマージしたり、既存 のプリセットを置き換えたりすることができます。

サーバープリセットをエクスポート/インポートするには、Fiery server にシステム管理者としてログオンする 必要があります。

#### **サーバープリセットをエクスポートする**

システム管理者はサーバープリセットをエクスポートして、別の Fiery server で使用できます。

- **1** ツールバーからエクスポートをクリックします。
- **2** エクスポート済みプリセット.fjp ファイルの保存場所を選択します。
- **3** 保存をクリックします。

#### **サーバープリセットをインポートする**

システム管理者は Fiery server からサーバープリセットをエクスポートした後、インポートして別の同種 の Fiery server で使用することができます。

**1** ツールバーからインポートをクリックします。

**2** 既存とマージまたは既存を置換を選択します。

サーバープリセットをマージする場合、インポートしたファイルのプリセットは Fiery server の既存の プリセットに追加されます。重複した同じ名前が存在する場合、インポートしたプリセットの名前の 末尾には数字の接尾辞が付きます(たとえば、FirstTest-1)。

サーバープリセットの既存のプリセットを置き換える場合、現在のすべてのサーバープリセットは削 除され、新しくインポートした Fiery ジョブプリセットファイルに含まれるサーバープリセットに置き 換えられます。

- **3** エクスポート済みプリセット.fjp ファイルの場所を選択します。
- **4** 開くをクリックします。

### デフォルト設定

デフォルト設定機能では、ジョブのデフォルトのプロパティを変更することにより、Fiery server をカスタマイ ズできます。

## Fiery JobExpert

Fiery JobExpert を使用すると、ジョブのプロパティの候補を Fiery Command WorkStation のジョブに自動的に適 用することができます。JobExpert はジョブごとにジョブのプロパティを最適化し、ジョブに加えられた変更 の詳細を表示します。

JobExpert を適用すると、ジョブのプロパティを手動で変更することもできます。

### Fiery JobExpert ルール

JobExpert では、事前に定義されたルールリストから選択することができます。 次のオプションから選択します。

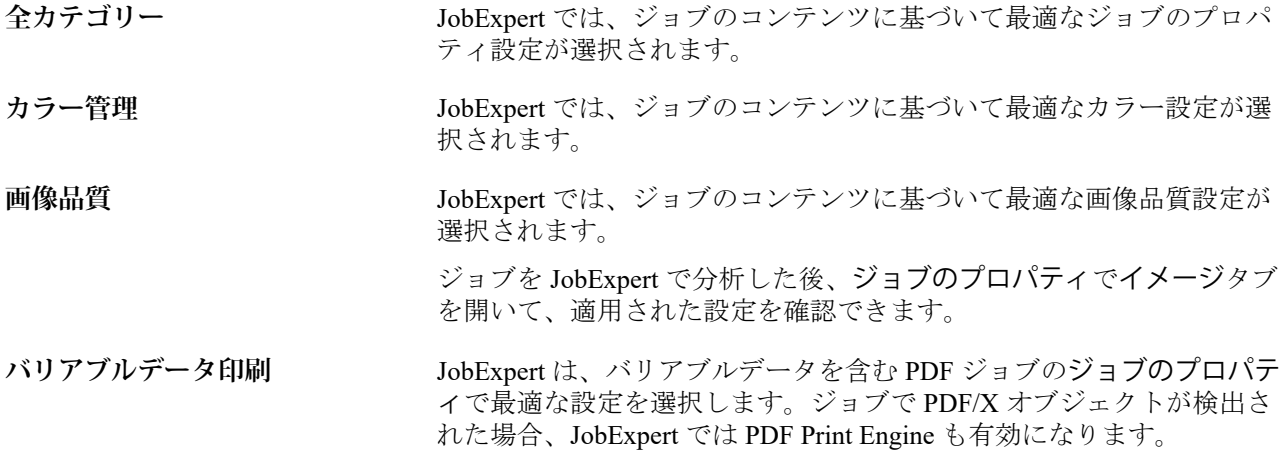

## JobExpert 列を追加する

Command WorkStation のジョブセンターで JobExpert の列を追加できます。

- **1** ウィンドウタイトルバーの下にある任意の列を右クリックします。
- **2** 新規追加 > ジョブ情報をクリックします。
- **3** JobExpert ルールを選択します。

JobExpert 列には、ジョブに現在適用されている JobExpert ルールがすべて表示されます。

## JobExpert を使用してジョブをインポートする

ジョブをインポートして、Command WorkStation の JobExpert に適用できます。

- **1** 待機リストにファイルをインポートするには、次のいずれかを行います。
	- **•** メニューからファイル > ジョブのインポートをクリックします。
	- **•** ジョブセンターのインポートツールバーアイコンをクリックします。
- **2** 追加するファイルの場所に移動します。
- **3** 開くをクリックします。

複数のジョブをインポートするには、ファイルのインポートダイアログボックスで+(追加)アイコンをク リックします。

**4** デフォルト設定を適用を選択します。

**メモ:**ジョブのインポート時にサーバープリセットまたは仮想プリンターを適用すると、サーバープリセ ットまたは仮想プリンターの設定が先に適用されます。JobExpert も選択されている場合、カラーやイメー ジ設定など、一部の設定が JobExpert によって上書きされることがあります。

- **5** JobExpert (適用先: PDF) を選択します。
- **6** JobExpert を適用を選択します。
- **7** 次のいずれかのルールを選択します。
	- **•** 全カテゴリー
	- **•** カラー管理
	- **•** 画像品質
	- **•** バリアブルデータ印刷
- **8** ジョブアクションを選択します。 JobExpert は、ジョブに推奨設定を自動的に適用します。

## JobExpert を仮想プリンターに追加する

JobExpert を Command WorkStation の新しい仮想プリンターに適用することができます。 システム管理者のみが、新しい仮想プリンターを作成することができます。

- **1** サーバー デバイスセンター > をクリックします。
- **2** デバイスセンターのワークフローセクションで仮想プリンターをクリックします。
- **3** 新規をクリックします。
- **4** 新しい仮想プリンターウィンドウで JobExpert を選択します。
- **5** 次のいずれかのルールを選択します。
	- **•** 全カテゴリー
	- **•** カラー管理
	- **•** 画像品質
	- **•** バリアブルデータ印刷
- **6** OK をクリックします。

PDF ジョブを仮想プリンター経由で Command WorkStation にインポートすると、選択したジョブアクショ ンにジョブが送信され、JobExpert が推奨設定を適用します。

## JobExpert を Fiery Hot Folders に追加する

Fiery Hot Folders で新しい Hot Folders を JobExpert に適用できます。

Fiery JobExpert をサポートする Fiery server に接続する必要があります。

**メモ:**Fiery Hot Folders の詳細については、『Fiery Hot Folders Help』を参照してください。

- **1** Fiery Hot Folders コンソールを開きます。
- **2** 新規をクリックします。
- **3** 次のいずれかのルールを選択します。
	- **•** 全カテゴリー
	- **•** カラー管理
	- **•** 画像品質
	- **•** バリアブルデータ印刷
- **4** OK をクリックします。

ジョブを Fiery Hot Folders 経由でインポートする場合、JobExpert は推奨設定を適用します。

## ジョブセンターで JobExpert を適用する

ジョブセンターの既存ジョブに JobExpert を適用できます。

- **1** 待機リスト内のジョブを右クリックします。
- **2** 適用 JobExpert を選択し、次のいずれかのルールを選択します。
	- **•** 全カテゴリー
	- **•** カラー管理
	- **•** 画像品質
	- **•** バリアブルデータ印刷

進行状況バーに、ジョブ状況列の JobExpert の進行状況が表示されます。JobExpert 列がジョブセンターに 追加されると、分析中というメッセージが表示されます。

**メモ:**JobExpert で複数のジョブを同時に処理できます。

**3** JobExpert を適用を選択します。

次のいずれかの方法で、進行中の JobExpert をキャンセルできます。

- **•** 進行状況バーの X をクリックします。
- **•** ジョブを右クリックし、JobExpert のキャンセルを選択します。

### JobExpert 設定を除去する

Command WorkStation の Fiery JobExpert でジョブに適用された設定を除去できます。

ジョブ概要ウィンドウの JobExpert に移動し、クリアをクリックして JobExpert 設定を除去することもできま す。

**メモ:**適用された JobExpert 設定を除去すると、JobExpert によって修正されたジョブのプロパティはサーバー のデフォルト設定に戻ります。ジョブを複製して JobExpert を適用し、元のジョブのプロパティ設定に戻すこ ともできます。

### Fiery JobExpert レポートを表示

Command WorkStation の JobExpert がジョブに加えた変更の概要を表示できます。

- **1** ジョブセンターで、待機リスト内の JobExpert ジョブを選択します。
- **2** JobExpert レポートを表示するには、以下のいずれかを選択します。
	- **•** ジョブを右クリックし、JobExpert レポートの表示を選択します。
	- **•** Command WorkStation のジョブ概要ウィンドウに移動し、レポートの表示をクリックします。

### JobExpert 変更のプレビュー

JobExpert によりジョブに加えられた変更をプレビューすることができます。

- **1** Fiery JobExpert ウィンドウで、表示するジョブプロパティに移動します。
- **2** プレビューを表示をクリックします。 調整済みページプレビューウィンドウでは、次のコントロールを使用できます。
	- **•** 前と次:ジョブのプロパティ間を移動します。
	- **•** 調整済みページ:同じジョブのプロパティの調整済みページの間を移動します。
	- **•** 背景:カラーピッカーツールを開き、背景マスクカラーを調整します。

調整済みページプレビューウィンドウでは、次のアイコンが使用できます。

- **•** X:現在のジョブプロパティプレビューウィンドウを閉じます。
- **•** ズームツール(拡大鏡):ズームイン/ズームアウトを行います。手動で値を入力することもできます。

## Job Editor

Job Editor は、印刷前に個々のジョブのプレビューと編集を行う事前処理ワークフローで使用されます。

**メモ:**Job Editor は一部の Fiery servers でサポートされていない場合があります。

Job Editor は次のタスクの実行に使用されます。

- **•** ネスティングジョブの編集
- **•** ステップと反復(パターン反復) の作成
- **•** ジョブの拡大縮小
- **•** ジョブの反転と回転
- **•** サブストレートでのジョブの配置
- **•** ジョブ固有のサブストレートの選択
- **•** 印刷設定の定義
- **•** 事前定義されたジョブ設定からのテンプレートの作成

スプール済みジョブは、Fiery Command WorkStation 待機リストに一覧表示されます。Job Editor では、最大 5 つのジョブを同時に開くことができます。各ジョブは Job Editor の別のタブに表示されます。

### Job Editor を開く

Job Editor で、待機リスト内のスプール済みジョブまたは処理済みジョブをプレビューして、編集することが できます。

- **•** ジョブセンターで、次のいずれかを行います。
	- **•** ジョブを右クリックして、編集をクリックします。
	- **•** ジョブを選択して、アクション>編集を選択します。
	- **•** ジョブを選択して、ツールバーの編集アイコンをクリックします。
	- **•** 選択したジョブのサムネイル画像をダブルクリックします。

ジョブが Job Editor ウィンドウで開きます。

### Job Editor ウィンドウ

Job Editor で印刷前にジョブをプレビューして編集することができます。

メニューバーには、次のメニューが表示されます。

- **•** ファイル ジョブを保存、処理、キャンセルするオプション。このメニューから Job Editor を閉じることも できます。
- **•** 編集 実行したアクションを元に戻すまたはやり直しをするオプション。測定単位を選択し、測定単位を 変更して一時的にデフォルトの測定単位を上書きします。

**メモ:**ジョブセンター > 編集 > 環境設定 > 領域 > 測定単位からデフォルトの測定単位を指定できます。

- **•** 表示 イメージの表示を拡大縮小するオプション。これらの表示オプションに対応するアイコンはウィン ドウの右下隅にあります。サブストレートでジョブ調整するのに役立つ固定先や表示オプションなどの設 定も使用できます。
- **•** テンプレート テンプレートを保存、管理、適用するオプション。テンプレートは、ジョブの定義済み設 定から作成されます。テンプレートは、適用された設定に従って、通常、ステップと反復またはネスティ ングとして分類されます。
- **•** ヘルプ 『Job Editor Help』を開きます。

Job Editor ウィンドウの右側には、次のタブがあります。

- **•** ジョブ情報 ジョブ情報パネルには、ジョブ名、ID 番号、サイズ、カラーモード、印刷解像度、修正後サ ブストレートサイズ、選択したテンプレートが表示されます。ジョブ注釈メモエリアは、ジョブ固有の情 報を取得できる場所です。
- **•** レイアウト ステップと反復パネルでは、ジョブの複数のコピー(クローン)を作成し、フリップ、オフ セット、回転、ドロップ設定を適用して、線維産業で要求されるシームレスな反復パターンを作ることが できます。
- **•** サブストレート サブストレート設定パネルで、ジョブのプロパティで行われた設定を上書きするジョブ 固有のサブストレートを選択できます。
- **•** プリンター 印刷設定パネルで、必要な印刷部数、印刷長さ、または印刷範囲を指定できます。

**メモ:**印刷範囲の設定は、複数ページのジョブでのみ使用できます。

ツールバーには、次のコントロールが含まれています。

- **•** 保存 現在の設定でジョブを保存します。
- **•** 変換ツール 拡大縮小、配置、回転、反転、マージン設定を有効にします。
- **•** クロップツール 画像の焦点を選択し、画像周囲の不要なスペースを除去できる設定をアクティベートし ます。
- **•** パンツール ウィンドウの周りにジョブを移動します。
- **•** ズームツール ズームイン/ズームアウトします。
- **•** 元に戻す 最後に実行したアクションをキャンセル/復帰します。
- **•** やり直し 最後に元に戻したアクションを実行/繰り返します。

ステータスバーには、次のコントロールが含まれています。

- **•** 接続先 接続されている Fiery サーバーの IP アドレスが表示されます。
- **•** ジョブ情報 ジョブに指定された詳細と設定を簡単に確認できます。
- **•** ページナビゲーション ジョブのページ間の移動を制御します。
- **•** 拡大縮小オプション 表示を必要なサイズに拡大縮小します。

ウィンドウに合わせる、実際のサイズ、幅に合わせる、選択に合わせるなどのズームコントロールとアイ コンが含まれます。

### Job Editor の表示オプション

表示オプションを使用して、サブストレートでジョブの位置揃えを行うことができます。表示オプションは、 ジョブの印刷結果には表示されません。

次の表示オプションを使用できます。

- **•** ルーラー プレビューの上端と左端に沿ってルーラーを表示します。編集メニューで測定単位を変更する ことができます。
- **•** ガイド 印刷されない線です。現在の位置でガイドをロックすることができます。
- **•** グリッド 印刷されない水平および垂直の線を表示します。グリッドの間隔は固定です。拡大/縮小を行 うと、それに合わせて間隔も自動的に調整されます。固定を有効にすると、近くのジョブがグリッドに固 定されます。
- **•** ジョブマージン 定義されたジョブマージンを表示します。ツールバーのジョブマージンを調整できま す。
- **•** プリンターマージン プリンターのファームウェアで定義されている印刷範囲外のマージンを表示しま す。ジョブが印刷不可能なマージン内に配置されていることを確認して、印刷物での不要なクロップを回 避することができます。
- **•** ページフレーム 各ジョブの周りに黒い境界線を表示します。これにより、ジョブの周りの余白が表示さ れ、ネスティングレイアウト内の他のジョブと重なっているかどうかを確認できます。
- **•** マウストラッカー 現在のカーソル位置を X/Y 座標で表示します。
- **•** ジョブロック ネスティングジョブで使用できます。ジョブを手動で配置する場合は、所定の位置にロッ クできます。

#### **Job Editor での表示オプションを表示する**

次の手順で、プレビューウィンドウの表示オプションの表示または非表示を選択できます。

**•** 表示 表示オプション > をクリックし、項目をクリックします。

#### **Job Editor でルーラー座標を設定する**

デフォルトでは、ルーラーの 0, 0 座標はシートの左上隅に配置されています。例えば、ジョブの隅などに 0, 0 座標を移動することができます。

**•** ルーラー領域の左上隅から必要な位置までポインターをドラッグします。

ルーラーが交差する領域をダブルクリックすると、0, 0 座標をリセットできます。

#### **Job Editor のガイドに従った操作**

ガイドは、サブストレート上の正確な座標にジョブを配置するのに役立つ、印刷されない線です。現在の 位置でガイドをロックすることができます。

- **•** 次のいずれかの操作を行います。
	- **•** ガイドの作成:水平または垂直ルーラーからポインタをドラッグします。
	- **•** ガイドの移動:ガイドを新しい位置にドラッグします。
	- **•** ガイドの削除:水平のガイド線は上側のルーラーに、垂直のガイド線は左側のルーラーにドラッグ します。

#### Job Editor での固定の有効化

表示オプションとして、吸着プロパティを割り当てることができます。これにより、近接するジョブを固定で きます。グリッドまたはガイドに固定を適用できます。

**•** 表示 固定先 > をクリックし、項目をクリックします。

### Job Editor でのジョブの編集

Job Editor で、ジョブの拡大縮小、クロップ、回転、反転、および調整をサブストレートで行うことができま す。プレビューウィンドウのビジュアル支援機能を利用することでジョブを正確に配置できます。

**メモ:**Job Editor で作成した設定は、ジョブのプロパティで作成したものと同じ名前のデフォルト設定を上書 きします。

### Job Editor でのジョブの拡大縮小

割合の変更、新しい寸法の入力、またはドラッグによりジョブを拡大縮小することができます。用紙の幅にジ ョブを拡大縮小することもできます。

用紙に収まりきらないジョブは赤枠で示されます。サイズの大きいジョブを印刷するには縮小する必要があ ります。

デフォルトでは、ジョブはオリジナルの縦横比を保持します。

- **1** ツールバーからジョブの変換ツールを選択します。
- **2** 次のいずれかを行います。
	- **•** 自由に拡大縮小:ジョブの隅にポインタを置きます。ポインタが両方向矢印に変わります。ジョブを必 要なサイズまでドラッグします。
	- **•** 寸法を入力して拡大縮小:ツールバーの拡大縮小に幅と高さを入力します。
	- **•** 割合で拡大縮小:ツールバーの拡大縮小から、%ボタンをクリックして、幅または高さのボックスにパ ーセントを入力します。
	- **•** デフォルト拡大縮小率で拡大縮小:ジョブを右クリックし、拡大縮小をクリックしてから項目をクリッ クします。使用可能な拡大縮小率は、10%、25%、50%、100%、125%、150%、200%です。
	- **•** 用紙幅に拡大縮小:ジョブを右クリックしてから、幅に合わせるをクリックします。ジョブは、サブス トレートの印刷可能な幅に比例して拡大縮小されます。

### Job Editor のシート上でジョブを位置揃えする

ジョブをシート端に位置合わせしたり、x/y 座標の入力やドラッグによりマージンを追加することでジョブの 位置を変更することができます。

デフォルトでは、ジョブはシートの左上隅に配置されており、プリンターのマージンが考慮されています。

- **1** ツールバーからジョブの変換ツールを選択します。
- **2** 次のいずれかを行います。
	- **•** ツールバーの位置からページの左上隅の x/y 座標を入力します。

デフォルトでは、Job Editor がプリンターの印刷できない左および上マージンの x/y 座標を表示します。 x/y 値に「0」と入力することで、Job Editor にプリンターのマージンを無視させることができます。

- **•** ツールバーの整列から、水平方向および垂直方向の位置揃えの種類をクリックします。
- **•** ツールバーのジョブマージンで、上、下、左、右マージン幅を入力します(ステップと反復のみ)。

すべてのマージンをリンクボタンをクリックし、上マージンのみを定義することで、すべての 4 つの辺 に同じマージンを適用できます。
#### Job Editor でのジョブの回転

ジョブを 90 度、180 度または 270 度回転させることができます。

- **1** ツールバーからジョブの変換ツールを選択します。
- **2** 次のいずれかを行います。
	- **•** ツールバーで、時計回りに回転または反時計回りに回転をクリックします。ジョブが選択した方向に 90 度回転します。
	- **•** ポインタが矢印付きの円に変わるまでポインタをページの隅の近く(隅ではなく、あくまでも周辺)に ポインタを置いてください。次に、回転する方向にドラッグします。ジョブは、0 度、90 度、180 度、 270 度のうち一番近いところに吸着します。

### Job Editor でのジョブの反転

水平または垂直軸に沿ってジョブを反転させることができます。

- **1** ツールバーからジョブの変換ツールを選択します。
- **2** ツールバーで水平に反転または垂直に反転をクリックします。

#### Job Editor でのジョブのクロップ

画像周辺の余計な背景要素を除去することにより、画像の焦点を強調することができます。

- **1** ツールバーからジョブのクロップを選択します。
- **2** プレビューでは、クロップするセクションを選択するためにポインタをドラッグします。 Esc キーを押して選択したクロップ領域をキャンセルできます。
- **3** 次のいずれかの方法で、選択したセクションを微調整します(オプション)。
	- **•** クロップボックスの位置変更:ALT キーを押したまま、クロップボックスの中心からポインタをドラッ グします。
	- **•** クロップボックスのサイズ変更:クロップボックスの端をドラッグします。
	- **•** ジョブの端とクロップボックスの間のマージン幅の調整:ツールバーで、新しいマージン幅を入力しま す。
- **4** ENTER を押します。

ツールバーのクロップリセットボタンをクリックして、クロップ済みのジョブを元の状態に戻すことがで きます。

# Job Editor テンプレート

Job Editor の定義済み設定をテンプレートとして保存できます。テンプレートを、新規および既存のジョブに 適用し、自動化ワークフローをサポートすることができます。

保存されたテンプレートは、ジョブのプロパティ > レイアウト > Job Editor テンプレートに一覧表示され、 Command WorkStation にインポートされたジョブに適用できます。

Job Editor のテンプレートメニューには、次のオプションがあります。

- **•** テンプレートとして保存 事前に定義された設定をテンプレートとして保存できます。
- **•** テンプレート管理 作成したテンプレートを名前と種類別に整理して表示できます。ビューをタイプ (ノ ーマル、ステップと反復、ネスティング) でフィルタリングできます。選択したテンプレートを削除でき ます。
- **•** テンプレートの適用 保存されたすべてのテンプレートのリストからテンプレートを選択し、Job Editor で 開いたジョブにテンプレートを適用することができます。

**メモ:**別のアプリケーションである Template Manager では、特定のジョブに関連付けられていないテンプレー トを作成できます。

Template Manager を開くには、次の手順でレイアウトタブのテンプレートを作成をクリックします。

- **•** プリセットの作成
- **•** 仮想プリンターの作成
- **•** ホットフォルダーの作成
- **•** デフォルト設定の指定

詳細は、[Template Manager](#page-82-0) (83ページ)を参照してください。

### Job Editor でのステップと反復

ステップと反復は、サブストレート上に配置された 1 つのパターンファイルと複数の部数(複製)で構成され ており、テキスタイル印刷用のシームレスパターンを繰り返し作成します。

複数ページのジョブではなく、単一ページのジョブからステップと反復を作成することができます。

#### Job Editor でのステップと反復を作成する

ジョブのコピー(複製)を複数作成し、反転、オフセット/ドロップ、回転の設定を使用してシームレスなパ ターンの反復を作成できます。

ステップと反復を作成する前に、すべてのジョブ設定を行います。ステップと反復を作成した後に、元のジョ ブは修正できません。元のジョブを修正する場合、すべてのコピーを最初に削除する必要があります。

**1** Job Editor のレイアウトタブで、ステップと反復パネルを展開します。パネルのヘッダーバーで、設定をア クティベートするチェックボックスをオンにします。 設定をアクティベートできない場合は、ジョブの幅がサブストレートの幅より小さいことを確認します。 選択したサブストレートの幅と同じかそれよりも広い幅のジョブからステップと反復を作成することはで きません。この場合、ジョブを縮小するか、ジョブの幅よりも幅が広いサブストレートを選択します。

- **2** オフセット/ドロップで、水平方向または垂直方向にどれくらいシフトするかを定義します。次のいずれか を行います。
	- **•** ドロップサイズ 画像の幅または高さの分数としてドロップ量を選択します。例えば、1/1 はシフトな し、1/2 は 50%シフト、1/4 は 25%シフトを表します。
	- **•** パーセント(%) 固定ドロップサイズを使用しない場合、イメージの幅または高さの分数として必要 なドロップ量を入力します。
	- **•** カスタム Job Editor に対して選択した測定単位で垂直または水平方向で必要なドロップ量を入力しま す。
- **3** 反復サイズで、水平方向および垂直方向で必要な部数を選択します。
	- **•** 水平方向では、次のことを行えます。
		- **•** サブストレート幅の入力
		- **•** 反復回数の入力
		- **•** カスタム幅の定義
	- **•** 垂直方向では、次のことが行えます。
		- **•** 反復回数の入力
		- **•** カスタム高さの定義
- **4** 保存をクリックします。

テンプレート > テンプレートとして保存を選択して設定をテンプレートとして保存することもできます。 このテンプレートを使用して Command WorkStation のプリセットや仮想プリンター、およびホットフォル ダーを作成できます。

### Job Editor でのステップと反復の変更

ステップと反復を変更するには、最初にすべてのコピー(複製)を削除する必要があります。

- **1** Job Editor のレイアウトタブで、ステップと反復パネルを展開します。パネルヘッダーバーで、チェックボ ックスをオフにして、設定を無効にします。
- **2** 元の画像に必要な変更を行います。
- **3** パネルヘッダーバーで、チェックボックスを再選択して、設定を有効にします。

### Job Editor でのステップと反復テンプレート

Job Editor でのテンプレートとして事前に定義された一連のステップと反復設定を保存できます。ジョブテン プレートは、Command WorkStation のプリセットに関連付けることができます。

Job Editor テンプレートは、ジョブのプロパティ > レイアウト > Job Editor テンプレートの Command WorkStation に表示されます。

ステップと反復テンプレートを次に適用します。

- **•** Command WorkStation でインポートされたジョブ
- **•** 新規サーバープリセット
- **•** 新規仮想プリンター
- **•** ホットフォルダー
- **•** デフォルトジョブ設定

**メモ:**また、テンプレートマネージャーで特定のジョブに関連付けられていないテンプレートを作成すること もできます。詳細は、[Template Manager](#page-82-0) (83ページ)を参照してください。

#### **インポートしたジョブに Job Editor テンプレートを適用する**

インポートしたジョブに対して、ステップと反復テンプレートを使用するサーバープリセットを割り当て ることができます。

ステップと反復テンプレートを使用したサーバープリセットは、接続された Fiery server で利用可能です。

- **1** ジョブをインポートするには、次のいずれかを実行します。
	- **•** ジョブセンターツールバーのインポートアイコンをクリックします。
	- **•** ファイルメニューで、ジョブのインポートをクリックします。
- **2** 使用しているコンピューターの参照ダイアログで、アップロードするファイルを選択します。
- **3** ファイルのインポート ダイアログで、 サーバープリセットを使用を選択し、ステップと反復サーバー プリセットを選択します。 ステップと反復仮想プリンターが設定されている場合は、 仮想プリンターを使用 を選択し、ステップ と反復仮想プリンターを選択することもできます。
- **4** プリセットまたは仮想プリンターを使用せずにジョブをインポートした場合は、次のいずれかを実行 します。
	- **•** インポートしたジョブを選択し、 ジョブのプロパティを開き、ステップと反復プリセットを適用し ます。
	- **•** インポートしたジョブを選択し、ジョブのプロパティを開き、レイアウト > Job Editor テンプレート に移動し、メニューからステップと反復テンプレートを選択します。
	- **•** インポートしたジョブを右クリックしてワークフローを適用を選択し、次にステップと反復プリセ ットを選択します。
	- **•** インポートしたジョブを右クリックしてワークフローを適用を選択し、次に仮想プリンターのステ ップと反復を選択します。

#### <span id="page-76-0"></span>**ステップと反復プリセットの作成**

ステップと反復テンプレートからサーバープリセットを作成し、プリセットを仮想プリンターを公開でき ます。

既存のステップと反復テンプレートからプリセットを作成するか、Template Manager に新規テンプレート を作成することで、プリセットを作成できます。

- **1** サーバー > デバイスセンター > ワークフロー > ジョブプリセットをクリックします。
- **2** 新規をクリックします。
- **3** わかりやすいプリセットの名前を入力します。 プリセット名にスペースは使用できません。
- **4** プリセットの説明を入力します(オプション)。
- **5** 定義をクリックしてジョブのプロパティを指定します。
- **6** ジョブのプロパティでレイアウトタブを開きます。
- **7** Job Editor テンプレートメニューからテンプレートを選択します。 テンプレートの作成をクリックして Template Manager を開きます。Template Manager にテンプレート を作成して保存した後、レイアウトタブの Job Editor テンプレートメニューからそのテンプレートを 選択できます。
- **8** OK をクリックし、保存をクリックします。

**メモ:**プリセットから仮想プリンターを作成するには、プリセットを選択し、 仮想プリンターとして 公開をクリックします。

#### **ステップと反復仮想プリンターの作成**

システム管理者は、ステップと反復テンプレートを使用して仮想プリンターを作成できます。

仮想プリンターについての詳細は[、仮想プリンター](#page-205-0)(206 ページ)を参照してください。この手順では、 ステップと反復仮想プリンターの作成に必要な情報について説明します。

- **1** 仮想プリンターを作成するには、ツールバーの新規をクリックします。
- **2** 以下を指定します。
	- **•** プリンター名 仮想プリンターの名前(英数字で指定)。

**メモ:**仮想プリンターの作成または複製後はその名前を変更できません。ただし、印刷設定は変更 できます。

- **•** 説明 仮想プリンターをユーザーに説明するためのコメントを追加または変更します(例:「会社案 内用」)。
- **•** ジョブアクション Fiery server アクションのいずれか 1 つ(待機や処理後待機など)を選択します。
- **•** ジョブのプロパティ 定義を選択してジョブのプロパティにアクセスします。レイアウトタブで、 Job Editor テンプレートドロップダウンメニューからステップと反復テンプレートを選択します。 その他の印刷設定を指定します。

**メモ:**ロックアイコンをクリックすると、該当するジョブ設定をロックできます。

#### **ステップと反復ホットフォルダーを作成する**

新しいホットフォルダーを作成すると、接続している Fiery server によって決定されている、印刷設定の 一部としてステップと反復テンプレートを選択できます。

Fiery Hot Folders の使用方法については、『Fiery Hot Folders Help』を参照してください。この手順では、ス テップと反復ホットフォルダーを作成するために必要な情報について説明します。

- **1** Fiery Hot Folders を開きます。
- **2** Fiery Hot Folders コンソールで、新規をクリックしてホットフォルダー設定ウィンドウを表示します。
- **3** フォルダー名フィールドにホットフォルダーの名前を入力します。
- **4** オプションで、説明フィールドにホットフォルダーの説明と詳細情報を入力します。
- **5** 参照をクリックし、フォルダーの場所を指定します。
- **6** 選択をクリックして Fiery server を指定し、接続します。
- **7** ジョブアクションメニューから Fiery server キューまたはアクションを選択します。
- **8** ジョブのプロパティメニューで定義を選択します。
- **9** レイアウトタブで、Job Editor テンプレートメニューからステップと反復テンプレートを選択します。
- **10**『Fiery Hot Folders Help』の説明に従って、引き続き他の設定を指定します。

#### **Job Editor テンプレートをデフォルト設定に設定する**

Job Editor テンプレートは、デフォルトのジョブ設定として設定できます。

Fiery server のデフォルトのジョブ設定に Job Editor テンプレートを含めるには、次の手順を行います。

- **1** ジョブセンターで、詳細アイコン(3 つのドット)をクリックし、デフォルト設定を選択します。
- **2** レイアウトタブで、Job Editor テンプレートメニューからテンプレートを選択します。 テンプレートを作成を選択して、テンプレートマネージャーでテンプレートを作成することもできま す。詳細は、[Template Manager](#page-82-0) (83ページ)を参照してください。

### Command WorkStation と Job Editor でのネスティング

ネスティングは複数のジョブをまとめて 1 つのジョブとして出力します。Command WorkStation は、用紙の無 駄を減らすために、ネストされたページをスペースを節約して配置します。

ジョブセンターで複数のジョブをインポートして選択し、ネスティングを作成します。ジョブの設定はジョブ のプロパティで指定され、子ジョブ (ネスティングに含まれるジョブ)、または親ジョブ (ネスティング) で個別 に設定されます。使用できるジョブオプションがありません。ネスティング(レイアウト)オプションは Job Editor で設定されていません。これらの設定は Job Editor にテンプレートとして保存でき、保存後は Job Editor で開かれている他のジョブに適用できます。

プリセットまたは仮想プリンターを作成する場合は、ネスティングテンプレートを選択することもできます。

### Command WorkStation でネスティングを作成する

ジョブセンターにインポートされた選択したジョブからネスティングを作成することも、ネスティングを行う 複数のジョブをインポートすることもできます。

- **1** ジョブセンターで複数のジョブを選択し、次のいずれかを選択します。
	- **•** ツールバーで新規ネスティングをクリックします。
	- **•** 選択したジョブを右クリックし、新規ネスティングを選択します。

**メモ:**ネスティングには通常のタイプのジョブのみを追加できます。 ネスティングは「ネスティング」の名前で表示されます。子ジョブを表示するには、プラス記号をクリッ クします。

- **2** 普通紙ジョブをジョブセンターのネスティングに追加するには、普通紙ジョブをネスティングジョブにド ラッグアンドドロップします。
- **3** 子ジョブを削除するには、右クリックして、ネスティングからジョブを削除を選択します。

Job Editor でネスティングを編集できます。

#### Job Editor でのネストされたジョブの編集

Job Editor では、ネストされたジョブを編集できます。ネスティングされたジョブを編集する前に、サブスト レート設定が選択されていることを確認します。

Job Editor では、用紙へのジョブの配置を調整したり、方向と配置を変更したりすることができます。ネステ ィングされたジョブの拡大縮小、回転、反転、クロップもできます。各ジョブをロックし、ジョブ固有のマー ジンを定義することができます。

- **1** ジョブセンターで、次のいずれかを行います。
	- **•** ネスティングされたジョブを右クリックし、編集を選択します。
	- **•** ツールバーで編集をクリックします。
- **2** Job Editor で、レイアウトアイコンをクリックしてネスティングパネルを表示します。
- **3** 必要に応じて、ジョブを編集します。選択肢が自動的に適用されます。 次のいずれかの設定を指定できます。
	- **•** レイアウトタブからアクセスするネスティングパネル
	- **•** レイアウトタブからアクセスする子ジョブ情報パネル
	- **•** Job Editor メニュー
	- **•** Job Editor 変換ツールバー

#### **Job Editor でのネスティングレイアウトオプション**

デフォルトでは、ジョブはスペースを最大限節約するように配置されます。デフォルト設定を上書きし て、ジョブを回転させないようにしたり、印刷後の裁断が容易になるようにジョブを調整したりできま す。

**•** レイアウトタブをクリックし、ネスティングパネルを展開します。

次の表は、親ジョブの配置に関するネスティング パネルのオプションの説明です。

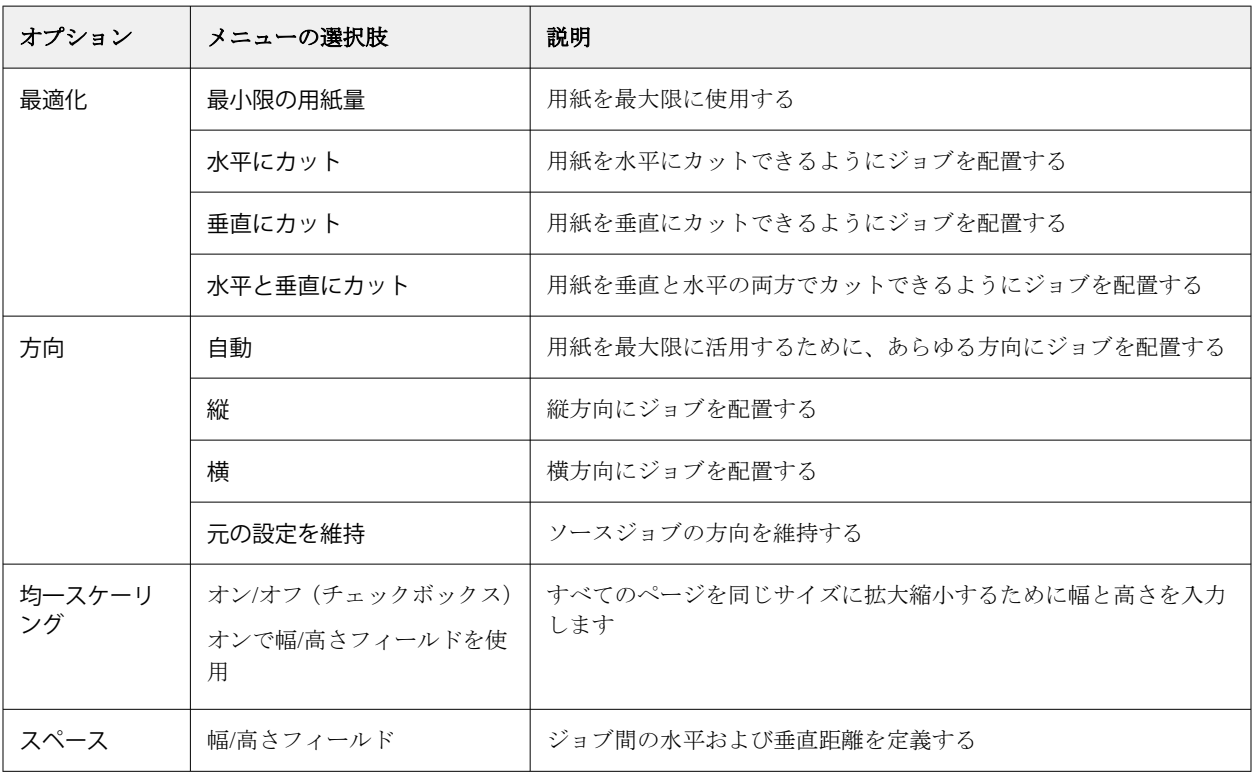

子ジョブ情報パネルとツールバーには、子ジョブと子ジョブのクローンが使用できるオプションがありま す。変換ツールバーから設定を選択することもできます。

#### **Job Editor でネストされたジョブのクローン**

子ジョブのコピー(クローン)を複数作成できます。

クローンごとに個別のジョブ設定を適用できます。ただし、ネスティングから元のジョブを除去すると、 クローンも除去されます。

- **1** ジョブを右クリックし、クローンをクリックします。 このアクションは、すべての子ジョブを複製します。
- **2** 個々の子ジョブを複製するには、レイアウトでジョブを選択し、右クリックしてから、複製を選択し ます。または、子ジョブ情報ツールバーのクローン追加アイコンをクリックすることもできます。 右クリックメニューと子ジョブ情報ツールバーの両方から、複製部数を選択するか、数値を入力する ことができます。
- **3** クローンを削除するには、プレビューまたは 子ジョブ情報パネルでクローンを選択し、右クリックし てからクローンを削除を選択するか、ツールバーでクローンを削除アイコンをクリックします。
- **4** 子ジョブ情報ツールバーでは、次の設定を選択できます。
	- **•** 配置を切り替える: 選択した複製を削除します。
	- **•** トグルロック:選択したクローンを移動できないようにロックします。変換ツールバーの ロックア イコンを選択することもできます。
	- **•** ジョブを削除:選択した子ジョブとその複製を削除します。

### ネスティングを Job Editor でテンプレートとして保存する

ネスティングされたジョブの事前に定義された設定をテンプレートとして保存し、プリセットまたは仮想プリ ンターを Command WorkStation で作成できます。

Command WorkStation で新しいネスティングジョブを作成し、Job Editor で開きます。

設定を選択すると、ジョブを保存したり、テンプレートとして設定を保存したりすることができます。ネステ ィングをテンプレートとして保存する場合、ネスティングジョブを自動化するオプションを指定できます。 Command WorkStation はシートまたはラインの特定の割合を埋めるのに十分なジョブがロードされたときに ネストを作成するか、シートまたはラインの最小の割合を埋めることができない場合でも、指定された期間が 経過した後にネスティングを作成して処理します。

- **1** テンプレート > テンプレートとして保存を選択します。 テンプレートとして保存するためのネスティング設定が表示されます。
- **2** テンプレートの名前を入力します。
- **3** 以下から選択します。
	- **•** なし ネスティングの自動化をサポートする基準は有効ではありません。これはデフォルトのオプショ ンです。
	- **•** 次の値以上でネスティングを作成 Command WorkStation のネスティングジョブの自動化をサポートす るための 2 つの選択肢を提供します。
		- **•** ラインが塗りつぶされている割合 ネスティングを完了するのに必要な最小パーセント幅を定義しま す。ジョブは、その割合に幅を埋めるために配置されます。
		- **•** 印刷長の長さ(単位)が塗り潰された時 ネスティングを完了するために塗り潰す必要のある用紙上 の最小の長さを定義します。ジョブは、指定した長さになるまで、幅と高さの両方に配置されます。
	- **•** ネスティングを常に<type number>分後に行う 最後のジョブがロードされてからの経過時間を定義しま す。時間が経過すると、ネスティングにジョブが追加されます。

Command WorkStation で、ネスティングテンプレートに関連付けられたプリセットまたは仮想プリンターを作 成します。

### Job Editor で作成したネスティングテンプレートを適用する

Job Editor で作成されたネスティングテンプレートは、プリセットまたは仮想プリンターの作成に使用したり、 Command WorkStation にインポートされたジョブに適用することができます。

ネスティングプリセットと仮想プリンターを作成する手順は[、ステップと反復プリセットの作成\(](#page-76-0)77 ページ) [とステップと反復仮想プリンターの作成](#page-76-0)(77 ページ)のステップと反復テンプレートで説明されているもの に類似しています。

#### プリセットまたは仮想プリンターの作成

ジョブのプロパティ > レイアウト > Job Editor テンプレートからネスティングテンプレートを選択し、プリセ ットまたは仮想プリンターを作成する手順に従います。テンプレートは、通常、ステップと反復、ネスティン グの種類で分類されます。

#### ネスティングテンプレートワークフローの適用

待機リスト内の 1 つ以上の通常のジョブを選択し、右クリックしてワークフローの適用を選択し、ネスティン グプリセットまたは仮想プリンターを選択します。選択したすべてのジョブを子ジョブとして追加すること により、新しいネスティングが作成されます。

#### ネスティングプリセットまたは仮想プリンターのジョブのプロパティへの適用

待機リスト内の 1 つ以上の通常のジョブを選択し、ジョブのプロパティを開き、ネスティングプリセットまた は仮想プリンターを選択します。選択したすべてのジョブを子ジョブとして追加することにより、新しいネス ティングが作成されます。

### Job Editor でサブストレートを選択する

サブストレートカタログから別のサブストレートを選択するか、新しいカスタムサブストレートサイズを定義 することにより、プロパティで選択されているデフォルトのサブストレートを上書きできます。

- **•** サブストレートカタログで、次のいずれかを行います。
	- **•** サブストレートカタログからデフォルト素材を選択します。
	- **•** 未定義を選択します。次に、サブストレートサイズで追加(+)をクリックし、名前と必要なサブストレ ート幅を入力します。

後処理(加熱、洗浄)後のサブストレートのサイズが、参考として表示されます。ジョブのプロパティの 縮小または伸張により、必要なサイズ補正の量を設定できます。

### Job Editor から印刷する

編集したジョブ、ステップと反復またはネスティングジョブを Job Editor から直接印刷できます。 印刷する前に、変更が保存されていることを確認します。

**1** Job Editor の場合:プリンタータブで、印刷設定パネルを展開します。

- <span id="page-82-0"></span>**2** 次のいずれかを行います。
	- **•** 部数を選択し、必要な部数を入力します。

**メモ:**ステップと反復ジョブについては、1 つのコピーがステップと反復パネルで設定された反復サイ ズと等しくなります。

- **•** 印刷の長さを選択し、印刷するサブストレートの長さを入力します。
- **•** 複数ページのジョブについては、範囲を選択し、印刷するページ番号の範囲を入力します。各ページ番 号をコンマで区切って昇順に入力するか、ハイフンで区切ってページ範囲を入力します。

**メモ:**範囲オプションは、複数ページのジョブにのみ表示されます。

- **3** 次のいずれかを行います。
	- **•** ファイル>処理後待機 を選択します。
	- **•** ファイル>割り込み処理後待機 を選択します。
	- **•** ファイル>準備完了へ送信 を選択します。

ジョブは対応するキューのジョブセンターに表示されます。

- **4** 次のいずれかを行います。
	- **•** 処理済みジョブと待機ジョブ:ジョブを選択してから、 アクション>準備完了へ送信を選択します。プ レスソフトウェアで、印刷するジョブを取得します。
	- **•** 準備完了ジョブ:プレスソフトウェアで、印刷するジョブを取得します。

複数のジョブを印刷する準備ができている場合、割り込みジョブはプレスソフトウェアの印刷キューのお もてに直接移動します。

# Template Manager

Template Manager は、ジョブに適用する前にテンプレートをプレビューして編集するために、前処理ワークフ ローで使用されます。

**メモ:**Template Manager は一部の Fiery servers でサポートされていない場合があります。

Template Manager は次のタスクの実行に使用されます。

- **•** ステップと反復(パターン反復) の作成
- **•** テンプレートの拡大縮小
- **•** テンプレートの反転と回転
- **•** サブストレートでのテンプレートの配置
- **•** テンプレート固有のサブストレートの選択
- **•** 印刷設定の定義

### Template Manager を開く

Template Manager では、個々のジョブに適用する前に、テンプレートを作成および管理できます。

- **•** Template Manager を開くために、次のいずれかの操作を行います。
	- ジョブセンターで、詳細アイコン (3 つのドット)をクリックし、デフォルト設定を選択します。レイ アウトタブで、テンプレートの作成をクリックします。
	- **•** デバイスセンターで、ジョブプリセットを選択します。新規をクリックするか、既存のプリセットを選 択して、編集をクリックします。ジョブプリセット設定ダイアログボックスで定義をクリックします。 レイアウトタブで、テンプレートの作成をクリックします。
	- **•** デバイスセンターで、仮想プリンターを選択します。新規をクリックするか、既存の仮想プリンターを 選択して、編集をクリックします。ジョブのプロパティリストで定義を選択します。レイアウトタブで、 テンプレートの作成をクリックします。
	- **•** Fiery Hot Folders で新規をクリックするか、既存のホットフォルダーを選択して、編集をクリックしま す。ジョブのプロパティリストで定義を選択します。レイアウトタブで、テンプレートの作成をクリッ クします。

プレースホルダージョブが Template Manager ウィンドウで開きます。

### Template Manager ウィンドウ

Template Manager で印刷前にテンプレートをプレビューして編集することができます。

メニューバーには、次のメニューが表示されます。

- **•** ファイル Template Manager を閉じます。
- **•** 編集 実行したアクションを元に戻すまたはやり直しをするオプション。測定単位を選択し、測定単位を 変更して一時的にデフォルトの測定単位を上書きします。

**メモ:**ジョブセンター > 編集 > 環境設定 > 領域 > 測定単位からデフォルトの測定単位を指定できます。

- **•** 表示 イメージの表示を拡大縮小するオプション。これらの表示オプションに対応するアイコンはウィン ドウの右下隅にあります。サブストレートでプレースホルダージョブを調整するのに役立つ固定先や表示 オプションなどの設定も使用できます。
- **•** テンプレート テンプレートを保存、管理、適用するオプション。テンプレートは、ジョブの定義済み設 定から作成されます。テンプレートは、適用された設定に従って、通常、ステップと反復またはネスティ ングとして分類されます。
- **•** ヘルプ 『Template Manager Help』を開きます。

Template Manager ウィンドウの右側には、次のタブがあります。

- **•** レイアウト ステップと反復パネルでは、プレースホルダージョブの複数のコピー(クローン)を作成し、 フリップ、オフセット、回転、ドロップ設定を適用して、線維産業で要求されるシームレスな反復パター ンを作ることができます。
- **•** サブストレート サブストレート設定パネルで、ジョブのプロパティで行われた設定を上書きするテンプ レート固有のサブストレートを選択できます。
- **•** プリンター 印刷設定パネルで、必要な印刷部数、または印刷長さを指定できます。

ツールバーには、次のコントロールが含まれています。

- **•** 変換ツール 拡大縮小、配置、回転、反転、マージン設定を有効にします。
- **•** パンツール ウィンドウの周りにプレースホルダージョブを移動します。
- **•** ズームツール ズームイン/ズームアウトします。
- **•** 元に戻す 最後に実行したアクションをキャンセル/復帰します。
- **•** やり直し 最後に元に戻したアクションを実行/繰り返します。

ステータスバーには、次のコントロールが含まれています。

- **•** 接続先 接続されている Fiery server の IP アドレスが表示されます。
- **•** テンプレート情報 テンプレートに指定された詳細と設定を簡単に確認できます。
- **•** ページナビゲーション テンプレートのページ間の移動を制御します。
- **•** 拡大縮小オプション 表示を必要なサイズに拡大縮小します。

ウィンドウに合わせる、実際のサイズ、幅に合わせる、選択に合わせるなどのズームコントロールとアイ コンが含まれます。

#### Template Manager の表示オプション

表示オプションを使用して、サブストレートでテンプレートの位置揃えを行うことができます。表示オプショ ンは、ジョブの印刷結果には表示されません。

次の表示オプションを使用できます。

- **•** ルーラー プレビューの上端と左端に沿ってルーラーを表示します。編集メニューで測定単位を変更する ことができます。
- **•** ガイド 正確な座標にプレースホルダージョブを配置するのに役立つ、印刷不可能な線を表示します。
- **•** グリッド 印刷されない水平および垂直の線を表示します。グリッドの間隔は固定です。拡大/縮小を行 うと、それに合わせて間隔も自動的に調整されます。固定を有効にすると、近くのジョブがグリッドに固 定されます。
- **•** ジョブマージン 定義されたジョブマージンを表示します。ツールバーのジョブマージンを調整できま す。
- **•** プリンターマージン プリンターのファームウェアで定義されている印刷範囲外のマージンを表示しま す。ジョブが印刷不可能なマージン内に配置されていることを確認して、印刷物での不要なクロップを回 避することができます。
- **•** ページフレーム 各ジョブの周りに黒い境界線を表示します。これにより、ジョブの周りの余白が表示さ れ、ネスティングレイアウト内の他のジョブと重なっているかどうかを確認できます。
- **•** マウストラッカー 現在のカーソル位置を X/Y 座標で表示します。

#### **Template Manager での表示オプションを表示する**

次の手順で、プレビューウィンドウの表示オプションの表示または非表示を選択できます。

**•** 表示 表示オプション > をクリックし、項目をクリックします。

#### **Template Manager でルーラー座標を設定する**

デフォルトでは、ルーラーの 0, 0 座標はシートの左上隅に配置されています。例えば、テンプレートのプ レースホルダージョブの隅などに 0, 0 座標を移動することができます。

**•** ルーラー領域の左上隅から必要な位置までポインターをドラッグします。

ルーラーが交差する領域をダブルクリックすると、0, 0 座標をリセットできます。

#### **Template Manager のガイドに従った操作**

ガイドは、テンプレートのサブストレート上の正確な座標にプレースホルダージョブを配置するのに役立 つ、印刷不可能な線です。

- **•** 次のいずれかの操作を行います。
	- **•** ガイドの作成 水平または垂直ルーラーからポインターをドラッグします。
	- **•** ガイドの移動 ガイドを新しい位置にドラッグします。
	- **•** ガイドの削除 水平のガイド線は上側のルーラーに、垂直のガイド線は左側のルーラーにドラッグ します。

#### Template Manager での固定を有効にする

表示オプションに吸着プロパティを割り当てることができます。これにより、近接するプレースホルダージョ ブを固定できます。グリッドまたはガイドに固定を適用できます。

**•** 表示 固定先 > をクリックし、項目をクリックします。

### Template Manager でプレースホルダージョブを編集する

Template Manager で、ジョブの拡大縮小、回転、反転および調整をサブストレートで行うことができます。プ レビューウィンドウの表示オプションを利用することでプレースホルダージョブを正確に配置できます。

**メモ:**テンプレートがジョブに適用された場合、Template Manager で作成した設定は、ジョブのプロパティで 作成したものと同じ名前のデフォルト設定を上書きします。

### Template Manager でのプレースホルダージョブを拡大縮小する

割合の変更、新しい寸法の入力またはドラッグにより、プレースホルダージョブを拡大縮小することができま す。用紙の幅または高さにプレースホルダージョブを拡大縮小することもできます。

デフォルトでは、拡大縮小されたテンプレートはオリジナルの縦横比を保持します。

**1** ツールバーからジョブの変換ツールを選択します。

- **2** 次のいずれかを行います。
	- **•** 自由に拡大縮小:プレースホルダージョブの隅にポインタを置きます。ポインタが両方向矢印に変わり ます。プレースホルダージョブを必要なサイズまでドラッグします。
	- **•** 寸法を入力して拡大縮小:ツールバーの拡大縮小に幅と高さを入力します。
	- **•** 割合で拡大縮小:ツールバーの拡大縮小から、%ボタンをクリックして、幅または高さのボックスにパ ーセントを入力します。
	- **•** デフォルト拡大縮小率で拡大縮小:ジョブを右クリックし、拡大縮小をクリックしてから項目をクリッ クします。使用可能な拡大縮小率は、10%、25%、50%、100%、125%、150%、200%です。
	- **•** 用紙幅に拡大縮小:プレースホルダージョブを右クリックしてから、幅に合わせるをクリックします。 テンプレートは、サブストレートの印刷可能な幅に比例して拡大縮小されます。

#### Template Manager のシート上でジョブを位置揃えする

プレースホルダージョブをシート端に位置合わせしたり、X/Y 座標の入力やドラッグ、マージンを追加するこ とでジョブの位置を変更することができます。

デフォルトでは、プレースホルダージョブはシートの左上隅に配置されており、プリンターのマージンが考慮 されています。

- **1** ツールバーからジョブの変換ツールを選択します。
- **2** 次のいずれかを行います。
	- **•** ツールバーの位置からページの左上隅の X/Y 座標を入力します。

デフォルトでは、Template Manager がプリンターの印刷できない左および上マージンの X/Y 座標を表示 します。X/X 値に「0」と入力することで、Template Manager にプリンターのマージンを無視させること ができます。

- **•** ツールバーの整列から、水平方向および垂直方向の位置揃えの種類をクリックします。
- **•** ツールバーのジョブマージンで、上、下、左、右マージン幅を入力します(ステップと反復のみ)。 すべてのマージンをリンクボタンをクリックし、上マージンのみを定義することで、すべての 4 つの辺 に同じマージンを適用できます。

#### Template Manager でプレースホルダージョブを反転させる

プレースホルダージョブを 90 度、180 度または 270 度回転させることができます。

- **1** ツールバーからジョブの変換ツールを選択します。
- **2** 次のいずれかを行います。
	- **•** ツールバーで、時計回りに回転または反時計回りに回転をクリックします。プレースホルダージョブは 選択した方向に 90 度回転します。
	- **•** ポインタが矢印付きの円に変わるまでポインタをページの隅の近く(隅ではなく、あくまでも周辺)に ポインタを置いてください。次に、回転する方向にドラッグします。プレースホルダージョブは、0 度、 90 度、180 度、270 度のうち一番近いところに素早く移動します。

### Template Manager でプレースホルダージョブを反転させる

水平または垂直軸に沿ってプレースホルダージョブを反転させることができます。

- **1** ツールバーからジョブの変換ツールを選択します。
- **2** ツールバーで水平に反転または垂直に反転をクリックします。

### Template Manager テンプレート

Template Manager の定義済み設定をテンプレートとして保存できます。テンプレートを、新規および既存のジ ョブに適用し、自動化ワークフローをサポートすることができます。

保存されたテンプレートは、ジョブのプロパティ > レイアウト > Job Editor テンプレートに一覧表示され、 Command WorkStation にインポートされたジョブに適用できます。

Template Manager のテンプレートメニューには、次のオプションがあります。

- **•** テンプレートとして保存 事前に定義された設定をテンプレートとして保存できます。
- **•** テンプレート管理 作成したテンプレートを名前と種類別に整理して表示できます。ビューをタイプ (ノ ーマル、ステップと反復) でフィルタリングできます。選択したテンプレートを削除できます。
- **•** テンプレートの適用 保存されたすべてのテンプレートのリストからテンプレートを選択し、Template Manager で開いたプレースホルダージョブにテンプレートを適用することができます。

#### Template Manager でのステップと反復

ステップと反復は、サブストレート上に配置された 1 つのラポールファイルと複数の部数(複製)で構成され ており、テキスタイル印刷用のシームレスパターンを繰り返し作成します。

#### Template Manager でのステップと反復を作成する

テンプレート内のプレースホルダージョブのコピー(複製)を複数作成し、反転、オフセット/ドロップ、回 転の設定を使用してシームレスなパターンを作成できます。

**1** Template Manager のレイアウトタブで、ステップと反復パネルを展開します。パネルのヘッダーバーで、 設定をアクティベートするチェックボックスをオンにします。

設定をアクティベートできない場合は、テンプレートの幅がサブストレートの幅より小さいことを確認し ます。選択したサブストレートの幅と同じかそれよりも広い幅のテンプレートからステップと反復を作成 することはできません。この場合、テンプレートを縮小するか、テンプレートの幅よりも幅が広いサブス トレートを選択します。

- **2** オフセット/ドロップで、水平方向または垂直方向にどれくらいシフトするかを定義します。次のいずれか を行います。
	- **•** パーセント(%) 固定ドロップサイズを使用しない場合、イメージの幅または高さの分数として必要 なドロップ量を入力します。
	- **•** ドロップサイズ 画像の幅または高さの分数としてドロップ量を選択します。例えば、1/1 はシフトな し、1/2 は 50%シフト、1/4 は 25%シフトを表します。
	- **•** カスタム Template Manager に対して選択した測定単位で垂直または水平方向で必要なドロップ量を入 力します。
- **3** 反復サイズで、水平方向および垂直方向で必要な部数を選択します。
	- **•** 水平方向では、次のことを行えます。
		- **•** サブストレート幅の入力
		- **•** 反復回数を入力します。
		- **•** カスタム高さを定義します。
	- **•** 垂直方向では、次のことが行えます。
		- **•** 反復回数を入力します。
		- **•** カスタム幅を定義します。
- **4** 保存をクリックします。

テンプレート > テンプレートとして保存を選択して設定をテンプレートとして保存することもできます。 このテンプレートを使用して Command WorkStation のプリセットや仮想プリンターを作成できます。

### Template Manager でステップと反復を変更する

ステップと反復を変更するには、最初にすべてのコピー(複製)を削除する必要があります。

- **1** Template Manager のレイアウトタブで、ステップと反復パネルを展開します。パネルヘッダーバーで、チ ェックボックスをオフにして、設定を無効にします。
- **2** 元のイメージに必要な変更を行います。
- **3** パネルヘッダーバーで、チェックボックスを再選択して、設定を有効にします。

# Template Manager でのステップと反復テンプレート

Template Manager でのテンプレートとして事前に定義された一連のステップと反復設定を保存できます。テ ンプレートは、Command WorkStation のプリセットに関連付けることができます。

Template Manager テンプレートは、ジョブのプロパティ > レイアウト > Job Editor テンプレートの Command WorkStation に表示されます。

ステップと反復テンプレートを次に適用します。

- **•** Command WorkStation でインポートされたジョブ
- **•** 新規サーバープリセット
- **•** 新規仮想プリンター
- **•** ホットフォルダー
- **•** デフォルトジョブ設定

**メモ:**また、Job Editor で特定のジョブに関連付けられていないテンプレートを作成することもできます。詳 細は、[Job Editor](#page-67-0) (68 ページ)を参照してください。

#### インポートしたジョブに Template Manager テンプレートを適用する

インポートしたジョブに対して、ステップと反復テンプレートを使用するサーバープリセットを割り当てるこ とができます。

ステップと反復テンプレートを使用したサーバープリセットは、接続された Fiery server で利用可能です。

- **1** ジョブをインポートするには、次のいずれかを実行します。
	- **•** ジョブセンターツールバーのインポートアイコンをクリックします。
	- **•** ファイルメニューで、ジョブのインポートを選択します。
- **2** 使用しているコンピューターの参照ダイアログで、アップロードするファイルを選択します。
- **3** ファイルのインポート ダイアログで、サーバープリセットを使用を選択し、ステップと反復サーバープリ セットを選択します。 ステップと反復仮想プリンターが設定されている場合は、仮想プリンターを使用 を選択し、ステップと反 復仮想プリンターを選択することもできます。
- **4** プリセットまたは仮想プリンターを使用せずにジョブをインポートした場合は、次のいずれかを実行しま す。
	- **•** インポートしたジョブを選択し、 ジョブのプロパティを開き、ステップと反復プリセットを適用しま す。
	- **•** インポートしたジョブを選択し、ジョブのプロパティを開き、レイアウト > Job Editor テンプレートに 移動し、メニューからステップと反復テンプレートを選択します。
	- **•** インポートしたジョブを右クリックしてワークフローを適用を選択し、ステップと反復プリセットを選 択します。
	- **•** インポートしたジョブを右クリックしてワークフローを適用を選択し、仮想プリンターのステップと反 復を選択します。

### ステップと反復プリセットの作成

ステップと反復テンプレートからサーバープリセットを作成し、プリセットを仮想プリンターを公開できま す。

既存のステップと反復テンプレートからプリセットを作成するか、Template Manager に新規テンプレートを作 成することで、プリセットを作成できます。

- **1** サーバー > デバイスセンター > ワークフロー > ジョブプリセットをクリックします。
- **2** 新規をクリックします。
- **3** わかりやすいプリセットの名前を入力します。 プリセット名にスペースは使用できません。
- **4** プリセットの説明を入力します(オプション)。
- **5** 定義をクリックしてジョブのプロパティを指定します。
- **6** ジョブのプロパティでレイアウトタブを開きます。
- **7** Job Editor テンプレートメニューからテンプレートを選択します。 テンプレートの作成をクリックして Template Manager を開きます。Template Manager にテンプレートを作 成して保存した後、レイアウトタブの Job Editor テンプレートメニューからそのテンプレートを選択でき ます。
- **8** OK をクリックし、保存をクリックします。

**メモ:**プリセットから仮想プリンターを作成するには、プリセットを選択し、 仮想プリンターとして公開 をクリックします。

### ステップと反復仮想プリンターの作成

システム管理者は、ステップと反復テンプレートを使用して仮想プリンターを作成できます。

仮想プリンターについての詳細は、[仮想プリンター\(](#page-205-0)206 ページ)を参照してください。この手順では、ステ ップと反復仮想プリンターの作成に必要な情報について説明します。

- **1** 仮想プリンターを作成するには、ツールバーの新規をクリックします。
- **2** 以下を指定します。
	- **•** プリンター名 仮想プリンターの名前(英数字で指定)。

**メモ:**仮想プリンターの作成または複製後はその名前を変更できません。ただし、印刷設定は変更でき ます。

- **•** 説明 仮想プリンターをユーザーに説明するためのコメントを追加または変更します(例:「会社案内 用」)。
- **•** ジョブアクション Fiery server アクションのいずれか 1 つ(待機や処理後待機など)を選択します。
- **•** ジョブのプロパティ 定義を選択してジョブのプロパティにアクセスします。レイアウトタブで、Job Editor テンプレートドロップダウンメニューからステップと反復テンプレートを選択します。その他の 印刷設定を指定します。

**メモ:**ロックアイコンをクリックすると、該当するジョブ設定をロックできます。

### ステップと反復ホットフォルダーを作成する

新しいホットフォルダーを作成すると、接続されている Fiery server によって決定されている、印刷設定の一 部としてステップと反復テンプレートを選択できます。

Fiery Hot Folders の使用方法については、『Fiery Hot Folders Help』を参照してください。この手順では、ステ ップと反復ホットフォルダーを作成するために必要な情報について説明します。

- **1** Fiery Hot Folders を開きます。
- **2** Fiery Hot Folders コンソールで、新規をクリックしてホットフォルダー設定ウィンドウを表示します。
- **3** フォルダー名フィールドにホットフォルダーの名前を入力します。
- **4** オプションで、説明フィールドにホットフォルダーの説明と詳細情報を入力します。
- **5** 参照をクリックし、フォルダーの場所を指定します。
- **6** 選択をクリックして Fiery server を指定し、接続します。
- **7** ジョブアクションメニューから Fiery server キューまたはアクションを選択します。
- **8** ジョブのプロパティメニューで定義を選択します。
- **9** レイアウトタブで、Job Editor テンプレートメニューからステップと反復テンプレートを選択します。

**10**『Fiery Hot Folders Help』の説明に従って、引き続き他の設定を指定します。

#### Template Manager テンプレートをデフォルト設定に設定する

Template Manager テンプレートは、デフォルトのジョブ設定として設定できます。

Fiery server のデフォルトのジョブ設定に Template Manager テンプレートを含めるには、次の手順を行います。

- **1** ジョブセンターで、詳細アイコン(3つのドット)をクリックし、デフォルト設定を選択します。
- **2** レイアウトタブで、Job Editor テンプレートメニューからテンプレートを選択します。

### Template Manager でのネスティング

ネスティングは複数のジョブをまとめて 1 つのジョブとして出力します。Command WorkStation は、用紙の無 駄を減らすために、ネストされたページをスペースを節約して配置します。

ジョブセンターで複数のジョブをインポートして選択し、ネスティングを作成します。ジョブの設定はジョブ のプロパティで指定され、子ジョブ (ネスティングに含まれるジョブ)、または親ジョブ (ネスティング) で個別 に設定されます。使用できるジョブオプションがありません。プレースホルダージョブを使用して、Template Manager で設定されているネスティング (レイアウト) オプションを設定します。Template Manager にこれら の設定をテンプレートとして保存すると、個々のジョブに適用することができます。

#### Template Manager でネスティングを作成する

Template Manager のプレースホルダージョブを使用してネスティングテンプレートを作成できます。

- **1** Template Manager において、レイアウトタブのネスティングパネルを開きます。
- **2** パネルのヘッダーバーで、設定をアクティベートするチェックボックスをオンにします。

Template Manager で、ネスティングのレイアウトオプションを選択できます。

#### **Template Manager でのネスティングレイアウトオプション**

デフォルトでは、プレースホルダージョブはスペースを最大限節約するように配置されます。 次の表は、親プレースホルダージョブの配置に関するネスティング パネルのオプションの説明です。

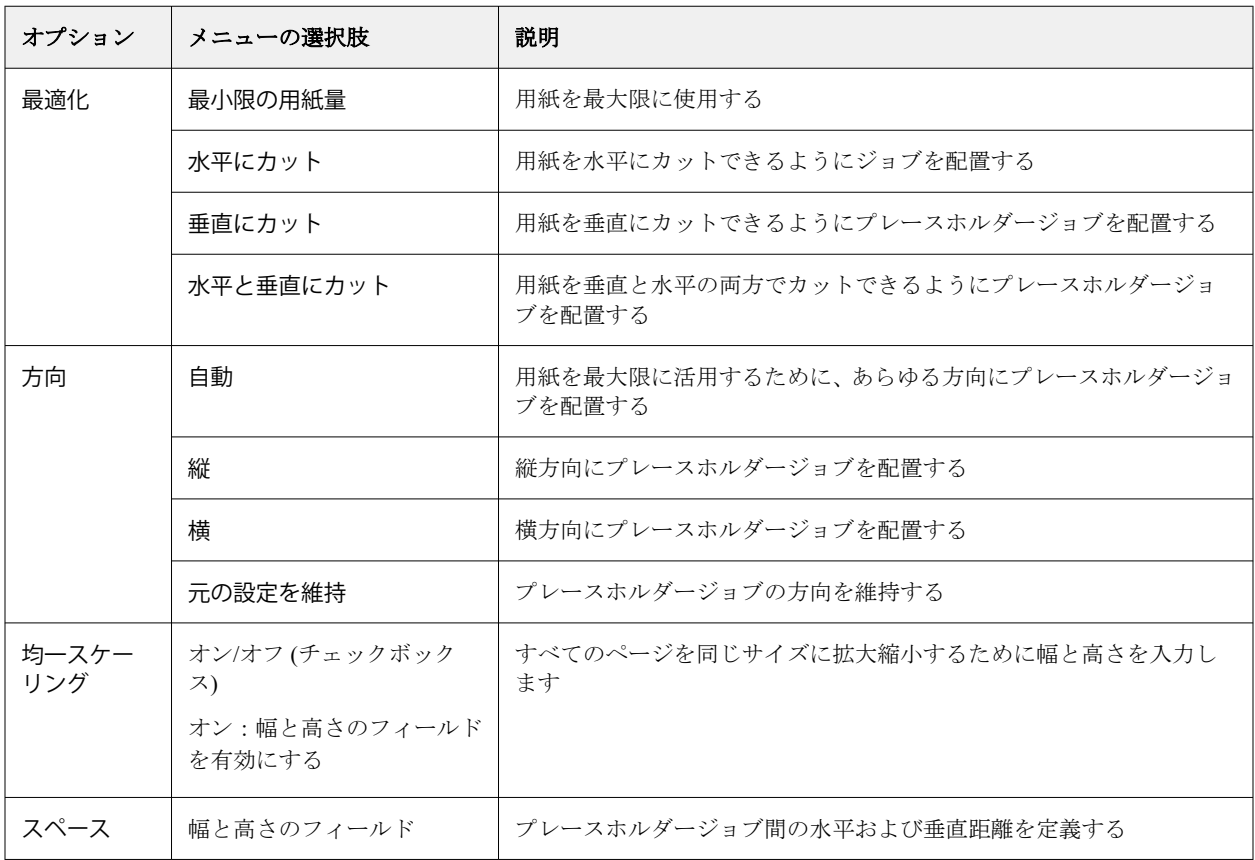

### ネスティングを Template Manager でテンプレートとして保存する

ネスティングされたジョブの事前に定義された設定をテンプレートとして保存し、プリセットまたは仮想プリ ンターを Command WorkStation で作成できます。

レイアウトタブをクリックして、Template Manager でネスティングを展開します。

設定を選択すると、設定をテンプレートとして保存することができます。ネスティングをテンプレートとして 保存する場合、ネスティングジョブを自動化するオプションを指定できます。Command WorkStation はシート またはラインの特定の割合を埋めるのに十分なジョブがロードされたときにネストを作成するか、シートまた はラインの最小の割合を埋めることができない場合でも、指定された期間が経過した後にネスティングを作成 して処理します。

- **1** テンプレート > テンプレートとして保存を選択します。 テンプレートとして保存するためのネスティング設定が表示されます。
- **2** テンプレートの名前を入力します。
- **3** 以下から選択します。
	- **•** なし ネスティングの自動化をサポートする基準は有効ではありません。これはデフォルトのオプショ ンです。
	- **•** 次の値以上でネスティングを作成 Command WorkStation のネスティングジョブの自動化をサポートす るための 2 つの選択肢を提供します。
		- **•** ラインが塗りつぶされている割合 ネスティングを完了するのに必要な最小パーセント幅を定義しま す。ジョブは、その割合に幅を埋めるために配置されます。
		- **•** 印刷長の長さ(単位)が塗り潰された時 ネスティングを完了するために塗り潰す必要のある用紙上 の最小の長さを定義します。ジョブは、指定した長さになるまで、幅と高さの両方に配置されます。
	- **•** 常にネスティングを<type number>分後に行う -

最後のジョブがロードされてからの経過時間を定義します。時間が経過すると、ネスティングにジョブ が追加されます。

Command WorkStation で、ネスティングテンプレートに関連付けられたプリセットまたは仮想プリンターを作 成します。

#### Template Manager で作成したネスティングテンプレートを適用する

Template Manager で作成されたネスティングテンプレートは、プリセットまたは仮想プリンターの作成に使用 したり、Command WorkStation にインポートされたジョブに適用することができます。

ネスティングプリセットと仮想プリンターを作成する手順は[、ステップと反復プリセットの作成\(](#page-76-0)77 ページ) と[ステップと反復仮想プリンターの作成\(](#page-76-0)77 ページ)のステップと反復テンプレートで説明されているもの に類似しています。

### プリセットまたは仮想プリンターの作成

次の手順でネスティングテンプレートを選択し、プリセットまたは仮想プリンターを作成する手順に従いま す。 ジョブのプロパティ > レイアウト > Job Editor テンプレート。テンプレートは、通常、ステップと反復、 ネスティングの種類で分類されます。

#### ネスティングテンプレートワークフローの適用

待機リスト内の 1 つ以上の通常のジョブを選択し、右クリックしてワークフローの適用を選択し、ネスティン グプリセットまたは仮想プリンターを選択します。選択したすべてのジョブを子ジョブとして追加すること により、新しいネスティングが作成されます。

### ネスティングプリセットまたは仮想プリンターのジョブのプロパティへの適用

待機リスト内の 1 つ以上の通常のジョブを選択し、ジョブのプロパティを開き、ネスティングプリセットまた は仮想プリンターを選択します。選択したすべてのジョブを子ジョブとして追加することにより、新しいネス ティングが作成されます。

### Template Manager でサブストレートを選択する

サブストレートカタログから別のサブストレートを選択するか、新しいカスタムサブストレートサイズを定義 することにより、プロパティで選択されているデフォルトのサブストレートを上書きできます。

- **•** サブストレートカタログで、次のいずれかを行います。
	- **•** サブストレートカタログからデフォルト素材を選択します。
	- **•** 未定義を選択します。次に、サブストレートカタログで追加(+)をクリックし、名前と必要なサブスト レート幅を入力します。

後処理(加熱、洗浄)後のサブストレートのサイズが、参考として表示されます。ジョブのプロパティの 縮小または伸張により、必要なサイズ補正の量を設定できます。

### Template Manager から印刷設定を変更する

Template Manager でテンプレートの印刷設定を変更できます。

- **1** Template Manager の場合:プリンタータブで、印刷設定パネルを展開します。
- **2** 次のいずれかを行います。
	- **•** 部数を選択し、必要な部数を入力します。

**メモ:**ステップと反復テンプレートについては、1 つのコピーがステップと反復パネルで設定された反 復サイズと等しくなります。

**•** 範囲を選択し、印刷するページ番号の範囲を入力します。

# ジョブからラスターデータを除去する

ラスターデータの除去が必要なアクションを選択した場合(たとえば再処理が必要なジョブプロパティを変更 した場合など)、ラスターデータはジョブから自動的に除去されます。

ラスターデータが生成され、処理済みジョブまたは処理済み/待機ジョブにリンクされます。

処理済みのジョブを選択し処理後待機を選択した場合は、ジョブがスプール済みジョブとして開かれるよう に、ラスターデータが自動的に除去されます。ディスク容量を節約する必要がない場合は、ラスターデータ除 去を選択する必要はありません。

このアイコンは、ラスターデータが関連付けられた処理済みジョブを示しています。

このアイコンは、ラスターデータなしのスプール済みジョブを示しています。

ラスターデータを手動で削除する必要がある場合は、次の手順に従います。

**1** 待機リストから処理済みジョブまたは待機ジョブを選択します。

- **2** 次のいずれかを行います。
	- **•** 右クリックしてラスターデータ除去を選択します。
	- **•** アクション > ラスターデータ除去をクリックします。

# ラスター曲線エディター

ラスター曲線エディター機能を使用すると、ジョブ内のカラー曲線を、Fiery ImageViewer を開かなくても編集 できます。

ラスター曲線エディターを使用すると、ジョブ内のすべてのカラーの組み合わせと各色分解の応答曲線をカス タマイズすることができます。ラスター曲線エディターはジョブのプロパティ機能であり、Fiery ImageViewer がない場合に使用できます。

ラスター曲線エディターは、A10 プラットフォームの Fiery servers ではサポートされていません。

ジョブのプロパティウィンドウで、 カラータブを開き、カラー設定でラスター曲線エディターをクリックし ます。

曲線の編集をクリックすると、曲線表の編集ウィンドウから曲線をインポートできます。インポートする曲線 の種類については、Curve2/Curve3/Curve4 [ファイルからカラー曲線を適用する](#page-262-0) (263 ページ)を参照してくだ さい 。

ラスター曲線エディターウィンドウでは、新規のプリセットを作成したり、既存のプリセットを編集または削 除できます。

プリセットを作成するには[、カラー編集をプリセットとして保存する](#page-260-0)(261 ページ)を参照してください 。

**メモ:**プレビューオプションは、ラスター曲線エディターウィンドウでは使用できません。

# 最後に印刷されたページの特定

ジョブがキャンセルまたは正常に印刷されなかった場合は、最後に印刷されたシートを特定できるので、ジョ ブの印刷を簡単に再開できます。

- **1** CWS で列見出しを右クリックします。
- **2** 新規追加... > その他 > 印刷済みページ数を選択します。 この情報はジョブログにも表示されます。

# ジョブを管理する

### ジョブを検索する

接続している Fiery server で、ジョブのタイトルやユーザー、日付などの検索パラメーターを使用してジョブ を検索することができます。

検索機能を使用すると、現在選択している Fiery server 上でジョブをすばやく見つけることができます。この 機能はジョブセンターツールバーにあり、表示中のジョブに適用されます。待機、印刷済み、アーカイブ済 み、処理中またはすべてのジョブのキューにあるジョブを検索できます。

以下のいずれかの方法でジョブを検索できます。

- **•** 簡易なジョブ検索 表示中のすべての列を対象にコンテンツの基本的な検索を実行するには、検索フィー ルドを使用します。スクロールバーの位置によって画面には表示されていない列も対象となります。たと えば、「レター」と入力すると、タイトルに「レター」という文字が含まれるジョブを検索できます。ま た、出力用紙サイズ列の用紙名に「レター」という文字が含まれるジョブも検索できます。
- **•** 高度なジョブ検索 複数の条件 (列) を同時に検索するには、列見出しの上にあるフィルターの横にある矢 印をクリックし、検索条件を指定します。

### 簡易なジョブ検索

任意の表示で検索フィールドを使用してジョブを検索します。表示を切り替えると、前回の検索条件はクリア されます。

- **1** ジョブセンターのツールバーアイコンの上にある検索フィールドに検索条件を入力します。
- **2** Enter キーを押すか、虫メガネのアイコン(検索アイコン)をクリックして、指定した検索条件に該当する ジョブを検索します。

入力したテキストでは大文字と小文字が区別されません。

指定した値の検索は、現在のビューにあるすべてのカラムを対象に実行されます。スクロールしないと見 えない位置にあるカラムも含まれます。

**3** 検索を実行した後で、クリアをクリックして現在の検索条件をクリアしたり、別の表示に切り替えたりで きます。こうすると、別の条件で検索することができます。

### すべての Fiery servers での検索

Command WorkStation に接続されているすべての Fiery servers を通してジョブを検索することができます。

すべての Fiery servers で検索するには、Command WorkStation を複数の Fiery server に接続する必要がありま す。

Command WorkStation ジョブセンターの簡易検索場所から選択したすべての Fiery servers を検索します。

すべての Fiery servers を検索機能を使用すると、特定のユーザーがすべてのサーバーに送信したすべてのジョ ブを表示することもできます。

- **1** ジョブセンターのツールバーアイコンの下にある検索フィールドに検索条件を入力します。
- **2** 検索フィールドの下のすべての Fiery サーバーを検索リンクをクリックします。

簡易検索機能を使用してジョブを選択すると、ジョブ名、ジョブ状況、日付と時刻、ユーザー名、ジョブ サイズ、サーバー名などの条件で検索できます。

- **3** すべての Fiery サーバーを検索ウィンドウで、検索フィールドに詳細な検索情報を入力して、検索結果をさ らに絞り込むこともできます。
- **4** 検索結果からジョブをダブルクリックするか、ジョブを選択してジョブを検索をクリックします。

すべての Fiery サーバーを検索ウィンドウが閉じ、選択したジョブが関連 Fiery server で自動的に強調表示 されます。

また、リスト内のジョブを選択し、Fiery サーバー上の検索結果を表示をクリックすると、Fiery server 上の 検索結果が表示されます。簡易検索条件に一致するすべてのジョブが、すべてのジョブビューに表示され ます。

検索を実行した後で、消去リンクをクリックして現在の検索条件を消去できます。これにより、接続されたす べての Fiery servers を別の条件で検索することができます。

### 高度なジョブ検索

高度な検索機能を使用すると、現在のビューで複数の基準(列)による検索を同時に行うことができます。

- **1** 左側のサーバーの一覧でビューを選択します。 選択した Fiery server のすべてのキューのすべてのジョブを表示するには 、すべてのジョブビューを選択し ます。
- **2** 列見出しの上にあるフィルターの横の矢印をクリックします(ジョブ状況など)。
- **3** 検索条件を選択し、適用をクリックします。

1 つの列で複数の選択を行うことができます。

範囲は一部の列で選択できます。

選択した Fiery server のすべてのキューのすべてのジョブのビューを復帰するには 、すべてのジョブビュー を選択します。

- **4** 日付情報を表示する列では、次のいずれかを選択できます。
	- **•** 今日 現在の日付のジョブを検索します。
	- **•** 正確な日付 特定の日付のジョブを検索します。 特定の日付の前または後に印刷するジョブを検索する前または後を選択します。
	- **•** 開始日、終了日 連続する日付範囲内のジョブを検索します。
- **5** 複数の列で検索するには、その他のフィルターの横にある矢印をクリックし、追加する列を選択します。 フィルターを削除するには、その他フィルターの横にある矢印をクリックし、選択をクリアして、保存を クリックします。
- **6** 検索を実行した後で、消去をクリックして現在の検索条件を消去したり、別の表示に切り替えたりできま す。これにより、別の条件で検索することができます。

#### 高度な検索を保存する

- **1** 左側のサーバーの一覧ですべてのジョブビューを選択します。
- **2** ジョブを検索します。
- **3** 検索結果の上にある保存をクリックします。
- **4** 検索する名前を入力し、OK をクリックします。 詳細検索は、キューリストの下の左側に表示されます。

# ジョブサムネイルの表示

サムネイルビューには、各処理済みジョブの最初のページのプレビューが表示されるので、ジョブの視覚的な 識別に役立ちます。

- **•** ジョブセンターツールバーの右上隅にあるアイコン をクリックします。
- **•** ジョブを並べ替えるには、背景の空白領域(つまりジョブ以外)を右クリックし、並べ替えの条件や順序 (昇順または降順)を選択します。
- **•** 複数ジョブの選択やコピーと貼り付けを行うには、一般的なキーボードショートカットを使用できます。
- **•** 追加のジョブ情報を表示するには、ジョブのサムネイルアイコンの上にマウスを移動します。

# ジョブにジョブタグを割り当てる

ジョブに 1 つまたは複数のタグを追加することができます。これは、ジョブのソートや整理に役立ちます。タ グを作成し、タグの名前とカラーを選択した後、ジョブに割り当てることができます。タグは特定の Fiery serverのジョブと共に保存されます。ジョブにタグを割り当てた後、タグのカラーアイコンがタグ列に表示さ れます。

Command WorkStation に列を追加する方法の詳細については、[列の表示を変更する](#page-26-0) (27ページ)を参照して ください。

ジョブごとに最大 5 つのタグを適用できます。Fiery server あたりの上限は 50 タグです。

- **1** ジョブにタグを割り当てるには、ジョブを選択し、次のいずれかを実行します。
	- **•** アクション > タグ
	- **•** ジョブを右クリックし、タグを選択

一度に複数のジョブを選択することもできます。

- **2** 既存のタグを選択するか、新しく追加をクリックします。
- **3** すでにタグが割り当てられているジョブに別のタグまたは追加のタグを割り当てるには、最初にタグを割 り当てたときと同じ方法を使用できます。または、ジョブ概要ウィンドウで、タグセクションの横にある 鉛筆アイコンをクリックします。既に作成されているタグは、ジョブのプロパティ > ジョブ情報で割り当 てることもできます。ジョブのプロパティで選択したタグは、サーバープリセット、仮想プリンターまた はホットフォルダの一部として保存できます。
- **4** 同じタグのあるすべてのジョブを表示するには、サーバーウィンドウのキューリストにあるタグ名をクリ ックします。

作成された最初の 10 個のタグがそれぞれ Fiery server の下にタグ名、タグカラー、タグを使用するジョブ 数で一覧表示されます。タグの順序を変更するには、タグの管理を選択します。

### ジョブタグの管理

- **1** サーバーペインのタグヘッダーの横にある右矢印をクリックします。
- **2** タグの管理を選択します。

リスト内のタグを上下に移動したり、お気に入りのタグやよく使用するタグを一番上にしたりすることが できます。

デフォルトでは、プライオリティという名前のタグが提供されています。このタグを使用するか、独自の タグを作成することができます。すでに他の 1 つ以上のタグを作成していない限り、プライオリティタグ は削除できません。

# 完了ビューの使用

完了ビューは、ジョブの場所に関わらず、Fiery server 内の印刷済みのすべてのジョブを一覧表示します。

たとえば、印刷後待機に送信されるジョブは、待機キューと完了ビューに表示されます。待機キューからジョ ブが削除されると、完了ビューからも削除されます。その逆も同様です。

印刷中にキャンセルされたジョブまたはエラーが発生したジョブは、完了ビューには表示されません。

このビューはデフォルトで追加されますが、完了ビューを選択して、ツールバーの上にある非表示ボタンをク リックすると、非表示にできます。完了ビューが非表示にされた後で、サーバー > 完了ビューを表示を選択 して再度有効にすることができます。

# 現在のビューをエクスポート

Command WorkStation の任意のビューで、現在のジョブリストをテキストファイルとしてエクスポートできま す。このテキストファイルには、通常のキュー(印刷済み、待機など)からそのビューに追加されたコンテン ツなどの画面に表示されるすべての情報や、フィルターによって作成したカスタムビューが含まれます。

列の追加、列の削除、ジョブのフィルタリングを行うことで、ビューを作成します。

- **1** ファイル > 現在のビューをエクスポートを選択します。
- **2** テキストファイルの形式を選択します。

# 別のキューにジョブを移動する

待機およびアーカイブ済みキューにあるジョブを処理中キューに移動(ドラッグ)できます。

**•** 待機またはアーカイブ済みキューから任意のジョブを選択します。メニューからアクションをクリック し、以下のいずれかのアクションを選択します。

**メモ:**接続しているプレスで使用可能なジョブアクションが表示されます。

- **•** 待機 ジョブを待機キューに送信します。
- **•** 処理後待機 ジョブを処理しますが、印刷はしません。
- **•** アーカイブ ジョブをアーカイブし、アーカイブ済みキューに送信します。

キュー内のジョブを選択し、別のキューにドラッグすることもできます。

# ジョブを別の Fiery server に送信する

コピー先コマンドと移動先コマンドを使って、ジョブを接続された別の Fiery server に送信できます。

同じ Fiery server モデルとバージョンの Fiery サーバーにジョブを送信した場合は、ラスターデータが送信され ます(使用可能な場合)。ジョブを別の Fiery server モデルに送信した場合、ソースファイルのみが送信され、 ラスターデータは送信されません。そのため、印刷前に対象の Fiery server 上でジョブを再処理する必要があ ります。Fiery servers の動作はそれぞれ異なる場合があるので、ジョブを送信する場合は、ジョブのプロパテ ィをすべて確認し、必要に応じて再指定してください。

- **1** 次のいずれかを行います。
	- **•** ジョブセンターで待機ジョブを選択し、サーバーの一覧に表示されている別の Fiery server にドラッグア ンドドロップします。
	- **•** ジョブセンターで待機ジョブを選択し、アクション > コピーをクリックするか、ジョブを右クリックし てコピーを選択します。
	- **•** ジョブセンターで待機ジョブを選択し、アクション > 移動をクリックするか、ジョブを右クリックして 移動を選択します(FS350/350 Pro 以降の場合)。

#### **2** Fiery server を選択します。

ジョブが選択したサーバーに送信されます。

# ジョブをアーカイブする

ジョブをアーカイブすると、後で使用できるようにジョブの設定も併せて保存されます。これにより、ジョブ を再度インポートして設定しなくても、すぐに再印刷できます。ジョブを再処理しなくても再度印刷できるよ うに、ラスターイメージを保存することができます。アーカイブジョブは、ネットワークフォルダーやローカ ルフォルダーなど、使用しているコンピューターからアクセスできる任意のフォルダーに保存できます。ま た、他のファイルと一緒にバックアップすることができます。

### アーカイブマネージャーを使用してジョブをアーカイブする

アーカイブマネージャーは、アーカイブ済みジョブを Fiery server から任意のフォルダーに移動して、Fiery server がアップグレードまたはリロードされてもジョブが確実に保護されるようにします。

- **•** Fiery server すべてのジョブに対応するシンプルで安全なアーカイブソリューション
- **•** Fiery server の外部にあるジョブをアーカイブ
- **•** アーカイブジョブを複数の Fiery server 間で簡単に共有
- **•** 複数の Command WorkStation ユーザーとアーカイブを共有
- **•** Fiery server がオフラインでもアーカイブ済みジョブをすばやく検索
- **•** 単一ビューですべてのアーカイブ済みジョブを一覧表示

アーカイブマネージャーでジョブをアーカイブしたら、アーカイブ済みキューは Fiery server の名前の下で一 覧表示されなくなります。代わりに、アーカイブ済みジョブはすべて、このアーカイブマネージャーウィンド ウで使用できるようになります。

# アーカイブマネージャーでの初回セットアップ

- **1** Command WorkStation の左上隅でアーカイブマネージャーをクリックします。
- **2** 開始をクリックします。
- **3** 参照をクリックして、アーカイブマネージャーがアーカイブ済みジョブを保存する場所を選択し、フォル ダー選択をクリックします。
- **4** その場所のわかりやすい名前を表示名フィールドに入力します。
- **5** OK をクリックします。
- **6** 移行をクリックします。

**7** アーカイブジョブを移行ウィンドウで、ソースの場所が有効であることを確認します。 詳細は、[移行中にアクセスできないフォルダー](#page-103-0)(104ページ)を参照してください。

ウィンドウの上半分に表示される場所は、ソースの場所と、アーカイブ済みジョブが現在保存されている フォルダーです。ウィンドウの下半分で場所を 1 つだけ選択すると、それがアーカイブマネージャーでの ジョブの移動先になります。ジョブを新しい場所に移動することで、ジョブをアーカイブマネージャーで 管理したり、保管のために他のファイルやフォルダーと一緒にバックアップしたり、Fiery server が再ロー ドやアップグレードされても保護することができます。

**8** 移行をクリックします。

(操作がスキップまたはキャンセルされたために)移行するジョブが Fiery server に残っている場合は、 Command WorkStation にまだアーカイブキューが表示されます。移行処理を再開するには、アーカイブ済み キューの青い移行ボタンをクリックします。

# アーカイブマネージャーを使用してジョブをアーカイブする

ジョブの移行は一度だけです。ジョブをアーカイブフォルダーに移動したら、それと同じ場所または別の場所 に後続のジョブをアーカイブすることができます。

- **1** 次のいずれかを行います。
	- **•** 待機キューまたは印刷済みキューでジョブを選択し、アーカイブマネージャーにドラッグします。
	- **•** ジョブセンターでジョブを選択し、 アクション > アーカイブをクリックします。
	- **•** ジョブセンターでジョブを右クリックし、アーカイブをクリックします。
- **2** アーカイブ先を選択します。

サムネイルとプレビューを保存することもできます(存在する場合)。

**メモ:**そうすると、アーカイブ済みファイルのサイズは大きくなります。

**3** 別の場所を指定するには、場所を編集をクリックし、場所の管理ウィンドウで追加をクリックします。ジ ョブのアーカイブ先フォルダーを選択してフォルダー選択をクリックします。

# アーカイブ済みジョブの概要

アーカイブ済みジョブには、Fiery server で受信した元のソースファイルのほか、ジョブに設定されたジョブプ ロパティ(ジョブチケット)も含まれています。

ジョブチケットは、カラープロファイル、サブストレートカタログのエントリ、キャリブレーション設定など のサーバーベースリソースを参照する場合があります。これらのサーバーリソースはアーカイブ済みファイ ルと一緒に保存されてはいませんが、ジョブチケットでそれらを参照します。使用できなくなったリソースを ジョブチケットで参照している場合、ジョブではそのリソースのデフォルト設定が使用されます。

アーカイブにはサーバー固有の情報や設定が含まれており、それらは、ジョブの作成時に使用したのと同じサ ーバーにジョブを復元する場合にのみ、すべて適用されます。別のサーバーにアーカイブジョブを復元または インポートすることができます。サーバーのモデルが異なる場合、両方のサーバーに共通するジョブチケット 設定が保持され、それ以外の設定はサーバーのデフォルト設定で置き換えられます。

ジョブをアーカイブする際は、処理済みジョブのサムネイルやプレビューを保存できます。その場合、ジョブ のラスターイメージも保存されるので、ジョブを後で処理する必要がなくなります。サムネイルやプレビュー を保存すると、アーカイブ済みファイルのサイズが大きくなります。

# <span id="page-103-0"></span>移行中にアクセスできないフォルダー

場所が使用できない場合、ジョブはアーカイブマネージャーで移行できません。

- **•** 使用しているコンピューターまたはネットワークで、そのフォルダーが使用可能であることを確認します。 フォルダーが名前変更、移動、または削除されたために場所が使用できない場合があります。
- **•** 読み取り/書き込みアクセスができることを確認します。アーカイブマネージャーでは、使用しているコン ピューターのオペレーティングシステムを利用して、認証を処理します。Windows エクスプローラーまた は macOS Finder でフォルダーを開いてみます。
- **•** 他のコンピューター上の場所が C:¥users¥admin¥desktop などのよく知られたパスとして一覧表示される ことがありますが、それは別のユーザーのコンピューターのパスである可能性があります。これらのジョ ブにアクセスするには、その他のコンピューターで Command WorkStation を使用します。

# アーカイブ先を管理する

- **1** Command WorkStation の左上隅で、ジョブペインのアーカイブマネージャーの上にある設定アイコン223を クリックします。
- **2** 実行するアクションのアイコンをクリックします。

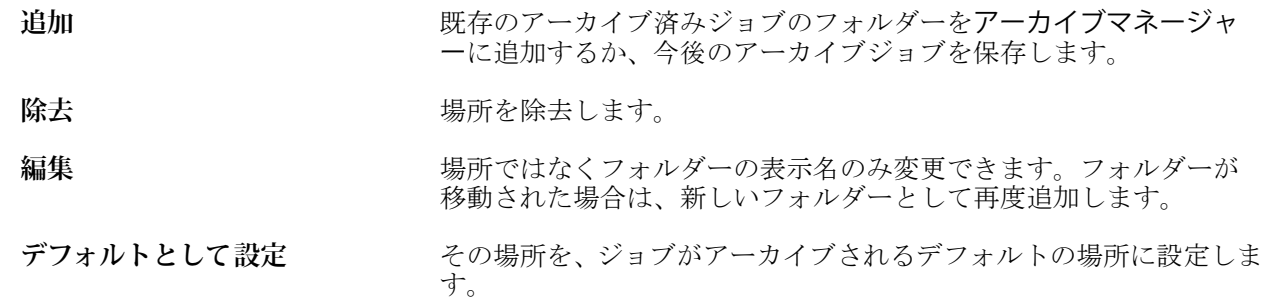

# アーカイブを共有する

アーカイブマネージャーのフォルダーはネットワーク、クラウドレプリケーションサービス、使用しているロ ーカルコンピューターのいずれに存在していてもかまいません。その他のあらゆるファイルやフォルダーに 使用する方法と同じように、アーカイブフォルダーをバックアップします。

ネットワークを介してアーカイブを共有する場合は、すべてのユーザーがアクセスできるネットワークフォル ダーを使用します。まず、使用しているコンピューターでこのフォルダーを開いて、フォルダーが使用可能で あることを確認します。Command WorkStation を使用するコンピューター-ごとに、このネットワークフォルダ ーをアーカイブマネージャーのアーカイブ先として追加します。ネットワーク管理者にアーカイブマネージ ャーのネットワークフォルダーをバックアップしてもらいます。

アーカイブジョブは、複数の Fiery server で共有できます。たとえば、Fiery server#1 でアーカイブしたジョブ を Fiery server#2 で使用することができます。両方のサーバーがモデルもバージョンも同じである場合は、ジ ョブのすべてのプロパティが保持されます。アーカイブ先の Fiery server のモデルやバージョンが異なる場合 は、ラスター画像は破棄され(存在する場合)、印刷前にジョブを再度処理する必要があります。アーカイブ 先の Fiery server で使用できないジョブプロパティはすべて使用できなくなります。印刷前にジョブのプロパ ティを確認してください。

# アーカイブ済みジョブの検索

タイトル、ユーザー名、用紙サイズなど、列に表示されるあらゆる情報で、すべてのアーカイブ済みジョブを 検索できます。

- **1** Command WorkStation の左上隅でアーカイブマネージャーをクリックします。
- **2** 検索ボックスに検索条件を入力します。

最初の 50 件のジョブがアーカイブマネージャーに表示されます。さらにジョブを表示するには、>ボタン および>>ボタンをクリックします。

ジョブの属性をさらに表示するには、列見出しを右クリックし、列を追加します。

# アーカイブ済みジョブを使用する

ジョブをアーカイブしたら、まだ Fiery server 上に存在するかのように使用できます。

- **1** Command WorkStation の左上隅でアーカイブマネージャーをクリックします。
- **2** ウィンドウの左上隅のすべての場所メニューで、すべての場所または特定の場所を選択します。 最大 50 件のジョブが表示されます。さらにジョブを表示するには、ジョブ一覧の右上隅にある矢印を使用 します。
- **3** ジョブを右クリックし、アーカイブ済みジョブに対して実行するアクションを選択します。

複数の Fiery server に接続している場合は、ジョブの送信先となる Fiery server を選択することもできます。 ジョブのプロパティをすべてを保持するには、ジョブをアーカイブしたときに使用したのと同じ Fiery server をソースサーバー列の一覧から選択します。

# アーカイブマネージャーを無効にする

- **•** 次のいずれかを行います。
	- **a)** 編集 > 環境設定 > アーカイブマネージャーを選択し、アーカイブマネージャーを使用の選択を解除しま す。

**b)** 紹介画面で、けっこうですをクリックします。

移行後にアーカイブマネージャーを無効にした場合、移行済みのジョブはアーカイブマネージャーで使用され た場所またはフォルダーに残ります。これらのアーカイブ済みジョブを使用するには、ファイル > アーカイブ 済みジョブのインポート選択し、フォルダーの場所を参照します。

# アーカイブマネージャーを使用せずにジョブをアーカイブする

ジョブは、Fiery server のハードディスク内、または外部のリムーバブルメディアやネットワークドライブにア ーカイブできます。

アーカイブされたジョブは、ジョブセンターのアーカイブ済みキューに表示されます。

**1** 次のいずれかを行います。

**•** 待機キューまたは印刷済みキューでジョブを選択し、アーカイブ済みキューにドラッグします。

**メモ:**ジョブをコンピューターからアーカイブ済みキューにドラッグすることはできません。Fiery server 上にすでにあるジョブに限り、アーカイブ済みキューにドラッグできます。

- **•** ジョブセンターでジョブを選択し、 アクション > アーカイブをクリックします。
- **•** ジョブセンターでジョブを右クリックし、アーカイブをクリックします。

**2** 次のいずれかを行います。

- **•** ディレクトリリストでデフォルト設定を選択します。
- **•** サムネイルとプレビューを保存することもできます(存在する場合)。

**メモ:**そうすると、アーカイブ済みファイルのサイズは大きくなります。

- **•** アーカイブ先とオプション選択画面を常に表示するように指定できます。
- **•** 別の場所を指定するには、追加をクリックします。ジョブのアーカイブ先フォルダーを選択してフォル ダー選択をクリックします。
- **3** OK をクリックして、ジョブをアーカイブします。
- **4** いつでもサーバーメニューからアーカイブ設定にアクセスしたり、サーバーリスト内のサーバー名の横に ある詳細アイコンをクリックしたりできます。 アーカイブ先とオプション選択画面を常に表示チェックボックスが解除されている場合であっても、アー カイブ設定を編集できます。

# サーバーの初期化

サーバーの初期化を使用すると、Fiery server でさまざまな種類のジョブ、ログ、およびバリアブルデータ印刷 リソースを消去して、空き容量を確保できます。サーバーの初期化は、Command WorkStation のサーバーメニ ューから使用できます。

**メモ:**この操作は取り消すことができません。

# ドラッグアンドドロップによるファイル管理

ドラッグアンドドロップ機能でファイルを移動します。

異なる複数の領域にファイルをドラッグアンドドロップできます。この機能を利用すると、ファイルをコンピ ューターから Command WorkStation に移動できます。これはファイルの管理やジョブのワークフローで簡単 に使用できる機能です。

コンピューターから Command WorkStation へのドラッグアンドドロップがサポートされている領域は次のと おりです。

- **•** 待機キュー(メインウィンドウにフォーカスがあるとき)
- **•** 処理中キュー(メインウィンドウにフォーカスがあるとき)
- **•** サーバーリスト内の、接続している Fiery servers の待機キュー
- **•** ジョブセンター上部の処理中ペイン

次の領域では Command WorkStation 内でのドラッグアンドドロップがサポートされます。

- **•** 待機キュー
- **•** 処理中キュー
- **•** アーカイブマネージャー
- **•** アーカイブ済みキュー
- **•** サーバーリスト内のサーバーの間で送信先コマンドを使用している場合(アクション > 送信先)

**メモ:**両方の Fiery servers にログオンしている必要があります。

**•** ジョブセンター上部の処理中ペイン

# インク使用量の推定

Command WorkStation では、ジョブに使用されるインクのコストのほか、インクの量や適用範囲を見積ること ができます。見積りは、関連付けられたラスターデータを持つ処理済みのジョブに対してのみ提供されます。

### コストやジョブに関連する列を設定する

- **1** システム管理者としてログインします。
- **2** サーバーメニューからインク見積り設定を選択します。 ウィンドウには、接続されているプリンターに現在インストールまたは設定されているインクだけではな く、Fiery server でサポートされているすべてのインクが表示されます。
- **3** 通貨記号を選択します。
- **4** 名前の横にある編集アイコン(鉛筆)をクリックし、コストを入力します。 コストの見積りを受けるには、値を入力する必要があります。最新のコストについては、ベンダーまでお 問い合わせください。特殊インクの見積りを受け取るには、個別に支払うインクのコストのみを入力しま す。メンテナンス契約によるものなど、すでに含まれているインクにはゼロを入力できます。
- **5** OK をクリックします。
- **6** 関連する列をジョブセンターに追加するには、ジョブ一覧で任意の列見出しを右クリックし、該当する列 (推定コスト、推定量、推定範囲)を選択します。 推定範囲は、入力した書類サイズに基づいて決定されます。

# コストを見積もる

この機能は、Fiery server によってはサポートされていない場合があります。

- **1** ジョブ一覧の処理済みジョブを選択します。 ジョブが処理されていない場合は、ジョブを右クリックし 処理後待機を選択します。 正確な見積りを得るには、ジョブの印刷時に使用するジョブプロパティ設定と同じ設定を使用する必要が あります。
- **2** ジョブを右クリックしてインクの見積りを選択するか、ジョブを選択してアクション > インクの見積りを 選択します。 ジョブの見積りが行われている間、待機リストのジョブタイトルの横に見積りの進行状況が表示されます。
- **3** 進行中の見積りをキャンセルするには、ジョブを右クリックしてコスト見積りのキャンセルを選択するか、 進行状況バーの「X」をクリックします。
- **4** 完了した見積りを表示するには、次のいずれかを行います。
	- **•** ジョブ一覧の推定インク列を表示します。
	- **•** ジョブ概要ウィンドウの下部にある詳細リンクをクリックします。
	- **•** ジョブを右クリックしてインク見積りの詳細を選択します。
	- **•** アクション > インク見積りの詳細を選択します。
	- **•** 完了した印刷済みジョブの場合は、ジョブログに列を追加します。
- **5** ジョブリスト内のすべてのジョブに対して完了した見積りを表示するには、ファイル > 現在のビューをエ クスポートを選択し、コンピューターにファイルを保存します。

#### 見積り後に部数を変更する

コスト見積りが完了した後でジョブの部数を変更すると、推定コストは自動的に更新されます。

#### 見積り後にコストまたはジョブのプロパティを変更する

見積り後にコストを変更した場合は、ジョブの再処理と再見積りが必要です。見積り後に、ジョブの再処理が 必要になるような変更をジョブのプロパティ(部数を除く)に加えた場合、現在の見積りは消去されるので、 新しい見積りを要求する必要があります。
# 推定印刷時間を表示する

ジョブを Command WorkStation にインポートした後、ジョブを印刷するために必要な時間の見積りを確認でき ます。見積りは概算です。

ジョブセンターで推定印刷時間列を追加すると、ジョブの印刷にかかる推定時間を確認できます。

**1** ジョブ一覧で任意の列見出しを右クリックします。

- **2** 新規追加 > その他をクリックします。
- **3** 推定印刷時間を選択します。

見積りは未処理ジョブと処理済みジョブに対して提供されますが、処理済みジョブの見積りがより正確に 分析されます。

ジョブの印刷中は、印刷にかかる推定時間 (HH:MM:SS (時.分.秒)) が Command WorkStation ジョブセン ターの印刷進行状況バーの上に表示されます。

# Fiery JDF ジョブ

## Fiery JDF と JMF について

Fiery JDF では、さまざまな JDF インテント要素や JDF プロセス要素をサポートしています。Command WorkStation を使用して JDF の設定を表示したり、ジョブ処理中に用紙ミスマッチなどのエラーを解消するこ とができます。

JDF(ジョブ定義形式)は、アプリケーション間におけるデータの受け渡しにより印刷プロダクションプロセ スを自動化できるオープンスタンダードの XML ベースファイル形式です。JDF によりデータ交換が簡単に なり、デジタルプロダクションが迅速化および効率化されると同時に、ジョブ詳細情報の受け渡しもすばやく 行われるようになります。電子 JDF チケットは、ジョブがカスタマーの構想から完成までどのように扱われ、 生産されるのかを指定します。

JDF ファイルを、個々のジョブのカスタマー仕様書を電子化したものと考えてください。たとえば、「10 ペー ジの書類を 20#レターサイズの白色紙に白黒で 100 部両面印刷する」仕様のジョブをカスタマーが要求した場 合のジョブチケットは、JDF 対応の機器で読み取り可能な標準化 XML 形式、つまり JDF チケットで表されま す。

JMF (ジョブメッセージングフォーマット)は、JDF ワークフローで使用される通信プロトコルです。JMF メ ッセージには、イベント(開始、停止、エラー)、状況(使用可能、オフラインなど)、結果(数、消耗など) についての情報が含まれています。Fiery JDF は、JMF を使用して、JDF 送信アプリケーションと Fiery server 間における JDF インテントや JDF プロセスのジョブチケットの統合した双方向通信を可能にします。

JMF をサポートすることにより、Fiery server は JDF ジョブの状況とプロダクションデータ(配信または印刷 の時刻やジョブの印刷に使用された用紙など)を JDF 送信アプリケーションにフィードバックとして送信す ることができます。

### Fiery JDF の設定

Fiery JDF を Configure でオンにして(ジョブ送信 > JDF 設定)、JDF ジョブを Fiery server に送信できるように する必要があります。Fiery server を設定するときに、JDF パラメータを指定できます。

- **•** 仮想プリンターからのジョブ設定を使用 必要に応じて仮想プリンターを選択します。
- **•** ジョブアクション 待機、処理後待機、準備完了へ送信、印刷キューへ送信のいずれかを選択します。
- **• JDF** ジョブを上記の設定で上書きする JDF ジョブチケットで指定された設定を上書きします。
- **•** ジョブ終了 印刷後、自動終了または手動終了を指定して JDF ジョブを終了し、送信元に返します。
- **•** 終了に必要な項目 終了に必要な情報を指定します。
- **•** 共通グローバルパス 共通リソースに対する SMB 経由のファイル検索パスを追加、編集、または除去し ます。

<span id="page-110-0"></span>Configure で JDF の設定を指定する方法の詳細については、『Configure のヘルプ』を参照してください。

### JDF 送信アプリケーションを使用可能に設定する

Fiery JDF には、JDF 送信アプリケーションをチェックして認証する有効化メカニズムが含まれています。 Fiery JDF で特定の JDF 送信アプリケーションを使用可能にするには、Fiery server で設定するか、または JDF 送信アプリケーションから送られた JMF(ジョブメッセージフォーマット)メッセージによって設定します。

JDF 送信アプリケーションが使用可能に設定されていない場合は、以下の表示が出て、アプリケーションから のジョブがテストおよびサポートされていないことをユーザーに警告します。

- **•** 警告状況メッセージが Command WorkStation ジョブリスト内のジョブに表示されます。
- **•** JDF 詳細ウィンドウに警告メッセージが表示されます。
- **•** どのようにアプリケーションを認証するかの情報の JMF コメントが、JDF 送信アプリケーションに戻され ます。

### Fiery JDF ワークフロー

Fiery server は、ジョブが処理されると、JMF(JDF のジョブメッセージフォーマット)を使用して、状況や監 査情報を JDF ジョブ送信アプリケーションに返します。

JDF ジョブを Fiery server に送信すると、ジョブにエラーや競合がないかがチェックされます。エラーや競合 がない場合、オペレーターは Command WorkStation のアクションメニューから追加の印刷アクションを選択で きます。またはジョブを直接印刷することもできます。

エラーが生じた場合、ジョブのジョブ状況列にエラーが表示されます。

ジョブエラーウィンドウで、JDF チケットの競合を解消するか無視するかを選択できます。競合を無視した場 合、ジョブは JDF 情報なしで印刷されることがあります。

Fiery server を自動終了に設定していた場合、JDF ジョブの印刷後に、ジョブの終了を知らせるメッセージが送 信アプリケーションに自動的に返されます。手動終了の場合、オペレーターはジョブの印刷終了後、Command WorkStation ウィンドウからジョブを閉じる必要があります。

# JDF ジョブを送信する

Hot Folder フィルターを介して、または従来の JDF 送信アプリケーションで Fiery server の JMF URL を使用し て、JDF チケットを送信できます。

- **1** JDF 送信アプリケーションから Fiery server にジョブを送信します。
- **2** ジョブは JMF(ジョブメッセージフォーマット)を介して送信されます。送信アプリケーションは、Fiery server の JMF URL にジョブを送信します。
- **3** Fiery server の JMF URL を次の形式で入力します。 **http://<host>:<port>**(たとえば、http://192.168.1.159:8010)

### Command WorkStation の JDF 列見出しを表示する

JDF ジョブが Fiery server に受信され、Command WorkStation の待機または印刷済みキューに表示されると、列 見出しの JDF セットを選択して、JDF ジョブに関する有益な情報を表示できます。

**•** JDF ジョブ用の列見出しを表示するには、列見出しバーを右クリックして、JDF セットを選択します。

デフォルトの JDF 見出しセットが追加されます。列見出しバーを右クリックし、新規追加 > JDF をクリック して追加の JDF カテゴリを表示します。

### Fiery JDF ジョブと仮想プリンター

仮想プリンターは、Fiery server 上で定義でき、JDF チケット内で NamedFeature として参照できます。

Fiery JDF の設定で、ジョブの送信先として仮想プリンターを選択することができます。Fiery server (Configure の JDF セクション)でそのように設定した場合、このジョブは仮想プリンターでのジョブ設定を使用します。 JDF チケットの任意の設定は、仮想プリンターの「ロックされていない」設定を上書きします。

仮想プリンターの詳細については[、仮想プリンター](#page-205-0)(206 ページ)を参照してください。

### ジョブの JDF 設定を指定する

待機キューまたは印刷済みキューから JDF ジョブを選択するときに、JDF 設定ウィンドウで JDF ジョブのオ プションを設定できます。

**•** JDF 設定ウィンドウを開くには、右クリックして JDF 設定を選択するか、アクション > JDF 設定をクリッ クします。

JDF 設定ウィンドウでは、以下のタブが表示されます。

- **•** 用紙 サブストレートカタログエントリの項目の隣に JDF ジョブの用紙属性が表示されます。JDF ジョブ の用紙をこのタブのサブストレートカタログエントリに手動でマッピングすることができます。JDF [送信](#page-110-0) [アプリケーションを使用可能に設定する](#page-110-0)(111 ページ)を参照してください。
- **•** ジョブ情報 JDF チケットの情報が表示されます。追加の MIS 詳細を入力したり、コメントを追加したり することができます。
- **•** ランリスト JDF ジョブのコンテンツ生成に使用したカスタマー支給のファイルを表示します。ウィンド ウのファイルを追加、編集、並べ替えることができます。
- **•** ジョブの終了 オペレーターが手動でジョブを終了することができます。

以下のアクションはすべてのタブで使用できます。

- **•** ジョブの終了 Configure で設定したパラメーターに従って、ジョブを閉じます。
- **•** 用紙チケットの表示 JDF 送信アプリケーションがオリジナルのジョブチケットの可視コピーを含んでい れば、このオプションは使用できるようになります。
- **•** OK この設定を保存し、ウィンドウを閉じます。
- **•** キャンセル 設定の変更を保存せずにウィンドウを閉じます。

# ジョブ情報タブ

ジョブ情報タブは、送信されるジョブの JDF 情報を表示します。 ジョブ名、ジョブ ID、用紙フィールドは自動的に入力されます。 以下の領域は自動的に入力されますが、読み取り専用で編集はできません。

- **•** ジョブヘッダー
- **•** スケジュール
- **•** カスタマー情報

#### MIS 詳細

MIS 詳細領域で、メニューから以下の各カテゴリの設定を選択できます。

- **•** 課金可 課金するジョブを指定します。
- **•** 作業タイプ ジョブを変更すべきか、また変更の方法を指定します。
- **•** 作業タイプ詳細 変更の理由を指定します。作業タイプ詳細の値の中には、作業タイプが特定の値の場合 にのみ有効となるものがあります。たとえば、作業タイプが原本の場合、作業タイプ詳細は無視されます。
- **•** 動作モード 動作モードのタイプを指定します。

#### コメント

コメント領域には、読み取り専用の JDF コメントが入力されていますが、追加ボタンをクリックし、ブラン クフィールドにコメントを入力することにより、コメントを追加できます。

コメントは、ジョブのプロパティウィンドウのジョブ情報タブのジョブ注釈メモ領域に表示されます。

# ランリストタブ

ランリストタブには、JDF ジョブ入力用のコンテンツページ(アートワーク)作成に使用する PDL ファイル の場所が表示されます。ファイルパスは、ジョブの印刷に受信した順番に表示されます。各パスは、1 つのジ ョブに対して 1 つのファイルタイプをサポートします。さまざまな種類のプロトコルをサポートしています。

- **•** サポートされているプロトコル:HTTP、FTP、SMB、MIME、ローカルファイル
- **•** サポートされているファイルタイプ:PDF、PostScript、PPML、VDP、ZIP

**メモ:**同一のジョブで複数のファイルタイプをサポートすることはできません。最初の項目が PDF ファイル に関連付けられている場合、そのジョブで使用するファイルはすべて PDF にしてください。

パスの追加、パス名の編集、パスの削除を行うことができます。

**メモ:**ランリストのジョブに必要な認証済みパスを除去することはできません。少なくとも 1 件の有効な項目 がジョブに必要です。

JDF ジョブにファイル名が付いていても、Configure で定義したパスでファイルが見つからない場合、アラー トアイコンが表示されます。この場合は、編集を選択して、正しいパスを挿入します。

# ジョブの終了タブ

Configure で手動終了をオンにした場合、オペレーターはキャンセルされたジョブについてもジョブを終了し て送信側のアプリケーションがジョブのプロダクション情報を受信できるようにする必要があります。

他のユーザーはジョブを終了することで、ジョブの実際の完了状況を記録し送信元に返すことができます。 Print MIS Solution ユーザーは、実行中のプロダクション状況を受信し、Fiery server でのジョブの終了時に原価 計算の監査詳細情報を受信します。

必要な情報がすべて提供されていれば、Fiery JDF ワークフローの実行途中でいつでもジョブを手動で終了す ることができます。

Fiery JDF 設定では、ジョブの終了方法(自動または手動)とジョブを終了するのに必要な情報(ある場合) を指定できます。

ジョブの終了タブには、以下のフィールドが表示されます。これらのフィールドは自動的に設定されます。

- **•** サブストレートカタログ JDF チケットで指定された用紙のリスト。使用する用紙が異なる場合は、この エントリを変更できます。
- **•** 従業員 ID ユーザーが Command WorkStation へのログインに使用したログイン情報から取得されます。
- **•** 用紙製品 ID サブストレートカタログの製品 ID を指します。
- **•** 印刷予定シート JDF チケットに基づいています。
- **•** 実際のシート数 Fiery server のジョブログから取得されます。

用紙製品 ID、印刷予定シート以外のフィールドは、必要に応じて上書きできます。

### サブストレートカタログに JDF ジョブの用紙を追加する

JDF チケットが送信された Fiery server では、サーバーは JDF ジョブで指定された用紙を Fiery server のサブス トレートカタログ内の対応するエントリに自動的にマッピングしようとします。

自動用紙マッピングが失敗した場合、JDF チケットの JDF ジョブ用紙が表示され、手動でこのジョブのサブス トレートカタログの用紙エントリを選択できます。

- **1** JDF ジョブで使用する用紙を追加する場合は、JDF チケットから選択し、ジョブのプロパティウィンドウ の用紙タブのサブストレートカタログに追加します。
- **2** サブストレートカタログへマッピングメニューからサブストレートカタログへ追加/マッピングを選択し ます。

サブストレートカタログに新しい用紙を追加する方法の詳細については[、サブストレートカタログエントリを](#page-217-0) [作成する\(](#page-217-0)218ページ)を参照してください。

### JDF ジョブの用紙の競合を解決する

JDF チケットがサブストレートカタログへ自動的にマッピングできない用紙を使用している場合、Command WorkStation にはジョブのエラーが表示されます。問題を解決するには、JDF ジョブ用の用紙を既存の用紙エ

ントリにマッピングするか新しいエントリとして追加して、JDF ジョブ用の用紙をサブストレートカタログに 追加します。

- **1** 選択した JDF ジョブを右クリックし、JDF 設定を選択するか、アクション> > JDF 設定をクリックします。
- **2** JDF チケットの競合を解消するを選択します。
- **3** JDF 設定ウィンドウの用紙タブで、サブストレートカタログへマッピングメニューから対応する用紙エン トリを選択するか、サブストレートカタログへ追加/マッピングを選択し、OKをクリックします。

JDF ジョブ用に指定した用紙のパラメーターは、選択したサブストレートカタログ用紙エントリのパラメータ ーの隣に表示されます。これで、ジョブの印刷準備が完了しました。

# カラーを管理する

# カラー印刷オプション

カラー印刷オプションは、印刷ジョブに適用されるカラー管理の制御を行います。

Command WorkStation のデバイスセンター > カラー設定 > カラー管理からアクセスするカラー印刷オプショ ンは、Fiery server のデフォルトのカラー印刷設定を示します。デフォルトのカラー印刷設定は、ジョブに対し てほかのカラー印刷設定が指定されていない場合に適用されます。ユーザーは、設定がロックされていなけれ ば、ジョブのプロパティでジョブの設定を変更することでデフォルトの設定を上書きできます。

デフォルトジョブ設定の詳細は[、すべてのジョブのプロパティにデフォルトを設定する](#page-54-0) (55 ページ) を参照 してください。

キャリブレーション内容は印刷オプションではなく、出力プロファイルによって決定されます。表示されてい るキャリブレーション設定は、選択した出力プロファイルに関連付けられているキャリブレーション設定で す。

カラー印刷オプションを使用した印刷の詳細については、取扱説明書の『Color Printing』を参照してくださ い。

Command WorkStation にはカラーワークフローの管理をサポートする各種リソースがあります。これらのカ ラーツールを活用するためのトレーニングビデオや資料のリンクが提供されています。これらについては、次 を参照してください。

- **•** 学習ソリューション ([Learning@Fiery](https://learning.fiery.com))
- **•** カラー設定のベストプラクティスに関する[フローチャートお](http://resources.efi.com/FieryColorFlowchart)よび[動画](http://resources.efi.com/FieryColorFlowchartVideo)

#### デフォルトのカラー設定を表示または編集する

ほとんどのカラー印刷オプションのデフォルト設定を表示または編集できます。 すべてのカラー印刷オプションは、1 つのウィンドウに表示されます。一番上に一般設定が配置され、その下 にカラー入力とカラー設定が表示されます。カラー設定は、上級ユーザーのために提供されています。

- **1** 次のいずれかの方法で、デバイスセンターを開きます。
	- **サーバーリストでサーバー名の横にある詳細アイコン (縦に並んだ3つのドット) をクリックします。**
	- **•** サーバーリスト内でサーバー名をダブルクリックします。
	- **•** サーバー > デバイスセンターの順にクリックします。
	- **•** サーバー名を右クリックし、デバイスセンターを選択します。
- **2** ワークフローでジョブプリセットまたは仮想プリンターをクリックした後に、デフォルト設定...をクリック します。
- **3** デフォルト設定ウィンドウで、オプションを個別に設定し、オプションをロックするか、ロック解除され たままにするかを指定します。

すべてロックまたはすべてアンロックを選択することもできます。

**4** OK をクリックします。

Command WorkStation にはカラーワークフローの管理をサポートする各種のリソースがあります。これらの カラーツールを活用するためのトレーニングビデオや資料のリンクが提供されています。これらについては、 次を参照してください。

- **•** 学習ソリューション([Learning@Fiery](https://learning.fiery.com))
- **•** カラー設定のベストプラクティスに関す[るフローチャート](http://resources.efi.com/FieryColorFlowchart)およ[び動画](https://videos.efi.com/watch/427tcq6PXRCVpF8VWNd9N7)

#### カラーモード設定

カラーモード設定は、出力の色空間(CMYK など)を指定します。カラーモード設定を変更すると、カラー 管理オプションはサーバーのデフォルト設定にリセットされます。

ジョブ全体はグレースケール、CMYK、または CMYK+で印刷されます(使用可能な場合)。

**メモ:**CMYK の出力では、少なくとも 4 つのプロセスカラーのプレス出力を参照します。プレスまたはプリ ンターが RGB 出力をサポートし、CMYK 出力をサポートしていない場合、『Fiery Command WorkStation Help』 の CMYK へのすべての参照は適用されません。RGB 出力だけをサポートするプレスまたはプリンターの詳 細については、製品ごとの取扱説明書を参照してください。

カラーモードで可能な設定は次のとおりです。

- **•** グレースケール グレースケールまたは白黒の書類で選択します。
- **•** CMYK カラー書類で選択します。
- **•** CMYK+ CMYK にプラスして 5 色目のインク/トナーを使用し、すべてのインク/トナーをプロセスカラー として使用してカラー出力を行います。サポートされている場合は、Fiery server に 1~3 個の追加インク/ トナーを使用できます。

**メモ:**CMYK+は、すべての Fiery servers に対して使用できるわけではありません。

#### 出力プロファイル

出力プロファイル印刷オプションでは、ジョブの処理に使用する出力プロファイルを指定します。印刷ジョブ 内のカラーデータは、やプレスの色空間に変換されます。この色空間は、出力プロファイルに記述されていま す。

さらに、出力プロファイルに関連付けられたキャリブレーションが、印刷前にジョブに適用されます。

Fiery server にはデフォルトの出力プロファイルが 1 つまたは複数あります。各出力プロファイルは特定の用 紙の種類のために作成されたものです。Fiery server に独自の出力プロファイルをインポートすることもでき ます。

#### ジョブ定義設定を使用

ジョブに特定の出力プロファイルを選択するのではなく、Fiery server で出力プロファイルを自動的に選択する こともできます。プロファイルは、印刷ジョブで使用されるカラーモードと用紙タイプによって決まります。 ジョブがサブストレートカタログの用紙を使用する場合は、サブストレートカタログに指定された出力プロフ ァイルが使用されます。

デフォルトの出力プロファイル詳細については、デフォルトのカラー出力プロファイルを設定する(118 ペー ジ)と使用する出力プロファイルを Fiery server で決定する方法(118 ページ)を参照してください。

#### デバイスリンクプロファイル

指定した出力プロファイルとソースプロファイルに、CMYK から CMYK へまたは RGB から CMYK へのデバ イスリンクプロファイルを使用できる場合、選択されたデバイスリンクプロファイルが出力プロファイルリス トの下に表示されます。デバイスリンクプロファイルが選択されている場合は、特定のデバイスリンクプロフ ァイル名がソースプロファイルリストの下に表示されます。他のソース設定は、デバイスリンクプロファイル のワークフローとは無関係のため、使用不可になっています。

この場合、デバイスリンクプロファイルが使用されるため、選択した出力プロファイルはカラー管理に使用さ れません。

デバイスリンクプロファイルに関する詳細については、デバイスリンクプロファイル (120 ページ)を参照し てください 。

#### **デフォルトのカラー出力プロファイルを設定する**

ジョブごとに出力プロファイルを手動で選択しない場合は、出力プロファイルをデフォルトとして指定す ることができます。特定のジョブのデフォルト設定を上書きすることもできます。

使用する出力プロファイルは、ジョブ定義設定を使用に従って指定する必要があります。

サブストレートカタログを使用しないジョブの場合またはサブストレートカタログでサーバーの初期設 定が指定されている場合:

**•** デバイスセンター > リソース > プロファイルを選択します。出力プロファイルで、使用する出力プロ ファイルを選択し、使用可能なすべての用紙種類にその出力プロファイルを関連付けます。

**メモ:**出力プロファイルと用紙の関連付けは、Fiery server のワークフローがサポートする場合にのみ 可能です。

ジョブのプロパティ > > > カラー > > > 出力プロファイルを選択して、特定のジョブのデフォルト設定 を上書きすることができます。ジョブ定義設定を使用ではなく、一覧からプロファイルを選択します。 Command WorkStation でサーバーメニューからデフォルト設定を選択して、特定の出力プロファイルをデ フォルトとして設定することもできます。

**メモ:**デフォルト設定ウィンドウのカラータブに表示されるデフォルトの出力プロファイルは、Fiery server で設定されたものです。そこに表示される注釈メモ(注意:「ジョブ定義設定を使用」はプロファイ ルの設定で常にデフォルトで選択されています。)は、ジョブのプロパティの出力プロファイルメニュー を指しています。

#### **使用する出力プロファイルを Fiery server で決定する方法**

Fiery server は、ジョブに使用する出力プロファイルを決定するときに、さまざまな事項を考慮します。

これらの要因は、Fiery server 上のサブストレートカタログの実装によって異なります。これにより、ユー ザーがジョブの用紙を選択する方法が決まります。

サブストレートカタログは、次の 3 つの方法のいずれかで実装されています。

- **•** サブストレートカタログを用紙選択に使用する必要がある
- **•** サブストレートカタログを用紙選択に使用しなくてもよい
- **•** サブストレートカタログを用紙選択に使用できない

**メモ:**サブストレートカタログの実装は、Fiery server でサポートされている方法によって異なります。 Fiery server は、次のテストを実行して、使用する出力プロファイルを決定します。

- **1** ジョブのプロパティで出力プロファイルは出力プロファイルの自動選択に設定されているか
- **2** サブストレートカタログが使用されているか
- **3** どの出力プロファイルがジョブの設定に最も近いか

#### ジョブのプロパティで出力プロファイルは出力プロファイルの自動選択に設定されているか

自動プロファイル選択の場合は、ジョブのプロパティウィンドウのカラータブで出力プロファイルプリン トオプションをジョブ定義設定を使用に設定する必要があります。用紙以外の設定も考慮されているた め、このオプションは、ジョブ定義設定を使用として表示されます。たとえば、カラーモードが CMYK +に設定されている場合、プロファイルを決定するときに用紙だけではなく、カラーモード考慮する場合 もあります。

特定の出力プロファイルが選択された場合は、それが使用されます。自動選択では十分でない場合、また は他のプロファイルを試す場合は、特定のプロファイルを選択します。

#### サブストレートカタログが使用されているか

出力プロファイルの関連付けがサーバーの初期設定に設定されている場合、3 番目のテストが使用されま す。

#### どの出力プロファイルがジョブの設定に最も近いか

次の手順で使用可能な出力プロファイルとジョブの設定との関連付けを確認します。デバイスセンタ ー > > > リソース > > > プロファイルを選択し、出力プロファイルセクションを展開します。

プリントオプションは、接続されているサーバーに依存します。たとえば、用紙の種類プリントオプショ ンを使用するときと使用できないときもあります。

Profile Manager の詳細列でのオプション(デバイスセンター > > > リソース > > > プロファイル)は、 通常、同等のジョブ設定の多くと一致しません。

たとえば、コート紙に関するオプションがジョブのプロパティに複数あっても、コート紙タイプに関連付 けられている出力プロファイル設定が 1 つしかない可能性もあります。この場合、コート紙に関連付けら れている出力プロファイルが、すべてのコート紙に使用されます。

用紙の種類でデフォルトで使用される出力プロファイルを変更する場合は、選択した出力プロファイルを ダブルクリックし、そのプロファイルと互換性のある用紙の種類を確認します。使用可能な用紙設定の多 くまたはすべてに指定できる出力プロファイルは 1 つだけです。

# <span id="page-119-0"></span>デバイスリンクプロファイル

デバイスリンクプロファイルを印刷ジョブで選択するには、そのプロファイルが Fiery server に存在すること と、特定のソースプロファイルおよび出力プロファイルに関連付けられていることが必要です。

デバイスリンクプロファイルと関連付けられているソースプロファイルおよび出力プロファイルの設定を選 択すると、Fiery server では通常のカラー管理が無視され、ジョブのカラーデータへのデバイスリンク変換が適 用されます。ソースプロファイルおよび出力プロファイルは使用されません。

Fiery server 上に存在していないプロファイルは、設定として表示されません。ソースプロファイルの設定や出 力プロファイルの設定と関連付けられていないデバイスリンクプロファイルは、ジョブに対して選択できませ ん。そのため、デバイスリンクプロファイルと関連付けられているソースプロファイルや出力プロファイル は、たとえカラー変換の計算には使用されなくても、Fiery server 上に存在している必要があります。

次の表に示されているカラー入力設定のいずれかが有効になっている場合、または指定されている場合、デバ イスリンクプロファイルは無効になります。

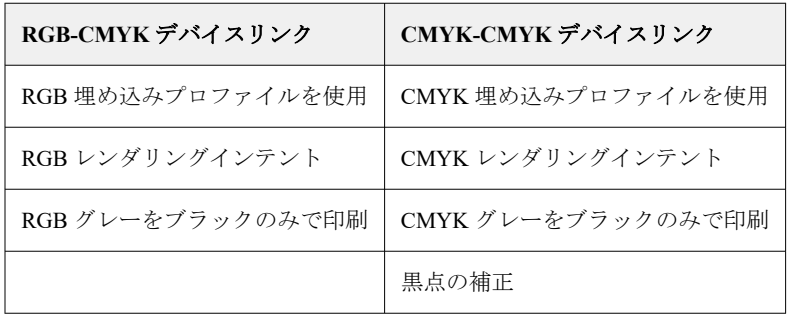

### RGB ソース、CMYK ソース、グレースケールソース

RGB ソース、CMYK ソースおよびグレースケールソース印刷オプションを使用すると、書類の RGB データ、 CMYK データ、およびグレースケールデータの色空間を定義して、Fiery server で適切な色交換を行えます。

Fiery server には、よく使用される色空間が用意されています。その他の色空間では、CMYK および RGB カス タムプロファイルを Fiery server にインポートできます。カスタムのグレースケールプロファイルはインポー トできません。

### RGB ソース

RGB ソースのプロファイルを指定した場合、Fiery server は、その他のカラー管理システムで指定されている 可能性があるソース色空間の定義またはプロファイルを上書きします。たとえば、書類に RGB プロファイル が埋め込まれていても、RGB ソース設定で上書きされます。

RGB ソースプロファイルを指定すると、Fiery server からの出力はプラットフォーム間で一貫性が保たれます。 RGB ソースには次のオプションがあります。

- **•** EFIRGB Fiery 指定のソース色空間を定義します。RGB データの詳細情報がない場合に最適です。
- sRGB(PC) − Microsoft 社および Hewlett‐Packard 社推奨の色空間であり、一般的なホームおよびオフィス アプリケーション向けに定義されています。
- **•** Apple Standard 従来の Mac 対応モニター用の色空間を定義します。
- **•** Adobe RGB(1998) Adobe 社が定義した色空間であり、一部のプリプレスワークフローで Adobe Photoshop 用のデフォルト作業用色空間として使用されます。
- **•** eciRGB v2 ECI(ヨーロッパカラーイニシアティブ)推奨の色空間であり、広告代理店、出版社、複製 業、印刷所で RGB 作業用色空間およびカラーデータ交換形式として使用されます。
- **•** Fiery RGB v5 Office アプリケーションの使用時に適した Fiery 定義の色空間です。この色空間は EFIRGB に類似していますが、より大きく、より適切な青色出力が得られます。

指定されている別のソース色空間を RGB ソースによって上書きしない場合は、RGB 埋め込みプロファイルを 使用オプションを選択します。

RGB 埋め込みプロファイルを使用オプションが有効になっている場合、Fiery server で RGB プロファイルがあ る書類のオブジェクトが尊重され、プロファイルがないオブジェクトはジョブのプロパティで指定された RGB ソースプロファイルを使用してカラー管理されます。

#### CMYK ソース

CMYK ソースオプションには、 Fiery server 上にある CMYK ソースプロファイルを設定できます。

ICC プロファイルを使用して色分解された印刷イメージ内のカラーを適切に管理するには、同じプロファイル をイメージの印刷時に指定する必要があります。

CMYK ソースプロファイル設定に指定するプロファイルは、CMYK データが色分解されたときの CMYK プロ ファイルまたは印刷標準によって変わります。このオプションは、CMYK データのみに適用されます。

- **•** カスタム色分解(たとえば、ICC プロファイル指定の色分解)を使用して色分解されている画像には、CMYK ソースが設定されている Fiery server で、プリプレスワークフローの RGB から CMYK への変換で使用され ているプロファイルを選択します。
- **•** 印刷標準用に色分解されたイメージには、印刷標準を CMYK ソース設定として選択してください。

ジョブに埋め込み CMYK プロファイルが含まれている場合は、CMYK 埋め込みプロファイルを使用オプショ ンを選択します。埋め込みプロファイルは CMYK データに適用されます。

CMYK ソースオプションには、Fiery server 上に存在する任意の CMYK ソースプロファイルを設定できます。

ジョブの CMYK データを出力カラー色空間に変換しない場合は、次の設定のいずれかを選択できます。

- **•** 変換を省略-これらの設定では、ジョブのオリジナルの CMYK データが変換なしにプレスに送信されま すが、キャリブレーションは適用されます。
- **•** ColorWise オフ-この設定では、キャリブレーションの適用も CMYK データへの変換も行われることな く、ジョブのオリジナル CMYK データがプレスに送信されます。ただし、CMYK データはインク/トナー 総量の制限の影響を受けます。

ColorWise オフ設定は特定のジョブで使用できますが、Fiery server でのデフォルト設定にはできません。 この設定は特定のジョブでのみ選択してください。

**メモ:**ColorWise オフ設定で印刷する場合は、アプリケーションで選択するオプションによって CMYK デ ータが変更されないようにしてください。ColorWise オフ設定で印刷する場合は、アプリケーションでカ ラー管理を使用しないように設定する必要があります。

#### グレースケールソース

Fiery server では、デバイスグレーのジョブと ICC ベースグレースケールのジョブをそれぞれの色変換によっ て個別に処理できます。

グレースケールソースプロファイル設定は、ソースプロファイルから出力プロファイルへのカラー変換に使用 するため、出荷時にインストールされたグレースケールプロファイルを提供します。ユーザーが任意のグレー スケール ICC プロファイルをインポートすることはできません。

書類のグレースケールオブジェクトに関連付けられた埋め込みプロファイルがジョブに含まれている場合は、 グレー埋め込みプロファイルを使用オプションを選択します。

グレースケールソースオプションには、Fiery server 上に存在する出荷時にインストール済みの任意のグレース ケールソースプロファイルを設定できます。

ジョブ内のグレースケールデータを出力色空間に変換しない場合は、 変換を省略設定を選択すると、ジョブ のオリジナルグレースケールデータを変換せずにプレスに送信できますが、キャリブレーションは適用されま す。

#### RGB/CMYK/グレー埋め込みプロファイルを使用

Fiery server で、プリント設定で指定されているソースプロファイルではなく、印刷ジョブに埋め込まれている ソースプロファイル(RGB、CMYK またはグレースケール)を使用するかどうかを指定できます。

#### RGB

RGB 埋め込みプロファイルを使用をオンにした場合、Fiery server は RGB プロファイルがあるオブジェクトの 埋め込み RGB プロファイルを使用し、RGB プロファイルがない RGB オブジェクトの RGB ソースプロファイ ルを使用します。このオプションをオンにした場合、Fiery server は RGB ソースオプションで指定されたプロ ファイルを使用します。

#### CMYK

CMYK 埋め込みプロファイルを使用をオンにした場合、Fiery server は CMYK プロファイルがあるオブジェク トの埋め込み CMYK プロファイルを使用し、CMYK プロファイルがない CMYK オブジェクトの CMYK ソー スプロファイルを使用します。このオプションをオフにした場合、Fiery server は CMYK ソースオプションで 指定されたプロファイルを使用します。

#### グレー

グレー埋め込みプロファイルを使用をオンにした場合、Fiery server はグレープロファイルがあるオブジェクト の埋め込みグレープロファイルを使用し、グレープロファイルがないグレーオブジェクトのソースグレープロ ファイルを使用します。

#### 黒点の補正

黒点の補正オプションを使用して、CMYK ソースカラーのシャドウ部分の出力濃度を調整できます。

黒点の補正は、ソースプロファイルの最も暗い部分が出力プロファイルの最も暗い部分にマッピングされるよ うに、ソースカラーをスケーリングすることによって機能します。CMYK ソース色空間がプレスの色域より 広い場合にシャドウの細部を強調するには、黒点の補正を使用します。プルーフのアプリケーションにおい て、CMYK ソース色空間がプレスの色域より狭い場合にはこのオプションを使用しないでください。

**メモ:**RGB ソースカラーの場合は、相対カラーメトリックに黒点の補正が常に適用されます。黒点の補正は、 絶対カラーメトリックには適用されません。連続調では純色とシャドウ詳細が出力デバイスのカラー表現能 力に合わせて調整されているので、黒点の補正は不要です。

#### CMYK レンダリングインテント

CMYK レンダリングインテントオプションでは、CMYK 入力データを出力色空間の使用可能な色域に変換す る方法を指定します。印刷するカラーイメージの種類に応じて、この変換を最適化することができます。

Fiery server は、第 5 のレンダリングインテントである純原色もサポートしています。

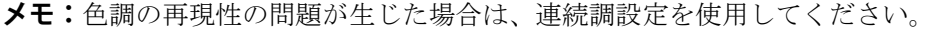

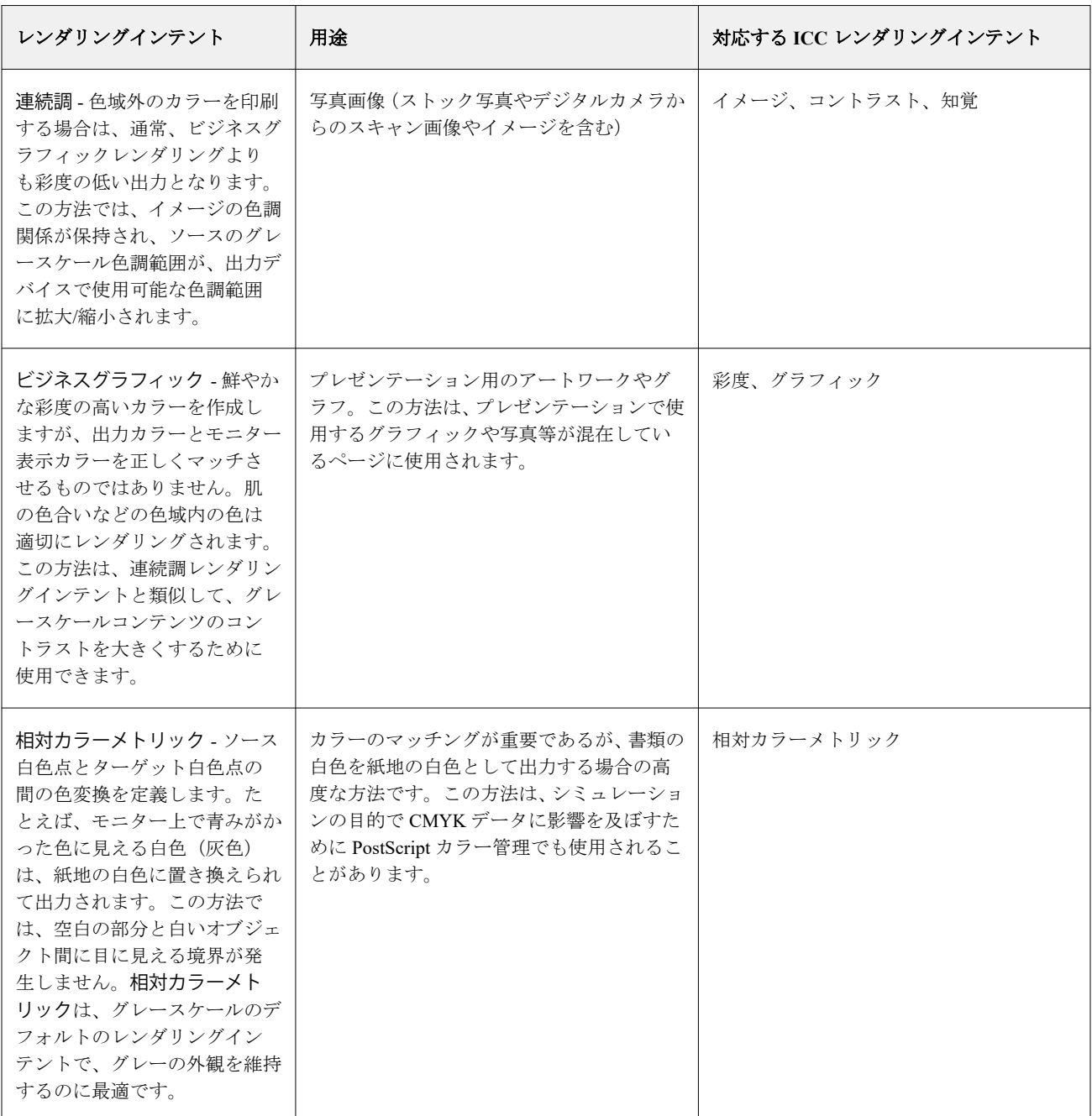

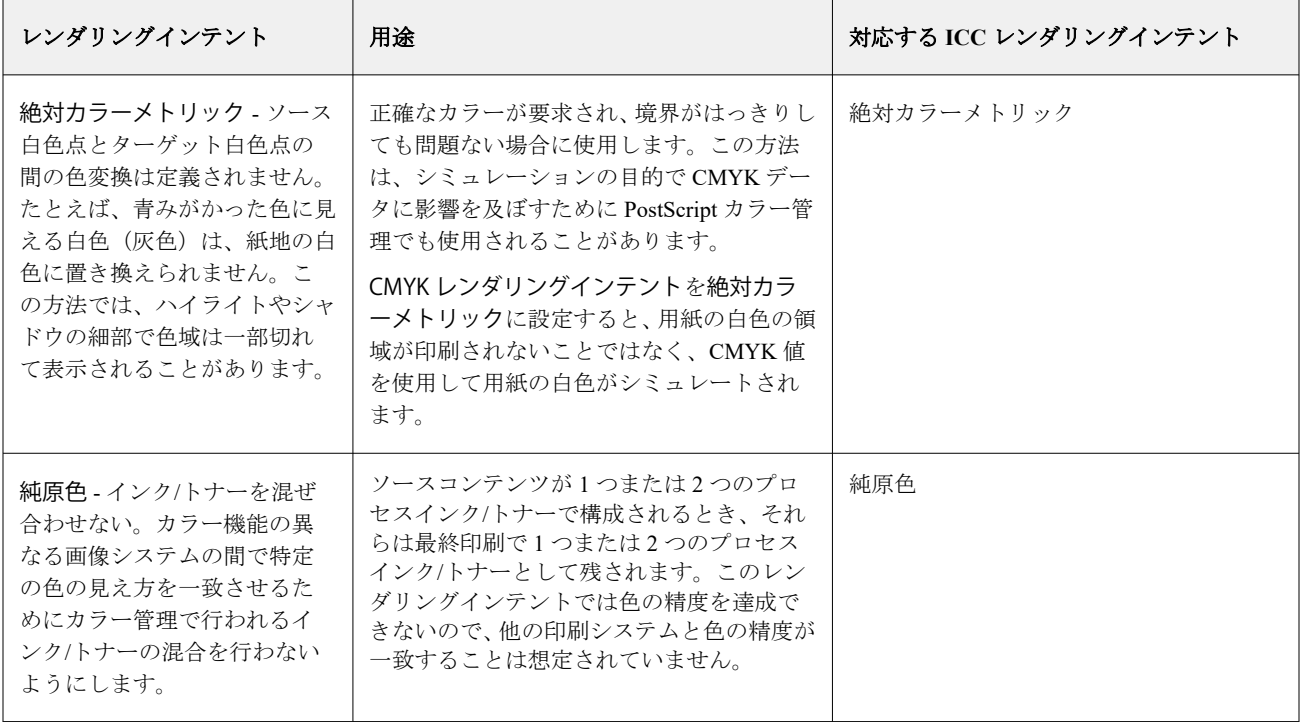

# グレースケールレンダリングインテント

グレースケールレンダリングインテントオプションでは、グレースケール入力データを出力色空間で使用可能 な色域に変換する方法を指定できます。印刷するグレーオブジェクトの種類に応じて、この変換を最適化する ことができます。

グレースケールのテキスト、グラフィック、および画像の見え方を制御するには、適切なレンダリングインテ ントを選択します。Fiery server では、業界標準の ICC プロファイルに現在含まれている 4 つのレンダリング インテントから選択することができます。

**メモ:**色調の再現性の問題が生じた場合は、連続調設定を使用してください。

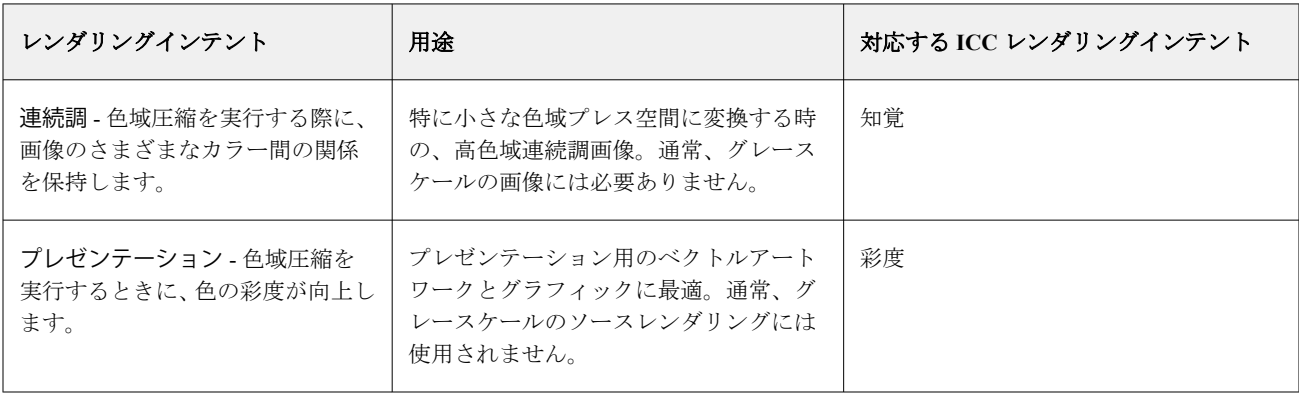

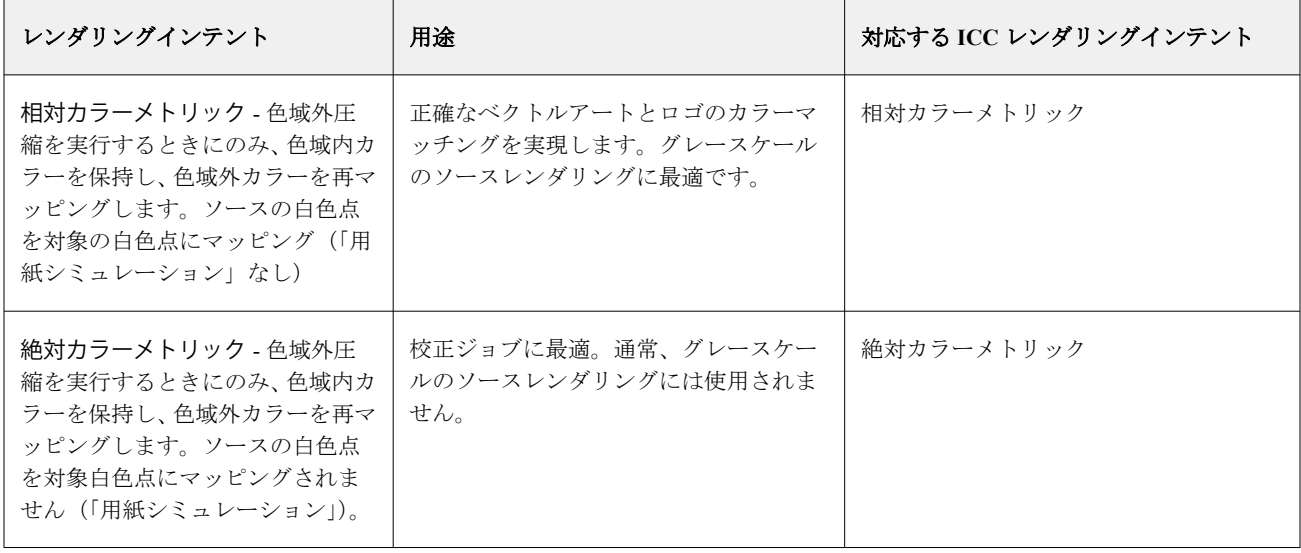

# RGB レンダリングインテント

RGB レンダリングインテントオプションは、RGB 入力データを出力の色空間で利用可能な色域に変換する方 法を指定します。印刷するカラー画像の種類に応じて、この変換を最適化することができます。

アートワークの画像や Adobe Photoshop からの RGB 写真画像などの見せ方を制御するには、各画像に適した レンダリングインテントを選択する必要があります。Fiery server では、現在業界標準の ICC プロファイルに 現在含まれている 4 つのレンダリングインテントから選択することができます。

**メモ:**色調の再現性の問題が生じた場合は、連続調設定を使用してください。

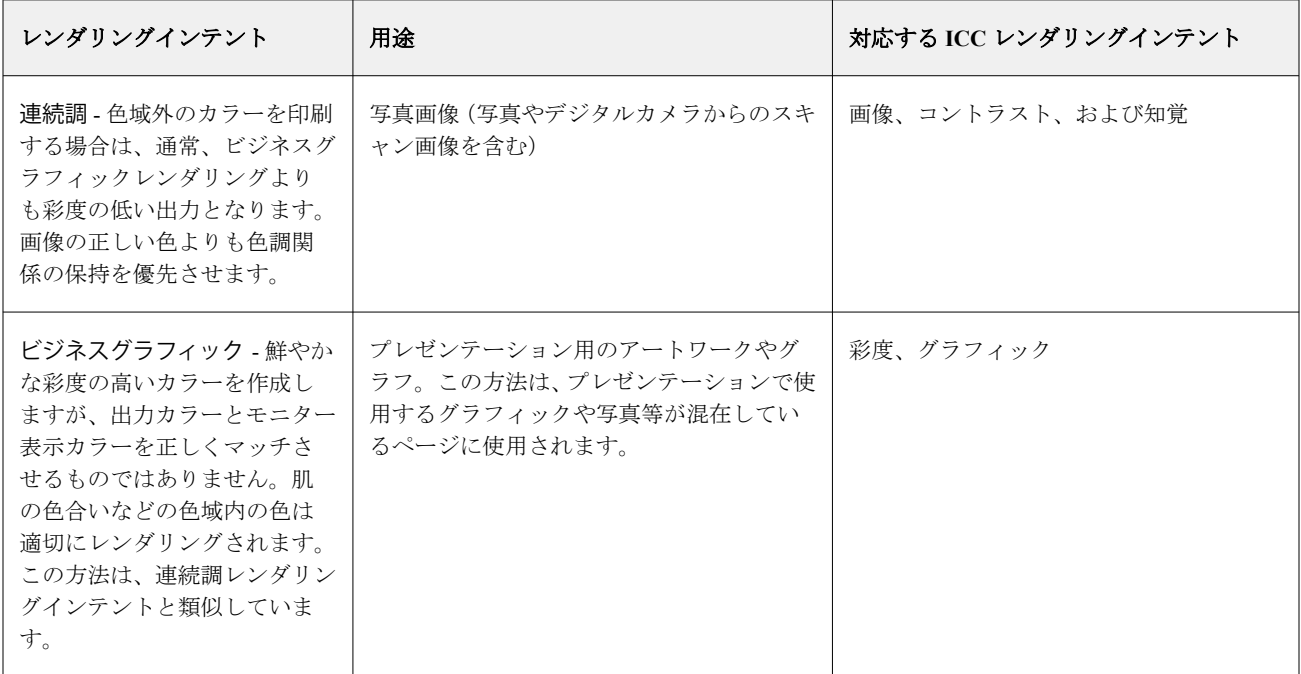

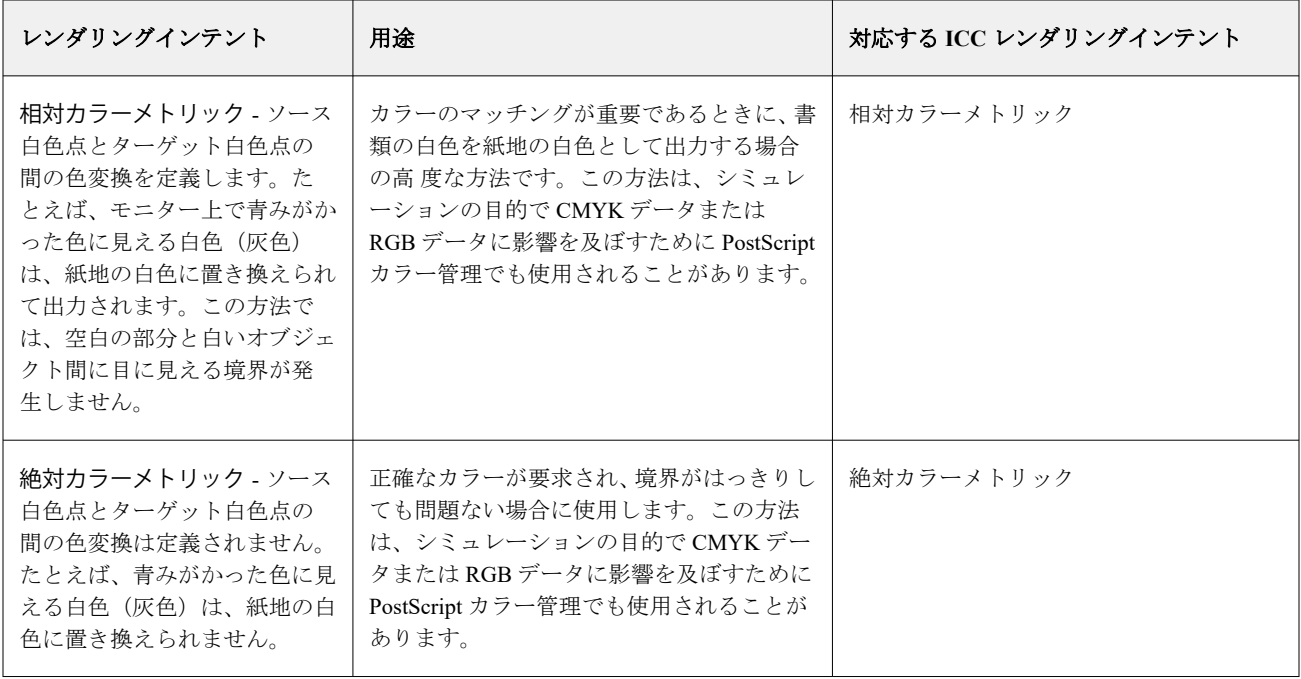

#### RGB/CMYK グレーをブラックのみで印刷

RGB グレーをブラックのみでプリントオプションをオンに設定すると、R、G、B の値の等しい RGB カラーは すべて、CMYK ブラックではなく、K のみのブラックで印刷されます。同様に、CMYK グレーをブラックの みで印刷をオンに設定すると、C、M、Y が 0 で、K が任意の値の CMYK カラーは、CMYK ブラックではな く、K のみのブラックで印刷されます。

RGB グレーをブラックのみで印刷または CMYK グレーをブラックのみで印刷は、テキスト/グラフィックかテ キスト/グラフィック/画像のどちらかについてオンに設定できます。「グラフィック」とはベクトルグラフィ ックを指します。「画像」とはビットマップ画像を指します。

**メモ:**また、テキスト/グラフィックとテキスト/グラフィック/画像には同じオプションを使用し、グレース ケールソースプロファイルについてグレーをブラックのみで印刷するをオンに設定することもできます。

次の制限が適用されます。

- **•** RGB グレーをブラックのみでプリントオプションと CMYK グレーをブラックのみでプリントオプション は、事前に色分解されたジョブには適用されません。
- **•** CMYK レンダリングインテントが純原色に設定されている場合、CMYK グレーをブラックのみで印刷は出 力に影響を及ぼしません。
- **•** RGB/Lab を CMYK ソースに分解をオンにすると、RGB グレーをブラックのみで印刷はオフになります。同 様に、RGB グレーをブラックのみで印刷をオンにすると、RGB/Lab を CMYK ソースに分解をオンにするこ とはできません。
- **•** ブラックテキスト/グラフィックを純ブラック-オンまたはリッチブラック-オンに設定している場合、100% ブラックのテキスト/グラフィックには、RGB グレーをブラックのみで印刷および CMYK グレーをブラッ クのみで印刷の設定よりブラックテキスト/グラフィックでの設定が優先されます。
- **•** スポットカラーとしてグレーが指定されている場合、そのグレーには RGB グレーをブラックのみで印刷お よび CMYK グレーをブラックのみで印刷は適用されません。

### RGB/Lab を CMYK ソースに分解

RGB/Lab を CMYK ソースに分解オプションは、RGB カラー(および L\*a\*b\*などのデバイスに依存しないカラ ースペース)を CMYK ソースに管理します。

**•** RGB/Lab を CMYK ソースに分解をオンにすると、ドキュメント内の元の RGB カラーが、ジョブのプロパ ティで選択されているソース CMYK プロファイルに変換され、その後、出力プロファイルの印刷オプシ ョンでの定義に従って、プレスの出力プロファイルに変換されます。RGB カラーを CMYK ソースと出力 色空間に変換する色再現は、RGB コンテンツをその CMYK ソースプロファイルに変換するのと類似して います。

たとえば、Fiery server で RGB カラーを CMYK ソースに変換して色再現を行うのは、Photoshop で RGB イ メージを CMYK プロファイルに変換するのと類似しています。RGB/Lab を CMYK ソースに分解のもう一 つの便利なテクニックは、別のプレス用の高品質な ICC プロファイルを使用して、それを Fiery server のソ ース CMYK プロファイルとして定義し、別のプレスによる RGB カラーの色の出方をシミュレーションす ることです。

この機能は、すべての色空間が出力色空間に変換される前に CMYK ソースに変換される PDF/X ワークフ ローでも使用されます。これらのワークフローでは、ドキュメント内の CMYK コンテンツとの色の一致 を実現するために、デバイス依存色 (RGB、グレースケール)とデバイス依存色 (ICC カラー、L\*a\*b\*) が必要になります。PDF/X-4 の登場により、PDF/X 文書内で透明シートが利用可能となり、透過効果のあ るデザインに含まれる CMYK のオーバープリントにも対応できるようになりました。透明シートをレン ダリングするには、希望する外観を実現するために複雑な処理ポリシーが必要になるため、RGB/Lab を CMYK ソースに分解印刷オプションをオンにすることが、透明シートをレンダリングするための最良の方 法です。

**•** RGB/Lab を CMYK ソースに分解印刷オプションにオフにすると、すべての RGB カラーが出力カラープロ ファイルで管理されます。このワークフローは、出力デバイスの全色域で RGB カラーをレンダリングす るので、印刷システムで達成可能な最も鮮やかな色を必要とする場合にお勧めします。

### スポットカラーマッチング

スポットカラーマッチングオプションを使用すると、自動的なマッチングによってジョブ内のスポットカラー を最良の CMYK 値に変換できます。

**•** スポットカラーマッチングをオンにすると、Fiery server は内蔵のテーブルを使用して、プレスが生成でき るスポットカラーに最も近似する CMYK 値を生成します。(Fiery server に出力プロファイルを追加した場 合は、その出力プロファイル用の新しい変換テーブルが自動的に作成されます。)

Fiery Spot-On を使用すると、Fiery server は Command WorkStation スポットカラーで決定された CMYK 値 を使用します。

- **•** スポットカラーグループを使用メニューを使用すると、Fiery server がファイルの処理中に最初にスポット カラー定義を検索するスポットカラーグループを選択できます。デバイスセンター > リソース > スポッ トカラー、またはデバイスセンター > リソース > Spot Pro で新しいスポットカラーグループを作成した場 合、新しいグループがスポットグループを使用メニューのリストに追加されます。スポットカラーが選択 したリストにない場合、Fiery server は一致するスポットカラー名を他のすべてのスポットカラーグループ で探します。名前が存在しなければ、そのスポットカラーは書類内で代替カラーを使用して表示されます。
- **•** スポットカラーマッチングがオフの場合は、Fiery server はスポットカラーを CMYK データとして処理し、 書類の代替色空間を使用します。デフォルトでは、ほとんどのアプリケーションで、PANTONE などのス ポットカラーメーカーが定義した CMYK に相当する値が使われます。これらの CMYK 値は、スポットカ ラーライブラリを提供しているアプリケーションで使用されている CMYK 値と同じものです。

**メモ:**内蔵の色分解表で定義されていないスポットカラーは、書類の代替色空間を使用して処理されます。

スポットカラーを含むジョブは、オフセット印刷のシミュレーションを行う場合を除き、スポットカラーマッ チングをオンに設定して印刷してください。この場合は、スポットカラーマッチングをオフに設定し、適切な CMYK ソース設定を選択します。

内蔵の色分解表で定義されていないスポットカラーを含む PDF ジョブや PostScript ジョブの場合、スポットカ ラーマッチングをオンにすると、代替色空間が使用されます。Fiery server では、内蔵の色分解表をもとにオリ ジナルのスポットカラーに最も近い CMYK 値が生成されます。

**メモ:**スポットカラーマッチングは、コンポジット印刷でのみ使用し、分版の印刷には使用しません。

#### スポットカラーオーバープリント

スポットカラーオーバープリントプリントオプションは、2 つ以上のカラーを重ねて印刷する際に、スポット カラーがどのように処理されるかを定義します。

通常、2 つの異なる色のオブジェクトが重なる場合は、ノックアウト効果が作成されています。これらは互い の上に印刷されません。あるインク層を別のインク層の上に意図的に印刷することをオーバープリントとい います。オーバープリント設定は、2 つ以上のカラーを重ねて印刷する際に、スポットカラーがどのように処 理されるかを定義します。

設定値を高くすると、出力結果は濃くなります。たとえば、オーバープリント値が 100%の場合は、カラーが 相互に完全に重なり合うことを意味しますが、これは通常のやプレスでは実現できません。設定値を低くする と、出力結果が明るくなります。これはカラーの不透明度が高くなり、他のカラーの一部を隠すためです。

スポットカラーのオーバープリントプリントオプション設定では、特定の背景色または他のスポットカラーの 上にスポットカラーを重ねるために使用できるさまざまな方法を指定します。スポットカラーのオーバープ リントに使用される方法は、オーバープリント動作を定義します。

以下の方法を使用できます。

- **•** 標準 標準設定では、2 つのスポットカラーまたはプロセスカラーを使用したスポットカラーのオーバー プリントの結果として得られる色を計算する、最も一般的な方法である CMYK 追加機能が使用されます。 最終的なチャンネル値は、チャンネルごとの背景色とスポットカラーの値の加算の結果です。
- **•** ビビッド ビビッド設定では、L\*a\*b\*または XYZ 色空間のオーバープリント計算を使用し、出力デバイ スの実際のカラープロファイルに基づいてカラー数値を使用します。より正確で、標準設定で見られる典 型的なクランプエラーを回避します。
- **•** ナチュラル ナチュラル設定では、書類の作成時にユーザーがスポットカラーチャンネルをプロセスカラ ーに結合できます。この方法では、すべてのチャンネルが RGB に変換され、R、G、B の各コンポーネン トが RGB 値に乗算されます。

#### ブラックテキスト/グラフィック

ブラックテキスト/グラフィックオプションでの設定は、ブラックのテキストおよびベクトルグラフィックに 適用されます。このオプションを純ブラック-オンに設定すると、アプリケーションによって生成されるブラ ック(たとえば、RGB=0,0,0または CMYK=0%, 0%, 0%, 100%)はブラックのみを使用して印刷されます。

ブラックテキスト/グラフィックを純ブラック-オンに設定している場合は、1 つのインク/トナーのみを使用す るため、ブラックのテキストおよびラインアートで印刷ずれが生じることはありません。また、この設定では 好ましくないブラスティング効果も回避できます。これは、特定の用紙へのインク/トナーの量が多すぎるた めに印刷オブジェクトの境界線をはみ出してしまう問題です。

ジョブによっては、ブラックテキスト/グラフィックを普通に設定することをお勧めします。たとえば、ブラ ックを使用したグラデーション塗りつぶしがジョブに含まれている場合は、普通の設定によって最適な結果が 得られます。

オーバープリント(純ブラック)をテキストまたはテキスト/グラフィックに設定している場合は、ブラック テキスト/グラフィックを純ブラック-オンまたはリッチブラックを純ブラックに変換に設定する必要があり ます。

**メモ:**ブラックテキスト/グラフィックオプションは、コンポジット印刷でのみ使用し、分版の出力には使用 しません。

次の表に、異なる色空間で定義されたブラックデータによるブラックテキスト/グラフィックオプションの動 作を示します。

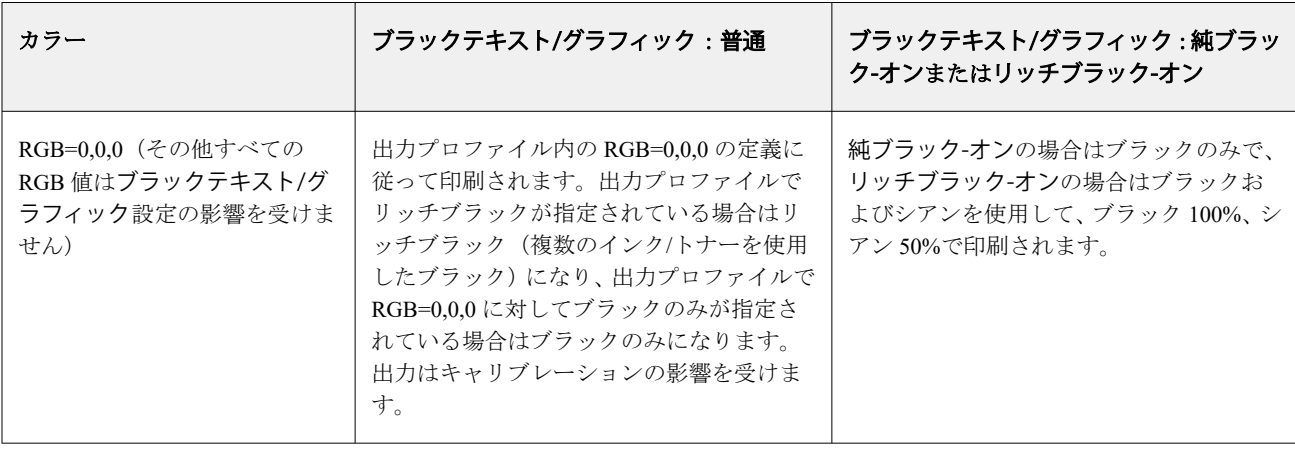

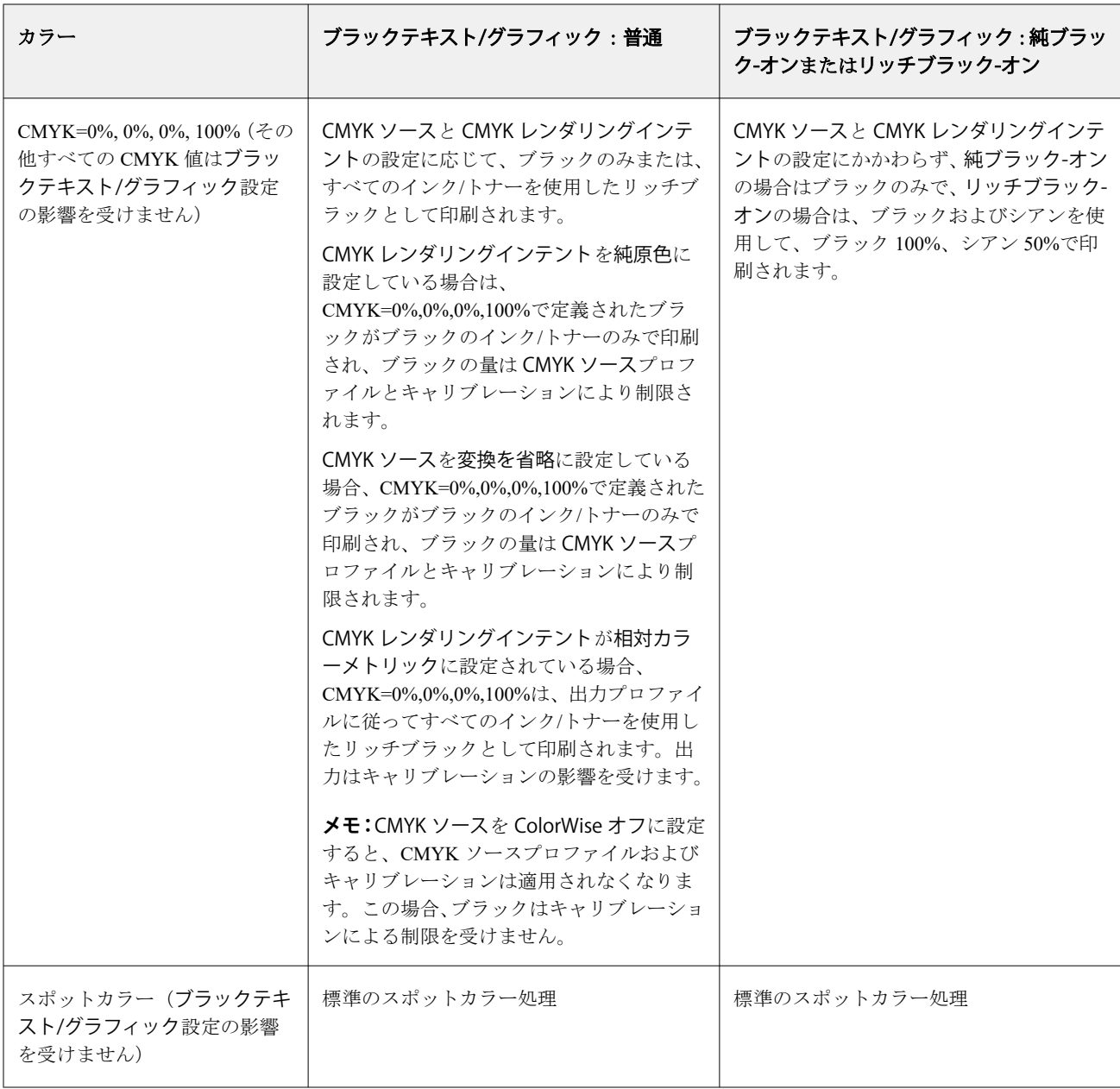

**メモ:**PostScript アプリケーションの中には、印刷ジョブを Fiery server に送る前に、RGB=0, 0, 0 で定義された ブラックを 4 色の CMYK ブラックに変換するものがあります。これらのブラックは、ブラックテキスト/グラ フィックオプションの影響を受けません。

### ブラックオーバープリント(純ブラック用)

ブラックオーバープリント(純ブラック)オプションでは、RGB=0, 0, 0 または CMYK=0%, 0%, 0%, 100%で定 義されたブラックのテキストのみまたはブラックテキスト/ベクトルグラフィックを、カラーの背景上にオー バープリント(重ね出力)するかどうかを指定します。このオプションをオフにすると、ブラックのテキスト またはブラックテキスト/グラフィックのカラーの背景はノックアウト(くり抜き)されて出力されます。ノ ックアウトの場合は、カラーの版ずれによってオブジェクトの周りに白い境界線が表示されることがありま す。

**メモ:**ブラックオーバープリント (純ブラック)は、ブラックテキスト/グラフィックが純ブラック-オンに設 定されている場合のみ選択できます。

ブラックオーバープリント(純ブラック)オプションには、次の設定があります。

- **•** テキスト ブラックのテキストはカラーの背景上に重ねて出力されます。これにより、ブラックテキスト と背景の間の隙間や版ずれの問題を回避できます。
- **•** テキスト/グラフィック ブラックのテキストとグラフィックはカラーの背景上に重ねて出力されます。 これにより、ブラックテキストと背景の間の隙間や版ずれの問題を回避できます。
- **ノックアウト** ブラックのテキストとグラフィックのカラーの背景部分はノックアウト(くり抜き)され て出力されます。
- **•** オフ ブラックのテキストとグラフィックは書類の設定に応じます。

**メモ:**PostScript アプリケーションによっては、印刷前に独自のブラックオーバープリント変換が実行される ことがあります。

この設定の使用方法の例として、ブラックのテキストを淡いブルーの背景に表示するページを取り上げます。 ブルーの背景は CMYK=40%, 30%, 0%, 0%です。ブラックのテキストは CMYK=0%, 0%, 0%, 100%です。

- **•** ブラックオーバープリント(純ブラック)をテキストまたはテキスト/グラフィックに設定すると、ページ の最終的なテキストまたはグラフィックの部分がオーバープリントされます(または背景色と組み合わさ れます)。
- ブラックオーバープリント (純ブラック) をノックアウトに設定すると、ブラックのテキストやグラフィ ックの境界線は、一方の側(テキストまたはグラフィックの外側)にシアンおよびマゼンタ、もう一方の 側(テキストまたはグラフィックの内側)にブラックが使用されます。このため、プレスの限界により、 版ずれが起きてしまうことがあります。
- **•** ブラックオーバープリント(純ブラック用)をオフに設定すると、ページの最後のテキストまたはグラフィ ック部分は、書類の設定に応じます。

**メモ:**CMYK が 0%, 0%, 0%, 100%でない場合、CMYK 各要素の再現は CMYK ソースの設定とキャリブレーシ ョンの影響を受けます。

# プロファイル

Command WorkStation の Profile Manager では、Fiery server 上の ICC プロファイルを管理できます。Profile Manager の Color Editor では、既存の CMYK プロファイルからカスタムプロファイルを作成したり、AutoGray 機能を使用して出力プロファイルのグレーバランスを調整したりできます。

Fiery server では、カラー管理に次の種類のプロファイルを使用します。

- **•** RGB ソースプロファイルは、印刷ジョブの RGB(および Lab)カラーのソース色空間を定義します。通 常、RGB プロファイルを使用しているデバイスは、モニター、スキャナー、デジタルカメラなどです。 Fiery server では、RGB ソースプロファイルを使用して印刷ジョブの RGB カラーをプリンターの CMYK 色 空間に正確に変換します。
- **•** CMYK ソースプロファイルは、印刷ジョブの CMYK カラーのソース色空間を定義します。通常、CMYK プロファイルを使用しているデバイスは、印刷機、デジタルプリンターなどです。Fiery server では、CMYK ソースプロファイルを使用して印刷ジョブの CMYK カラーをプリンターの CMYK 色空間に正確に変換 できます。
- **•** グレースケールソースプロファイルは、印刷ジョブのグレースケール色のソース色空間を定義します。通 常、グレースケールプロファイルを使用しているデバイスは、印刷機およびデジタルプリンターです。 Fiery server では、グレースケールソースプロファイルを使用して印刷ジョブのグレースケールカラーをプ リンターのグレースケール色空間に正確に変換できます。
- **•** 出力プロファイルは、特定の種類の用紙に印刷する場合のプリンターの色特性を記述します。出力プロフ ァイルには、プリンターの期待されるカラー出力濃度を記述するキャリブレーションが関連付けられます。 出力プロファイルとその関連するキャリブレーションは、印刷ジョブのすべてのカラーデータに適用され ます。
- **•** デバイスリンクプロファイルは、特定のソース色空間から出力色空間への変換を記述します。デバイスリ ンクプロファイルには、変換元デバイスから変換先デバイスへの完全な変換が定義されているため、Fiery server は変換の計算を行いません。

Fiery server は 2 種類のデバイスリンクプロファイルをサポートします。RGB ソースから CMYK 出力先と CMYK ソースから CMYK 出力先への変換です。

デバイスリンクプロファイルには、ソースプロファイル設定(CMYK から CMYK へのデバイスリンクプ ロファイルの CMYK デバイスリンクと RGB から CMYK へのデバイスリンクプロファイルの RGB/Lab デ バイスリンク)と出力プロファイル設定を関連付ける必要があり、これらが関連付けられていないと、デ バイスリンクプロファイルをジョブで選択できません。

# プロファイルプロパティを表示する

Command WorkStation の Profile Manager には、Fiery server 上のプロファイルに関する情報(デバイスや用紙タ イプなど)が表示されます。

プロファイル名の左側にあるチェックマークは、このプロファイルが工場出荷時のデフォルトプロファイルで あることを示しています。たとえば、RGB ソースプロファイルの sRGB(PC)プロファイルの横にあるチェッ クマークは、sRGB (PC)が RGB ソースオプションのデフォルト設定であることを意味しています。デフォル ト プロファイルは、カラー管理ウィンドウで変更できます。

プロファイル名の左側にあるロックアイコンは、このプロファイルは工場出荷時にインストールされたもの で、編集または削除できないことを示しています。

- **1** デバイスセンターのリソースでプロファイルをクリックします。
- **2** Profile Manager で、プロファイルをクリックして選択します。選択したプロファイルのプロパティが、ウ ィンドウの右側に表示されます。

### プロファイルの色の範囲を比較する

使用するコンピューターに Fiery Color Profiler Suite がインストールされている場合、Fiery Profile Inspector を使 用して 2 つのプロファイルの色の範囲を比較できます。Profile Inspector には、色の範囲が 3 次元モデルで表示 され、2 つの色の範囲で重なりのある色とそうでない色を確認できます。たとえば、プロファイル間で青の色 相の範囲に違いがある場合があります。

- **1** 「デバイスセンター」のリソースタブでプロファイルをクリックし、プロファイルを選択します。
- **2** Ctrl キーを押しながら、もう 1 つのプロファイルを選択します(両方のプロファイルが選択状態になりま す)。
- **3** いずれかのプロファイルを右クリックしてプロファイルを比較を選択します。

Profile Inspector が別ウィンドウで開きます。Profile Inspector のヘルプアイコンをクリックすると、詳細な情報 が表示されます。

# プロファイルをインポートまたはエクスポートする

Command WorkStation の Profile Manager を使用すると、プロファイルを Fiery server にインポートして、Fiery server 上のジョブの印刷に使用することができます。Fiery server のソフトウェアの更新時などに、誤ってカス タムプロファイルを削除しないように、エクスポート機能を使用してプロファイルをバックアップしておいて ください。

プロファイルをコンピューターにエクスポートして、Adobe Photoshop など ICC 対応のアプリケーションで使 用することもできます。

# プロファイルをインポートする

ソースプロファイル(RGB または CMYK)、出力プロファイル、またはデバイスリンクプロファイルを Fiery server にインポートすることができます。グレースケールのプロファイルは、インポートできません。

**メモ:**Windows の場合は、プロファイルのファイル名に拡張子.icc または.icm が付いていないと、インポート 用に選択できません。macOS の場合は、プロファイルのファイルの種類が「profile」である必要があります。

- **1** デバイスセンターのリソースタブで、プロファイルをクリックし、インポートをクリックします。
- **2** 場所リストでフォルダーを選択します。
- **3** インポートするプロファイルの場所を参照します。
- **4** プロファイルを選択し、開くをクリックします。
- **5** プロファイル設定ダイアログボックスが表示されたら、このプロファイル用の設定を選択し、OK をクリッ クします。 インポートしたプロファイルが、Fiery server にすでにあるプロファイルの置き換えではなく、新規のプロ ファイルである場合、プロファイル設定を設定します。

### プロファイルをエクスポートする

プロファイルを Fiery server からエクスポートして、バックアップ手段としたり、Adobe Photoshop などの ICC 対応アプリケーションで使用したりすることができます。

- **1** 「デバイスセンター」のリソースタブで、プロファイルをクリックします。
- **2** プロファイルを選択し、エクスポートをクリックします。
- **3** コンピューター上の保存先を指定し、フォルダ選択をクリックします。

# プロファイルを作成または削除する

Command WorkStation の Profile Manager では、新しい出力プロファイルやデバイスリンクプロファイルを作成 したり、不要になったプロファイルを削除したりできます。

新しいプロファイルを作成するには、コンピューターに Fiery Color Profiler Suite がインストールされている必 要があります。

# 出力プロファイルを作成する

使用するコンピューターに Fiery Color Profiler Suite がインストールされている場合、Fiery Printer Profiler を使 用して出力プロファイルを作成できます。

**メモ:**既存の出力プロファイルを Color Editor で編集して別名で保存することによって、出力プロファイルを 作成することもできます。

Fiery Printer Profiler は、Command WorkStation の Profile Manager から起動できます。

- **1** 「デバイスセンター」のリソースタブで、プロファイルをクリックします。
- **2** 新規をクリックし、出力プロファイルを選択します。

Printer Profiler が別のウィンドウで開きます。Printer Profiler を使用した出力プロファイル作成の詳細について は、Printer Profiler のオンラインヘルプを参照してください。

**メモ:**新しいキャリブレーション設定を作成した後、Command WorkStation の Calibrator から Fiery Printer Profiler を起動できます。

# デバイスリンクプロファイルを作成する

使用しているコンピューターに Fiery Color Profiler Suite がインストールされている場合、Fiery Device Linker を使用してデバイスリンクプロファイルを作成できます。 Fiery Device Linker は、Command WorkStation の Profile Manager から起動できます。

- **1** デバイスセンターのリソースでプロファイルをクリックします。
- **2** 新規をクリックし、デバイスリンクを選択します。

Device Linker が別のウィンドウで開きます。Device Linker を使用したデバイスリンクプロファイル作成の詳 細については、Device Linker のオンラインヘルプを参照してください。

### プロファイルを削除する

不要になったプロファイルを削除できます。プロファイルを削除すると、Fiery server 上のディスク領域を解放 できます。ロックアイコンの付いたプロファイルを削除することはできません。

- **1** デバイスセンターのリソースタブでプロファイルをクリックし、削除するプロファイルを選択します。
- **2** 削除をクリックし、確認のためにはいをクリックします。

# プロファイル設定を編集する

プロファイル設定は、Fiery server のプロファイル使用方法を決定する属性です。たとえば、説明や用紙の種類 をプロファイルに割り当てることができます。プロファイル設定が、プロファイルの内容に影響を与えること はありません。

- **1** デバイスセンターで、リソースタブをクリックし、プロファイルをクリックします。
- **2** プロファイルを選択し、設定をクリックします。
- **3** プロファイル設定ウィンドウで、必要なオプションを設定し、OK をクリックします。選択できるオプショ ンは、プロファイルの種類と Fiery server のモデルによって変わります。

すべてのプロファイルに共通の設定:

**•** プロファイルの説明 - プロファイルを識別する説明です。プロファイルがロックされている場合、説明 は変更できません。

出力プロファイルにのみ適用可能な設定:

**•** 用紙の種類 - 出力プロファイルが関連付けられている 1 つまたは複数の用紙設定です。これらの設定 は、特定の出力プロファイルが設定されたタイミングではなく、用紙設定によってジョブの出力プロフ ァイルが決まったタイミングで使用されます。

用紙の種類が Fiery server で使用できない場合は、サブストレートカタログを使用して、メディア定義 プロファイルを設定します。

**•** キャリブレーション - 出力プロファイルに関連付けるキャリブレーションです。

デバイスリンクプロファイルにのみ適用可能な設定:

**•** CMYK ソースプロファイルまたは RGB ソースプロファイル - デバイスリンクプロファイルに関連付け られているソースプロファイル設定です。特定のソースプロファイル設定と出力プロファイル設定の 組み合わせによって、ジョブのデバイスリンクプロファイルが選択されます。CMYK から CMYK への デバイスリンクプロファイルには、CMYK ソースプロファイル設定があります。RGB から CMYK への デバイスリンクプロファイルには、RGB ソースプロファイル設定があります。

**メモ:**CMYK ソースプロファイルを編集しても、CMYK ソースプロファイルに関連付けられているデ バイスリンクプロファイルを使用する場合は、変更が適用されません。

**•** 出力プロファイル - デバイスリンクプロファイルに関連付けられている出力プロファイル設定です。

# プロファイル内容を編集する

Command WorkStation には CMYK プロファイルを編集する Color Editor が用意されています。

Color Editor では、CMYK プロファイル(CMYK ソースプロファイルまたは出力プロファイル)を編集できま す。プロファイルの濃度曲線を微調整するには、Color Editor を使用します。

使用しているコンピューターに Fiery Color Profiler Suite オプションがインストールされている場合は、 Command WorkStation から Fiery Profile Editor にアクセスしてプロファイルを編集できます。出力プロファイ ルの色域を定義するカラーデータを編集できます。

#### Color Editor でプロファイルを編集する

Color Editor では、CMYK 濃度曲線やターゲット濃度などの機能を調整できます。

Color Editor で編集できるのは、Fiery server を使用する印刷だけです。それ以外のケースでプロファイルを使 用する場合、プロファイルに影響はありません。

- **1** デバイスセンターで、リソースタブをクリックし、プロファイルをクリックします。
- **2** プロファイルを選択し、編集をクリックします。
- **3** Color Editor を選択します。

**メモ:**Fiery Color Profiler Suite がコンピューターにインストールされている場合は、次の手順に進みます。 Color Editor が自動的に開きます。

**4** Color Editor で、濃度曲線を調整します。微調整するには、一度に 1 つまたは 2 つのカラーのみを操作しま す。

Color Editor のグラフの曲線は、各カラーチャンネル(C、M、Y、K)の入力%と出力%を表しています。 これらの%は、CMYK ハーフトーンドットのサイズを表しています。

- **•** C、M、Y、K 曲線の表示/非表示を切り替えるには、各カラーの眼のアイコンをクリックします。
- **•** 曲線を手前に表示するには、眼アイコンの横にあるカラーバーをクリックします。
- **•** 表示している曲線の明るさを調整するには、プラスとマイナスのボタンを使用します。
- **•** 曲線を調整するには、曲線上の点をドラッグするか、点をクリックして入力フィールドと出力フィール ドに新しい値を入力するか、または、点をクリックして矢印キーで移動します。

**メモ:**明るさを調整してから、曲線を調整してください。

**5** 出力プロファイルの場合:Fiery server によってキャリブレーションターゲットが出力プロファイル内に保 存されている場合は、各カラー(C、M、Y、K)のキャリブレーションターゲットの最高濃度(D-Max 値) を変更することができます。

D-Max 値が表示されていない場合、使用している Fiery server ではキャリブレーションターゲットが出力プ ロファイルとは別に保存されることを示しています。この場合は、D-Max 値をキャリブレーターで表示し て調整することができます。

- <mark>警 告</mark> 最高濃度値(D-Max 値)を変更することはできますが、D-Max 値は表示し確認するだけにして おくことをお勧めします。キャリブレーションターゲットは、キャリブレーションの理想的な値 を表し、出力プロファイルはその値を含んでいます。キャリブレーションターゲットの値は、特 に理由がない限りは変更しないでください。
- **6** テストページを印刷します(オプション)。
- **7** 操作が終了したら、保存をクリックし、新しいプロファイル用の名前を入力します。
	- <mark>注 意</mark> 新しいプロファイル用の名前を入力しない場合は、編集済みのプロファイルがオリジナルを上書 きしてしまいます。ロックアイコンの付いたプロファイルを編集して保存する場合は、それをコ ピーとして保存することしかできません。ロックアイコンの付いたプロファイルを上書きする ことはできません。

#### Fiery Profile Editor でプロファイルを編集する

使用しているコンピューターに Fiery Color Profiler Suite がインストールされている場合、Fiery Profile Editor を 使用して出力プロファイルを編集することができます。Profile Editor を使用すると、レンダリングインテン ト、CMYK 濃度曲線などの全体的なカラー機能を調整できるだけでなく、特定の色相、カラー、またはプロ ファイル全域の中の特定のデータ点を調整することもできます。

- **1** 「デバイスセンター」のリソースタブをクリックし、プロファイルをクリックします。
- **2** 出力プロファイルを選択して、編集をクリックし、Fiery Profile Editor を選択します。

「Fiery Profile Editor」を使用したプロファイルの編集の詳細については、Profile Editor 画面上のヘルプアイコン をクリックしてください。

# テストページを印刷する

Color Editor でプロファイルを編集した後、編集前後の画像を示すテストページを印刷できます。 テストページは、独自のサンプル画像、または Fiery server で提供される比較ページのどちらかです。

#### 比較ページを印刷する

Fiery server が提供する比較ページを印刷することができます。比較ページには、プロファイル編集を行った場 合と行わなかった場合で、印刷される画像やカラーパッチの違いが表示されます。

- **1** デバイスセンターで、リソースタブをクリックし、プロファイルをクリックします。
- **2** プロファイルを選択し、編集をクリックします。Fiery Color Profiler Suite がコンピューターにインストール されている場合は、Color Editor を選択します。
- **3** Color Editor で、印刷テストをクリックします。
- **4** 比較ページを選択し、用紙サイズと給紙トレイについて必要な設定を選択して、印刷をクリックします。

#### サンプル画像を印刷する

サンプル画像を作成してテストページを印刷することができます。サンプル画像ページは、待機キューにある ユーザー定義の CALIB.PS ファイルです。

- **1** グラフィックアプリケーションで、サンプル画像として使用するファイルを作成します。
- **2** サンプル画像を「CALIB.PS」の名前で、PostScript または EPS ファイル形式で保存します。
- **3** Command WorkStation で、ファイルを Fiery server の待機キューにインポートします。
- **4** ジョブセンターで、CALIB.PS ジョブをダブルクリックし、ページの印刷に使用するジョブのプロパティを 設定します。
- **5** デバイスセンターで、リソースタブをクリックし、プロファイルをクリックします。
- **6** プロファイルを選択し、編集をクリックします。Fiery Color Profiler Suite がコンピューターにインストール されている場合は、Color Editor を選択します。
- **7** Color Editor で、印刷テストをクリックします。
- **8** サンプル画像ページを選択し、印刷をクリックします。

# Calibrator 3

Fiery 搭載プレスおよびプリンターには異なるタイプがあります。レーザーまたはインクジェット、モノクロ、 CMYK または拡張色域、特殊インクの有無などです。Calibrator は、各テクノロジーのさまざまなキャリブレ ーションニーズに対応できるように設計されています。

Command WorkStation および Fiery Color Profiler Suite は、システムに最適なバージョンの Calibrator を自動的に 起動します。Calibrator は、接続している Fiery server に合わせて自動的に設定されます。すべてのプレスにす べての機能が必要なわけではありません。たとえば、ほとんどのレーザープリンターでは、個々のインクのト ナー量を制限する必要はありませんが、インクの場合は様々なサブストレートによるインク吸収率の変動がト ナーの場合よりはるかに大きくなるため、インクプレスではこの設定が必要となります。

ほとんどの Fiery 搭載モノクロプレスおよび CMYK プレスは濃度測定値を使用してキャリブレート CMYK +は通常、L\*a\*b\*測定値を使用してキャリブレートされます。

Calibrator を使用すると、Fiery server で新しいキャリブレーション設定を作成するか、既存のキャリブレーシ ョン設定をアップデートできます。

Command WorkStation の Calibrator と同様に、Fiery Color Profiler Suite の Calibrator では、新しいキャリブレー ション設定を作成したり、既存の設定の再キャリブレートを行うことができます。ただし Command WorkStation で使用できないさまざまな測定器のサポートが必要です。

Calibrator の 2 つの主な機能は次のとおりです。

- **•** 再キャリブレート キャリブレーションを新しい測定値でアップデートします。多くのプレスの出力は時 間によって変化します。Fiery server でこのような変動を補正するには、補正テーブルを新しい測定値でア ップデートする必要があります。
- **•** キャリブレーションの作成 新しいキャリブレーションを作成します。Fiery Color Profiler Suite がインス トールおよびライセンスされている場合は、新しいプロファイルを作成します。このタスクが必要になる のは、特定の印刷条件(インクセット、ハーフトーン、サブストレートなどの組み合わせ)の場合に既存 のキャリブレーションで容認できる出力が得られない場合です。たとえば、グラデーションやインクの付 着が悪いといった場合です。カラー管理で正確なカラーを実現するため、多くの場合、新しいキャリブレ ーションでは新しいプロファイルが必要です。

ウィンドウの左下にある 2 つのアイコンから、2 つの管理機能にアクセスできます。これらの設定は、個々の Fiery server に固有のもので、それぞれのサーバーに保存されます。これらはすべてのユーザーに影響するた め、次の機能は Command WorkStation から Fiery システム管理者としてログインした場合にのみ使用できます。

- **•** Calibrator 設定 各プレスの環境設定に使用します。ここでは、一部のプレスモデルで使用可能なキャリブ レーション前およびキャリブレーション後の設定を指定できます。また、すべてのモデルでは、システム 管理者が指定した時間内に適用可能なキャリブレーションが再キャリブレートされていない場合に、警告 を表示したり、さらにはジョブの印刷を防止したりすることもできます。
- **•** キャリブレーションマネージャーは、Fiery server で使用可能なキャリブレーションを表示するために使用 されます。最新のアップデート日や測定値やプロパティが表示されます。ユーザーが追加したキャリブレ ーションは削除でき、その名前も変更できます。

接続されている Fiery server の Calibrator は、次のワークフローで使用できます。Calibrator 3 では、従来の CMYK 製品とキャリブレーションセットを使用して、濃度ベースのキャリブレーションワークフローを自動 的に選択します。Calibrator 3 は、展開されたインクセットで面付けされるときにはいつも、L\*a\*b\* ベースの キャリブレーションワークフローに従います。

- **•** [濃度ベースのキャリブレーションワークフロー\(](#page-139-0)140 ページ)
- **•** L\*a\*b\*[ベースのキャリブレーションワークフロー\(](#page-151-0)152 ページ)
- **•** インクジェット Delta E [ベースのキャリブレーションワークフロー](#page-164-0)(165 ページ)

### 分光測色計を使用してパッチを測定する

分光測色計を使用して、手動でカラーパッチを測定します。 分光測色計は、以下の手順で使用します。

- **•** 分光測色計をキャリブレーションします。
- **•** 分光測色計を使用して、キャリブレーションページを測定します。
- **•** 測定値を表示および保存します。

Fiery Calibrator は通常、次のような EFI ブランド測定器を標準サポートしています。

- **•** EFI ES-2000
- **•** EFI ES-3000

その他のタイプの測定器の中には、Fiery server に接続したプリンターでサポートされているものもあります。

### 分光測色計のキャリブレーション

分光測色計のキャリブレーションを行ってキャリブレーションページの測定に備える

ドックの白色タイルと測定器のアパーチュアが両方とも汚れていないことを確認してください。白色タイル にカバーがかけられている場合は、必ずカバーを開けてください。

白色点キャリブレーションを使用し、分光測色計の時間の経過に伴う測定の変動を調整します。分光測色計を ドックに設置し、サンプルアパーチュアがキャリブレーションドックの白色タイルに完全に接触するようにし てください。キャリブレーションドックに正しく配置しないと、分光測色計は正確な測定を行うことができま せん。

正確なキャリブレーションを行うには、分光測色計のシリアル番号とドックのシリアル番号が一致している必 要があります。

- **1** キャリブレーションページを印刷後、分光測色計をキャリブレーションドックに配置します。
- **2** 続行をクリックするか、分光測色計のボタンを押します。

分光測色計のキャリブレーションが成功したら、キャリブレーションページの測定に進みます。

### <span id="page-139-0"></span>キャリブレーションページの測定

分光測色計を使用し、パッチの各ストリップを順番にスキャンすることによって、カラーパッチを測定しま す。

ストリップのスキャンが正しく行われると、ディスプレイインジケーターが緑に変わり、画面の矢印が次のス トリップに移動します。ストリップのスキャンが正常に完了しない場合、ディスプレイインジケーターは赤色 で表示され、再試行を指示するメッセージが表示されます。

- **1** 正確な測定結果を得るには、キャリブレーションページの下に白い紙を数枚敷くか、使用可能な場合は、 板を当てます。
- **2** ストリップが水平で、スキャン方向が左から右になるように、キャリブレーションページの方向を調整し ます(スキャン方向は、画面またはキャリブレーションページのストリップの端に矢印で示されています)。
- **3** 分光測色計をスキャン方向に対して垂直に持ち、サンプルアパーチュアの先端を、指定したストリップの 開始地点にある白いスペースに配置します。
- **4** 分光測色計のボタンを押したままにして、信号(画面上のメッセージまたはビープ音)を待ちます。
- **5** 信号を確認したら、ゆっくりとした一定の速さで分光測色計をストリップの上でスライドさせます。
- **6** 1 つのストリップをスキャンするには、約 5 秒かかります。
- **7** ストリップ内の全パッチをスキャンし、ストリップの端の白い部分まで来たら、ボタンから指を離します。
- **8** 画面に表示した順番で、すべてのストリップに同じ手順を繰り返します。 モノクロプリンターの場合、ストリップは 1 つです。
- **9** 全ストリップのスキャンが完了したら、続行をクリックして、測定結果を確認します。

# 濃度ベースのキャリブレーションワークフロー

Fiery server のキャリブレーションを行う際には、次のタスクを実行します。

- **•** キャリブレーションページの印刷。特定のレイアウトで様々なカラー(または白黒プリンター用グレーシ ェード)のパッチを含みます。このページを使用して、プリンターの現在の出力を測定します。 プリンターからの出力は、時間の経過と使用状況により変化します。現在のプリントデバイスのデータを 得るには、必ず新しく印刷したキャリブレーションページを測定してください。
- **•** 分光測色計を使用して、キャリブレーションページのパッチのカラー値を測定します。
- **•** 測定を適用する

測定データは特定のキャリブレーション設定と共に保存されます。特定のキャリブレーション設定を適用 してジョブを印刷すると、この測定データを使用して、望ましいカラー(キャリブレーションターゲット) で出力するのに必要なキャリブレーションを算出します。

### タスクの選択

キャリブレーターを起動すると、Fiery server 用に新しいキャリブレーション設定を作成するか、既存の設定を アップデートできます。

- **1** キャリブレーターを起動します。
- **2** Fiery server からキャリブレーターを開始している場合は、タスクの選択画面で Fiery サーバーの選択をク リックし、一覧から Fiery server を選択します。Fiery server がリストにない場合は、プラス記号をクリック して、IP アドレスまたは DNS 名を使用するか検索してサーバーを追加します。
- **3** 次のいずれかのタスクを選択します。
	- **•** 再キャリブレート:選択したキャリブレーション設定でキャリブレーションをアップデートします。
	- **•** キャリブレーションの作成:Fiery server 上での新しいカラー印刷条件を定義する新しいキャリブレーシ ョンおよびプロファイルを作成します。
- **4** 次へをクリックします。

**メモ:**選択したタスクを完了するために必要な手順の数は、接続されているプリンターによって異なりま す。使用しているプリンターのモデルによっては、一部の設定やオプションが使用できない場合もありま す。

### サーバーのキャリブレーションの作成

キャリブレーションを作成するには、名前などの詳細情報を必要に応じて入力します。 必要な情報は、キャリブレーションを行っている Fiery server やプリンターによって異なります。たとえば、 カラーモードフィールドや G7 グレーバランスのチェックボックスが表示されない場合があります。

**1** 任意のキャリブレーション名を入力します。

**メモ:**キャリブレーション名は、各サーバーで一意である必要があります。入力する名前は、サーバー上 のキャリブレーション設定やプロファイルでまだ使用されていないものにする必要があります。

- **2** プロダクション出力に必要なカラーモードを次から選択します。
	- **•** CMYK
	- **•** CMYK + N

**メモ:**ここで、N はプリンターにライセンスされている追加カラーモードです。

**3** オプション: G7 グレーバランスキャリブレーションターゲットチェックボックスを選択します。

G7 キャリブレーションにより、特定の G7 ターゲット(パッチページ)の測定データを使用して、G7 仕様 へのプリンターのカラー出力を調整します。

**メモ:**G7 グレーバランスを使用するには、Fiery Color Profiler Suite をインストールしライセンスを取得す る必要があります。そうしないと、オプションはグレー表示されています。

**4** オプション: コメントフィールドに、用紙名、用紙の種類、特別な設定、指示などキャリブレーションの 詳細を入力します。

**メモ:**キャリブレーション設定を作成する際、再キャリブレートに必要な用紙の種類、使用プリンター、 およびすべての特別な指示をジョブ注釈メモフィールドに記録することをお勧めします。

- **5** オプション: 次へボタンの横にある下矢印を選択し、ファイルから測定値をロードを選択すると、印刷お よび測定ワークフローを省略できます。このオプションは、プリンターの測定値をすでに持っている上級 ユーザー向けのものです。必ず実際のプリンターで印刷して測定することをお勧めします。
- **6** 次 へをクリックします。

#### G7 キャリブレーションワークフロー

G7 キャリブレーションは、 Fiery server キャリブレーションとプロファイリング測定パッチ印刷の間に行われ ます。

G7 キャリブレーションはキャリブレーションの Fiery server 上部に適用されます。G7 キャリブレーション処 理が開始されると、ユーザーは、使用する P2P ターゲットのパッチレイアウトを選択し、それを測定して結 果を確認してから、必要に応じて設定の調整を行います。

G7 仕様では、異なるプリンターで一般的でニュートラルな見た目の出力を作成するのに使用できる、標準的 なグレースケール曲線が定義されています。G7 キャリブレーションにより、特定の G7 ターゲット(P2P ター ゲット)の測定データを使用して、G7 仕様へのプリンターのカラー出力を調整します。Fiery Color Profiler Suite G7 キャリブレーションに使用されるさまざまな P2P ターゲットの印刷と測定をサポートします。イン ライン測定器などの対応する測定器で測定することができます。この場合、ユーザーが操作することなく処理 を自動化することができます。

- **1** パッチレイアウトウィンドウで、使用するパッチセットを次から選択します。
	- **•** P2P51(新しいターゲット、オリジナルのリビジョン)
	- **•** P2P25Xa(オリジナルのターゲット)

**メモ:**ターゲットで実際に使用される値は同じですが、新しいバージョンは、G7 仕様のより正確なバージ ョンです。

- **2** 印刷をクリックしてパッチページを測定します。
- **3** G7 グレーバランスの測定結果を確認します。

これは G7 キャリブレーションの実行であるため、結果が不合格になることが予想されます。G7 キャリブ レーションに必要な NPDC 曲線の計算に使用されるのは、このターゲットの測定結果です。

NPDC (Neutral Print Density Curve)は、CMY (コンポジット)とK(ブラック)に分かれて表示されます。 グレーバランスは、a\*b\*としてプロットされます。テーブルでは、加重平均をグリーンで表示するには 1.5 未満にする必要があります。加重最大をグリーンで表示するには 3 未満にする必要があります。

- **4** 補正オプションをクリックして補正曲線を表示し、補正曲線の形成に適用される高度なオプションを表示 します。 デフォルトのまま使用するか、変更します。
- **5** OK をクリックして、NPDC 曲線を適用して P2P パッチページをもう一度印刷します。
- **6** パッチページを測定し、G7 の結果を表示します。

**7** G7 結果が合格の(すべての結果がグリーンで表示される)場合は、次へをクリックします。結果が失敗の (赤で強調表示されている結果)場合は、反復 をクリックして処理を繰り返します。反復を繰り返しても、 より良い結果にはなりません。

#### キャリブレーションページを印刷する

キャリブレーションページを印刷する場合は、まずキャリブレーション設定(カラープリンター)、給紙方法、 測定方法を指定します。

**メモ:**分光測色計をキャリブレートしてキャリブレーションページの測定準備をおこないます。

**•** 特定のジョブに対してキャリブレーションを開始すると、ジョブの印刷に使用されたキャリブレーション 設定のみが表示されます。複数のキャリブレーション設定は、通常、用紙種類の混合ジョブで使用されま す。

選択したキャリブレーション設定に関連付けられている最新のキャリブレーション測定の推奨用紙および 日時が表示されます。日付と時刻が表示されない場合は、Fiery server がキャリブレートされていないこと を示します(このキャリブレーション設定の場合)。

**•** 給紙トレイには、キャリブレーション設定に合った適切な用紙が含まれていることを確認してください。 給紙方法設定で警告メッセージが表示された場合は、給紙方法がキャリブレーション設定に適合していな い可能性があります。他のキャリブレーション設定を選択するか、他の給紙方法を選択してください。

お使いの用紙と完全に一致するキャリブレーション設定がない場合は、似た用紙で利用可能な設定を試す ことができます。満足できる結果が得られない場合は、用紙に合わせて新しいキャリブレーションとプロ ファイルを作成する必要があります。

- **1** 次のオプションを設定します。
	- **•** カラープリンターの場合、キャリブレートリストでキャリブレーション設定を選択します。
	- **•** 給紙方法リストから、使用する給紙トレイを選択します。
	- **•** 測定方法リストで方法を選択します。

キャリブレーターは、複数の種類の分光測色計 (EFI ES-3000 や X-Rite ilPro3 など) をサポートしていま す。

選択した機器を使用したキャリブレーションで測定オプションを使用できる場合、測定器の近くに設定 ボタンが表示されます。

その他のタイプの測定器の中には、Fiery server に接続したプリンターでサポートされているものもあり ます。

**2** 続行をクリックしてキャリブレーションページを印刷し、測定手順に進みます。

### キャリブレーション設定のカラー出力プロファイルを作成する

カラー出力プロファイルを作成できるようにするには、Fiery Color Profiler Suite がキャリブレーターと同じコ ンピューターにインストールされ、ライセンスされている必要があります。カスタムキャリブレーション設定 を作成する際、分光測色計が測定方法として自動的に選択されます。ColorCal はカラリメトリック測定デバイ スを使用しないため、測定方法としては使用できません。

カスタムキャリブレーション設定を作成するには、システム管理者権限が必要です。

新しいキャリブレーション設定を作成した後、出力プロファイルと関連付けます。新しいキャリブレーション 設定が既存の出力プロファイルと共に使用されると、用紙の種類によっては満足のいく結果を得られない場合 があります。印刷結果に不満が残る場合は、使用する用紙に基づいたカスタム出力プロファイルを作成してく ださい。

- **•** 既存の出力プロファイルを選択する場合は、使用する用紙に最も近い用紙用の出力プロファイルを選択し てください。キャリブレーション設定と同じ名前を持つ、このプロファイルのコピーが作成されます。プ ロファイルの既存のキャリブレーションターゲット(目標)は、キャリブレーション測定値を使用して計 算された新しいターゲットに変わります。新しいキャリブレーション設定は、このプロファイルに関連付 けられます。
- **•** 新しいカスタム出力プロファイルを作成すると、プロファイリング用測定ページが印刷されます。Fiery Color Profiler Suite の Printer Profiler を使用してページを測定します。できあがったプロファイルは Fiery server にインポートされ、新しいキャリブレーション設定と関連付けられます。
- **1** Fiery server 上のプロファイル一覧から出力プロファイルを選択します。

キャリブレーターが出力プロファイルを複製し、その名前を変更します。

**2** テスト ページをクリックします。

テストページを印刷すると、キャリブレーション設定を、現在選択されている出力プロファイルのコピー に関連付けるか、新しい出力プロファイルを作成するかを判断するうえで役に立ちます。

**3** Fiery Color Profiler Suite がコンピューターにインストールされている場合は、 新規プロファイル作成をク リックして、新しいカスタム出力プロファイルを作成します。

#### 測定結果の表示

キャリブレーションページの測定または測定値のインポートが完了したら、測定結果をいつでも適用すること ができます。測定データを適用(保存)すると、既存のデータは上書きされます。カラーデータの場合は、測 定データをグラフに表示して、適用する前にデータを確認することができます。

測定結果は、C、M、Y、K の濃度曲線のセットとして表示されます。同じグラフに、比較のためにキャリブ レーションターゲットデータが太線の濃度曲線のセットとして表示され、最大濃度値が数値的に比較されま す。

- **1** キャリブレーションマネージャーで、キャリブレーションを選択し、測定値の表示をクリックします。
- 2 曲線の表示/非表示を切り替えるには、次のうちの該当するラベルの隣にある or イコンをクリックします。
	- **•** 測定値 測定濃度曲線を表示または非表示にします。
	- **•** ターゲット ターゲット濃度曲線を表示または非表示にします。
	- **•** シアン、マゼンタ、イエロー、またはブラック 特定のインク/トナーの測定濃度曲線とターゲット濃度 曲線を表示または非表示にします。

**メモ:**Fiery server がインストールされライセンスされている場合は、Calibrator で G7 キャリブレーション を作成することもできます。G7 キャリブレーションでは、G7 グレーバランスに到達するためにトランス ファー曲線が Fiery サーバーのキャリブレーションターゲットに適用されます。キャリブレーションマネ ージャーは、一時的な G7 のトランスファー曲線ではなく、基本となる標準的な Fiery サーバーのキャリブ レーションターゲットを表示します。同様に、標準的な Fiery サーバーのターゲットにとってキャリブレー ションされた状態に到達するのに使用されるトランスファー曲線は、キャリブレーションマネージャーで は表示されません。これらののトランスファー曲線は、再キャリブレーションのたびに再計算されるの で、一時的です。
- **3** オプション:測定値を保存をクリックして、既存のキャリブレーション設定の測定データを保存します。
- **4** オプション:最新の測定結果が満足のいくものではない場合、デフォルト測定値にリセットをクリックし てキャリブレーションデータをリセットします。このアクションを実行すると、キャリブレーター測定値 の最後のセットが削除されます。このボタンは、再キャリブレーションを実行した場合にのみ表示されま す。

### テストページを印刷する

カラープリンターの場合は、最新のキャリブレーション測定値のテストページを印刷できます。またオプショ ンで、キャリブレーション設定の作成時に使用したデフォルト測定値を含む 2 枚目のページも印刷できます。

### キャリブレーターテストページ

テストページを使用すると、現在のキャリブレーションとデフォルトのキャリブレーションで生成された出力 を検証できます。デフォルトのキャリブレーションは、キャリブレーション設定の作成時に取得された測定デ ータを使用して印刷されます。

テストページに含まれる一部の画像が満足のいく状態に表示されない場合は、キャリブレーション設定に関連 付けられている出力プロファイルが用紙設定および印刷設定に適合していない可能性があります。

## 測定データをエクスポートする

カラープリンターの場合は、特定のキャリブレーション設定の測定データを.cm0 ファイルにエクスポートで きます。

- **1** 測定データをエクスポートするには、次のいずれかを行います。
	- **•** キャリブレーターで、キャリブレーションマネージャーを開きます。
	- **•** Command WorkStation で、サーバー > デバイスセンターをクリックします。一般で、ツール、キャリブ レーターをクリックしてキャリブレーションマネージャーを開きます。
- **2** キャリブレーション設定を選択し、測定値を表示をクリックします。

また、新しいキャリブレーション設定のキャリブレーションページを正常に測定した後で測定値の表示を 開くこともできます。

- **3** 測定値をエクスポートをクリックします。
- **4** ファイルを保存する場所を指定して、必要に応じてファイル名を変更して保存をクリックします。

## 測定データのリセット

特定のキャリブレーション設定の測定データを、デフォルトデータ(工場出荷時のデフォルトデータ、または カスタムキャリブレーション設定の場合は初回測定データ)にリセットできます。このオプションは、現在の 測定データがすでにデフォルトデータに設定されている場合は、使用できません。

## カラープリンターの測定データをリセットする

カラープリンターの場合は、キャリブレーション設定が 1 つ以上存在する可能性があります。

- **1** Command WorkStation で、 サーバー、 > デバイスセンターを順にクリックします。
- **2** 一般 で、 ツール、続いて キャリブレーターをクリックします。
- **3** キャリブレーターで、キャリブレーションマネージャーを開きます。
- **4** キャリブレーション設定を選択し、 測定値の表示をクリックします。
- **5** デフォルト測定値にリセット をクリックします。
- **6** はいをクリック して、操作の確認をします。

## Calibrator 設定

Calibrator 設定ウィンドウの設定は、キャリブレーション手順のさまざまな面に影響します。キャリブレーシ ョン状況(有効期限)、キャリブレーション時間制限、ジョブの一時停止を設定できます。

**メモ:**環境設定を変更するには、システム管理者権限が必要です。

Command WorkStation では次のいずれかの方法で Fiery Calibrator を開くことができます。

- **•** ジョブセンターで、ツールバーのキャリブレートアイコンをクリックします。
- **•** サーバー > キャリブレートをクリックします。
- **•** サーバー > デバイスセンターをクリックします。一般で、ツール、Calibrator をクリックします。

Fiery Calibrator ウィンドウで、左下角にある Calibrator 設定(歯車)アイコンをクリックします。

### キャリブレーション状況(有効期限)

キャリブレーションに時間制限を設定した場合、期限切れのキャリブレーションにより Command WorkStation では状況メッセージが表示され、ジョブが一時停止される可能性があります。

Command WorkStation では、ジョブセンターのジョブについて、キャリブレーションが 30 分以内に期限切れ になる場合は黄色の警告アイコン/メッセージ、キャリブレーションがすでに期限切れの場合は赤色のエラー アイコン/メッセージが表示されます。

ジョブのキャリブレーションが期限切れの場合にジョブの印刷を試みると、Fiery server はジョブを一時停止さ せます。ジョブは印刷されず、一時停止の状態で印刷中キューに残ります。

キャリブレーション状況は、ジョブが印刷に送信される前に確認されます。ジョブの印刷中にキャリブレーシ ョンが期限切れになった場合は、ジョブは一時停止されません。ジョブの印刷中にキャリブレーションが期限 切れにならないように、印刷時間の長いジョブを実行する前にキャリブレーションを行うことをお勧めしま す。

一時停止状態のジョブを再確認してから、以下のいずれかを行うことができます。

- **•** Fiery server をキャリブレートして、ジョブのキャリブレーション設定を開きます。キャリブレーションの 測定値を更新した後、一時停止状態のジョブを選択し、印刷します。
- **•** 「期限切れ」のキャリブレーション測定データを使用して、ジョブの印刷を続行します。該当ジョブにとっ て出力の一貫性が重要でない場合は、このオプションを選択してください。

## キャリブレーション制限によって影響を受けるジョブのタイプ

Fiery server は、次のジョブに対して、キャリブレーションが期限内であるかどうかを検出できます。

- **•** Fiery PostScript プリンタードライバーまたは Fiery VUE によってアプリケーションから送信されたジョ ブ。
- **•** インポートされた PDF または TIFF ジョブ。
- **•** 処理済みのジョブ(処理済みの VPS および VIPP ジョブを含む)。

Fiery server ではキャリブレーションが期限内であるか検出できず、次のジョブについてはジョブを一時停止に することはできません。

- **•** PCL および PJL ジョブ。
- **•** Fiery PostScript プリンタードライバーまたは Fiery VUE を使用せずにアプリケーションから送信されたジ ョブ。未処理の VPS および VIPP ジョブが含まれます。
- **•** 直接接続で送信されたジョブ。直接接続で送信されたジョブは一時停止にできません。

また Fiery server は、「強制印刷」コマンドを使用して印刷したジョブのキャリブレーション状況を確認しませ ん。「強制印刷」コマンドは、ジョブのミスマッチ(ジョブに必要な用紙や仕上げが使用できない)のために 一時停止されたジョブに使用されます。この種類のジョブは強制的に印刷するように設定されているため、キ ャリブレーション状況は確認できません。

### キャリブレーションの時間制限およびジョブの一時停止を設定する

キャリブレーションの時間制限を設定し、キャリブレーションの制限時間が経過した場合に Command Workstation でジョブを一時停止するかどうかを設定できます。

- **•** キャリブレーションの「環境設定」ダイアログボックスで、次のいずれか操作を実行します。
	- **•** 有効期限を設定するには、時間制限を設定してジョブセンターに状況を表示するを選択して、時間(1~ 23 時間、または 1~200 日)を指定します。
	- **•** ジョブの一時停止を有効にするには、キャリブレーションが期限切れの場合、印刷を一時停止するを選 択します。

# 出力プロファイルのキャリブレーション設定

Fiery サーバーがカラー印刷をサポートしている場合は、1 つまたは複数のキャリブレーション設定にアクセ スできます。通常、キャリブレーション設定および出力プロファイルは特定の用紙および印刷条件に適したも のになっています。キャリブレーション設定は、複数の出力プロファイルに関連付けることができます。

特定の出力プロファイルに関連付けられたキャリブレーションセットを確認するには、Command WorkStation のプロファイル設定を確認します。

### キャリブレーション設定の測定データを表示する

特定のキャリブレーション設定でキャリブレーションを行うと、測定データが保存されます。測定データは、 キャリブレーションターゲットデータと共にグラフに表示することができます。それによって、測定したプリ ンター出力とキャリブレーションターゲットの一致の程度を確認できます。

- **1** Command WorkStation で、 サーバー、 > デバイスセンターを順にクリックします。
- **2** 一般 で、 ツール、続いて キャリブレーターをクリックします。
- **3** キャリブレーターで、キャリブレーションマネージャーを開きます。
- **4** キャリブレーション設定をクリックして選択します。
- **5** 測定値の表示 をクリックします。

### キャリブレーションターゲットを編集する

特定のキャリブレーション設定に関連付けられているキャリブレーションターゲットの最大濃度(D-Max 値) は、キャリブレーション設定の作成時に編集できます。インク/トナー (C、M、Y、K) ごとに新しい値を入 力するか、ファイルからキャリブレーションターゲットをインポートできます。

編集されたターゲットデータは、現在の測定データを適用する際に、このキャリブレーション設定に現在関連 付けられているターゲットデータを上書きします。

この Fiery サーバーで使用する既存のプロファイルとキャリブレーションターゲットが別の Fiery サーバーに ある場合は、ファイルからターゲットデータをインポートします。ただし、最良の結果を得るには、この Fiery サーバーおよびそのプリンター専用に作成したプロファイルとキャリブレーションデータを使用します。

最大濃度値は編集できますが、編集の際は注意が必要です。キャリブレーションターゲットはキャリブレーシ ョンの理想的な値を表しており、不必要に変更しないでください。

- **1** 新しいキャリブレーション設定のキャリブレーションページを正常に測定できたら、 測定値の表示をクリ ックします。
- **2** 次のいずれかを行います。
	- **•** ターゲットに D-Max 値の新しい値を入力します。
	- **•** ターゲットインポートをクリックし、ファイルの場所を参照してファイルを選択し、開くをクリックし ます。

単調な測定値を含んだファイルのみ、インポートされたターゲットとして許容されます。

**3** キャリブレーション設定の作成を続行します。

# 再キャリブレート

Fiery server のキャリブレーションデータが得られたら、いつでも再キャリブレートを実行できます。既存のキ ャリブレーションは、このキャリブレーションの作成時に Fiery server 用に生成されたカラーベンチマークに 一致するようにアップデートされます。

**1** 開始 キャリブレーター。

- **2** キャリブレーターを Fiery Color Profiler Suite から開始した場合は、タスクの選択ウィンドウで Fiery サーバ ーの選択をクリックし、リストから Fiery server を選択します。Fiery server が一覧にない場合は、プラス記 号をクリックして、IP アドレスまたは DNS 名を使用するか検索してサーバーを追加します。
- **3** 次のいずれかのタスクを選択します。
	- **•** 再キャリブレート:選択したキャリブレーション設定でキャリブレーションを更新します。
	- **•** キャリブレーションを作成:Fiery server 上でのカラー動作または新しい印刷条件を定義する新しいキャ リブレーションおよびプロファイルを作成します。
- **4** 次へをクリックします。

# サーバーのキャリブレーションのアップデート

再キャリブレートを行うには、以前に保存したキャリブレーションデータを使用して開始します。

**1** 一覧から既存のキャリブレーションセットを選択します。

選択したキャリブレーションに基づいて、カラーモードが表示されます。カラーモードが表示されていな い場合、キャリブレーションを行ったプリンターではサポートされていません。

表示されるコメントはキャリブレーションが作成されたときに追加されたものです。

**2** 次へ をクリックします。

### 測定用のキャリブレーションページを印刷する

再キャリブレーション用にキャリブレーションページを印刷する場合は、測定方法、パッチセット、給紙方法 を指定します。

**メモ:**分光測色計をキャリブレートして、キャリブレーションページの測定準備を行います。

- **1** パッチ レイアウトウィンドウで、以下のオプションを設定します。
	- **•** 測定方法リストから測定器を選択します。
	- **•** パッチセットリストからパッチセットを選択します。
	- **•** 給紙方法リストから目的の給紙方法を選択します。

**メモ:**給紙方法には、キャリブレーション設定に適した用紙が選択されていることを確認してください。 給紙方法の設定で警告が表示された場合は、給紙方法がキャリブレーション設定に適合していない可能 性があります。別のキャリブレーション設定を選択するか、別の給紙方法を選択することができます。

**2** 次へを クリックし、測定に進みます。

画面の指示に従って、キャリブレーションページを測定します。

## キャリブレーション結果を表示する

新しいキャリブレーションでは、各再キャリブレーションで達成しようとしている基本色の状態である「ター ゲット」が生成されます。

ターゲットとは、定義した印刷条件(用紙、解像度、ハーフトーンなど)に正しくキャリブレーションされて いる場合にプリンターで期待されるカラー出力です。プリンターを正しくカラー管理するために、サーバーで はこのキャリブレーションされた状態で作成された色空間を説明する出力プロファイルが必要です。キャリ ブレーションに満足していない場合は、前の手順を確認します。

再キャリブレートする場合は、指定されたキャリブレーション設定の元のターゲットをプリンターがまだ実行 しているかを、再キャリブレーションの結果で確認するようにします。

**メモ:**ファイルから測定値をロードし使用する場合は、表示されるオプションが少なくなります。

- **1** 印刷テストをクリックします。テストページを印刷すると、現在のキャリブレーション設定を使用するか、 新しい設定を作成するかを判断するうえで役に立ちます。
- **2** オプション:比較対象となるデフォルト測定値を使用したテスト印刷を行う場合は、テスト印刷 ボタンの 横にある下向き矢印を選択し、デフォルトのキャリブレーションを使用を選択します。
- **3** 次のいずれかを行います。
	- **•** 適用/閉じるをクリックして、キャリブレーション設定を保存します。
	- **•** キャンセルをクリックして、再キャリブレーションをキャンセルします。このアクションを実行すると、 キャリブレーション設定は更新されません。

### テストページを印刷する

カラープリンターの場合は、最新のキャリブレーション測定値のテストページを印刷できます。またオプショ ンで、キャリブレーション設定の作成時に使用したデフォルト測定値を含む 2 枚目のページも印刷できます。

# キャリブレーションマネージャー

キャリブレーションマネージャーでは、キャリブレーション設定の表示および削除を行うことができます。個 々のキャリブレーションでコメントの追加または削除ができます。

通常、キャリブレーション設定および出力プロファイルは特定の用紙および印刷条件に適したものになってい ます。キャリブレーション設定は、複数の出力プロファイルに関連付けることができます。

ウィンドウの左下隅にある ニタリックして、キャリブレーターからキャリブレーションマネージャーを開き ます。選択されたサーバーのすべてのキャリブレーションがウィンドウに表示されます。次のカテゴリが表 示されます。

- **•** キャリブレーション:名前別に一覧表示されたサーバーの完了したキャリブレーション
- **•** 最終キャリブレーション:最後にキャリブレーションを行った日時
- **•** カラーモード:キャリブレーションセットがサポートする出力プロファイルの色空間

一覧で選択したキャリブレーションで、いくつかの操作を実行できます。キャリブレーションによっては、使 用できない操作もあります。ある操作が使用できない場合は、グレー表示になります。次のような操作があり ます。

- **•** 編集では、カスタムキャリブレーション設定の基本的な情報を編集するウィンドウを開きます。
- **•** 測定値の表示では、強調表示されたキャリブレーションの詳細を表示するウィンドウを開きます。 このウィンドウに表示される情報は、測定空間で決まります。
- **•** 削除では、選択したキャリブレーションセットを削除します。

このキャリブレーションの影響を受けるプロファイルも、オペレーターが確認した後に削除されます。普 通紙などの工場出荷時のキャリブレーションセットは削除できません。

### キャリブレーション設定を編集する

カスタムキャリブレーション設定の基本的な情報を編集できます。工場出荷時に提供されたキャリブレーシ ョン設定は編集できません。

カスタムキャリブレーション設定を編集するには、システム管理者権限が必要です。

キャリブレーション設定と一緒に保存された測定データは無効になるため、ジョブのプロパティ(印刷設定) は編集できません。キャリブレーション設定のジョブプロパティを編集するには、既存の設定に基づいて新し いキャリブレーション設定を作成します。

- **1** キャリブレーションマネージャーで、一覧からキャリブレーション設定を選択し、編集をクリックします。
- **2** 以下の設定を指定します。
	- **•** 名前 用紙名、坪量、用紙の種類のほかに特定の印刷条件(ハーフトーン、グロス設定など)もわかる ような名前を入力します。名前は 70 文字まで入力できます。
	- **•** コメント (オプション)追加の説明情報を入力します。この情報は、Fiery server で使用可能なキャリ ブレーション設定の一覧に表示されます。

#### 測定結果の表示

キャリブレーションページの測定または測定値のインポートが完了したら、測定結果をいつでも適用すること ができます。測定データを適用(保存)すると、既存のデータは上書きされます。カラーデータの場合は、測 定データをグラフに表示して、適用する前にデータを確認することができます。

測定結果は、C、M、Y、K の濃度曲線のセットとして表示されます。同じグラフに、比較のためにキャリブ レーションターゲットデータが太線の濃度曲線のセットとして表示され、最大濃度値が数値的に比較されま す。

**1** キャリブレーションマネージャーで、キャリブレーションを選択し、測定値の表示をクリックします。

- 2 曲線の表示/非表示を切り替えるには、次のうちの該当するラベルの隣にある aアイコンをクリックします。
	- **•** 測定値 測定濃度曲線を表示または非表示にします。
	- **•** ターゲット ターゲット濃度曲線を表示または非表示にします。
	- **•** シアン、マゼンタ、イエロー、またはブラック 特定のインク/トナーの測定濃度曲線とターゲット濃度 曲線を表示または非表示にします。

**メモ:**Fiery server がインストールされライセンスされている場合は、Calibrator で G7 キャリブレーション を作成することもできます。G7 キャリブレーションでは、G7 グレーバランスに到達するためにトランス ファー曲線が Fiery サーバーのキャリブレーションターゲットに適用されます。キャリブレーションマネ ージャーは、一時的な G7 のトランスファー曲線ではなく、基本となる標準的な Fiery サーバーのキャリブ レーションターゲットを表示します。同様に、標準的な Fiery サーバーのターゲットにとってキャリブレー ションされた状態に到達するのに使用されるトランスファー曲線は、キャリブレーションマネージャーで は表示されません。これらののトランスファー曲線は、再キャリブレーションのたびに再計算されるの で、一時的です。

- **3** オプション:測定値を保存をクリックして、既存のキャリブレーション設定の測定データを保存します。
- **4** オプション:最新の測定結果が満足のいくものではない場合、デフォルト測定値にリセットをクリックし てキャリブレーションデータをリセットします。このアクションを実行すると、キャリブレーター測定値 の最後のセットが削除されます。このボタンは、再キャリブレーションを実行した場合にのみ表示されま す。

# L\*a\*b\*ベースのキャリブレーションワークフロー

Fiery server のキャリブレーションを行う際には、次のタスクを実行します。

- **•** キャリブレーションページの印刷。特定のレイアウトの様々なカラーのパッチを含みます。このページを 使用して、プレスの現在の出力を測定します。 プレスからの出力は、時間の経過と使用状況により変化します。現在のプリントデバイスのデータを得る には、必ず新しく印刷したキャリブレーションページを測定してください。
- **•** サポートされている測定器を使用して、キャリブレーションページのパッチのカラー値を測定します。
- **•** 測定を適用する

測定データは特定のキャリブレーション設定と共に保存されます。特定のキャリブレーション設定を適用 してジョブを印刷すると、この測定データを使用して、望ましいカラー(キャリブレーションターゲット) で出力するのに必要なキャリブレーションを算出します。

## タスクの選択

キャリブレーターを起動すると、Fiery server 用に新しいキャリブレーション設定を作成するか、既存の設定を アップデートできます。

- **1** キャリブレーターを起動します。
- **2** Fiery server からキャリブレーターを開始している場合は、タスクの選択画面で Fiery サーバーの選択をク リックし、一覧から Fiery server を選択します。Fiery server がリストにない場合は、プラス記号をクリック して、IP アドレスまたは DNS 名を使用するか検索してサーバーを追加します。
- **3** 次のいずれかのタスクを選択します。
	- **•** 再キャリブレート:選択したキャリブレーション設定でキャリブレーションをアップデートします。
	- **•** キャリブレーションの作成:Fiery server 上での新しいカラー印刷条件を定義する新しいキャリブレーシ ョンおよびプロファイルを作成します。
- **4** 次へをクリックします。

**メモ:**選択したタスクを完了するために必要な手順の数は、接続されているプリンターによって異なりま す。使用しているプリンターのモデルによっては、一部の設定やオプションが使用できない場合もありま す。

### キャリブレーター環境設定を設定する

Command WorkStation から開くときは、選択した Fiery server の一般的な環境設定をキャリブレーターで設定で きます。

- **1** キャリブレーターウィンドウで、画面の左下隅にあるギアアイコンをクリックして、キャリブレーター設 定ウィンドウを開きます。
- **2** プリンター機能が表示されている場合は、選択を行います。

プリンター機能に表示されるオプションは、接続している Fiery server によって異なります。

- **3** キャリブレーション状況には以下を指定します。
	- **•** 新しいキャリブレーションが必要になるまでの日数または時間数を指定します。キャリブレーション 状況はジョブセンターに表示されます。

指定する数は、印刷するジョブの種類や、プリンターの安定性および環境によって異なります。Fiery server をカラー重視のアプリケーションに使用する場合は、1 日 1 回以上の頻度を選択します。Fiery server を E メールのような基本書類の印刷に使用する場合は、それより低いキャリブレーション頻度で もかまいません。

- **•** 新しいキャリブレーションが完了するまで印刷ジョブを停止するには、キャリブレーションが期限切れ の場合、印刷を一時停止するを選択します。
- **4** 環境設定を元のデフォルトにリセットするには、出荷時のデフォルトをクリックします。
- **5** 保存をクリックして、環境設定を保存します。

## サーバーのキャリブレーションの作成

キャリブレーションを作成するには、名前などの詳細情報を必要に応じて入力します。 必要な情報は、キャリブレーションを行っている Fiery server やプリンターによって異なります。たとえば、 カラーモードフィールドや G7 グレーバランスのチェックボックスが表示されない場合があります。

**1** 任意のキャリブレーション名を入力します。

**メモ:**キャリブレーション名は、各サーバーで一意である必要があります。入力する名前は、サーバー上 のキャリブレーション設定やプロファイルでまだ使用されていないものにする必要があります。

- **2** プロダクション出力に必要なカラーモードを次から選択します。
	- **•** CMYK
	- **•** CMYK + N

**メモ:**ここで、N はプリンターにライセンスされている追加カラーモードです。

**3** オプション: G7 グレーバランスキャリブレーションターゲットチェックボックスを選択します。 G7 キャリブレーションにより、特定の G7 ターゲット(パッチページ)の測定データを使用して、G7 仕様 へのプリンターのカラー出力を調整します。

**メモ:**G7 グレーバランスを使用するには、Fiery Color Profiler Suite をインストールしライセンスを取得す る必要があります。そうしないと、オプションはグレー表示されています。

**4** オプション: コメントフィールドに、用紙名、用紙の種類、特別な設定、指示などキャリブレーションの 詳細を入力します。

**メモ:**キャリブレーション設定を作成する際、再キャリブレートに必要な用紙の種類、使用プリンター、 およびすべての特別な指示をジョブ注釈メモフィールドに記録することをお勧めします。

- **5** オプション: 次へボタンの横にある下矢印を選択し、ファイルから測定値をロードを選択すると、印刷お よび測定ワークフローを省略できます。このオプションは、プリンターの測定値をすでに持っている上級 ユーザー向けのものです。必ず実際のプリンターで印刷して測定することをお勧めします。
- **6** 次 へをクリックします。

## G7 キャリブレーションワークフロー

G7 キャリブレーションは、 Fiery server キャリブレーションとプロファイリング測定パッチ印刷の間に行われ ます。

G7 キャリブレーションはキャリブレーションの Fiery server 上部に適用されます。G7 キャリブレーション処 理が開始されると、ユーザーは、使用する P2P ターゲットのパッチレイアウトを選択し、それを測定して結 果を確認してから、必要に応じて設定の調整を行います。

G7 仕様では、異なるプリンターで一般的でニュートラルな見た目の出力を作成するのに使用できる、標準的 なグレースケール曲線が定義されています。G7 キャリブレーションにより、特定の G7 ターゲット(P2P ター ゲット)の測定データを使用して、G7 仕様へのプリンターのカラー出力を調整します。Fiery Color Profiler Suite G7 キャリブレーションに使用されるさまざまな P2P ターゲットの印刷と測定をサポートします。任意 の対応測定器で測定することができます。

**1** パッチレイアウトウィンドウで、使用するパッチセットを次から選択します。

- **•** P2P51(新しいターゲット、オリジナルのリビジョン)
- **•** P2P25Xa(オリジナルのターゲット)

**メモ:**ターゲットで実際に使用される値は同じですが、新しいバージョンは、G7 仕様のより正確なバージ ョンです。

**2** 印刷をクリックしてパッチページを測定します。

**3** G7 グレーバランスの測定結果を確認します。

これは G7 キャリブレーションの実行であるため、結果が不合格になることが予想されます。G7 キャリブ レーションに必要な NPDC 曲線の計算に使用されるのは、このターゲットの測定結果です。

NPDC (Neutral Print Density Curve)は、CMY (コンポジット)とK(ブラック)に分かれて表示されます。 グレーバランスは、a\*b\*としてプロットされます。テーブルでは、加重平均をグリーンで表示するには 1.5 未満にする必要があります。加重最大をグリーンで表示するには 3 未満にする必要があります。

**4** 補正オプションをクリックして補正曲線を表示し、補正曲線の形成に適用される高度なオプションを表示 します。

デフォルトのまま使用するか、変更します。

- **5** OK をクリックして、NPDC 曲線を適用して P2P パッチページをもう一度印刷します。
- **6** パッチページを測定し、G7 の結果を表示します。
- **7** G7 結果が合格の(すべての結果がグリーンで表示される)場合は、次へをクリックします。結果が失敗の (赤で強調表示されている結果)場合は、反復 をクリックして処理を繰り返します。反復を繰り返しても、 より良い結果にはなりません。

#### チャンネルごとのインクリミット測定値の取得

キャリブレーションのために取得した測定値により、各チャンネルで推奨されるインクリミットが提供されま す。

パッチページでチャンネルあたりのインクリミットを測定します。

- **1** 次のいずれかを選択します。
	- **•** 測定チャートを印刷

ビジュアルチャートを含めるを選択し、目視確認用の測定パッチを印刷します。

このオプションを選択する場合、オンライン指示に従って、パッチページの印刷と測定を行います。

**•** ファイルから測定値をインポート

**メモ:**テストやデモでは、ファイルから測定値をロードするのが最も便利です。それ以外の場合は、一 般的には推奨されません。最良の結果は、すべてのキャリブレーション作成手順で必要な測定ページを 単一セッションで印刷して測定する場合に得られます。

以下の点に留意してください。

- **•** 測定ファイルが保存されたため、プリンターの応答が変化する場合があります。
- **•** 測定ファイルには、測定ページの印刷方法に関する情報は含まれていません。デフォルトのジョブの プロパティを想定しています。

このオプションを選択する場合、測定ファイルが保存されている場所に自動的に移動します。

このオプションを選択する場合、測定値は次のウィンドウに表示されます。

**2** 次へをクリックします。

最初の手順で測定チャートを印刷を選択した場合は、FieryMeasure のパッチレイアウトウィンドウが表示 されます。パッチレイアウトウィンドウで計器およびチャートサイズを選択します。印刷をクリックして 続行します。

#### **チャンネルごとのインクリミットの設定**

チャンネルごとのインクリミット用に提供されるパッチページを正常に測定した後、結果が表示され、い くらかの調整を行うことができます。

各チャンネルごとに、インクリミットが表示されます。

スライダーを表示するには、各チャンネル名の隣にある矢印をクリックします。インクリミットを変更す るには、スライダーを動かします。

次へをクリックしてリニアリゼーションを測定します。

## リニアリゼーション測定値の取得

パッチページを印刷して測定を行うか、最新のキャリブレーションから測定値をインポートできます。これら の測定値は、プリンターの現在のパフォーマンスを正確に表している必要があります。

- **1** 次のいずれかを選択します。
	- **•** 測定チャートを印刷

ビジュアルチャートを含めるを選択し、目視確認用の測定パッチを印刷します。

このオプションを選択する場合、オンライン指示に従って、パッチページの印刷と測定を行います。

**•** ファイルから測定値をインポート

**メモ:**テストやデモでは、ファイルから測定値をロードするのが最も便利です。それ以外の場合は、一 般的には推奨されません。最良の結果は、すべてのキャリブレーション作成手順で必要な測定ページを 単一セッションで印刷して測定する場合に得られます。

以下の点に留意してください。

- **•** 測定ファイルが保存されたため、プリンターの応答が変化する場合があります。
- **•** 測定ファイルには、測定ページの印刷方法に関する情報は含まれていません。デフォルトのジョブの プロパティを想定しています。

このオプションを選択する場合、測定ファイルが保存されている場所に自動的に移動します。

このオプションを選択する場合、測定値は次のウィンドウに表示されます。

#### **2** 次へをクリックします。

最初の手順で測定チャートを印刷を選択した場合は、FieryMeasure のパッチレイアウトウィンドウが表示 されます。パッチレイアウトウィンドウで計器およびチャートサイズを選択します。印刷をクリックして 続行します。

**メモ:**再キャリブレートしている場合は、同じ種類の用紙、またはキャリブレーションの作成時に使用さ れた用紙の種類とよく似た種類の用紙が入っている給紙トレイを選択するようにしてください。カラータ ブとイメージタブの設定はキャリブレーションソフトウェアによって自動的に設定されたため、設定を変 更しないでください。

## 合計インクリミット測定値の取得

合計インクリミット測定値は、プリンターが用紙で対応可能な量以上のインクを使用しないように、または目 的のジョブに必要以上のインクを使用しないようにするのに役立ちます。

- **1** 合計インクリミットを指定するには、次のいずれかを選択してください。
	- **•** 測定チャートを印刷

表示されている初期のインクリミットは、プリンターで推奨されているデフォルト値です。新しい値を 入力して推奨値を上書きし、チャートを印刷します。印刷しようとしているチャートには、この値より 多くのインクを指定するパッチは含まれません。

ビジュアルチャートを含めるを選択し、目視確認用の測定パッチを印刷します。

このオプションを選択する場合、オンライン指示に従ってパッチページの印刷および測定を行い、実際 の用紙の種類に合わせて最適化された値がシステムにより推奨されるようにします。パッチページを印 刷する前に、選択したパッチ測定器の設定を変更し、チャートのカスタム用紙サイズを指定できます。

**•** 数値を入力

表示される値はプリンターで推奨されているデフォルト値で、追加測定は必要ありません。この値は特 定の用紙に合わせて最適化されません。設定が高すぎる場合、用紙はインクの多さに対応できない可能 性があります。設定が低すぎる場合、特定の用紙でプリンターの色域が制限されています。

**•** ファイルから測定値をインポート

**メモ:**テストやデモでは、ファイルから測定値をロードするのが最も便利です。それ以外の場合は、一 般的には推奨されません。最良の結果は、すべてのキャリブレーション作成手順で必要な測定ページを 単一セッションで印刷して測定する場合に得られます。

以下の点に留意してください。

- **•** 測定ファイルが保存されたため、プリンターの応答が変化する場合があります。
- **•** 測定ファイルには、測定ページの印刷方法に関する情報は含まれていません。デフォルトのジョブの プロパティを想定しています。

このオプションを選択すると、以前に保存された測定データから値が読み込まれます。

このオプションを選択する場合は、カラーベンチマークの測定値の取得に進みます。

#### **2** 次へをクリックします。

最初の手順で測定チャートを印刷を選択した場合は、FieryMeasure のパッチレイアウトウィンドウが表示 されます。パッチレイアウトウィンドウで計器およびチャートサイズを選択します。印刷をクリックして 続行します。

#### **合計インクリミットの設定**

合計インクリミット用に提供されるパッチページを正常に測定した後、結果が表示され、いくらかの調整 を行うことができます。

- **1** 次のいずれかを選択します。
	- **•** 測定結果を使用

表示される値はプリンターで推奨されている値です。この値は最新の測定値から計算されます。

**•** 数値を入力

表示される値はプリンターで推奨されている値で、追加測定は必要ありません。推奨されている値 を使用しない場合は、任意の数値を入力することができます。

**•** 印刷されたビジュアルチャートから値を選択

このオプションでは、測定チャートを印刷するときにビジュアルチャートを含めるを選択したかど うかのみが表示されます。表示される値は、チャートの特定の列番号に基づいてプリンターで推奨 されている値です。推奨されている値を使用しない場合は、任意の列番号を選択することができま す。ビジュアルチャートを印刷すると、測定値のみでは検出できない問題が明らかになる場合があ ります。たとえば、必要以上のインクが出ることが許可されている場合、用紙を浸透する可能性が あります。この場合、推奨されている値より低い値を使用します。

**2** 次へをクリックします。

### G7 グレーバランスの測定値を取得する

パッチページを印刷して測定を行うか、最新のキャリブレーションから測定値をインポートできます。これら の測定値は、プリンターの現在のパフォーマンスを正確に表している必要があります。

- **1** 次のいずれかを選択します。
	- **•** 測定チャートを印刷

このオプションを選択する場合、オンライン指示に従って、パッチページの印刷と測定を行います。

**•** ファイルから測定値をインポート

**メモ:**テストやデモでは、ファイルから測定値をロードするのが最も便利です。それ以外の場合は、一 般的には推奨されません。最良の結果は、すべてのキャリブレーション作成手順で必要な測定ページを 単一セッションで印刷して測定する場合に得られます。

以下の点に留意してください。

- **•** 測定ファイルが保存されたため、プリンターの応答が変化する場合があります。
- **•** 測定ファイルには、測定ページの印刷方法に関する情報は含まれていません。デフォルトのジョブの プロパティを想定しています。

このオプションを選択する場合、測定ファイルが保存されている場所に自動的に移動します。 このオプションを選択する場合、測定値は次のウィンドウに表示されます。

**2** 次へをクリックします。

最初の手順で測定チャートを印刷を選択した場合は、FieryMeasure のパッチレイアウトウィンドウが表示 されます。パッチレイアウトウィンドウで計器、G7 ターゲットのいずれか、およびチャートサイズを選択 します。印刷をクリックして続行します。

#### **G7 グレーバランスの測定結果の概要**

G7 グレーバランス測定値の概要を表示します。

**1** G7 グレーバランスの測定結果の概要を確認します。

NPDC (Neutral Print Density Curve) は、CMY (コンポジット) と K (ブラック) に分かれて表示され ます。グレーバランスは、a\*b\*としてプロットされます。テーブルでは、加重平均をグリーンで表示 するには 1.5 未満にする必要があります。加重最大をグリーンで表示するには 3 未満にする必要があ ります。

- **2** 補正オプションをクリックして補正曲線を表示し、補正曲線の形成に適用される高度なオプションを 表示します。デフォルトのまま使用するか、変更します。
- **3** 戻るをクリックして、初回の測定値を破棄します。
- **4** 反復をクリックし、処理を繰り返します。

#### **修正オプション**

出力補正曲線を確認します。

- **1** さまざまな補正オプションを設定できます。
	- **•** グレーバランスのフェード:フェード調整値を上回る G7 NPDC 補正曲線により適用されたグレーバ ランス補正を低減させます。
	- **•** 色調調整のフェード:フェード調整値を上回る G7 NPDC 補正曲線により適用された色調調整を低減 させます。
	- **•** フェード調整値:指定したパーセントドット値を上回る色調調整やグレーバランスを低減させます。
	- **•** スムージング追加:ノイズが発生するまたは不規則なキャリブレーションデータでキャリブレーシ ョン曲線を滑らかにします。
- **2** 変更を承諾するには OK、デフォルト値に戻すにはデフォルトを選択します。

#### **G7 グレーバランスの測定結果**

G7 グレーバランス測定値の結果を表示します。

**1** G7 グレーバランスの測定結果を確認します。

NPDC (Neutral Print Density Curve) は、CMY (コンポジット) と K (ブラック) に分かれて表示され ます。グレーバランスは、a\*b\*としてプロットされます。テーブルでは、加重平均をグリーンで表示 するには 1.5 未満にする必要があります。加重最大をグリーンで表示するには 3 未満にする必要があ ります。

- **2** 補正オプションをクリックして補正曲線を表示し、補正曲線の形成に適用される高度なオプションを 表示します。デフォルトのまま使用するか、変更します。
- **3** 反復をクリックして、その G7 キャリブレーション曲線のパッチを印刷し、結果が合格であるかを確認 します。
- **4** 戻るをクリックして、反復測定値を破棄します。
- **5** その結果を容認できる場合には、承認をクリックしてキャリブレーション処理を続行します。

#### カラーベンチマーク測定値の取得

これらの最終測定値により、プリンターのターゲットにする色域が確立されます。

**メモ:**オプションは、Fiery server によって異なります。一部の Fiery servers は、プロファイル作成中にカラー ベンチマークを自動的に計算します。その他の Fiery servers の場合は、パッチを印刷および測定して、カラー ベンチマークを設定する必要があります。

- **1** 次のいずれかを選択します。
	- **•** 測定チャートを印刷

ビジュアルチャートを含めるを選択し、目視確認用の測定パッチを印刷します。

このオプションを選択する場合、オンライン指示に従って、パッチページの印刷と測定を行います。

**•** ファイルから測定値をインポート

**メモ:**テストやデモでは、ファイルから測定値をロードするのが最も便利です。それ以外の場合は、一 般的には推奨されません。最良の結果は、すべてのキャリブレーション作成手順で必要な測定ページを 単一セッションで印刷して測定する場合に得られます。

以下の点に留意してください。

- **•** 測定ファイルが保存されたため、プリンターの応答が変化する場合があります。
- **•** 測定ファイルには、測定ページの印刷方法に関する情報は含まれていません。デフォルトのジョブの プロパティを想定しています。

このオプションを選択する場合、測定値は次のウィンドウに表示されます。

**2** 次へをクリックします。

#### カラーベンチマークの設定

新しいキャリブレーションでは、各再キャリブレーションで達成しようとしている基本色の状態である「ベン チマーク」が生成されます。

ベンチマークとは、定義したばかりの印刷条件(用紙、解像度、ハーフトーンなど)に正しくキャリブレーシ ョンされている場合にプリンターで期待されるカラー出力です。プリンターを正しくカラー管理するために、 サーバーではこのキャリブレーションされた状態で作成された色空間を説明する出力プロファイルが必要で す。キャリブレーションに満足していない場合は、前の手順を確認します。

再キャリブレーションする場合は、再キャリブレーションの結果で、プリンターが指定されたキャリブレーシ ョンセットの元のベンチマークをまだ実行しているかを確認するようにします。

**メモ:**オプションは、Fiery server によって異なります。一部の Fiery servers は、プロファイル作成中にカラー ベンチマークを自動的に計算します。その他の Fiery servers の場合は、パッチを印刷および測定して、カラー ベンチマークを設定する必要があります。

グラフ上の直線の対角線は、理論上のターゲットカラーベンチマークを表し、各 CMYK 測定値はプリンター によって生成される実際のカラーを表します。わずかなずれの発生が予想されます。これは、プロファイルし た条件下での実際のキャリブレート反応を表します。Fiery Profile Inspector および Fiery Verify の 2 つの Fiery Color Profiler Suite モジュールを使用すると、より詳細な情報を表示できます。

## 出力プロファイルの設定

Printer Profiler に進み、出力プロファイルを作成するか、今後のために結果を保存できます。

**•** プロファイルの作成を選択します。

**a)** 出力プロファイル作成を選択します。

**b)** 次へをクリックします。

完了したキャリブレーションとともに使用する出力プロファイルが Fiery Printer Profiler により作成され ます。

あるいは、今後のためにキャリブレーション結果を保存します。

**a)** キャリブレーションを保存して出力プロファイルを後で作成を選択します。

**b)** 完了をクリックします。

キャリブレーションは Command WorkStation Profile Manager で表示可能な一時出力プロファイルととも に保存されます。カラーマネジメントが正確になるように、キャリブレーションとともに使用するカス タムプロファイルを作成する必要があります。

# 再キャリブレート

Fiery server のキャリブレーションデータが得られたら、いつでも再キャリブレートを実行できます。既存のキ ャリブレーションは、このキャリブレーションの作成時に Fiery server 用に生成されたカラーベンチマークに 一致するようにアップデートされます。

- **1** 開始 キャリブレーター。
- **2** キャリブレーターを Fiery Color Profiler Suite から開始した場合は、タスクの選択ウィンドウで Fiery サーバ ーの選択をクリックし、リストから Fiery server を選択します。Fiery server が一覧にない場合は、プラス記 号をクリックして、IP アドレスまたは DNS 名を使用するか検索してサーバーを追加します。
- **3** 次のいずれかのタスクを選択します。
	- **•** 再キャリブレート:選択したキャリブレーション設定でキャリブレーションを更新します。
	- **•** キャリブレーションを作成:Fiery server 上でのカラー動作または新しい印刷条件を定義する新しいキャ リブレーションおよびプロファイルを作成します。
- **4** 次へをクリックします。

## サーバーのキャリブレーションのアップデート

再キャリブレートを行うには、以前に保存したキャリブレーションデータを使用して開始します。

**1** 一覧から既存のキャリブレーションセットを選択します。

選択したキャリブレーションに基づいて、カラーモードが表示されます。カラーモードが表示されていな い場合、キャリブレーションを行ったプリンターではサポートされていません。

表示されるコメントはキャリブレーションが作成されたときに追加されたものです。

**2** 次へ をクリックします。

### リニアリゼーション測定値の取得

パッチページを印刷して測定を行うか、最新のキャリブレーションから測定値をインポートできます。これら の測定値は、プリンターの現在のパフォーマンスを正確に表している必要があります。

- **1** 次のいずれかを選択します。
	- **•** 測定チャートを印刷

ビジュアルチャートを含めるを選択し、目視確認用の測定パッチを印刷します。

このオプションを選択する場合、オンライン指示に従って、パッチページの印刷と測定を行います。

**•** ファイルから測定値をインポート

**メモ:**テストやデモでは、ファイルから測定値をロードするのが最も便利です。それ以外の場合は、一 般的には推奨されません。最良の結果は、すべてのキャリブレーション作成手順で必要な測定ページを 単一セッションで印刷して測定する場合に得られます。

以下の点に留意してください。

- **•** 測定ファイルが保存されたため、プリンターの応答が変化する場合があります。
- **•** 測定ファイルには、測定ページの印刷方法に関する情報は含まれていません。デフォルトのジョブの プロパティを想定しています。

このオプションを選択する場合、測定ファイルが保存されている場所に自動的に移動します。

このオプションを選択する場合、測定値は次のウィンドウに表示されます。

#### **2** 次へをクリックします。

最初の手順で測定チャートを印刷を選択した場合は、FieryMeasure のパッチレイアウトウィンドウが表示 されます。パッチレイアウトウィンドウで計器、G7 ターゲットのいずれか、およびチャートサイズを選択 します。印刷をクリックして続行します。

**メモ:**再キャリブレートしている場合は、同じ種類の用紙、またはキャリブレーションの作成時に使用さ れた用紙の種類とよく似た種類の用紙が入っている給紙トレイを選択するようにしてください。カラータ ブとイメージタブの設定はキャリブレーションソフトウェアによって自動的に設定されたため、設定を変 更しないでください。

### キャリブレーションの検証測定値の取得

パッチページを印刷して測定を行うか、最新のキャリブレーションから測定値をインポートできます。これら の測定値は、プリンターの現在のパフォーマンスを正確に表している必要があります。

- **1** 次のいずれかを選択します。
	- **•** 測定チャートを印刷

ビジュアルチャートを含めるを選択し、目視確認用の測定パッチを印刷します。

このオプションを選択する場合、オンライン指示に従って、パッチページの印刷と測定を行います。

**•** ファイルから測定値をインポート

このオプションを選択する場合、測定ファイルが保存されている場所に自動的に移動します。 このオプションを選択する場合、測定値は次のウィンドウに表示されます。

**2** 次へをクリックします。

最初の手順で測定チャートを印刷を選択した場合は、FieryMeasure のパッチレイアウトウィンドウが表示 されます。パッチレイアウトウィンドウで計器およびチャートサイズを選択します。印刷をクリックして 続行します。

### キャリブレーションの検証

新しいキャリブレーションでは、各再キャリブレーションで達成しようとしている基本色の状態である「ベン チマーク」が生成されます。

ベンチマークとは、定義したばかりの印刷条件(用紙、解像度、ハーフトーンなど)に正しくキャリブレーシ ョンされている場合にプリンターで期待されるカラー出力です。プリンターを正しくカラー マネジメントす るために、サーバーではこのキャリブレーションされた状態で作成された色空間を説明する出力プロファイル が必要です。キャリブレーションに満足していない場合は、前の手順を確認します。

再キャリブレーションする場合は、再キャリブレーションの結果で、プリンターが指定されたキャリブレーシ ョンセットの元のベンチマークをまだ実行しているかを確認するようにします。

**1** 結果を表示します。

カラーベンチマークとキャリブレーションされた結果を比較することができます。また、各チャンネルア イコンの隣にある眼のアイコンをクリックして、個々のチャンネルを表示することもできます。

**2** 適用して閉じるをクリックし、キャリブレーションセットをプリンターに適用してキャリブレーターを閉 じます。

#### キャリブレーションの適用準備ができている

測定値のセットがある場合、キャリブレーションの適用準備ができています。キャリブレーションの検証を行 うか、プリンターへのキャリブレーション設定の適用を行うかを選択できます。

**•** 検証をクリックし、オンライン指示に従います。 プリンターのキャリブレーションを検証すると、キャリブレーションされた状態が、現在のキャリブレー ション設定のカラーベンチマークにどれほど近いかを比較できます。

# キャリブレーションマネージャー

キャリブレーションマネージャーでは、キャリブレーション設定の表示および削除を行うことができます。個 々のキャリブレーションでコメントの追加または削除ができます。

通常、キャリブレーション設定および出力プロファイルは特定の用紙および印刷条件に適したものになってい ます。キャリブレーション設定は、複数の出力プロファイルに関連付けることができます。

ウィンドウの左下隅にある をクリックして、キャリブレーターからキャリブレーションマネージャーを開き ます。選択されたサーバーのすべてのキャリブレーションがウィンドウに表示されます。次のカテゴリが表 示されます。

- **•** キャリブレーション:名前別に一覧表示されたサーバーの完了したキャリブレーション
- **•** 最終キャリブレーション:最後にキャリブレーションを行った日時
- **•** カラーモード:キャリブレーションセットがサポートする出力プロファイルの色空間

一覧で選択したキャリブレーションで、いくつかの操作を実行できます。キャリブレーションによっては、使 用できない操作もあります。ある操作が使用できない場合は、グレー表示になります。次のような操作があり ます。

- **•** 編集では、カスタムキャリブレーション設定の基本的な情報を編集するウィンドウを開きます。
- **•** 測定値の表示では、強調表示されたキャリブレーションの詳細を表示するウィンドウを開きます。 このウィンドウに表示される情報は、測定空間で決まります。
- **•** 削除では、選択したキャリブレーションセットを削除します。

このキャリブレーションの影響を受けるプロファイルも、オペレーターが確認した後に削除されます。普 通紙などの工場出荷時のキャリブレーションセットは削除できません。

### キャリブレーション設定を編集する

カスタムキャリブレーション設定の基本的な情報を編集できます。工場出荷時に提供されたキャリブレーシ ョン設定は編集できません。

カスタムキャリブレーション設定を編集するには、システム管理者権限が必要です。

キャリブレーション設定と一緒に保存された測定データは無効になるため、ジョブのプロパティ(印刷設定) は編集できません。キャリブレーション設定のジョブプロパティを編集するには、既存の設定に基づいて新し いキャリブレーション設定を作成します。

- **1** キャリブレーションマネージャーで、一覧からキャリブレーション設定を選択し、編集をクリックします。
- **2** 以下の設定を指定します。
	- **•** 名前 用紙名、坪量、用紙の種類のほかに特定の印刷条件(ハーフトーン、グロス設定など)もわかる ような名前を入力します。名前は 70 文字まで入力できます。
	- **•** コメント (オプション)追加の説明情報を入力します。この情報は、Fiery server で使用可能なキャリ ブレーション設定の一覧に表示されます。

### 測定値の表示

L\*a\*b\*測定空間でのキャリブレーションの詳細を表示します。

特定のキャリブレーション設定の測定データをデフォルトデータ(工場出荷時のデフォルトデータ、またはカ スタムキャリブレーション設定の場合は初回の測定データ)にリセットすることができます。このオプション は、現在の測定データがすでにデフォルトデータになっている場合には使用できません。

- **1** キャリブレーションマネージャーで、キャリブレーションを選択し、測定値の表示をクリックします。 キャリブレーションの詳細が表示されます。
- **2** キャリブレーションデータをリセットするには、デフォルト測定値にリセットをクリックします。 このアクションを実行すると、キャリブレーター測定値の最後のセットが削除されます。

# インクジェット Delta E ベースのキャリブレーションワークフロー

Fiery server のキャリブレーションをおこなう際には、次のタスクを実行します。

- **•** キャリブレーションページの印刷。特定のレイアウトの様々なカラーのパッチを含みます。このページを 使用して、プレスの現在の出力を測定します。 プレスからの出力は、時間の経過と使用状況により変化します。現在のプリントデバイスのデータを得る には、必ず新しく印刷したキャリブレーションページを測定してください。
- **•** サポートされている測定器を使用して、キャリブレーションページのパッチのカラー値を測定します。
- **•** 測定を適用する

測定データは特定のキャリブレーション設定と共に保存されます。特定のキャリブレーション設定を適用 してジョブを印刷すると、この測定データを使用して、望ましいカラー(キャリブレーションターゲット) で出力するのに必要なキャリブレーションを算出します。

## Fiery サーバーを選択する

Calibrator を起動して、Fiery server 用の新しいキャリブレーション設定を作成するか、既存の設定をアップデ ートします。

- **1** Calibrator を起動します。
- **2** Fiery server から Calibrator を開始している場合は、タスクの選択画面で Fiery サーバー選択をクリックし、 一覧から Fiery server を選択します。Fiery server がリストにない場合は、プラス記号をクリックして、IP ア ドレスまたは DNS 名を使用するか検索してサーバーを追加します。
- **3** 次のいずれかのタスクを選択します。
	- **•** 再キャリブレート:選択したキャリブレーション設定でキャリブレーションをアップデートします。
	- **•** キャリブレーションの作成:Fiery server 上での新しいカラー印刷条件を定義する新しいキャリブレーシ ョンおよびプロファイルを作成します。

**4** 次へをクリックします。

**メモ:**選択したタスクを完了するために必要な手順の数は、接続されているプリンターによって異なりま す。使用しているプリンターのモデルによっては、一部の設定やオプションが使用できない場合もありま す。

## サーバーのキャリブレーションの作成

キャリブレーションを作成するには、名前などの詳細情報を必要に応じて入力します。 必要な情報は、キャリブレーションを行っている Fiery サーバーやプリンターによって異なります。

**1** 任意のキャリブレーション名を入力します。

**メモ:**キャリブレーション名は、各サーバーで一意である必要があります。入力する名前は、サーバー上 のキャリブレーション設定やプロファイルでまだ使用されていないものにする必要があります。

**2** オプション:G7 グレーバランスキャリブレーションターゲットチェックボックスを選択します。 G7 キャリブレーションにより、特定の G7 ターゲット(パッチページ)の測定データを使用して、G7 仕様 へのプリンターのカラー出力を調整します。

**メモ:**G7 グレーバランスを使用するには、Fiery Color Profiler Suite をインストールしてライセンスを取得 する必要があります。そうしないと、オプションはグレー表示されています。

**3** 次へをクリックします。

## G7 キャリブレーションワークフロー

G7 キャリブレーションは、 Fiery server キャリブレーションとプロファイリング測定パッチ印刷の間に行われ ます。

G7 キャリブレーションはキャリブレーションの Fiery server 上部に適用されます。G7 キャリブレーション処 理が開始されると、ユーザーは、使用する P2P ターゲットのパッチレイアウトを選択し、それを測定して結 果を確認してから、必要に応じて設定の調整を行います。

G7 仕様では、異なるプリンターで一般的でニュートラルな見た目の出力を作成するのに使用できる、標準的 なグレースケール曲線が定義されています。G7 キャリブレーションにより、特定の G7 ターゲット(P2P ター ゲット)の測定データを使用して、G7 仕様へのプリンターのカラー出力を調整します。Fiery Color Profiler Suite G7 キャリブレーションに使用されるさまざまな P2P ターゲットの印刷と測定をサポートします。イン ライン測定器などの対応する測定器で測定することができます。この場合、ユーザーが操作することなく処理 を自動化できます。

**1** パッチレイアウトウィンドウで、使用するパッチセットを次から選択します。

- **•** P2P51(新しいターゲット、オリジナルのリビジョン)
- **•** P2P25Xa(オリジナルのターゲット)

**メモ:**ターゲットで実際に使用される値は同じですが、新しいバージョンは、G7 仕様のより正確なバージ ョンです。

**2** 印刷をクリックしてパッチページを測定します。

**3** G7 グレーバランスの測定結果を確認します。

これは G7 キャリブレーションの実行であるため、結果が不合格になることが予想されます。G7 キャリブ レーションに必要な NPDC 曲線の計算に使用されるのは、このターゲットの測定結果です。

NPDC (Neutral Print Density Curve) は、CMY (コンポジット) と K(ブラック) に分かれて表示されます。 グレーバランスは、a\*b\*としてプロットされます。テーブルでは、加重平均をグリーンで表示するには 1.5 未満にする必要があります。加重最大をグリーンで表示するには 3 未満にする必要があります。

**4** 補正オプションをクリックして補正曲線を表示し、補正曲線の形成に適用される高度なオプションを表示 します。

デフォルトのまま使用するか、変更します。

- **5** OK をクリックして、NPDC 曲線を適用して P2P パッチページをもう一度印刷します。
- **6** パッチページを測定し、G7 の結果を表示します。
- **7** G7 結果が合格の(すべての結果がグリーンで表示される)場合は、次へをクリックします。結果が失敗の (赤で強調表示されている結果)場合は、反復 をクリックして処理を繰り返します。反復を繰り返しても、 より良い結果にはなりません。

## キャリブレーション設定

キャリブレーションページを印刷する場合は、必要に応じて、使用するインク、プリセット、その他の詳細を 指定して、キャリブレーション設定を指定します。

- **1** プロダクション出力に必要なカラーモードを次から選択します。
	- **•** CMYK
	- **•** CMYK + N

**メモ:**N はここではプレスでライセンスされている追加カラーモードです。

**2** サーバープリセットを選択します。

カラーモード、サブストレート、解像度など、選択したサーバープリセットに関する情報が表示されます。

**3** オプション:新規プリセットを作成するには、設定 をクリックして、サーバープリセットのジョブのプロ パティを指定します。

サブストレートカタログのサブストレートと、ジョブのプロパティウィンドウの用紙タブのサイズ ID から サブストレートサイズを定義することが重要です。

カラー設定は、ジョブのプロパティウィンドウのカラータブで指定できます。カラーモードと出力プロフ ァイルは、キャリブレーション設定によって上書きされます。

解像度は、ジョブのプロパティウィンドウの画像タブで指定できます。

**4** オプション:予備インク値を適用 チェックボックスを選択し、 設定をクリックしてインク限度を定義し、 OK をクリックします。

リンクをクリックしてすべてのインク制限をリンクし、1 つのインク値のみ変更できます。サブストレー トのインクの 100%のみに問題が発生している場合は、このオプションを使用してください。それ以外の場 合はこの手順は省略します。オプションを使用して再印刷します。

リセットをクリックするとデフォルト値に戻ります

**メモ:**Fiery server がライトインクをサポートしている場合、通常のインク制限に応じて、ライトのインク 制限が自動的に計算されます。

**5** ページの印刷をクリックしてキャリブレーションページを印刷し、測定に進みます。

### 測定用のキャリブレーションページを印刷する

キャリブレーションページを印刷する場合は、測定器とチャートサイズを指定します。

**メモ:**分光測色計をキャリブレートしてキャリブレーションページの測定準備をおこないます。

- **1** パッチレイアウトウィンドウで、以下のオプションを設定します。
	- **•** 測定器を計器リストで選択します。
	- **•** チャートサイズリストでパッチページサイズを選択します。 カスタムをクリックして、カスタムパッチページサイズを指定します。
- **2** 印刷をクリックしてパッチページを印刷し、測定に進みます。 画面の指示に従って、キャリブレーションページを測定します。

## インクコントロールの設定

パッチを測定した後、プレスをリニアリゼーションする際に適用されるインク使用量とインク消費量を表示で きます。

また、各カラーチャンネルのタブをクリックして、個々のチャンネルを表示することもできます。

**1** オプション: 表示される設定のインク使用値を指定します。

リセットをクリックして元のインク値に戻します。

**2** 次へをクリックしてキャリブレーション処理を続行します。

### プリセットを使用したユーザーが選択できるインク配分

Calibrator は、プリンターに同じインク/トナーの 2 つのコンテナーがある場合のインクのダブルヒットをサポ ートします。この技術は、シングルヒットが生成されるよりもはるかに濃い彩度を可能にします。

Calibrator プリセットでは、要求された量のインクを 2 つのコンテナー間でどのように分散するかを管理でき ます。

Calibrator では、使用可能なプリセットのいずれかを使用して、キャリブレーションプロセスの開始時に複製 されたインクのインク分割方法を定義できます。複製インクのインク配分方法を選択するで表示されるプリ セットのリストは次のとおりです。

- **•** 2 番目のインクは 30%から開始 2 番目のインクは、要求された量が 30%になるまで使用されません。
- **•** 2 番目のインクは 38%から開始 2 番目のインクは、要求された量が 38%になるまで使用されません。
- **•** 2 番目のインクは 46%から開始(デフォルト) 2 番目のインクは、要求された量が 46%になるまで使用 されません。
- **•** 2 番目のインクは 55%から開始 2 番目のインクは、要求された量が 55%になるまで使用されません。
- **•** 2 番目のインクは 2%から開始 2 番目のインクは、要求された量が 2%になるまで使用されません。
- **•** 均等インク配分 両方のインクは 0%から始まり、均等に配分されます。
- **•** 均等インク配分、-10%のドットゲイン 両方のインクは 0%から始まり、均等に配分されます。ミッドト ーンではインクが約 10%減少します。
- **•** 均等インク配分、-10%のドットゲイン 両方のインクは 0%から始まり、均等に配分されます。ミッドト ーンではインクが約 20%減少します。

## リニアリゼーションの合計インク制限を設定する

合計インクリミット用に提供されるパッチページを正常に測定した後、結果が表示され、いくらかの調整を行 うことができます。

- **1** 次のいずれかを選択します。
	- **•** 合計インク制限の値を選択します。

表示される値はプレスで推奨されている値で、追加測定は必要ありません。推奨されている値を使用し ない場合は、任意の数値を入力することができます。

**•** 印刷されたビジュアルチャートから値を選択します。

表示される値は、チャートの特定の列番号に基づいてプレスで推奨されている値です。推奨されている 値を使用しない場合は、任意の列番号を選択することができます。ビジュアルチャートを印刷すると、 測定値のみでは検出できない問題が明らかになる場合があります。たとえば、必要以上のインクが出る ことが許可されている場合、サブストレートを浸透する可能性があります。この場合、推奨されている 値より低い値を使用します。

**2** オプション:ビジュアルチャートを印刷します。

FieryMeasure のパッチレイアウトウィンドウが表示されます。印刷をクリックして続行します。

- **3** 次へをクリックします。
- [ここで、](https://learning.efi.com/learn/article/setting-ink-limits-in-a-delta-e-based-calibration-workflow)合計インク制限を設定する方法についてのビデオをご覧ください。

## G7 グレーバランスの測定値を取得する

測定するパッチページを印刷できます。これらの測定値は、プリンターの現在のパフォーマンスを正確に表し ている必要があります。

- **1** キャリブレーションを作成するには、G7 グレーバランスのキャリブレーションターゲットのチェックボッ クスを選択します。
- **2** インク制限の合計の設定ウィンドウで、次へをクリックします。 FieryMeasure のパッチレイアウトウィンドウが表示されます。
- **3** 印刷をクリックして続行します。
- **4** 次へをクリックします。

## G7 グレーバランスの測定結果の概要

G7 グレーバランス測定値の概要を表示します。

**1** G7 グレーバランスの測定結果の概要を確認します。

NPDC (Neutral Print Density Curve)は、CMY (コンポジット)とK(ブラック)に分かれて表示されます。 グレーバランスは、a\*b\*としてプロットされます。テーブルでは、加重平均をグリーンで表示するには 1.5 未満にする必要があります。加重最大をグリーンで表示するには 3 未満にする必要があります。

- **2** 補正オプションをクリックして補正曲線を表示し、補正曲線の形成に適用される高度なオプションを表示 します。デフォルトのまま使用するか、変更します。
- **3** 戻るをクリックして、初回の測定値を破棄します。
- **4** 反復をクリックし、処理を繰り返します。

## 修正オプション

出力補正曲線を確認します。

- **1** さまざまな補正オプションを設定できます。
	- **•** グレーバランスのフェード:フェード調整値を上回る G7 NPDC 補正曲線により適用されたグレーバラン ス補正を低減させます。
	- **•** 色調調整のフェード:フェード調整値を上回る G7 NPDC 補正曲線により適用された色調調整を低減させ ます。
	- **•** フェード調整値:指定したパーセントドット値を上回る色調調整やグレーバランスを低減させます。
	- **•** スムージング追加:ノイズが発生するまたは不規則なキャリブレーションデータでキャリブレーション 曲線を滑らかにします。
- **2** 変更を承諾するには OK、デフォルト値に戻すにはデフォルトを選択します。

## G7 グレーバランスの測定結果

G7 グレーバランス測定値の結果を表示します。

**1** G7 グレーバランスの測定結果を確認します。

NPDC (Neutral Print Density Curve)は、CMY (コンポジット)と K(ブラック)に分かれて表示されます。 グレーバランスは、a\*b\*としてプロットされます。テーブルでは、加重平均をグリーンで表示するには 1.5 未満にする必要があります。加重最大をグリーンで表示するには 3 未満にする必要があります。

- **2** 補正オプションをクリックして補正曲線を表示し、補正曲線の形成に適用される高度なオプションを表示 します。デフォルトのまま使用するか、変更します。
- **3** 反復をクリックして、その G7 キャリブレーション曲線のパッチを印刷し、結果が合格であるかを確認し ます。
- **4** 戻るをクリックして、反復測定値を破棄します。
- **5** その結果を容認できる場合には、承認をクリックしてキャリブレーション処理を続行します。

## 出力プロファイルの設定

Fiery Printer Profiler に進み、出力プロファイルを作成するか、今後のために結果を保存できます。

**•** プロファイルの作成を選択します。

**a)** Fiery Color Profiler Suite で出力プロファイルを作成を選択します。

**b)** 次へをクリックします。

Fiery Printer Profiler により、完了したばかりのキャリブレーションとともに使用する出力プロファイル が作成されます。

- あるいは、今後のためにキャリブレーション結果を保存します。
- **a)** キャリブレーションを保存して出力プロファイルを後で作成を選択します。

**b)** 完了をクリックします。

キャリブレーションは Command WorkStation で表示可能な一時出力プロファイルとともに保存されま す。カラーマネジメントが正確になるように、キャリブレーションとともに使用するカスタムプロファ イルを作成する必要があります。

# 再キャリブレート

Fiery server のキャリブレーションデータを取得した後は、いつでも再キャリブレートを実行できます。既存の キャリブレーションは、このキャリブレーションの作成時に Fiery server 用に生成されたカラーベンチマーク に一致するようアップデートされます。

**メモ:**再キャリブレーションは、ライトインクやインクが重複しないプレスでのみ使用できます。

**1** Calibrator を起動します。

- **2** Fiery server から Calibrator を開始している場合は、タスクの選択画面で Fiery サーバー選択をクリックし、 一覧から Fiery server を選択します。Fiery server がリストにない場合は、プラス記号をクリックして、IP ア ドレスまたは DNS 名を使用するか検索してサーバーを追加します。
- **3** 次のいずれかのタスクを選択します。
	- **•** 再キャリブレート:選択したキャリブレーション設定でキャリブレーションをアップデートします。
	- **•** キャリブレーションの作成:Fiery server 上での新しいカラー印刷条件を定義する新しいキャリブレーシ ョンおよびプロファイルを作成します。
- **4** 次へをクリックします。

**メモ:**選択したタスクを完了するために必要な手順の数は、接続されているプレスによって異なります。 使用しているプレスのモデルによっては、一部の設定やオプションが使用できない場合もあります。

## サーバーのキャリブレーションのアップデート

再キャリブレートを行うには、以前に保存したキャリブレーションデータを使用して開始します。

**1** 一覧から既存のキャリブレーションセットを選択します。

選択したキャリブレーションに基づいて、カラーモードが表示されます。カラーモードが表示されていな い場合、キャリブレーションを行ったプレスではサポートされていません。

表示されるコメントはキャリブレーションが作成されたときに追加されたものです。

- **2** オプション:次へのボタンで下矢印を選択し、 ファイルから測定値をロードを選択して、印刷と測定のワ ークフローを省略できます。このオプションは、プレスの測定値をすでに持っている上級ユーザー向けの ものです。必ず実際のプレスで印刷して測定することをお勧めします。
- **3** 次へをクリックします。

### リニアリゼーション測定値の取得

パッチページを印刷して測定を行うか、最新のキャリブレーションから測定値をインポートできます。これら の測定値は、プレスの現在のパフォーマンスを正確に表している必要があります。

**メモ:**この手順は、ライトインクおよびインクの複製がないプレスに適用されます。

- **1** 次のいずれかを選択します。
	- **•** 測定チャートを印刷

ビジュアルチャートを含めるを選択し、目視確認用の測定パッチを印刷します。 このオプションを選択する場合、オンライン指示に従って、パッチページの印刷と測定を行います。

**•** ファイルから測定値をインポート

**メモ:**テストやデモでは、ファイルから測定値をロードするのが最も便利です。それ以外の場合は、一 般的には推奨されません。最良の結果は、すべてのキャリブレーション作成手順で必要な測定ページを 単一セッションで印刷して測定する場合に得られます。

以下の点に留意してください。

- **•** 測定ファイルが保存されたため、プレスの応答が変化する場合があります。
- **•** 測定ファイルには、測定ページの印刷方法に関する情報は含まれていません。デフォルトのジョブの プロパティを想定しています。

このオプションを選択する場合、測定ファイルが保存されている場所に自動的に移動します。

このオプションを選択する場合、測定値は次のウィンドウに表示されます。

**2** 次へをクリックします。

最初の手順で測定チャートを印刷を選択した場合は、FieryMeasure のパッチレイアウトウィンドウが表示 されます。パッチレイアウトウィンドウで計器およびチャートサイズを選択します。印刷をクリックして 続行します。

**メモ:**再キャリブレートしている場合は、キャリブレーションの作成時に使用されたサブストレートの種 類とよく似た種類のサブストレートを選択するようにしてください。カラータブとイメージタブの設定は キャリブレーションソフトウェアによって自動的に設定されたため、設定を変更しないでください。

### キャリブレーションの検証測定値の取得

パッチページを印刷して測定を行うか、最新のキャリブレーションから測定値をインポートできます。これら の測定値は、プリンターの現在のパフォーマンスを正確に表している必要があります。

- **1** 次のいずれかを選択します。
	- **•** 測定チャートを印刷

ビジュアルチャートを含めるを選択し、目視確認用の測定パッチを印刷します。 このオプションを選択する場合、オンライン指示に従って、パッチページの印刷と測定を行います。

- **•** ファイルから測定値をインポート このオプションを選択する場合、測定ファイルが保存されている場所に自動的に移動します。 このオプションを選択する場合、測定値は次のウィンドウに表示されます。
- **2** 次へをクリックします。

最初の手順で測定チャートを印刷を選択した場合は、FieryMeasure のパッチレイアウトウィンドウが表示 されます。パッチレイアウトウィンドウで計器およびチャートサイズを選択します。印刷をクリックして 続行します。

### キャリブレーションの検証

新しいキャリブレーションでは、各再キャリブレーションで達成しようとしている基本色の状態である「ベン チマーク」が生成されます。

ベンチマークとは、定義したばかりの印刷条件(用紙、解像度、ハーフトーンなど)に正しくキャリブレーシ ョンされている場合にプレスで期待されるカラー出力です。プレスを正しくカラー管理するために、サーバー ではこのキャリブレーションされた状態で作成された色空間を説明する出力プロファイルが必要です。キャ リブレーションに満足していない場合は、前の手順を確認します。

再キャリブレーションする場合は、再キャリブレーションの結果で、プレスが指定されたキャリブレーション セットの元のベンチマークをまだ実行しているかを確認するようにします。

**1** 結果を表示します。

カラーベンチマークとキャリブレーションされた結果を比較することができます。また、各チャンネルア イコンの隣にある眼のアイコンをクリックして、個々のチャンネルを表示することもできます。

**2** 適用して閉じるをクリックし、キャリブレーションセットをプレスに適用して Calibrator を閉じます。

#### キャリブレーションの適用準備ができている

測定値のセットがある場合、キャリブレーションの適用準備ができています。キャリブレーションの検証を行 うか、プレスへのキャリブレーション設定の適用を行うかを選択できます。

- **•** 検証をクリックし、オンライン指示に従います。
	- プレスのキャリブレーションを検証すると、キャリブレーションされた状態が、現在のキャリブレーショ ン設定のカラーベンチマークにどれほど近いかを比較できます。

## キャリブレーションマネージャー

キャリブレーションマネージャーでは、キャリブレーション設定の表示および削除を行うことができます。個 々のキャリブレーションでコメントの追加または削除ができます。

通常、キャリブレーション設定および出力プロファイルは特定の用紙および印刷条件に適したものになってい ます。キャリブレーション設定は、複数の出力プロファイルに関連付けることができます。

ウィンドウの左下隅にある ニタリリックして、キャリブレーターからキャリブレーションマネージャーを開き ます。選択されたサーバーのすべてのキャリブレーションがウィンドウに表示されます。次のカテゴリが表 示されます。

- **•** キャリブレーション:名前別に一覧表示されたサーバーの完了したキャリブレーション
- **•** 最終キャリブレーション:最後にキャリブレーションを行った日時
- **•** カラーモード:キャリブレーションセットがサポートする出力プロファイルの色空間

一覧で選択したキャリブレーションで、いくつかの操作を実行できます。キャリブレーションによっては、使 用できない操作もあります。ある操作が使用できない場合は、グレー表示になります。次のような操作があり ます。

- **•** 編集では、カスタムキャリブレーション設定の基本的な情報を編集するウィンドウを開きます。
- **•** 測定値の表示では、強調表示されたキャリブレーションの詳細を表示するウィンドウを開きます。 このウィンドウに表示される情報は、測定空間で決まります。
- **•** 削除では、選択したキャリブレーションセットを削除します。

このキャリブレーションの影響を受けるプロファイルも、オペレーターが確認した後に削除されます。普 通紙などの工場出荷時のキャリブレーションセットは削除できません。

### キャリブレーション設定を編集する

カスタムキャリブレーション設定の基本的な情報を編集できます。工場出荷時に提供されたキャリブレーシ ョン設定は編集できません。

カスタムキャリブレーション設定を編集するには、システム管理者権限が必要です。

キャリブレーション設定と一緒に保存された測定データは無効になるため、ジョブのプロパティ(印刷設定) は編集できません。キャリブレーション設定のジョブプロパティを編集するには、既存の設定に基づいて新し いキャリブレーション設定を作成します。

- **1** キャリブレーションマネージャーで、一覧からキャリブレーション設定を選択し、編集をクリックします。
- **2** 以下の設定を指定します。
	- **•** 名前 用紙名、坪量、用紙の種類のほかに特定の印刷条件(ハーフトーン、グロス設定など)もわかる ような名前を入力します。名前は 70 文字まで入力できます。
	- **•** コメント (オプション)追加の説明情報を入力します。この情報は、Fiery server で使用可能なキャリ ブレーション設定の一覧に表示されます。

#### 測定値の表示

DeltaE 測定空間でのキャリブレーションの詳細を表示します。

特定の キャリブレーション設定の 測定データ を デフォルトデータ(工場出荷時のデフォルトデータ 、また はカスタム キャリブレーション設定の場合は初回の測定データ)にリセットすることができます。このオプ ションは、現在の測定データがすでに デフォルトデータになっている場合には使用できません。

- **1** キャリブレーションマネージャーで、キャリブレーションを選択し、測定値の表示をクリックします。 キャリブレーションの詳細が表示されます。
- **2** キャリブレーションデータをリセットするには、デフォルト測定値にリセットをクリックします。 このアクションを実行すると、キャリブレーター測定値の最後のセットが削除されます。

# Spot Pro のスポットカラー

Spot Pro は、スポットカラーの作成、管理および編集を行うための包括的なプログラムです。Spot Pro を使用 して、Fiery server でスポットカラーの定義を編集したり、カスタムスポットカラーの定義を作成したりするこ とができます。スポットカラーは、Spot Pro 機能の一部です。お使いの Fiery server で Spot Pro が使用可能であ り、有効になっている場合は、スポットカラーとそれと等価の CMYK 値のリストを調整や管理できます。

Command WorkStation は、すべての主要なスポットカラーメーカーのスポットカラーを自動的に管理する内部 スポットカラーライブラリを備えています。不明なスポットカラーが含まれるジョブを Command WorkStation に読み込む場合は、ジョブを正しく印刷する前に定義する必要があります。

Spot Pro は、PANTONE、HKS、TOYO、DIC などから名前付きのカラーの Fiery server ライブラリを事前に読 み込みます。スポットカラーライブラリには、オリジナルのスポットカラー値とそれに対応するデバイス独自 の定義(L\*a\*b\*値)が含まれています。Fiery server 上の各出力プロファイル用に、Spot Pro は各スポットカラ ーに最も近い CMYK 値を算出します。新しいプロファイルが生成または更新されるたびに、Spot Pro は同等 の CMYK 値を自動的に再計算し、L\*a\*b\*値を変換します。

「代替」カラーのリストを作成できます。このリスト内のカラーが、その RGB 値または CMYK 値で書類内で 使用されている場合は、Spot Pro のカラー定義に従って、書類での定義とは異なる CMYK 値のカラーに代替 されます。これにより、正確なカラー出力が可能になり、個々の RGB および CMYK カラーが上書きされま す。

## Spot Pro を起動する

Command WorkStation のデバイスセンターから Spot Pro を起動できます。

新規または既存のカスタムカラーグループにスポットカラーを追加できます。新しいスポットカラーをシス テムグループに追加することはできません。

- **1** 次のいずれかの方法で Spot Pro を起動します。
	- **•** ジョブセンターで、ツールバーから Spot Pro をクリックします。
	- **•** サーバー > Spot Pro をクリックします。
	- サーバーウィンドウでサーバー名の横にある詳細アイコン(縦に並んだ3つのドット)をクリックしま す。
	- **•** デバイスセンターで、リソース > Spot Pro をクリックします。

**メモ:**Command WorkStation における 1 つまたは複数の Fiery servers に接続されている場合は、Spot Pro の 1 つのインスタンスのみを開くことができます。これにより、Command WorkStation のジョブセンターまた はデバイスセンターのジョブを引き続き使用できます。

**2** Spot Pro を起動をクリックします。

- **3** 次のいずれかを行います。
	- **•** 新しいスポットカラーを作成するには、新規 > スポットカラーをクリックします。

Spot Pro は、接続されているプリンターから情報を取得し、その情報を使用して新しいスポットカラー を正確に再現できるかどうかを確認します。

**•** 既存のスポットカラーグループを開くには、ツールバーの開くをクリックし、スポットカラーグループ を参照します。Spot Pro は、Adobe Swatch Exchange(.ASE)、CXF、ICC および ICM のファイルフォーマ ットでスポットカラーをインポートできます。

**メモ:**macOS Mojave 10.14 の場合は、オプションをクリックし、ファイルフォーマットを選択して開き ます。

同じスポットカラーの複数のコピーを含む.CXF ファイルをインポートすると、ファイルに重複が含まれ ていることを示すエラーメッセージが表示されます。スポットカラーの最初のインスタンスのみが使用 されます。.CXF ファイルは、ファイルを作成した元のアプリケーション内で修正することができます。

# Spot Pro ワークスペース

メインウィンドウには、スポットカラーグループのリストと、各グループ内の名前付きスポットカラーのリス トが表示されます。名前付きスポットカラーを選択すると、スポットカラーのプレビューが表示されます。

Spot Pro メインウィンドウには以下の領域が含まれます。

**•** Spot Pro グループウィンドウ

スポットカラーグループの順序は、Fiery server のスポットカラーの検索順序を定義します。

Spot Pro カラーグループは、名前、タイプまたはロック状況で自動的に並べ替えられません。

最新のグループがリストの一番上 (または最初) に追加されます。

デフォルトでは、 Fiery server は一覧の先頭からカラーを検索し、最初に一致した名前付きスポットカラー 定義をジョブに適用します。ジョブのプロパティウィンドウで別のグループを選択して、この検索設定を ジョブごとに上書きすることも可能です。

リスト上で各スポットグループを手動で上下に移動させて、カラー検索順序を変更できます。

グループ名を右クリックして、上へ移動または下へ移動を選択して一度に 1 ステップずつ移動させるか、 最上部に移動または最下部に移動を選択して、検索順序を変更するリストの一番上または一番下にグルー プ名を移動させることができます。

**•** Spot Pro カラーウィンドウ

列幅を調整することができます。

最新のカラーがリストの一番上 (または最初) に追加されます。

スポットカラー名を右クリックして、上へ移動または下へ移動を選択して一度に1ステップずつ移動させ るか、最上部に移動または最下部に移動を選択して、検索順序を変更するリストの一番上または一番下に スポットカラー名を移動させることができます。

**•** Spot Pro カラープレビューウィンドウ

選択したスポットカラーのオリジナルスポットカラーと変換したスポットカラーのプレビューが表示され ます。

色域警告と∆E は、選択したスポットカラーにも表示されます。

オリジナルと変換された L\*a\*b\*値は選択した出力プロファイルに基づいて計算されます。

選択したスポットカラーの分解値が表示されます。

スポットカラーを編集するには、編集アイコン( <) をクリックして Spot Pro エディターウィンドウを 開きます。

1つまたは複数のスポットカラーを選択し、複製アイコン(■)をクリックして Spot Pro 複製ウィンドウ を開きます。複製されたスポットカラーは全く新しいグループに保存することができます。その場合、新 しいグループ名を指定したり、既存のカスタムグループに追加したりすることができます。

**•** Spot Pro カラーエディターウィンドウ

選択したスポットカラーを編集できます。スポットカラーは、選択されている出力プロファイルとバリエ ーションに基づいて L\*a\*b\*値、LCH 値、デバイス分解を変更して、編集することができます。

## Spot Pro グループタイプ

Spot Pro には、2 つのカラーグループタイプ(システムカラーおよびカスタムカラー)と代替カラーグループ があります。

### スポットカラーグループ - システムカラー

システムスポットカラーグループおよびグループ内のすべてのカラーは、ロックされています。編集はできま すが、削除したり名前を変更したりすることはできません。スポットカラーの名前を編集するには、カラーを 複製してカスタムスポットカラーグループに保存します。

#### スポットカラーグループ - カスタムカラー

少なくとも 1 つまたは必要な数のカスタムスポットカラーグループを作成できます。

カスタムグループのスポットカラーには編集、コピー、カット、削除などをおこなえます。同じカスタムスポ ットグループ内のカラーには、一意の名前が必要です。ただし、異なるカスタムスポットカラーグループのカ ラーに同じ名前がついている場合があります。

#### 代替カラーグループ

カスタム代替カラーに代替カラーグループを作成できます。

#### 特殊カラーグループ

プリンターでサポートされている特殊カラーによっては、1 つ以上の特殊カラーグループがデフォルトで使用 できます。

Spot Pro には、エイリアス機能を使用して、異なるまたは複数のスポットカラーを 1 つのスポットカラーにリ ンクまたは関連付けする別の方法があります。

# Spot Pro カラータイプ

ユーザーが定義した出力プロファイルは、色分解値とカラースウォッチの表示に使用されます。

Spot Pro は、カラーを作成または複製するときに、すべての分解値を自動的に生成します。別の出力プロファ イルを選択して、それぞれの分解値を表示したり、1 つ以上の出力プロファイルの分解値を変更したりするこ とができます。また、1 つの出力プロファイルの色分解を複数またはすべての出力プロファイルに適用するこ ともできます。

## 1 つの出力プロファイルの分解値を他の出力プロファイルに適用する

以下の点に留意してください。

- **•** 分解値を他の出力プロファイルに適用すると、カラーメトリックスポットカラーが正しく再現されないこ とがあります。
- **•** 分解値が異なる色空間、用紙または素材に適用されると、結果が不正確または望ましくないものになるこ とがあります。
- **1** Spot Pro で、次のいずれかの操作を行います。
	- **•** グループを右クリックし、適用を選択します。
	- **•** カラーを右クリックまたは Shift キーを押しながら複数のカラーをクリックして、適用を選択します。
	- **•** 出力プロファイルフィールドの隣にある適用アイコンをクリックします。
- **2** 分解値を適用する出力プロファイルを選択します。
- **3** 保存をクリックします。

Spot Pro のカスタマイズ

## Spot Pro の環境設定

Spot Pro の環境設定を行うことができます。

- **1** Spot Pro 環境設定ウィンドウを開くには、環境設定ツールバーアイコンをクリックします。
- **2** ∆E 許容値を指定します。
- **3** ∆E 形式を指定します。
	- **•** dE 2000 CIE が 2000 年に推奨した CIELAB の一種です。この方法では、KL = KC = KH = 1.0 を使用し ます。
	- **•** dE CIE76 1976 年に CIE(国際照明委員会)が規定した、色差を距離で表すための式です。
- **•** dE CMC 色度と色相に対する明度の相違率(ISO 標準 ISO 105-J03 に基づいて計算)です。明度と色度 の加重は、知覚データとともに使用する場合、1.0 です。
- **•** dE 94 CIE TC1-29 が色差式として推奨する CIELAB の一種です。グラフィックアートアプリケーショ ンの場合、この方法では K1 = 0.045 と K2 = 0.015 を使用します。
- **4** 次のいずれかを選択して、推奨測定モードを指定します。
	- **•** M0 UV を含む
	- **•** M1 D50 UV を含む
	- **•** M2 UV カット
- **5** Fiery Edge スポットカラー処理はデフォルトで有効であり、特に色域外のカラーで、スポットカラーの精 度を向上させるために、スポットカラーレシピをより制御できます。Fiery Edge スポットカラー処理を無 効にすると、システムのすべてのスポットカラーレシピが再計算されます。これは、Fiery server のすべて のスポットカラーレシピの∆E 値に影響します。拡張色域プロファイル (CMYK 以外の色) がある Fiery server の場合、スポットカラーレシピを再計算すると、出力値は4色(ブラックを含む)に制限されます。 Fiery Edge スポットカラー処理を使用すると、次のことができます。
	- **•** Fiery Edge 設定で許容される最大∆E 偏差を指定する。
		- **•** 許容される∆E 偏差を増やすと、スポットカラーレシピがよりきれいになり、より視覚的に魅力的に なることがあります。
	- **•** 汚染除去を指定して、非常に低い値のスポットカラーレシピからカラーを削除する。
		- **•** スポットカラーレシピの少量のプロセスカラーにより、しみのある見た目になることがあります。ス ポットカラーレシピから低い値のカラーを削除すると、スポットカラーがきれいに見える場合があり ます。
	- **•** 95%以上のトーン値で塗りつぶしを指定して、スポットカラーレシピのカラーが 95%以上の場合には 100%を使用する。
		- **•** 100%未満の値のカラーを使用したスポットカラーレシピでは、細かくて白いしみのパターンが出る ことがあります。カラー値を 100%に増やすと、この問題は解消されます。
	- **•** 出力プロファイルからブラック最大値の設定を上書きを指定して、グレーをより均一にし、スポットカ ラーレシピで使用される CMY インクやトナーの量を削減する。

**メモ:**Fiery システムソフトウェア FS600/600 Pro の場合、Fiery Edge スポットカラー処理を無効にすると、 既存の Fiery Edge スポットカラーレシピが置き換えられます。Fiery Edge スポットカラーレシピや編集内 容を保存するには、Fiery Edge スポットカラー処理を無効にする前に、Fiery Edge スポットカラーグループ を.icc ファイル形式でバックアップしてください。Fiery Edge スポットカラー処理テクノロジーと標準 Fiery スポットカラー処理をいつでも切り替えることができます。

**メモ:**Fiery システムソフトウェア FS500/500 Pro の場合、Fiery Edge スポットカラー処理を有効にすると、 既存の標準スポットカラーレシピが置き換えられます。標準のスポットカラーレシピや編集内容を保存す るには、Fiery Edge スポットカラー処理を有効にする前に、標準スポットカラーグループを.icc ファイル形 式でバックアップしてください。標準 Fiery スポットカラー処理テクノロジーと Fiery Edge スポットカラ ー処理をいつでも切り替えることができます。
- **6** 入力設定を指定します。
	- **•** 汚染除去
	- **•** 95%超のトーン値で塗りつぶし
	- **•** 出力プロファイルからブラック最大値の設定を上書き
- **7** デフォルトの環境設定を使用するには、工場出荷時のデフォルトをクリックします。

ダークモードを使用するには、[Command WorkStation](#page-24-0) の環境設定(25 ページ)で設定します。

#### サポートされている測定デバイス

Spot Pro は、以下の測定デバイスをサポートしています。

- **•** ES-3000/i1Pro3/i1Pro3 Plus
- **•** ES-2000/i1Pro2
- **•** ES-1000/i1Pro
- **•** MYIRO-1
- **•** FD-5BT
- **•** TECHKON SpectroDens

#### Spot Pro 列を管理する

システムスポットカラーまたはカスタムスポットカラーの列見出しをカスタマイズすることができます。こ れらの列の順序を変更したり、グループ内のスポットカラーに関連する情報を追加/削除したりすることがで きます。

#### 列の表示を変更する

列を追加または削除できます。

- **1** Spot Pro カラーペインで列を右クリックします。
- **2** 列のオプションは次のとおりです。
	- **•** システムスポットカラーの場合、カラースウォッチを表示、Lab(オリジナル)、Lab(変換)、分解また は∆E を選択します。
	- **•** カスタムスポットカラーの場合、カラースウォッチを表示、Lab(保存)、Lab(変換)、分解または∆E を 選択します。

**メモ:**∆E 列を追加すると、∆E の値が Spot Pro の環境設定ウィンドウで設定されている許容範囲を超えた 場合に警告アイコンが表示されます。

**メモ:**パッチ&名前列を削除したり、移動させたりすることはできません。

**3** メニュー内の項目を選択して、列の追加/削除を行います。

#### 列の幅を調整する

Spot Pro 列の幅を変更できます。

**•** そのためには、列の境界を左または右にドラッグします。

#### 列の順序を変更する

Spot Pro 列の幅を変更できます

**•** 列を右クリックしてその列をドラッグし、 Spot Pro カラーペインの列の位置を変更します。

**メモ:**パッチ&名前列を削除したり、移動させたりすることはできません。

# スポットカラーライブラリの有効化/無効化

Spot Pro で、スポットカラーグループの表示と非表示を切り替えることができます。

**メモ:**Fiery システムソフトウェア FS600/600 Pro 以降を搭載する Fiery server でのみ、スポットカラーライブ ラリを有効または無効にできます。

- **1** Spot Pro グループウィンドウの上部にある、スポットカラーグループの有効化/無効化アイコン(X))を クリックします。
- **2** スポットカラーグループの有効化/無効化ウィンドウで、有効にするカラーグループのチェックボックスを 選択し、無効にするカラーグループのチェックボックスをクリアします。

**メモ:**無効にしたスポットカラーグループは、Command WorkStation ですべて非表示になることから、すべ ての Fiery アプリケーションでスポットカラー処理に使用できません。

**3** OK をクリックして保存します。

## Spot Pro ツールバーアイコン

Spot Pro のツールバーには、一連の標準的なアイコンが表示されます。

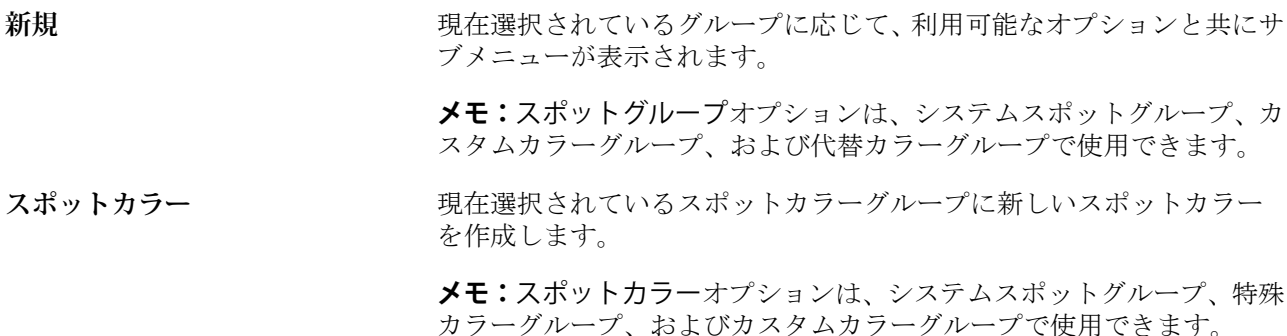

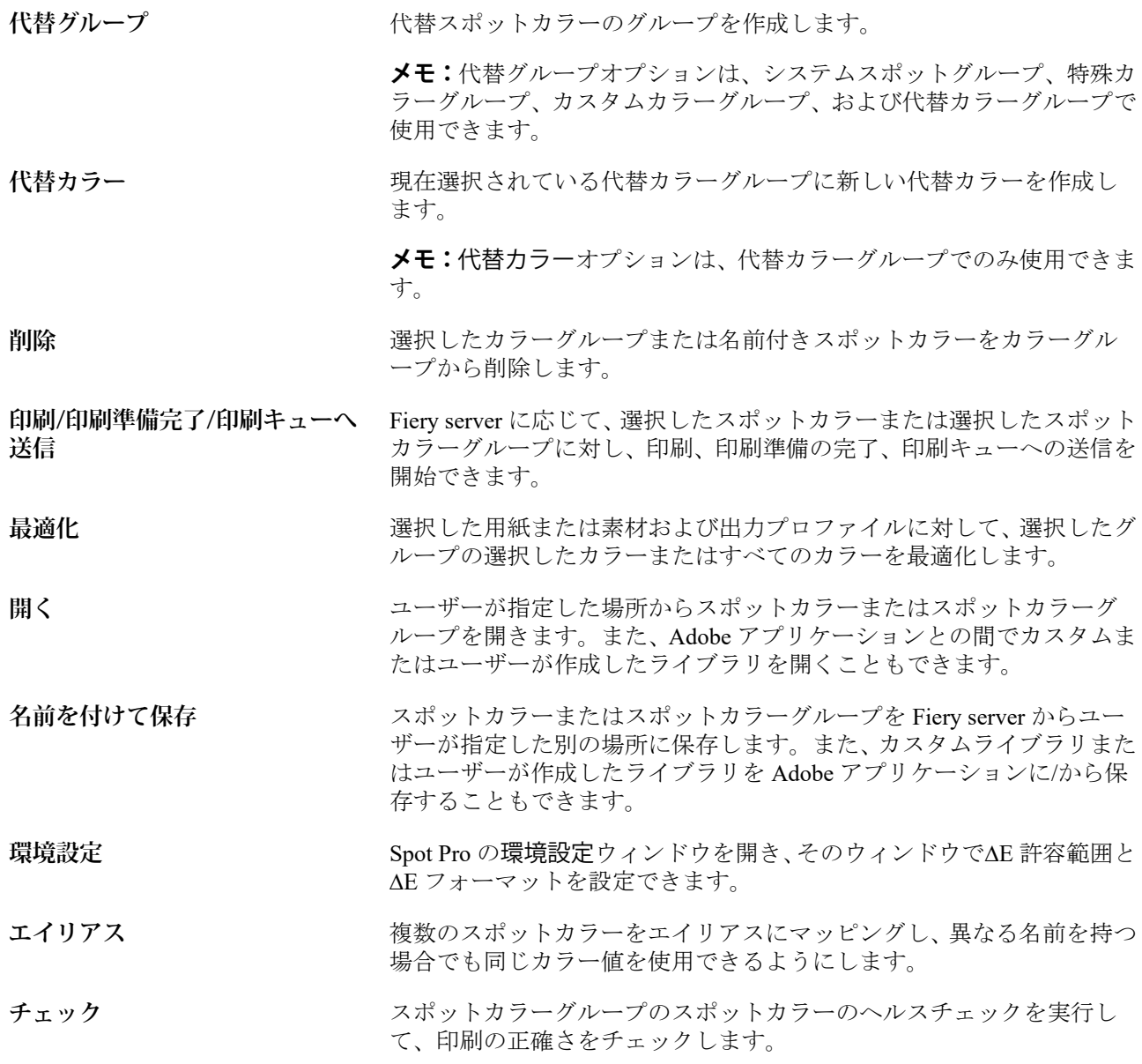

# スポットカラーを検索する

スポットカラーが存在するさまざまなライブラリを検索してスポットカラーを見つけたり、表示したりするこ とが容易に行えます。

検索カラーフィールドを使用して、検索基準に基づいて名前付きスポットカラーまたはスポットカラーのリス トを検索することができます。スポットカラーの結果は、スポットカラー名の横に小さなスウォッチのあるグ ループ名の下に表示されます。

## スポットカラーを検索する

カスタムスポットカラーや内部スポットカラーライブラリのスポットカラーを検索できます。

**1** Spot Pro ツールバーアイコンの隣にある検索カラーフィールドに検索条件を入力します。

名前付きスポットカラーを部分検索できます。たとえば、「レッド」を検索する場合、Spot Pro は名前の中 に「レッド」のある全てのスポットカラーを検索しします。

**2** Enter キーを押すか、虫メガネのアイコン(検索アイコン)をクリックして、指定した検索条件に該当する スポットカラーを検索します。入力したテキストでは大文字と小文字が区別されません。

検索条件が 3 文字未満の場合、検索結果は現在選択されているグループに制限されます。すべてのスポッ トカラーライブラリを検索リンクをクリックして、すべてのグループを検索することができます。検索条 件が 3 文字以上の場合、すべてのスポットカラーグループ全体で検索が行われます。ページに表示される 結果は、一回に 500 件までに制限されます。

**3** 検索結果でスポットカラーを選択できます。検索用語は、検索カラーフィールドで「X」アイコンが表示 されたままになります。

検索カラーフィールドを再度クリックすると、検索結果が再度表示されます。検索の絞り込みまたは一覧 から別の結果を選択できます。

**4** 検索を実行した後、現在の検索条件を消去するには、「X」アイコンをクリックして検索フィールドと検索 結果を消去します。もしくは、ツールバーアクション、スポットカラーの編集、または Spot Pro ウィンド ウを閉じるなど、別の主なアクションを選択すると、自動的に検索結果が消去されます。これにより、別 の条件で検索することができます。

# 新しいスポットカラーを作成する

スポットカラーの L\*a\*b\*値または CMYK 値を定義するには、数値を入力するか、カラースウォッチのパター ンから目視で一致するものを選択するか、測定デバイスを使用して対象物のカラーを測定します。

スポットカラーマッチング印刷オプションを選択すると、スポットカラーは自動的にそのスポットカラーに対 応する最良の CMYK 値または L\*a\*b 値に変換され、CMYK のインク/トナーを使用してスポットカラーをシミ ュレートできるようになります。ただし、特定の印刷状況によっては、最良の結果を得るためにデフォルトの CMYK 値または L\*a\*b 値を調整する必要が出てくる場合があります。Spot Pro を使用して、スポットカラーの 定義を変更することができます。

- **1** Spot Pro から、スポットカラーグループを選択するか、新しいスポットカラーの新しいスポットカラーグ ループを作成します。
	- **•** 新しいスポットカラーグループを作成するには、新規 > グループをクリックします。
	- **•** 新しいスポットカラーを作成するには、新規 > スポットカラーをクリックします。
- **2** スポットカラー名フィールドにスポットカラーの名前を入力します。
- **3** 次のいずれか(または複数)の操作を行います。
	- **•** L\*a\*b\*値を直接入力するには、L\*、a\*、または b\*フィールドをクリックし、新しい値を入力します。フ ィールド間を移動するには Tab キーを使用します。変換したカラーのプレビューがオリジナルの隣に表 示されます。

**メモ:**L\*a\*b\*の隣にある矢印をクリックして、編集モードを CIE LCH に切り替えて、LCH 値を直接入力 できます。LCH モードでは、選択したスポットカラーの明度、色相または Chroma を変更できます。

**•** 測定をクリックして L\*a\*b\*値を測定し、画面の指示に従います。

リストから測定器を選択します。

**•** CMYK のパーセンテージの値を直接入力するには、C、M、Y、K の各フィールドをクリックし、新しい 値を入力します。フィールド間を移動するには Tab キーを使用します。変換したカラーのプレビューが オリジナルの隣に表示されます。

分解値は、指定された用紙またはサブストレートの選択された出力プロファイルに基づいて計算されま す。これは、スポッティングなどの異物や視覚的な不自然さをなくす場合や、ブラックまたはシアンの ドットにより不鮮明になる場合に特に便利です。CMYK+プロファイルでは、それぞれのインクの色分解 を入力できます。たとえば、CMYKOV 出力プロファイルが選択されている場合、CMYK、オレンジ、バ イオレットの色分解値を入力できます。

**4** テストページを印刷するには、バリエーションの隣にある矢印をクリックして印刷を選択します。

バリエーションのパッチレイアウトを選択して、用紙またはサブストレートソースを選択することも可能 です。

モニター上でスポットカラーを正確に合わせるのは非常に困難です。必ずテスト印刷ページを印刷してカ ラーを確認してください。

- **5** 次のいずれかを行います。
	- **•** キャンセルをクリックして新しいスポットカラーの作成を中止し、Spot Pro カラーエディターウィンド ウを閉じて Spot Pro カラープレビューウィンドウに戻る。
	- **•** 保存をクリックして、Spot Pro カラーエディターウィンドウを閉じずにスポットカラーを保存する。
	- **•** 完了をクリックして新しいスポットカラーの作成を終了し、Spot Pro カラーエディターウィンドウを閉 じる。

## スポットカラーを編集する

スポットカラーの L\*a\*b\*値または CMYK 値を定義するには、数値を入力するか、カラースウォッチのパター ンから目視で一致するものを選択するか、測定デバイスを使用して対象物のカラーを測定します。

スポットカラーマッチング印刷オプションを選択すると、スポットカラーは自動的にそのスポットカラーに対 応する最良の CMYK 値または L\*a\*b 値に変換され、CMYK のインク/トナーを使用してスポットカラーをシミ ュレートできるようになります。ただし、特定の印刷状況によっては、最良の結果を得るためにデフォルトの CMYK 値または L\*a\*b 値を調整する必要が出てくる場合があります。Spot Pro を使用して、スポットカラーの 定義を変更できます。

システムスポットカラーとカスタムスポットカラーの両方を編集できます。システムスポットカラーの名前 は変更または削除できないことがあります。

- **1** Spot Pro から、編集するスポットカラーを見つけ、編集アイコン ( ▲) をクリックします。 カスタムスポットカラーまたはカスタムスポットカラーグループの名前を変更することができます。
- **2** 次のいずれか(または複数)の操作を行います。
	- **•** L\*a\*b\*値を直接編集するには、L\*、a\*または b\*フィールドをクリックし、新しい値を入力します。フィ ールド間を移動するには Tab キーを使用します。変換したカラーのプレビューがオリジナルの隣に表示 されます。

**メモ:**L\*a\*b\*の隣にある矢印をクリックして、編集モードを CIE LCH に切り替えて、LCH 値を直接編集 することができます。LCH モードでは、選択したスポットカラーの明度、色相または Chroma を変更で きます。

**•** 測定をクリックして L\*a\*b\*値を測定し、画面の指示に従います。

リストから測定器を選択します。

**•** CMYK のパーセンテージの値を直接編集するには、C、M、Y、K の各フィールドをクリックして新しい 値を入力します。フィールド間を移動するには Tab キーを使用します。変換したカラーのプレビューが オリジナルの隣に表示されます。

分解値は、指定された用紙またはサブストレートの選択された出力プロファイルに基づいて計算されま す。これは、スポッティングなどの異物や視覚的な不自然さをなくす場合や、ブラックまたはシアンの ドットにより不鮮明になる場合に特に便利です。CMYK+プロファイルでは、それぞれのインクの色分解 を編集できます。たとえば、CMYKOV 出力プロファイルが選択されている場合、CMYK、オレンジ、バ イオレットの色分解値を編集できます。

**•** スポットカラーを視覚的に編集するには、現在選択されているカラーが Spot Pro カラーエディタペイン の下部にある中央六角形の中央パッチに反映されます。

多六角形でカラー変更を制御できます。ターゲットカラーがハイライト表示されます。左右の六角形 は、彩度または明るさの次のバリエーションを表します。カラーバリエーションの矢印 (レッド、グリー ン、ブルー、シアン、マゼンタ、イエロー)は、中央パッチから色相がシフトする方向を示します。矢 印をクリックすると、矢印の方向に対象カラーが移動します。

隣接パッチのバリエーションの度合いを制御するには、調整スライドバーを弱(より小さなバリエーシ ョン)または強(より大きなバリエーション)の方向にスライドさせます。弱または強スライドバーで は、クリックするごとに度合いが変わります。デフォルト設定ではスライドバーは中央に位置します。

**メモ:**特定のカラーを選択すると、「!」アイコンが Spot Pro カラーエディターウィンドウの右上角に表 示されます。このアイコンは、1 つ以上のインク/トナーがその最大値に達していることを示しています。

**3** テストページを印刷するには、バリエーションの隣にある矢印をクリックして印刷を選択します。

バリエーションのパッチレイアウトを選択して、用紙またはサブストレートソースを選択することも可能 です。

モニター上でスポットカラーを正確に合わせるのは非常に困難です。必ずテスト印刷ページを印刷してカ ラーを確認してください。

- **4** 次のいずれかを行います。
	- **•** 完了をクリックして編集を終了し、Spot Pro カラーエディターウィンドウを閉じる。
	- **•** キャンセルをクリックして編集を中止し、Spot Pro カラーエディターウィンドウを閉じて Spot Pro カラ ープレビューウィンドウに戻る。
- <span id="page-186-0"></span>**•** 保存をクリックして編集内容を保存し、Spot Pro カラーエディターウィンドウを閉じずに別のスポット カラーに切り替える。
- リセットアイコン (○) をクリックして、オリジナルに表示されるスポットカラーのオリジナルの値に 戻す。

### スポットカラーのバリエーション

選択したスポットカラーと、色相がオリジナルのスポットカラーと若干異なる多数の隣接カラーを印刷できま す。スポットカラーの希望の外観によりマッチするスポットカラーバリエーションを選択して、ジョブのオリ ジナルスポットカラーを置き換えることができます。

プリンターが現在のキャリブレーションおよび選択した出力プロファイル、または出力プロファイルの固有の 制限から逸脱しており、最小∆E に一致するキャリブレーションおよび選択した出力プロファイルに基づいて 予測されるレシピが視覚的に完全に一致するとは限らないため、スポットカラーバリエーションを印刷すると 便利です。ある用紙で正確に見えるスポットカラーが、別の用紙では明らかに間違ったカラーで出力される場 合があります。

スポットカラーバリエーションを作成すると、Spot Pro はオリジナルのスポットカラーの 8 角形を表示しま す。そのカラー矢印をクリックし、 オリジナルのスポットカラーを、シアン、グリーン、イエロー、オレン ジ、レッド、マゼンタ、バイオレット、ブルー、白黒の矢印の色相方向で調整できます。その矢印をクリック し、オリジナルのスポットカラーの明度を調整できます。

#### スポットカラーのバリエーションを作成する

スポットカラーの外観を変更し、色相と明度のレベルがオリジナルのスポットカラーと若干異なるカラーの再 現を印刷して比較し、使用するカラーを選択できます。

バリエーションを印刷するには、少なくともレターサイズまたは A4 サイズの用紙を選択します。

デフォルトでは、スポットカラーバリエーションは印刷キューに直接送信され、ジョブはインポート時に自動 的に印刷されます。

- **1** Spot Pro でグループが選択された状態で、カスタムスポットカラーをクリックして選択し、編集をクリッ クして Spot Pro カラーエディターを開きます。
- **2** バリエーションをクリックします。

カラーを 8 色相方向で変更するためのアクティブなコントロールは、カラー矢印です。カラーバリエーシ ョンの矢印(レッド、グリーン、ブルー、シアン、マゼンタ、イエロー、オレンジ、バイオレット、ブラ ック、ホワイト)は、中央パッチから色相および明度がシフトする方向を示します。矢印をクリックする と、矢印の方向に対象カラーが調整されます。

**メモ:**カラー矢印を誤って複数回クリックしてしまうと、新しいカラーに基づいて、スポットカラーバリ エーションがさらに作成されてしまいます。リセットアイコン(〇)をクリックすると、オリジナルのス ポットカラーとそのバリエーションに戻ります。

**3** クリックごとに印刷バリエーションパッチのバリエーションの度合いを制御するには、調整スライドバー を弱(より小さなバリエーション)または強(より大きなバリエーション)の方向にスライドさせます。 デフォルト設定ではスライドバーは中央に位置します。

- **4** テストページを印刷するには、次のいずれかを行います。
	- **•** 1 つのスポットカラーが選択されている状態で、バリエーションタブで印刷をクリックする。
	- **•** 複数のスポットカラーのバリエーションを印刷するには、Ctrl キーまたは cmd キーを押しながらクリッ クして複数のスポットカラーを選択し、メニューバーの印刷をクリックしてバリエーションを選択する。
	- **•** スポットカラーグループのバリエーションを印刷するには、グループの横にある詳細アイコン(縦に並 んだ3つのドット)をクリックし、準備完了へ送信 > バリエーションを選択する。

モニター上でスポットカラーを正確に合わせるのは非常に困難です。必ずテスト印刷ページを印刷してカ ラーを確認してください。

- **5** 用紙またはサブストレートソースを選択します。
- **6** バリエーションの数(25 または 49)を選択します。
- **7** 測定デバイスを使用してバリエーションスウォッチを測定する場合は、バリエーションパッチを測定する を選択します。 これにより、視覚的編集プロセスを量的分析で補完したり、測定値を使用して最小の∆E 値になるバリエー ションパッチを選択したりできます。
- **8** 複数のスポットカラーを選択している場合は、弱または強のスライダーを調整して、隣接パッチのバリエ ーションの度合いを制御します。詳細は、手順 [3](#page-186-0) を参照してください。
- **9** OK をクリックします。
- **10** バリエーションパッチを測定するを選択した場合は、画面の指示に従って、必要に応じて測定デバイスを キャリブレートし、パッチを測定します。
- **11** カラーが最もよく再現されているスポットカラーパッチを識別して、次のいずれかを行います。
	- **•** カラー定義タブで、対応するパッチのカラー値を入力する。
	- **•** バリエーションページのスポットカラーパッチのパッチ ID をバリエーションタブの印刷済みバリエー ション ID ボックスに入力し、そのパッチのデバイス値を自動的に入力する。

**メモ:**これは、バリエーションページが Spot Pro と同じセッションで印刷されている限り、機能します。 Spot Pro を終了すると、スポットカラーのバリエーション値は破棄されます。

#### スポットカラーまたはカラーグループを削除する

スポットカラーやカラーグループ(およびそのグループ内のスポットカラー)は、ロックされていない限り削 除できます。

- **1** 次のいずれかの方法で、デバイスセンターを開きます。
	- **サーバーリストでサーバー名の横にある詳細アイコン(縦に並んだ 3 つのドット)をクリックします。**
	- **•** サーバーリスト内でサーバー名をダブルクリックします。
	- **•** サーバー > デバイスセンターの順にクリックします。
	- **•** サーバー名を右クリックし、デバイスセンターを選択します。
- **2** リソースで Spot Pro をクリックし、Spot Pro を起動をクリックします。
- **3** スポットカラーまたはグループを右クリックし、削除を選択します。
- **4** はいをクリックしして確定します。

## スポットカラーまたはスポットカラーライブラリの複製またはエクスポート

スポットカラーライブラリを複製すると、選択した出力プロファイルの元の L\*a\*b\*値と変換された値のみが 複製されます。他の出力プロファイルについては、Spot Pro は元の L\*a\*b\* 値を使用して複製されたライブラ リを再計算します。システムスポットカラーをカスタムスポットカラーライブラリに複製すると、L\*a\*b\* 値 は予測される L\*a\*b\* 値に対応します。これらの予測値は、選択した出力プロファイルとスポットカラーの元 の L\*a\*b\* 値から取得されました。

スポットカラーまたはスポットカラーライブラリに加えられた変更は、このシナリオでは複製されません。

- **•** スポットカラーまたはスポットカラーライブラリを変更した後に、別の出力プロファイルが選択されます。
- **•** スポットカラーまたはスポットカラーを含むライブラリが複製されます。

個々のスポットカラーを使用する場合、スポットカラーライブラリを使用する場合と同じ再計算動作が実行さ れます。この動作は、スポットカラーとスポットカラーライブラリのエクスポートにも適用されます。

## ジョブのスポットカラーを編集する

Command WorkStation 待機リストからジョブのスポットカラーを編集できます。 Fiery server は 、スポットカラーを含むジョブを検出します。

**1** 待機リストでスプール済みジョブを選択し、右クリックしてスポットカラー編集またはアクション > スポ ットカラー編集で選択するか、ジョブ概要ウィンドウの概要タブで編集アイコン( < ) をクリックして Spot Pro を開きます。

**メモ:**スポットカラー編集オプションは、スポットカラーを含む PDF ジョブでのみ使用できます。

ジョブ概要ウィンドウの概要タブには、スポットカラーのジョブの、使用可能なスポットカラーの数が一 覧表示されます。使用可能なスポットカラーの一覧には、すべての使用可能なスポットカラーについて、 サポートされているすべての ΔE 形式の ΔE 値が表示されます。使用可能なスポットカラーは、Spot Pro 環 境設定 Spot Pro 環境設定ウィンドウで、ΔE 値が許容値設定を超えると、警告アイコンを表示します。

**2** ジョブのスポットカラーを編集するには、次のいずれかの操作を行います。

**メモ:**ジョブの使用可能なスポットカラーが一覧表示され、正しいスポットカラーライブラリ、スポット カラーグループまたは名前付き ICC プロファイルに関連付けられています。

**•** 欠落しているスポットカラーを、Fiery server に追加するか、Fiery server 上の既存のスポットカラーに エイリアスして解決します。

欠落しているスポットカラーを追加するには、L\*a\*b\*、LCH またはデバイスの CMYK 値を定義し、そ れを既存のグループに追加するか、新しいグループを作成して追加します。

**メモ:**CMYK+設定をサポートしているプリンターの場合は、CMYK と追加のインク/トナーを定義する ことができます。

**•** すべてのスポットカラーを既存のカスタムグループまたは新しいカスタムグループに追加できます。 欠落しているスポットカラーは、定義またはエイリアスによって 1 つずつ追加できます。

**•** 保存するスポットカラーの 1 つと同じ名前のスポットカラーが既存のグループにすでにある場合、重複 するスポットカラーを解決します。

既存のグループに同じ名前のスポットカラーが存在する場合は、新しい編集で既存のスポットカラーを 置換しないようにすることができます。

- **•** エイリアススポットカラーを管理します。サーバーに存在するすべてのエイリアスマッピングが表示 されます。すべてのエイリアス編集は「アップデート」する必要があります。サーバーでの更新に時間 がかかる場合があります。
- **•** 特殊カラーをサポートしているプリンターの場合は、スポットカラーに特殊カラーを追加できます。

**メモ:**特殊カラーは、ジョブベースのスポットカラーエディターでオンまたはオフにすることはできま せん。ジョブのプロパティからオンまたはオフにする必要があります。

- **•** ジョブのすべてのスポットカラーを印刷して、スウォッチブックを印刷します。欠落しているスポット カラーは、印刷時に十字記号で「空」のパッチとして識別されます。
- **3** 保存をクリックして変更を保存し、完了をクリックして変更を保存してジョブに適用し、スポットカラー 編集ウィンドウを閉じるか、キャンセルをクリックして保存せずに終了します。

# Spot Pro スポットカラーのエイリアス

Spot Pro は、Fiery server 上のスポットカラーのマッピングまたはエイリアスをサポートしています。任意のス ポットカラーを、既存のスポットカラーへの固定リンクを作成するエイリアスにマッピングすることで、2 つ のスポットカラー名が異なっていても、同じカラー値を使用できます。

上級ユーザーは、エイリアス機能を使用して、異なるまたは複数のスポットカラーを 1 つのスポットカラーに リンクまたはマッピングできます。

Spot Pro のエイリアス機能を使用すると、次の操作を行うことができます。

- **•** 1 つの Pantone スポットカラーと別の Pantone スポットカラーの間で、または HKS スポットカラーから Pantone スポットカラーに対してエイリアスを作成します。
- **•** Fiery server 上で任意のカスタムスポットカラーのエイリアスを作成します。
- **•** 複数のエイリアススポットカラーを Fiery server に追加するのではなく、Fiery server 上にあるオリジナルの スポットカラーに複数のエイリアススポットカラーを作成します。
- **•** エイリアスまたはスポットカラーを削除しても、オリジナルのスポットカラーは削除されません。
- **•** エイリアスが削除された場合は、1 つまたは複数のオリジナルスポットカラーの間のエイリアスリンクを 削除します。
- **•** リンクされているスポットカラーの番号と名前をオリジナルのスポットカラーに表示します。
- **•** エイリアスリンクを使用してオリジナルのスポットカラーを編集すると、オリジナルのスポットカラーへ のすべてのリンクが更新されます。

**メモ:**Fiery Graphic Arts Pro Package は、Fiery システムソフトウェア 400 Pro 以降を搭載した Fiery server にイ ンストールする必要があります。

# エイリアススポットカラー

Fiery server でエイリアススポットカラーをオリジナルのスポットカラーにマッピングまたはリンクするには、 いくつかの手順が必要です。

エイリアススポットカラーを作成する際は、次の点に注意してください。

- **•** エイリアススポットカラーは、すべてのスポットカラーグループで一意の名前にする必要があります。
- **•** 2 つの異なるスポットカラーグループに、同名のエイリアススポットカラーを使用することはできません。
- **•** オリジナルのスポットカラーを変更すると、その他のエイリアススポットカラーへのリンクが更新されま す。
- **•** 同じ名前のスポットカラーは、スポットカラーグループが異なる場合でも、異なる 2 つのスポットカラー にリンクすることはできません。スポットカラー用にエイリアスリンクが作成されている場合、複数のグ ループにまたがっていても、同じ名前のスポットカラーはすべて同じエイリアスリンクになります。同様 に、1 つのスポットカラーのエイリアスリンクが削除されると、同じ名前のすべてのスポットカラーのエ イリアスリンクも削除されます。
- **•** スポットカラーとそれにマッピングされているスポットカラー両方のエイリアススポットカラーには、ス ポットカラー名に「@」文字を付けないでください。
- **•** ユーザーが出力プロファイルを切り替えると、エイリアス情報の更新に時間がかかることがあります。更 新操作が完了するまで、更新されたエイリアス情報は表示されません。
- **•** エイリアスリンクを使用したスポットカラーのインポートとエクスポートは、.ASE および.CXF ファイル フォーマットではサポートされていません。エイリアスリンクを使用してスポットカラーをエクスポート する場合、リンクはエクスポートもインポートもされません。

#### オリジナルのスポットカラーへのエイリアスリンクの作成

エイリアスによって、名前が異なる 2 つのスポットカラーの間の固定リンクが作成され、両方で同じカラー値 が使用されるようになります。

- 1 Spot Pro で、ツールバーのエイリアスアイコン( 部) をクリックします。
- **2** オリジナルのカラーをオリジナルカラーエリアに入力し、プラス記号をクリックして追加します。

一度に 1 色以上のオリジナルカラーを追加できます。オリジナルカラーには既存のカラーまたは既存以外 のカラーを指定することができます。

カラーが Fiery server に存在する場合、カラーは存在タグと明るいグリーンの背景色とともに表示されま す。カラーが存在しない場合、カラーは不在タグと明るいレッドの背景色とともに表示されます。

- **3 エイリアス先検索フィールドにスポットカラーの名前を入力し、虫メガネ(Q)をクリックして検索を実** 行します。
- **4** 結果リストで、目的のカラーを選択します。

エイリアスとして選択されているスポットカラーは、オリジナルのスポットカラーの代わりに再現されま す。これは、変換されたカラーとして表示され、スポットカラーへのリンクが一覧表示されます。エイリ アススポットカラーを含むジョブは、オリジナルのスポットカラーの色分解値を使用して印刷されます。

**メモ:**L\*a\*b、色分解、バリエーションに関連付けられている情報とフィールドは、エイリアススポットカ ラーでは無効になっています。

- **5** エイリアスカラーを選択した後、エイリアス追加をクリックします。 オリジナルのカラーには、テーブルでマッピングされているエイリアスカラーが表示されます。
- **6** エイリアススポットカラーを編集または削除する必要がある場合は、次のいずれかを実行します。
	- エイリアススポットカラーの横にある編集アイコン( < ) をクリックします。 オリジナルのカラーエリアでは、エイリアススポットカラーにマッピングされているスポットカラーの 既存のリストにスポットカラーを追加することや、「X 」をクリックしてスポットカラーを削除するこ とができます。 エイリアススポットカラーは、エイリアス先フィールドで変更できます。 作業が完了したら、エイリアス更新をクリックします。
	- **•** テーブル内のエイリアススポットカラーの横にある削除アイコン (**面**) をクリックして、ジョブから 削除します。
- **7** 適用して閉じるをクリックして、Fiery server に情報を保存します。

#### エイリアスを使用してスポットカラーを表示する

Spot Pro ウィンドウでは、指定されたスポットカラーのエイリアスが存在する場合、エイリアス列が表示され ます。

スポットカラーにその他のスポットカラーがエイリアスとしてリンクされている場合は、そのスポットカラー がエイリアス列の感嘆符アイコンのポップアップバルーンに表示されます。感嘆符アイコン(0) をクリッ クするかカーソルを合わせると、カラー数とそれにマッピングされているスポットカラーのリストを表示でき ます。Spot Pro プレビューペインには、選択したスポットカラーへのエイリアスリンクも表示されます。

指定されたスポットカラーのエイリアスが存在する場合、エイリアス列に一覧表示されます。

スポットカラーにエイリアスがない場合、エイリアス列にはなしが表示されます。

## スポットカラー間のエイリアスリンクを削除する

- <sup>1</sup> Spot Pro で、ツールバーのエイリアスアイコン(■)をクリックすると、エイリアスウィンドウが開き、 エイリアススポットカラーを削除したり管理したりできます。
- **2** 削除アイコン(■) を選択すると、エイリアスリンクを削除できます。
- **3** 完了をクリックして、Fiery server に情報を保存します。

**メモ:**スポットカラーは、オリジナルの色分解値に戻ります。

# 特殊なカラーとエイリアススポットカラー

Spot Pro では、特殊カラー編集のあるスポットカラーにエイリアスを行う場合、特殊カラーはサポートされま す。

たとえば、スポットカラー A がスポットカラー B にエイリアスされ、スポットカラー B がそれぞれ値 50 と 20 を伴うゴールドとシルバーの特殊カラー編集を有している場合、スポットカラー A は、ゴールドとシール ドの値のためにスポットカラー B からの特殊カラーの値で更新されます。

# 特殊カラーとスポットカラーのミックス

Spot Pro は、特殊カラーの追加、編集、ミックスによるスポットカラーの処理をサポートしています。特殊カ ラーは、一部の Fiery server ではサポートされていません。プリンターまたはプレスの機能に応じて、複数の 特殊カラーを追加または編集できます。

スポットカラーと混合した特殊カラーは、サポートされているどのファイル形式(Adobe Swatch Exchange (.ASE)、CXF、ICC または ICM)でも保存できません。

上級ユーザーは、スポットカラーを編集または作成し、特殊カラーを追加して、シンボルやモノグラムを印刷 するためのシルバー、ゴールド、ネオンピンクなどを使用して、独自の効果を生成することができます。

Spot Pro では、次の 2 種類の Fiery サーバーで特殊カラーを使用した編集をサポートしています。

- **•** Spot Pro で使用できるようにするには、プリンターまたはプレスに特殊カラーをインストールする必要が あります。
- **•** Spot Pro で使用できるようにするには、特殊カラーにライセンスが必要ですが、特殊カラーをプリンター またはプレスにインストールする必要はありません。

Spot Pro を起動すると、特殊カラー機能はデフォルトで無効になります。Fiery server で特殊トナーをロードし て設定する必要があります。また使用するには、Spot Pro で特定のカラーグループの特殊カラー機能を有効に する必要があります。

**メモ:**Fiery Graphic Arts Pro Package は、Fiery システムソフトウェア 400 Pro 以降を搭載した Fiery server にイ ンストールする必要があります。

# 特殊カラーとスポットカラーをミックスする

特殊カラーコンポーネントを使用してスポットカラーを編集できます。たとえば、CMYK+シルバーのスポッ トカラーを編集/定義するには、特殊カラーの%を指定します。

**1** Spot Pro で、スポットカラーを選択し、編集アイコン(△)をクリックします。

**2** カラー定義タブを選択します。

**3** スポットカラー色分解(%)値を編集します。

プレビューパッチでは、パッチにいくつかのシルバー/ゴールド/特殊カラーが含まれていることを視覚的に 示す感嘆符(0)アイコンが表示されます。

特殊カラー値を編集すると、新しいカラーが変換済みパッチカラーとして表示されます。これは特殊カラ ーとミックスされたオリジナルカラーのプレビューパッチです。

#### **メモ:**

特殊カラーが 1 つ以上のスポットカラーに追加され、グループでオンになっている場合、スポットカラー グループ名の横にグリーンのチェックマーク( c) が表示されます。特殊カラーが1つ以上のスポットカ ラーに追加され、グループでオフになっている場合、スポットカラーグループ名の横にイエローの感嘆符 ( ) が表示されます。

**4** リセットアイコン(○)をクリックして、オリジナルに表示されるスポットカラーのオリジナルの値に戻し ます。

#### 特殊カラーを使用したスポットカラーの目視検査

特殊カラーを含むスポットカラーの目視検査を行うことができます。

特殊カラーを使用してスポットカラーを表示するには、次の 2 つの方法があります。

#### **メモ:**

Command WorkStation のジョブのプロパティウィンドウで特殊カラーオプションをオンにする必要がありま す。

- **•** 指定された出力プロファイルを使用してジョブを印刷し、ユーザーが定義したスポットカラーの特殊カラ ーの印刷外観を実際に確認できます。
- **•** 指定された出力プロファイルを使用して、ユーザー定義の特殊カラーを含むスウォッチページを印刷し、 スウォッチの印刷外観を目視検査できます。スウォッチページの印刷の詳細は、1 [つまたは複数のスポッ](#page-199-0) [トカラーのスウォッチブックを印刷する\(](#page-199-0)200 ページ)を参照してください。

## 特殊カラーミックスおよび出力プロファイル

特殊カラーを使用した編集は、すべてのスポットカラーグループ(カスタムと工場出荷時)で提供されていま すが、1 つのグループに制限されていません。代替カラーグループではサポートされていません。

出力プロファイルごとに特殊カラー値を使用する場合は、次の点に注意してください。

- **•** 特殊カラーの値は、特定の出力プロファイルで維持されます。たとえば、ユーザーがシルバーを使用して スポットカラーを編集し、出力プロファイルを変更した場合、そのプロファイルのシルバーは保持されま せん。特殊カラー情報は出力プロファイル固有のものです。ユーザーが出力プロファイルを変更すると、 特殊カラー情報が変更されます。
- **•** 特殊カラー情報は、出力プロファイルごとに Fiery server で保持され、対応する出力プロファイルが選択さ れている場合に取得されます。
- **•** 特殊カラー印刷はスウォッチブックでのみサポートされており、バリエーション印刷には使用できません。
- **•** ライセンスされた特殊カラーをサポートする Fiery server では、1 つまたは 2 つの特殊カラーがライセンス されてインストールされている場合に、書類内で 1 つまたは 2 つの特殊カラーを使用することができます。 ライセンスされている特殊カラーは、ゴールド、シルバー、蛍光ピンク、蛍光イエロー、クリアまたはホ ワイトです。特殊カラーがライセンスされていてもインストールされていない場合は、処理することはで きますが、印刷はできません。スポットカラーエディターを使用して特殊カラーを編集すると、特殊カラ ーが有効になっているすべての出力プロファイルにも編集が含まれます。

Fiery server が CMYK に加えて 2 つのカラーステーションを持てるように 2 つの特殊カラーをサポートし ている場合は、CMYK より前にホワイトなどの 1 つの特殊カラーを印刷し、CMYK に重ねてまたは CMYK の後にクリアなどの 1 つの特殊カラーを印刷することができます。特殊カラー、シルバー、ゴールドは、 1 番目または最後のステーションにインストールして印刷することができます。

**メモ:**2 つのカラーステーションでゴールドとシルバーを同時にサポートすると、プリンターでサポート されている場合は、最初または最後のステーションで印刷できるようになります。

#### 制限

- **1** 特殊カラーコンポーネントを含むスポットカラーのバリエーションでは、特殊カラーコンポーネントは再 現されません。
- **2** 特殊カラーコンポーネントを使用したスポットカラーの最適化では、信頼性の高い測定値が返されないた め、測定デバイスの限界により、特殊カラーコンポーネントは再現されません。スポットカラーは、特殊 カラーコンポーネントが含まれていない場合でも、可能な限り正確に再現できるよう最適化されます。
- **3** インストールされている特殊カラーの場合、複数の特殊トナースロットが有効になっており、トナースロ ットに同じ特殊トナーが設定されている場合は、Spot Pro は両方の特殊トナースロットを表示しますが、 値はユーザーインターフェイスの 1 つの特殊トナースロットのみに保存されます。
- **4** ライセンスされた特殊カラーでは、2 つの特殊トナースロットが有効で、トナースロットに共通の特殊カ ラーが含まれている場合、スロット 2 の固有の特殊カラーのみが一覧表示されます。

たとえば、2 つのスロットがある場合、S1 と S2 が有効になり、

- **•** S1 と S2 の特殊カラーのリストが同じ場合、Spot Pro では 1 つのスロットのみが表示されます。
- **•** S1 と S2 に次のような共通の特殊カラーが含まれている場合、
	- **•** S1 ホワイト、ゴールド、シルバー
	- **•** S2 ホワイト、シルバー、ピンク、ゴールド

S1 スロットにはホワイト、ゴールド、シルバーが表示され、S2 スロットにはホワイト、シルバー、ピ ンク、ゴールドが表示されるように、Spot Pro はすべての色が表示されます。両方のスロットで同じ カラーを選択して編集することはできません。

**•** S1 と S2 の両方に異なる特殊カラーが含まれていて、共通する項目がない場合、両方のスロットは設定 されているすべてのカラーと共に表示されます。

# スポットカラーのチェック

Spot Pro は、特定の用紙または素材および出力プロファイルに対して 1 つの選択されたスポットカラーグルー プをチェックできます。このチェックにより、プリンターが選択されたスポットカラーグループのカラーをど れだけ再現するかを示すレポートが生成されます。必要に応じてキャリブレーションおよびスポットカラー

の最適化を実行することで、カラーの違い (∆E) を低減し、より最適なカラーメトリックマッチングを実現で きます。

Spot Pro は以下をサポートしています。

- **•** FieryMeasure のすべての測定器
- **•** 既存のスウォッチブック機能、つまりパッチサイズとページサイズ

開始する前に、測定器をコンピューターに接続します。

- **1** Spot Pro で、スポットカラーグループを選択します。
- **2** 選択したスポットカラーグループを印刷するには、次のいずれかを行います。
	- **•** ツールバーのチェックをクリックする。
	- **•** 選択したスポットカラーグループを右クリックし、チェックを選択する。
- **3** スポットカラーチェックを印刷するための給紙方法を選択し、OK をクリックします。
- **4** リストから測定計器を選択し、印刷をクリックします。

**メモ:**サポート対象のインライン測定器のみが表示されます。

Spot Pro は、選択したスポットカラーグループを印刷し、選択した測定デバイスを使用して測定処理を開 始します。

- **5** 画面の指示に従ってチャートを測定します。
- **6** 次へをクリックします。

Spot Pro は、プリンターが現在のキャリブレーションおよび選択された出力プロファイルを使用して、選 択されたスポットカラーグループのカラーをどれだけ再現するかを示すレポートを生成します。レポート には、各カラーの測定∆E 値と、印刷されたカラーの正確さを示すヘルススコアが表示されます。スコアは 1 が最も低いスコアを表し、10 が最も高いスコアを表します。

- **•** レポートを今後の使用のために保存して、経時的なカラーの精度を比較できます。
- **•** ヘルススコアが低い時は、プリンターを再キャリブレートしたり、プリンターを再キャリブレートして 新しい出力プロファイルを作成したりすることで改善できます。

# スポットカラーを最適化する

Spot Pro は、特定の用紙またはサブストレートおよび出力プロファイルに対して、1 つ以上の選択されたスポ ットカラーを最適化します。最適化することで、カラーの違い (∆E) を低減し、より最適なカラーメトリック マッチングを実現することができます。カスタムスポットカラーと、内部スポットカラーライブラリのスポッ トカラーを最適化できます。

Spot Pro は以下をサポートしています。

- **•** FieryMeasure のすべての測定器
- **•** 既存のスウォッチブック機能、つまりパッチサイズとページサイズ

開始する前に、測定器をコンピューターに接続します。

- **1** Spot Pro で、1 つ以上のスポットカラーを選択します。
- **2** 最適化をクリックします。
- **3** 最適化設定ウィンドウで、選択カラーのみを最適化するかすべてのスポットカラーを最適化するかを選択 します。 すべてのスポットカラーを選択する場合は、次のいずれかのオプションに最適化を適用します。
	- **•** このグループのすべてのスポットカラー
	- **•** 全グループのすべてのスポットカラー
- **4** リストから測定計器を選択します。

**メモ:**

サポート対象のインライン測定器のみが表示されます。

- **5** 次へをクリックして、ジョブのプロパティウィンドウを開きます。
- **6** 用紙またはサブストレートソースを設定します。

**メモ:**カラー設定を変更しないでください。

- **7** 印刷をクリックして、最適化するスポットカラーのチャートを印刷します。
- **8** 画面の指示に従ってチャートを測定します。
- **9** 次へをクリックします。

Spot Pro は、実際の平均∆E と最大∆E を表示します。

**10** Spot Pro は、最適化のために、L\*a\*b\*スポットカラー値、デバイス値、および色差を示すレポートを生成 できます。レポートを生成するには、最適化後、レポート列の表示をクリックします。

**11** 反復をクリックして、それ以上最適化できなくなるまで最適化手順を繰り返します。 反復結果が最適化テーブルに表示されます。目的の最適化を選択し、適用をクリックして最適化を使用し ます。

特定の反復を選択し、最適化テーブルから削除することができます。

- **12** レポートを HTML として保存するには、レポートを保存をクリックします。
- **13** 完了をクリックして、スポットカラー最適化ファイルを作成します。スポットカラー最適化ファイルは、 そのスポットカラーテーブルを使用しているすべてのワークフローに適用されます。

#### 自動スポットカラー最適化

Spot Pro は、認証されたインライン分光測色計色測定デバイスを使用して、1 つ以上の選択されたスポットカ ラーを自動的に測定および最適化できます。自動的に最適化することで、カラーの違い (∆E) を低減し、より 最適なカラーメトリックマッチングを実現できます。カスタムスポットカラーと、内部スポットカラーライブ ラリのスポットカラーを最適化できます。

Spot Pro では、認証されたインライン分光測色計色測定デバイスが必要です。

**1** Spot Pro で、1 つ以上のスポットカラーまたはスポットカラーグループを選択します。

- **2** 最適化をクリックし、自動を選択します。
- **3** 自動設定ウィンドウで、選択カラーのみを最適化するかすべてのスポットカラーを最適化するかを選択し ます。
	- **a)** すべてのスポットカラーを選択する場合は、次のいずれかのオプションに最適化を適用します。
		- **•** このグループのすべてのスポットカラー
		- **•** 選択スポットカラーのみ
		- **•** 全グループのすべてのスポットカラー
- **4** 反復する回数を 1~5 の間で指定します。
- **5** 給紙方法を選択し、OK をクリックします。

Spot Pro は、反復するごとに印刷と測定を行い、Fiery スポットカラーレポートを生成します。レポート は、各スポットカラーの ΔE 測定値を示し、平均 ΔE 値と最大 ΔE 値を含む統計情報を提供します。

- **6** Fiery スポットカラーレポートは、PDF ファイルまたは HTML ファイルとして保存できます。レポートを 保存するには、次の手順を実行します。
	- **a)** Fiery スポットカラーレポートウィンドウで、レポートを保存を選択する。
	- **b)** レポートを保存する場所を選択する。
	- **c)** レポートファイル名を変更するか、デフォルトファイル名をそのまま使用する。
	- **d)** ファイルタイプとして PDF ファイルまたは HTML ファイルを選択し、保存をクリックする。

#### 色域警告

色域は、プリンターが再現できる全範囲のカラーを示します。ジョブの処理中、色域以外のスポットカラー は、利用可能な色域にある最も近いカラーにマップされます。色差は∆E 値で表示されます。ユーザーが指定 した許容範囲内でスポットカラーを再現できない場合は、色域警告が表示されます。

Spot Pro は、この許容範囲内にあるスポットカラーを「色域内」として認めることで、さまざまな∆E 式 (∆E2000、∆E76)での許容値の指定に対応しています。

Spot Pro は、ユーザーが指定した∆E 形式で、各スポットカラーのカラー等級∆E を表示します。

∆E 列には、スポットカラーを正確に再現できるかどうかが示されます。グリーンは「色域の範囲内」にある ことを示します。黄色は「色域の範囲外」を示します。スポットカラーの∆E が、そのカラーの定義された許 容制限範囲を超えていても、プリンターの色域の範囲内である可能性があることに注意してください。

スポットカラーが色域の範囲外にある場合は、∆E 値を減らすことができます。次を参考にしてください:

- **•** 別の用紙またはサブストレートに切り替えます。これにより、最良の結果が得られる組み合わせをすばや く見つけることができます。
- **•** スポットカラーを最適化します。

# 階調曲線編集によるスポットカラー

スポットカラーグラデーションエディター機能を使用すると、スポットカラーのグラデーションをさまざまな パーセント(%)で編集できます。スポットカラー再現曲線を定義して、100%以外の正確なスポットカラー が得られるようになります。

スポットカラーグラデーションでは、すべてのスポットカラーがサポートされます。

デフォルトでは、スポットカラーは 100%と 0%のカラー値で定義されています。フルトーンカラーは 100%で 表されます。用紙のカラーは 0%で表されます。デフォルトでは、下地ホワイトの未測定値は 0%と同じです。

ジョブでスポットカラーのグラデーションを印刷する必要があり、印刷時に明るすぎるまたは薄すぎると見ら れる場合は、グラデーション曲線に沿ってスポットカラーの色調値を加算または減算することによって、強度 を変更することができます。

**メモ:**Fiery Graphic Arts Pro Package は、Fiery システムソフトウェア 400 Pro 以降を搭載した Fiery server にイ ンストールする必要があります。

## カラーグラデーションエディターを使用する

スポットカラーグラデーションエディターでは、スポットカラーのグラデーションの明るさを変更します。

**メモ:**スポットカラーに特殊カラーコンポーネントが含まれている場合は、プロセスカラーと特殊カラーコン ポーネントの両方がグラデーション曲線の影響を受けます。

- **1** Spot Pro で、スポットカラーを選択し、編集アイコン( < )をクリックします。
- **2** グラデーションタブを選択します。
- **3** 入力および出力テーブルに、1~99 の範囲内でグラデーションを入力します。

テーブルの値は、カラーティントの割合を表しています。値0(ゼロ)と100は変更できません。

値は、プライマリプロセスカラーと特殊カラーに適用され、色調曲線に表示されます。

**メモ:**0(ゼロ)および 100 を含む最大 15 の値を持つことができます。「+」アイコンの付いた行を追加し ます。15 行目を追加すると、「+」アイコンが使用できなくなります。

- **4** 曲線に沿ってグラデーションポイントを変更するには、ポイントを上(色を追加)または下(色を削減) にドラッグしてください。また、必要な座標をテーブルに直接入力することもできます。
- **5** グラデーションを削除するには、テーブルで行を選択し、Delete キーを押します。
- **6** グラデーション曲線をリセットするには、リセットアイコン (○) をクリックして、0(ゼロ) および 100 の元の値に戻します。

# <span id="page-199-0"></span>カラースウォッチページとスウォッチブック

スポットカラーとその隣接スポットカラーを含むスウォッチページを印刷することができます。カラーグル ープ内のすべてのスポットカラーまたは選択されたカラーが含まれるカラーグループのスウォッチブックを 印刷することもできます。

#### スポットカラーマッチング

スポットカラースウォッチまたはスウォッチブックを印刷する場合、出力プロファイルと用紙または素材ソー スの組み合わせは、正確に印刷するために必要な主なジョブプロパティです。Spot Pro カラーペインウィンド ウで出力プロファイルを選択し、次にツールバーまたは右クリックメニューで印刷をクリックしてから、スウ ォッチブックの印刷ワークフローで用紙トレイまたは給紙を選択します。残りの設定にはデフォルトのジョ ブプロパティが使用されるため、カラーの精度にはほとんど影響しません。

#### キャリブレーション

Fiery server のキャリブレーションを行うことにより、一貫した信頼性のあるカラー出力が可能となります。キ ャリブレーションは、時間の経過や印刷状況の変化によるプリンターのカラー出力の変動を調整します。

## カラースウォッチページまたはスウォッチブックを印刷する

単色スポットカラーのカラースウォッチページ、またはスポットカラーグループのスウォッチブックを印刷で きます。

#### 1 つまたは複数のスポットカラーのスウォッチブックを印刷する

スウォッチブックを印刷する場合は、1 つ以上のスポットカラーと 1 つのレイアウトを選択します。

**1** Spot Pro で、1 つ以上のスポットカラーを選択します。

Shift キーを押しながら連続するカラーを選択するか、Ctrl キーまたはコマンドキーを押しながら特定のカ ラーを選択または選択解除することができます。

複数のスポットカラーライブラリからスポットカラーを選択するには、内部スポットカラーライブラリか らカスタムスポットカラーセクションにスポットカラーをドラッグします。

**2** 印刷をクリックするか、右クリックしてメニューから印刷を選択します。

**メモ:**Fiery server により、印刷、キューに印刷または印刷へ送信オプションがあります。

**3** パッチサイズを選択します。

サイズは、Command WorkStation の地域設定に従い、mm またはインチで表示されます。

- **4** チャートサイズを選択します。 カスタムチャートサイズの幅と高さは、5.0~39.37 インチに定義できます。 また、チャートサイズは、プリンターまたはプレスで扱える一番大きな用紙までに限られます。
- **5** 用紙またはサブストレートソースを選択します。
- **6** カラースウォッチブックで測定された ΔE 値を印刷するには、測定済み∆E2000 値を表示チェックボックス を選択します。
- **7** カスタマー名と連絡先情報を指定します。

「カスタマー名と連絡先情報」フィールドでは、各行に最大 35 文字のテキストを含む最大 5 行まで指定で きます。最初の行はカスタマー名用です。

Fiery ロゴと製造元ロゴが印刷されています。

- **8** ジョブのプロパティをクリックして、追加の印刷設定を指定します。
- **9** OK をクリックして、スポットカラースウォッチブックを印刷します。

チャートサイズが用紙トレイで扱える用紙サイズよりも大きい場合、警告メッセージが表示され、OK{2}ボタ ンは無効になります。

ジョブは、Command WorkStation のジョブセンターで複数の PDF ファイルページとして表示されます。印刷さ れたジョブで、スポットカラー名と CMYK カラー値が、各カラーパッチの下に印刷されます。

#### グループ内のすべてのスポットカラーのスウォッチブックを印刷する

スウォッチブックを印刷するときには、スポットカラーグループとレイアウトを選択します。

**1** Spot Pro で、1 つのカラーグループを選択します。

**メモ:**一度に印刷できるカラーグループは 1 つだけです。

**2** 印刷をクリックするか、右クリックしてメニューから印刷を選択します。

**メモ:**Fiery server により、印刷、キューに印刷または印刷へ送信オプションがあります。

**3** パッチサイズを選択します。

サイズは、Command WorkStation の地域設定に従い、mm またはインチで表示されます。

- **4** チャートサイズを選択します。 カスタムチャートサイズの幅と高さは、5.0~39.37 インチに定義できます。 また、チャートサイズは、プリンターまたはプレスで扱える一番大きな用紙までに限られます。
- **5** 用紙またはサブストレートソースを選択します。
- **6** カラースウォッチブックで測定された ΔE 値を印刷するには、測定済み∆E2000 値を表示チェックボックス を選択します。
- **7** カスタマー名と連絡先情報を指定します。

「カスタマー名と連絡先情報」フィールドでは、各行に最大 35 文字のテキストを含む最大 5 行まで指定で きます。最初の行はカスタマー名用です。

Fiery ロゴと製造元ロゴが印刷されています。

- **8** ジョブのプロパティをクリックして、追加の印刷設定を指定します。
- **9** OK をクリックして、スポットカラースウォッチブックを印刷します。

チャートサイズが用紙トレイで扱える用紙サイズよりも大きい場合、警告メッセージが表示され、OK{2}ボタ ンは無効になります。

ジョブは、Command WorkStation のジョブセンターで複数の PDF ファイルページとして表示されます。印刷さ れたジョブで、スポットカラー名と CMYK カラー値が、各カラーパッチの下に印刷されます。

# 代替カラー

代替カラー機能は、ジョブ内のカラーを印刷されたジョブの別のカラーにマッピングするために使用されま す。

代替カラーはテキスト、ベクトルグラフィック、ラインアートのみに影響します。ラスター画像には適用され ません。

カラーが代替カラーとして定義されている場合、RGB カラー用の設定(RGB ソースなど)や CMYK カラー用 の設定(CMYK ソース)は無効になります。代替カラーはスポットカラーと同様のプロセスでカラー変換され ます。

<mark>注 意</mark> 代替カラー機能と Postflight 機能を同時に使用することはできません。これらの印刷オプションに は制限があります。

代替カラーは、CMYK +カラーモードおよび関連付けられている出力プロファイルをサポートしていません。 代替カラー機能を使用するには、次の操作を行う必要があります。

- **•** Command WorkStation で代替カラー値を設定します。
- **•** 代替カラー印刷オプションをオンにして書類を印刷します。

## 代替カラーの作成や編集を行う

代替カラーは、代替グループと呼ばれる特殊なタイプのスポットカラーグループ内に存在します。代替カラー では、オリジナルカラーの CMYK 値とそのカラーの代替カラーの CMYK 値を指定します。

- **1** 次のいずれかの方法で Spot Pro を起動します。
	- **•** ジョブセンターのツールバーで Spot Pro をクリックします。
	- **•** 次に、 サーバー > Spot Pro をクリックします。
	- **サーバーペインでサーバー名の隣にある詳細アイコン(縦に並んだ3つのドット)をクリックします。**
	- **•** デバイスセンターのリソースで Spot Pro をクリックします。
- **2** Spot Pro を起動をクリックします。
- **3** 新規をクリックし、代替グループを選択します。 代替グループの場合は、グループ名を入力して OK をクリックします。 代替グループがすでに存在する場合は、代替グループを選択し、5 に進みます。
- **4** カラーの一覧で、新しい代替カラーを配置する場所を選択します。
- **5** 新規をクリックし、代替カラーを選択して代替カラーを作成します。
- **6** オリジナルのカラー値を指定するカラーモードを選択します。
- **7** オリジナルカラーの許容値を選択します。

許容範囲はカラーがオリジナルカラーにどの程度近くなければならないかを決定します。許容範囲での 「小」または「大」は、次のように定義されています。

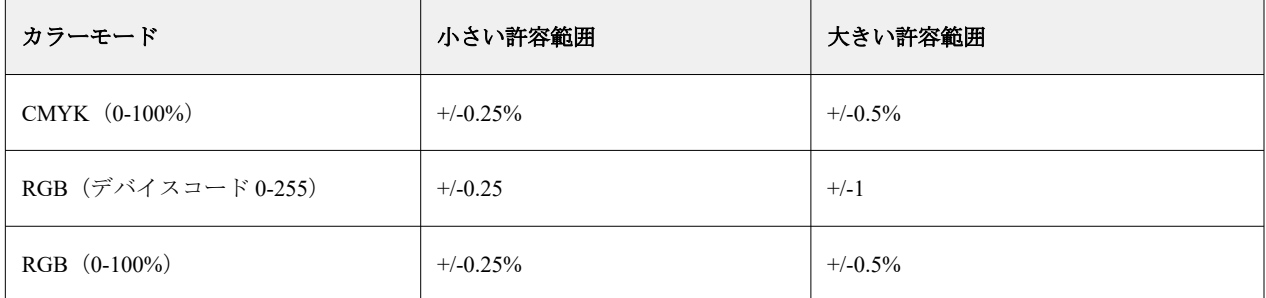

**メモ:**許容範囲の設定は、変換後のカラーには影響を及ぼしません。

- **8** オリジナルカラーの値を入力します。フィールド間を移動するには Tab キーを使用します。
- **9** 変換されたカラーの値を入力します。

**10** 次のいずれかを行います。

- **•** 完了をクリックして編集を終了し、Spot Pro カラーエディタペインを終了します。
- **•** 保存をクリックして編集内容を保存し、Spot Pro カラーエディタペインを終了せずに、別のスポットカ ラーに切り替えます。
- 11 代替カラーを編集するには、Spot Pro カラーエディタペインで、編集アイコン( 人)をクリックします。 必要な変更を行い、次のいずれかを行います。
	- **•** 完了をクリックして編集を終了し、Spot Pro カラーエディタペインを終了します。
	- **•** 保存をクリックして編集内容を保存し、Spot Pro カラーエディタペインを終了せずに、別のスポットカ ラーに切り替えます。

# <span id="page-203-0"></span>サーバーリソースを管理する

# Fiery システムソフトウェアのアップデートとパッチ

Command WorkStation には、Fiery システムソフトウェアおよび Fiery API のアップデートやパッチをインスト ールする Fiery アップデート機能が含まれています。そのため、システムソフトウェアのアップデートは、 Fiery server とリモートコンピューターのどちらかからでもインストールできます。また、Fiery server をイン ターネットに接続しなくてもアップレートやパッチをインストールできます。

Fiery アップデートにアクセスするには、Command WorkStation を開始します。

Command WorkStation を実行しているコンピューターは、次の条件を満たす必要があります。

- **•** インターネットに接続されている
- **•** Fiery server と同じネットワーク上にある

Fiery server へのアップデートやパッチのインストールは、1 度に 1 台のコンピューターからしか行うことがで きません。パッチをインストールする場合は、システムアップデートを無効にする必要があります。

# Command WorkStation からの Fiery server システムソフトウェアのアップデート

クライアントコンピューターまたはローカルで Fiery server を使用して、Fiery server システムソフトウェアを アップデートできます。

Command WorkStation で Fiery server に接続するには、Fiery server の名前または IP アドレスが必要です。

**メモ:**クライアントコンピューターには、Fiery server システムアップ デートを実行するための有効なインタ ーネット接続が必要です。

**メモ:** 最良の結果を得るためには、Fiery server や Command WorkStation でジョブやアクションが処理中でな いときにアップデートやパッチをインストールしてください。

- **1** Command WorkStation を起動します。
- **2** サーバー > デバイスセンター > Fiery アップデート > アップデートを選択します。
- **3** 利用可能なアップデートを表示してインストールするには、Fiery アップデートの下のアップデートをクリ ックし、次に右ペインでインストールするアップデートのそれぞれについてアップデートをクリックしま す。
- **4** 利用可能なパッチを表示するには、Fiery アップデートの下のパッチを選択します。
- **5** インストールするパッチを選択してください。 パッチを選択すると、必要となる以前のパッチも自動的に選択されます。
- **6** Fiery API についてのメッセージが表示されたら、OK をクリックして Fiery API をインストールします。 Fiery アップデートを使用したパッチのインストールには、Fiery API が必要です。
- **7** アップデートをクリックして、選択したパッチをインストールします。 すべての排他的パッチをインストールした後、Fiery server をリブートする必要があります。

**メモ:**各排他的パッチと一緒に複数の非排他的パッチをインストールすることができます。

**8** アップデートやパッチがインストールされたら、OK をクリックして Fiery server をリブートします。

**メモ:**リブートが完了したら、システム管理者は Command WorkStation で Fiery server に再接続する必要が あります。

**メモ:**パッチのインストールが進行中の場合は、Fiery server に接続した Command WorkStation に通知が表 示されます。

**9** インストール済みのアップデートやパッチの一覧を表示するには、Fiery アップデートの下の履歴をクリッ クします。

## サーバーのパフォーマンスとセキュリティを調べる

Fiery ヘルスモニターを使用すると、システム全体の健全性を常に把握し、予防措置リストを表示することで、 プロダクション印刷環境に関する要求に応えるための最も効率的な状況で、Fiery server が安全かつ確実に動作 するよう維持できます。

## サーバーを最適な稼働状態で維持する

- **1** 次のいずれかの方法で、Fiery ヘルスモニターを起動します。
	- **•** ジョブセンターの右上隅、パートナーロゴの下にある Fiery ヘルスモニターリンクをクリックする。
	- **•** サーバー > Fiery ヘルスモニターを選択する。
	- **•** Fiery server 名を右クリックして、ヘルスモニターを選択する。
- **2** いずれかのツールをクリックします。
	- **•** Fiery アップデート(Fiery server でサポートされている場合)が Fiery システムソフトウェアおよび Fiery API のアップデートとパッチをインストールします。[Command WorkStation](#page-203-0) からの Fiery server システム [ソフトウェアのアップデート](#page-203-0)(204 ページ)
	- **•** C:ドライブのディスクスペースの確認は、C:ドライブのディスク使用量を監視し、システム管理者に Windows ディスククリーンアップを開始するよう求めます。
	- **•** E:ドライブまたは J:ドライブのディスクスペースの確認は、ジョブストレージドライブ(FS400/400 Pro 以降は J:ドライブ、FS350/350 Pro 以前は E:ドライブ)を監視し、サーバーの初期化機能を使用し てジョブ、ログ、VDP リソースを消去します。[サーバーの初期化\(](#page-105-0)106 ページ)
	- **•** Fiery 再起動はパフォーマンスを最適化するために定期的に Fiery server を再起動するようにシステム管 理者に促します。

**•** アーカイブマネージャーは、Fiery server の外部ジョブをアーカイブします。[ジョブをアーカイブする](#page-101-0)  $(102 \lt \sim -\frac{1}{2})$ 

**メモ:**Command WorkStation > 環境設定アーカイブマネージャーがオフになっている場合、Fiery ヘル スモニターには表示されません。

- Fiery バックアップスケジュール (Fiery server でサポートされている場合)は毎日または週ごとの自動バ ックアップのスケジュールを設定します。これにより、デフォルトブラウザーウィンドウで WebTools が 開きます。ブラウザーでセキュリティエラーが表示された場合、そのエラーを無視して続行できます。
- **•** Windows アップデートを使用すると、Fiery server が最新の Windows アップデートを使用しているかど うかを確認し、システム管理者に Windows アップデートアプリケーションを起動するように求めます。

**メモ:**ディスククリーンアップおよび Windows アップデートは、Windows ベースの Fiery サーバーのみ に適用され、リモート Command WorkStation 接続からは使用できません。ただし、リモート Command WorkStation クライアントは、キーボード、モニター、Fiery server に接続されているマウスを使用する か、またはこれら 2 つの項目に対して Windows リモートデスクトップを使用するよう求められます。

# 仮想プリンター

仮想プリンターを使用すると、事前に定義されたジョブ設定を使用して Fiery server で印刷が行えます。仮想 プリンターはネットワーク上に公開されているので、ユーザーは仮想プリンターをコンピューター上のプリン ターとして設定できます。

システム管理者は、仮想プリンターを Command WorkStation で管理できます。印刷を複製し、仮想プリンター を待機させて設定を変更できます。システム管理者は、新しい仮想プリンターを作成することもできます。

リストから仮想プリンターを選択すると、ジョブのプロパティがデバイスセンター > ワークフロー > 仮想プ リンターの右側のパネルに表示され、さまざまなタスクにアクセスするためのツールバーが追加されます。

システム管理者は、ジョブプリセットを仮想プリンターとして公開できます。詳細については[、プリセットの](#page-55-0) [プリント設定](#page-55-0)(56 ページ)を参照してください。

# デフォルト設定

デフォルト設定機能では、ジョブのデフォルトのプロパティを変更することにより、Fiery server をカスタマイ ズできます。

#### 仮想プリンターを作成、編集または複製する

システム管理者だけが仮想プリンターを作成、編集、複製できます。また、システム管理者はジョブプリセッ トを仮想プリンターとして公開することもできます。

- **1** 次のいずれかを行います。
	- **•** 仮想プリンターを作成するには、ツールバーの新規をクリックします。
		- **•** 基本の仮想プリンターを作成する場合は、仮想プリンターを選択 します。
		- **•** IPDS 仮想プリンターを作成する場合は、IPDS 仮想プリンターを選択します。
- **•** 仮想プリンターを編集するには、ツールバーの編集をクリックします。
- **•** 仮想プリンターを複製するには、ツールバーの複製をクリックします。

#### **2** 以下を指定します。

**•** プリンター名 - 仮想プリンターの名前(英数字で指定)。

**メモ:**仮想プリンターの作成または複製後はその名前を変更できません。ただし、印刷設定は変更でき ます。

- **•** 説明 仮想プリンターをユーザーに説明するためのコメントを追加または変更します(例:「会社案内 用」)。
- **•** ジョブアクション Fiery server アクションのいずれか 1 つ(待機や処理後待機など)を選択します。
- **•** ジョブのプロパティ 定義を選択してジョブのプロパティにアクセスし、印刷設定を指定します。サー バープリセットも選択肢として表示されます。

**メモ:**ロックアイコンをクリックすると、該当するジョブ設定をロックできます。

- **3** 必要に応じて、JobExpert のチェックボックスを選択し、ドロップダウンリストからカテゴリーを選択し ます。
- **4** 必要に応じて、プリフライトを選択し、設定を編集します。
	- **•** PDF ジョブのプリセット プリセットを選択できます。
	- **•** PDF 以外のジョブのプリセット デフォルトのプリフライト設定を使用したり、プリフライト設定をカ スタマイズしたり、他のプリセットを選択したりすることができます。
	- **•** デフォルトプリセット 編集を行わない限りデフォルトのプリフライト設定が使用されることを示しま す。
	- **•** 編集 他のプリセットを選択したり、プリフライト設定をカスタマイズしたりできます。

**メモ:**カスタマイズしたプリフライト設定をプリセットとして保存することもできます。

- **•** 重大エラー発生の場合 重大エラーが発生した場合に実行するアクションを指定します。ジョブアクシ ョンを使用は、仮想プリンター用に指定されたジョブアクションを示します。
- **5** 必要に応じて、JobFlow のチェックボックスを選択し、選択をクリックします。
	- **•** Fiery JobFlow ワークフローウィンドウで、ワークフローを選択し、選択をクリックします。

**メモ:**新しい Fiery JobFlow ワークフローを作成する場合は、ワークフロー管理をクリックします。

- **6** IPDS 仮想プリンターの場合は、次へをクリックし、IPDS ウィンドウで適切な設定を指定します。
	- **•** ジョブ
	- **•** エラー
	- **•** 仮想給紙トレイ設定
	- **•** 画像シフト
	- **•** スタッカー設定
- **7** OK をクリックします。

## ロックされたジョブ設定

ジョブ設定をロックすると、他のユーザーはその設定を変更することができません。 次の点に注意してください。

- **•** 仮想プリンターを使用して **Command WorkStation** にジョブをインポート インポートされたジョブは、 Fiery server のロックされた設定を使用し、ジョブに指定されている競合する設定を上書きします。
- **•** ロックされていないジョブ設定 ユーザーはジョブ設定を変更できます。ジョブはこれらの設定に従って 印刷されます。ただし、ジョブ設定が指定されていない場合は、ジョブは仮想プリンター設定を使用しま す。

## ジョブプリセットを仮想プリンターとして公開する

サーバージョブプリセットは仮想プリンターとして公開できます。

- **1** デバイスセンターでワークフローをクリックし、ジョブプリセットをクリックします。
- **2** プリセットを選択し、仮想プリンターとして公開をクリックします。
- **3** 新規仮想プリンターダイアログボックスで設定を指定します。

**メモ:**ジョブのプロパティを除くすべての設定を指定できます。ジョブのプロパティには、サーバープリ セットで指定された設定が使用されます。

# 仮想プリンターを管理する

Fiery server のシステム管理者は、仮想プリンターの公開、非公開、削除ができます。

- **•** リストから仮想プリンターを選択し、ツールバーから次のいずれかのボタンをクリックします。
	- **•** 公開をクリックすると、選択した仮想プリンターをネットワーク上に公開できます。 サーバー設定で SMB 印刷が有効になっている場合、仮想プリンターはネットワーク上で共有されます。
	- **•** 非公開をクリックすると、選択した仮想プリンターをネットワークから削除できます。 以降、この仮想プリンターは共有プリンターとして表示されません。また、ジョブをインポートできる プリンターとして Command WorkStation でも表示されなくなります。
	- **•** 削除をクリックすると、選択した仮想プリンターを削除できます。

# バリアブルデータ印刷リソース

バリアブルデータ印刷(VDP)ジョブでは、グローバル/再利用可能リソースのバリアブルデータを使用して ジョブを構成します。

グローバルリソースとは、バリアブルデータと一緒にバリアブルデータ印刷(VDP)ジョブのために Fiery server にダウンロードする必要がある画像のことです。これらのグローバルリソースは、各プロジェクト内の 1 つのグループとして Fiery server に格納されます。

バリアブルデータ印刷リソースを使用した場合、システム管理者は Fiery server のディスク容量を次のように 管理できます。

- **•** グローバルリソースの表示と削除
- **•** 将来のバリアブルデータ印刷(VDP)ジョブのためのグローバルリソースの作成と保存
- **•** グローバルリソースの Fiery server へのアーカイブと復元

バリアブルデータ印刷リソースにアクセスするには、Fiery server に接続し、詳細アイコン(縦に並んだ 3 つの ドット)をクリックし、デバイスセンター > リソース > バリアブルデータ印刷リソースを選択します。

## バリアブルデータ印刷リソースをバックアップする

グローバルリソースをバックアップできます。

#### プロジェクトのグローバルリソースをバックアップする

デバイスセンターのバリアブルデータ印刷リソース機能を使用すると、プロジェクトを別のファイルにバック アップできます。

PDF/VT ジョブではバックアップ/復帰を実行できません。

- **1** 必要な Fiery server に接続し、デバイスセンター > リソース > バリアブルデータ印刷リソースをクリックし ます。
- **2** バリアブルデータ印刷フォルダーをクリックし、利用可能なプロジェクトのリストを表示します。
- **3** アーカイブするプロジェクトを選択し、バックアップをクリックします。
- **4** ファイルを保存する場所を指定し、OK をクリックします。

#### バリアブルデータ印刷リソースを復帰させる

アーカイブ済みのグローバルリソースを復帰させることができます。

#### プロジェクトのアーカイブ済みグローバルリソースを復元する

アーカイブ済みのジョブは、ファイルがアーカイブされたオリジナルの Fiery server にのみ復元できます。

**メモ:**グローバルリソースを持たないバリアブルデータ印刷(VDP)言語は、バリアブルデータ印刷リソース に表示されません。グローバルリソースを復元したバリアブルデータ印刷(VDP)言語のみが、バリアブルデ ータ印刷リソースに表示されます。

- **1** 復帰をクリックします。
- **2** アーカイブ済みファイルを保存した場所を検索し、ファイルを選択し、復帰をクリックします。

# グローバルリソースを表示および削除する

グローバルリソースや、プロジェクトのジョブ名情報を表示できます。

- **1** 必要な Fiery server に接続し、デバイスセンター > リソース > バリアブルデータ印刷リソースをクリックし ます。
- **2** グローバルリソースを表示するには、プロジェクトをクリックし、表示メニューからリストビューまたは サムネイルビューをクリックします(Fiery server でサポートしている場合)。
- **3** 送信済みジョブの名前情報とプロジェクトのリソースを表示するには、プロジェクトをクリックし、リソ ースまたはジョブをクリックします(Fiery server でサポートしている場合)。
- **4** グローバルリソースを削除するには、バリアブルデータ印刷(VDP)言語またはプロジェクトをクリック して、削除をクリックします。
- **5** 現在の情報を更新するには、リフレッシュをクリックします(Fiery server でサポートしている場合)。

# フォント

フォント管理ウィンドウには、Fiery server に常駐するフォントが表示されます。ローカルプリンターにフォン トリストを印刷することもできます。

## Fiery サーバーのフォントを管理する

フォントの追加、アップデート、削除およびフォント一覧の印刷ができます。

Configure で、次の設定を行います。

ジョブ送信 > キュー > フォントキューの公開を有効にします。セキュリティ上の理由から、フォントをイン ストールしている間のみ、フォントキューを有効にします。

PostScript フォントの場合は、 セキュリティ > PostScript セキュリティを無効にします。

**メモ:**サーバー上の日本語フォントやサポートアプリケーションによってダウンロードされたフォントは、す べてロックされています。Fiery server にダウンロードされた日本語のフォントは、アプリケーションをインス トールすることでのみ削除できます。

#### **1** 次のいずれかの方法で、デバイスセンターを開きます。

- **サーバーリストでサーバー名の横にある詳細アイコン (縦に並んだ3つのドット) をクリックします。**
- **•** サーバーリスト内でサーバー名をダブルクリックします。
- **•** サーバー > デバイスセンターの順にクリックします。
- **•** サーバー名を右クリックし、デバイスセンターを選択します。
- **2** リソース > フォントをクリックします。
- **3** PS フォントを選択します。

Fiery server に現在常駐するフォントの一覧が表示されます。

**4** フォントを追加または更新するには、新規追加をクリックします追加をクリックして、ダウンロードする フォントを探し、OK、リフレッシュをクリックします。

Adobe PostScript Type 1 フォントを追加できます。

- **5** フォントを削除するには、フォント一覧のロックされていないフォントを選択し、削除をクリックします。 ロックされたフォントは削除できません。
- **6** フォント一覧を印刷するには、印刷をクリックします。
- **7** PostScript フォントを追加した場合は、 セキュリティ > PostScript セキュリティを再度有効にします。

## フォントのバックアップと復元を実行する

Fiery server 上のすべてのフォントをバックアップおよび復元できます。フォントを個別に選択することはで きません。

Fiery server でフォントのバックアップや復元を実行するには、システム管理者としてログインする必要があり ます。

- **1** 次のいずれかの方法で、デバイスセンターを開きます。
	- **サーバーリストでサーバー名の横にある詳細アイコン (縦に並んだ 3 つのドット) をクリックします。**
	- **•** サーバーリスト内でサーバー名をダブルクリックします。
	- **•** サーバー > デバイスセンターの順にクリックします。
	- **•** サーバー名を右クリックし、デバイスセンターを選択します。

**2** リソース > フォントをクリックします。

- **3** バックアップまたは復元をクリックします。
- **4** 表示される web ブラウザーウィンドウで、セキュリティの指示に従います。
- **5** バックアップリソースと設定で、今すぐバックアップをクリックします。
- **6** ダイアログボックスが表示されたら、システム管理者としてログインします。
- **7** バックアップする項目の一覧で、 フォントを選択します。
- **8** 以下のガイドラインを順守します。 Fiery server も格納されている内蔵ドライブにはフォントをバックアップしないでください。フォントの復 元は、バックアップの作成元になったものと同じ Fiery server に対して行う必要があります。

# ユーザーとグループ

Fiery server にアクセスするユーザーを作成し、グループに割り当てることによって、ユーザーの権限を定義で きます。いくつかのグループがデフォルトで用意されています。同じグループ内の全ユーザーが同じ権限を 持ちます。

ユーザーとグループに関する詳細情報は、Configure > ユーザーアカウントで確認できます。

作成したユーザーをグループに割り当てるだけでなく、組織全体のアドレスリストからユーザーを追加するこ ともできます。これを行うには、最初に、Fiery server で LDAP サービスを使用可能に設定する必要がありま す。

# グループを表示する

グループ機能により、システム管理者は、権限が定義されたグループにユーザーを追加することができます。

**メモ:**グループをサポートしていない Fiery servers もあります。

ユーザーおよびグループの権限を変更するには、設定をクリックします。詳細は、[グループ権限を変更する](#page-34-0) (35 ページ)を参照してください。

# ジョブログを使用する

ジョブログには、処理および印刷済みのジョブ、印刷日時、特記事項などの記録が保存されます。

**メモ:**システム管理者が Fiery server をクリアしたり、新しいソフトウェアをインストールしたりした場合、 ジョブログが消去されることがあります。

システム管理者は、Configure で自動のジョブログメンテナンスを設定できます(ジョブログをエクスポート して消去する日時を設定するなど)。

ジョブログの管理方法の詳細については、『Configure のヘルプ』を参照してください。

# ジョブログを表示する

- **1** 適切な Fiery server に接続し、次のいずれかの操作を行います。
	- **サーバー名の横にある詳細アイコン (3 つのドット) をクリックしてデバイスセンターを選択した後、** ログ > ジョブログをクリックします。
	- サーバー ログ > をクリックします。
- 2 タイムスタンプ <sup>-</sup> 印刷終了列または日付/時刻列のいずれかを選択し、表示するジョブの日付範囲を指定し ます。

最初の列には、最後に印刷されたジョブを上部に表示する タイムスタンプ - 印刷終了が表示されます。 2 番目の列には、Fiery server がジョブを受信した日時が表示されます。

**3** すべてのジョブを表示するには、フィルターを消去をクリックします。

# ジョブログ列のカスタマイズ

**1** 列見出しを右クリックします。

- **2** 追加を選択します。
- **3** 使用可能な列の一覧で、追加する列を選択します。
- **4** 列を削除するには、列見出しを右クリックして削除を選択します。
- **5** 列の順序を変更するには、列見出しを選択して別の場所にドラッグします。

## ジョブログエントリの詳細情報を表示する

ジョブログのエントリの詳細を表示することができます。標準の Windows または macOS コントロールを使 用してテキストをコピーし、選択、すべて選択、コピーなどを行うことができます。また、Fiery server または ローカルプリンターから詳細を印刷することもできます。

**•** 行を選択してツールバーの詳細をクリックするか、行をダブルクリックします。 ジョブログの列は垂直方向に表示されるため、詳細な情報を一目で確認して印刷することができます。

## ジョブログを印刷する

- **1** 適切な Fiery server に接続し、次のいずれかの操作を行います。
	- サーバー名の横にある詳細アイコン (3 つのドット) をクリックしてデバイスセンターを選択した後、 ログ > ジョブログをクリックします。
	- **•** サーバー > ログをクリックします。
- **2** 印刷をクリックします。
- **3** ローカルプリンターを選択し、プリンターを選択して、印刷をクリックします。

## ジョブログのコンテンツをエクスポートする

- **1** 適切な Fiery server に接続し、次のいずれかの操作を行います。
	- サーバー名の横にある詳細アイコン (3 つのドット)をクリックしてデバイスセンターを選択した後、 ログ > ジョブログをクリックします。
	- **•** サーバー > ログをクリックします。
- **2** エクスポートをクリックします。
- **3** 現在の表示を選択してジョブログの現在の日付の範囲の表示をエクスポートするか、または完了ログを選 択して指定された日付の範囲の表示に関係なくジョブログ全体をエクスポートします。

# ジョブログのコンテンツをエクスポートおよび消去する

- **1** 適切な Fiery server に接続し、次のいずれかの操作を行います。
	- サーバー名の横にある詳細アイコン (3 つのドット)をクリックしてデバイスセンターを選択した後、 ログ > ジョブログをクリックします。
	- サーバーペインでサーバー名をダブルクリックしてデバイスセンターを開き、ログ > ジョブログを選択 します。
	- **•** サーバー > ログをクリックします。
- **2** 次のいずれかの操作を行います。
	- **•** エクスポート/消去をクリックします。
	- **•** 消去をクリックします。

# サブストレートカタログ

サブストレートカタログは、プロダクション印刷会社で使用可能なサブストレートの属性を保存できる、シス テムベースのサブストレートウェアハウスデータベースです。

サブストレートカタログは、Command WorkStation とともにデフォルトでインストールされています。

サブストレートカタログは Fiery server に格納されており、Fiery server のリブート/初期化を行っても影響を受 けません。

**メモ:**サブストレートカタログを設定/管理するには、Command WorkStation にシステム管理者としてログイン する必要があります。

サブストレートを選択するには、Command WorkStation でジョブを選択し、プロパティ > メディアをクリック し、サブストレートカタログからエントリを選択します。サブストレートカタログエントリは、サブストレー トカタログリストにアルファベット順で一覧表示されます。

各サブストレートカタログエントリは、特定の出力プロファイルに関連付けられています。新しいサブストレ ートカタログエントリを作成するときは、サブストレートカタログエントリを既存のプロファイルと関連付け るか、新しいプロファイルを作成する必要があります。

**メモ:**「メディア」または「用紙」という用語は、「サブストレート(素材)」を指しています。

#### アクセスレベル

サブストレートカタログを使用すると、システム管理者は次の操作を行うことができます。

- **•** 複数のサブストレート属性の組み合わせを定義し、それぞれの組み合わせに一意の名前を割り当てる
- **•** 各サブストレートへのカラープロファイルの割り当て
- **•** ジョブ印刷時に設定済みサブストレートを選択する
- **•** ユーザーが使用できるサブストレートカタログの列の指定
- **•** サブストレートカタログの集中管理

サブストレートカタログを使用すると、オペレーターは次の操作を行うことができます。

**•** ジョブ印刷時に設定済みサブストレートを選択する

# サブストレートカタログにアクセスする

システム管理者は、プレスで使用できるすべてのサブストレートを記述したサブストレートカタログエントリ を作成します。システム管理者は、サブストレートカタログの設定オプションにアクセスして、特定の印刷会 社のシナリオに合わせてカスタマイズできます。

**1** 目的の Fiery server にログインします。

- **2** 次のいずれかを行います。
	- **•** ジョブセンターツールバーのサブストレートカタログアイコンをクリックします。サブストレートカタ ログアイコンが表示されていない場合は、次の手順を実行します。
		- **•** ジョブセンターツールバーで、ツールバーを右クリックしてから、標準セットまたはカスタマイズを クリックして、サブストレートカタログを選択したツールリストに追加します。

**メモ:**ツールバーのカスタマイズウィンドウで、標準セットをクリックして、サブストレートカタロ グを選択したツールリストに追加することもできます。

- **•** サブストレートカタログアイコンがジョブセンターのツールバーで非表示になっている場合は、ウィ ンドウを拡大するか、または詳細アイコン(縦の 3 つのドット)をクリックしてからサブストレート カタログをクリックします。
- **•** サーバーメニューのサブストレートカタログをクリックします。
- **•** サーバーリスト内の Fiery server を右クリックしてサブストレートカタログを選択します。
- **•** サーバーリスト内の Fiery server を右クリックし、デバイスセンターを選択します。デバイスセンターで リソースタブをクリックし、サブストレートカタログを選択します。

サブストレートカタログウィンドウでは、エントリの作成、エントリの編集およびサブストレートカタロ グの管理を行うことができます。

# サブストレートカタログウィンドウ

サブストレートをさまざまな方法で整理して表示します。

サブストレートカタログウィンドウのデフォルトビューには、カタログ内のすべての用紙の名前が表示されま す。名前をクリックすると、選択した名前の以下の属性が表示されます。

**メモ:**属性名は、使用している Fiery server でサポートされているものによって異なる場合があります。

- **•** サブストレートカタログエントリの名前
- **•** 説明
- **•** 厚さ
- **•** タイプ
- **•** サイズ ID
- **•** 寸法
- **•** 紙目方向
- **•** 製品 ID

リストビュー(チェックボックスを選択すると表示)では、全用紙を表示するか、指定したサイズのすべての 用紙を表示するかを選択できます。表示される各用紙の情報は、選択した列見出しで決まります。

ツールバーのアイコンを使用して、新しいエントリの追加、既存エントリの複製、頻繁に使用するエントリを お気に入りとしてマーク、既存エントリの変更を行うことができます。さらに、サブストレートカタログをイ ンポート、エクスポート、もしくは出荷時のデフォルトにリセットすることもできます。
# <span id="page-216-0"></span>サブストレートカタログの列の表示を変更する

サブストレートカタログウィンドウの列見出しは、PPD 準拠の用紙属性を使用しているか、JDF 準拠の用紙属 性を使用しているかによって動的に変化します。

表示内でこれらの列の順序を変更したり、特定の印刷環境に有益な情報が提供されるように列を追加/削除し たりすることができます。列の幅を調整するには、列の枠線を左右にドラッグします。

- **1** サブストレートカタログウィンドウで、リスト表示チェックボックスを選択し、列見出しバーを右クリッ クします。
- **2** 次のいずれかを行います。
	- **•** 追加をクリックすると、メニューから項目を選択して列に追加できます。
	- **•** 削除をクリックすると、列を削除できます。
	- **•** 左へ移動または右へ移動をクリックすると、希望する方向に列を移動できます。

# サブストレートカタログ設定を選択する

サブストレートカタログエントリを作成する際、システム管理者はプリンター(PPD)準拠と JDF(Job Definition Format)のどちらかの用紙属性セットを選択できます。

- **•** PPD 用紙属性セットは Fiery server 専用です。個々の設定の名前は各デバイスを通じて標準になりますが、 可能なオプションのリストは異なります。PPD セットは新規ユーザーおよび中級ユーザーにお勧めです。
- **•** JDF 用紙属性セットは、JDF(Job Definition Format)用の印刷業界標準の仕様になります。この用紙属性セ ットは Fiery server 専用のものではなく、このセットを使用すると MIS ジョブ送信ワークフローからの用 紙定義のスムーズなマッピングが可能になります。JDF セットは、JDF ワークフローに精通した上級ユー ザーにお勧めです。

**メモ:**Fiery server は JDF 印刷をサポートしている必要があり、この機能は Configure > ジョブ送信 > JDF 設定 > JDF の有効化 で有効にしておく必要があります。

両方のセットに共通な用紙属性もいくつかありますが、双方で名前が微妙に異なります。JDF セットは PPD セットに比べてより詳細な用紙属性を提供します。

- **1** サブストレートカタログを開きます。詳細については、[サブストレートカタログにアクセスする\(](#page-214-0)215 ペ ージ)を参照してください。
- **2** サブストレートカタログウィンドウで、ツールバーの設定をクリックします。
- **3** 使用する仕様で PPD 準拠または JDF 準拠を選択します。

### サブストレートカタログの新規エントリの属性

新規サブストレートカタログエントリの属性を別のタブでグループごとにまとめることができます。

新規エントリを作成する前に、PPD 設定または JDF 設定のどちらを選択します。詳細については、サブスト レートカタログ設定を選択する(217ページ)を参照してください。

#### PPD 準拠設定

次のタブがあります。

- **•** 一般:使用する用紙を指定する設定を選択します。
- **•** サイズ:既存のエントリを編集するか、新しいエントリを作成します。事前定義されたサブストレートサ イズをサイズカタログから選択します。
- **•** カラー設定:カラープロファイルを選択します。

#### JDF 準拠設定

次のタブがあります。

**•** 一般とその他の属性:より詳細に用紙属性を説明するためのさまざまな JDF 属性が含まれています。

**メモ:**サイズとカラー設定タブは、PPD 設定と JDF 設定の両方で共通です。

### サブストレートカタログエントリを作成する

システム管理者はサブストレートカタログで新しい用紙および用紙属性を指定できます。

PPD 準拠の設定または JDF 準拠の設定のどちらが選択されているかどうかに応じて、システム管理者は次の タブでメディア属性を指定する必要があります。

- **•** PPD 準拠の場合:一般、サイズ、カラー設定
- **•** JDF 準拠の場合:一般、その他属性、カラー設定
- **1** サブストレートカタログを開く詳細については[、サブストレートカタログにアクセスする](#page-214-0)(215 ページ) を参照してください。
- **2** サブストレートカタログウィンドウで、ツールバーの設定をクリックして、PPD 準拠または JDF 準拠設定 を選択します。
- **3** ツールバーで新規追加をクリックします。
- **4** 新規ウィンドウで属性を指定します。

アスタリスク(\*)のマークが付いている各設定に対して、値を入力するか、リストからオプションを選択 する必要があります。詳細については[、共通メディア属性](#page-223-0)(224 ページ)を参照してください。

# サブストレートカタログエントリのサイズ属性を定義する

システム管理者は、サブストレートカタログエントリの作成時または編集時にサイズ関連の属性を設定または 変更できます。

- **1** サブストレートカタログを開き、次のいずれかを行います。
	- **•** ツールバーで新規追加をクリックします。
	- **•** 既存のサブストレートカタログエントリを編集するには、エントリを選択し、編集をクリックします。
- **2** サイズタブをクリックします。
- **3** +をクリックして新しいエントリを追加します。既存のエントリを編集するには、エントリをダブルクリ ックするか、編集をクリックします。エントリを削除する必要がある場合は、ーをクリックします。
- **4** サイズ ID フィールドで、追加または編集するサイズのエントリが存在することを確認します。

**メモ:**サイズ ID は Fiery server で自動的に生成されます。サイズ ID の変更は可能ですが、サイズ ID が必 ず一意になるようにする必要があります。重複するサイズ ID を入力した場合は、エラーメッセージが通知 されます。

**5** サイズカタログリストで、サブストレートカタログエントリのサイズを選択します。

**メモ:**サイズカタログリストからサブストレートサイズを選択すると、サイズ ID フィールドには選択した サブストレートサイズに割り当てられたサイズ ID が反映されます。サイズ ID を必要に応じて変更できま す。

- **6** 紙目方法を選択します。
- **7** 必要に応じて製品 ID を追加し、OK をクリックします。 サブストレートカタログのメインウィンドウで、名前列のサブストレートカタログエントリを選択すると、 追加または変更されたサブストレートサイズを表示できます。またサブストレートカタログエントリのサ イズタブにも表示されます。

### カラープロファイル設定を指定する

システム管理者は、サブストレートカタログエントリをカラー出力プロファイルに関連付けることができま す。

Fiery server のデフォルトまたはカスタム出力プロファイルが、割り当て可能なサブストレートカタログ属性と して名前別に一覧表示されます。

- **1** サブストレートカタログウィンドウで、ツールバーの設定をクリックします。
- **2** サブストレートカタログ設定を PPD 準拠または JDF 準拠に指定します。
- **3** 次のいずれかを行います。
	- **•** 新規追加をクリックします。
	- **•** 既存のカタログエントリを編集するには、エントリを選択し、編集ボタンをクリックします。

**4** カラー設定タブをクリックします。

おもてカラープロファイル:用紙のおもて面にのみ適用されるデフォルトのカラープロファイルです。リ スト内の出力プロファイルの一覧から選択します。ジョブに応じて、CMYK または CMYK と他の指定カ ラーの組み合わせ(Fiery server でサポートされている場合)を選択できます。ジョブのプロパティ > カラ ー > 出力プロファイルで新しいカラープロファイルを指定すると、この属性を上書きできます。この属性 は PPD と JDF のどちらの設定でも表示されます。

裏カラープロファイル:用紙の裏面にのみ適用されるデフォルトのカラープロファイルです。リスト内の 出力プロファイルの一覧から選択します。ジョブに応じて、CMYK または CMYK と他の指定カラーの組 み合わせ(Fiery server でサポートされている場合)を選択できます。裏カラープロファイルメニューには、 おもて面と同じオプションも含まれます。ジョブのプロパティで新しいカラープロファイルを指定して、 この属性を上書きできます。この属性は PPD と JDF のどちらの設定でも表示されます。

新規または変更されたサブストレートカタログエントリが、サブストレートカタログウィンドウの名前の下に 表示されます。

出力プロファイルの詳細については、『Color Printing』を参照してください。

# サブストレートカタログエントリをお気に入りとしてマークまたは削除する

サブストレートカタログウィンドウで、よく使用するサブストレートカタログエントリをお気に入りとしてマ ークまたは削除できます。

### サブストレートカタログエントリをお気に入りとしてマークする

よく使用するサブストレートカタログエントリをお気に入りとしてマークするには、次のいずれかを行いま す。

- **•** エントリを選択して、ツールバーのお気に入りをクリックする。
- **•** サブストレートカタログエントリを右クリックし、リストからお気に入りを選択する。 サブストレートカタログエントリの横に星が表示されます。

# サブストレートカタログエントリをお気に入りから削除する

お気に入りとしてマークしたエントリを削除できます。

- **•** 次のいずれかを行います。
	- **•** ツールバーのお気に入りをクリックする。
	- **•** エントリを右クリックし、リストからお気に入りをクリアする。

ジョブのプロパティウィンドウで使用可能な用紙リストで、サブストレートカタログのお気に入りを表示でき ます。

**<sup>5</sup>** OK をクリックします。

# <span id="page-220-0"></span>サブストレートカタログのお気に入りについての詳細

サブストレートカタログのお気に入りは、次の項目には適用されません。

- **•** サブストレートカタログのエクスポート
- **•** Fiery リソースおよび設定のバックアップ/復元オプション

**メモ:**インポート > 既存とマージを使用してサブストレートカタログエントリを Fiery server に復元する と、既存のお気に入りが保持されます。

# サブストレートカタログエントリを使用しているジョブの検索

高度な検索を実行し、特定のサブストレートカタログエントリを使用しているすべてのジョブを一覧表示でき ます。

- **1** Command WorkStation では、サーバーウィンドウですべてのジョブをクリックします。 すべてのキューのすべてのジョブが、すべてのジョブビューに一覧表示されます。
- **2** ジョブ一覧カラムヘッダを右クリックし、新規追加 > 用紙 > サブストレートカタログの名前を選択します。 サブストレートカタログの名前が、ジョブ一覧カラムヘッダに表示されます。
- **3** ツールバーで、その他フィルターの横にある矢印をクリックします。
- **4** 検索フィルターのカスタマイズリストで、サブストレートカタログの名前を選択し、保存をクリックしま す。
- **5** サブストレートカタログの名前フィルターの横にある矢印をクリックし、必要なサブストレートカタログ エントリを選択して、適用をクリックします。 選択したサブストレートカタログエントリを使用しているすべてのジョブが一覧表示されます。
- **6** オプションで、保存をクリックして、検索結果をビューとして保存します。検索結果をビューとして保存 に名前を入力し、保存をクリックします。

ビューがサーバーウィンドウのキューリストの下に表示されます。

# サブストレートカタログエントリを変更する

システム管理者は、サブストレートカタログエントリを複製、編集または削除できます。Command WorkStation 6.7 以降では、デフォルトのサーバー設定である場合や、次のいずれかに割り当てられている場合でも、サブ ストレートカタログエントリを編集または削除できます。

- **•** ジョブ
- **•** プリセット
- **•** 仮想プリンター

特定のサブストレートカタログエントリを使用しているすべてのジョブを表示するには、高度な検索を実行し ます。詳細については、[サブストレートカタログエントリを使用しているジョブの検索\(](#page-220-0)221 ページ)を参照 してください。

# サブストレートカタログエントリを複製する

既存のカタログエントリを複製し名前を変更することで、新しいエントリを作成できます。

**1** サブストレートカタログウィンドウで、複製するエントリを選択し、ツールバーの複製をクリックします。 必要に応じて、エントリを右クリックし、複製を選択します。

**メモ:**一度に 1 つのエントリだけを複製できます。

- **2** 複製ダイアログボックスで、エントリの新しい名前を入力します。
- **3** OK をクリックして変更を保存します。

複製されたサブストレートカタログエントリが 名前 列に表示されます。このエントリを選択し、必要に応じ て他の属性を編集できます。

### サブストレートカタログエントリを編集する

サブストレートカタログエントリの属性と値を編集できます。

- **1** サブストレートカタログウィンドウで、次のいずれかを行います。
	- **•** エントリを選択して、ツールバーの編集をクリックする。
	- **•** 選択したエントリをダブルクリックする。
	- **•** 選択したエントリを右クリックし、編集を選択する。

1 つ以上のジョブがサブストレートカタログエントリを使用していることを通知するメッセージが表示さ れます。

- **2** サブストレートカタログエントリが次に関連付けられている場合:
	- **•** ジョブ、プリセット、仮想プリンター、またはデフォルトのサーバー設定:1 つ以上のジョブがサブス トレートカタログエントリを使用していることを通知するメッセージが表示されます。メッセージが表 示されたら、OK をクリックします。
- **3** 必要な情報をテキストフィールドに入力するか、または矢印をクリックして属性のリストを表示します。 新しい属性設定を選択するか、または新しい属性値を入力します。

**メモ:**用紙属性に誤った値を入力して別の用紙属性に移動すると、誤った用紙属性は元の設定値に戻りま す。

**4** OK をクリックして変更を保存します。

**メモ:**すでにキューにあるジョブの場合、ジョブを処理または印刷したり、ジョブのプロパティウィンドウを 開いたりすると、用紙属性列がアップデートされます。

# サブストレートカタログエントリを削除する

サブストレートカタログウィンドウで、サブストレートカタログエントリを削除できます。

**1** サブストレートカタログウィンドウで、削除するサブストレートカタログエントリをリストから選択しま す。

連続している複数のエントリを選択する場合は Shift キーを押しながらクリックし、連続していない複数の エントリを選択する場合は Ctrl キーを押しながらクリックします。

- **2** 次のいずれかの方法で、選択したエントリを削除します。
	- **•** ツールバーの削除をクリックする。
	- **•** 選択したエントリを右クリックし、削除を選択する。
- **3** サブストレートカタログエントリが次の項目に関連付けられている場合:
	- **•** ジョブ、プリセット、仮想プリンター、またはデフォルトのサーバー設定:1 つ以上のジョブがサブス トレートカタログエントリを使用していることを通知するメッセージが表示されます。メッセージが表 示されたら、OK をクリックします。

サブストレートカタログエントリを削除すると、そのエントリはジョブに関連付けられなくなります。ジョブ のプロパティウィンドウでは、サブストレートカタログリストに未定義と表示されます。

# サブストレートカタログエントリをジョブに割り当てる

サブストレートカタログは Command WorkStation のジョブのプロパティウィンドウから使用できます。

- **1** ジョブを選択し、次のいずれかを行います。
	- **•** アクションメニューからプロパティをクリックします。
	- **•** ジョブを右クリックしてプロパティを選択します。
	- **•** ジョブセンターツールバーのプロパティアイコンをクリックします。
	- **•** ジョブをダブルクリックします。
- **2** ジョブのプロパティウィンドウで、左側の用紙タブをクリックします。
- **3** サブストレートカタログリストからサブストレートエントリを選択します。各エントリに関連付けられた サブストレート属性を確認するには、選択ボタンをクリックします。 サブストレートカタログエントリに割り当てられたサイズ ID が、 サイズ ID リストに表示されます。
- **4** 異なるサイズの ID を選択するか、 サイズ ID リストからカスタムサイズを指定できます。

**メモ:**サブストレートカタログおよびサイズ ID リスト内のエントリは、アルファベット順に一覧表示されま す。

# <span id="page-223-0"></span>一時的なカスタムサブストレートサイズを割り当てる

サブストレートに一時的なカスタムサイズを割り当てることができます。ジョブにサブストレートカタログ エントリを割り当てる際に適用される、定義済みサイズを選択する必要はありません。サブストレートにカス タムサイズを割り当てる場合、サイズカタログでカスタムサイズの新規エントリを作成する必要はありませ ん。一時的なカスタムサイズが役に立つのは、特定のサブストレートサイズの使用が 1 回限りまたは限定され ている場合です。

**1** ジョブを選択し、次のいずれかを行います。

- **•** アクションメニューからプロパティをクリックします。
- **•** ジョブを右クリックしてプロパティを選択します。
- **•** ジョブセンターツールバーのプロパティアイコンをクリックします。
- **•** ジョブをダブルクリックします。
- **2** ジョブのプロパティウィンドウで、左側の用紙タブをクリックします。
- **3** サブストレートカタログリストから、未定義を選択します。
- **4** サブストレートサイズフィールドで、カスタムをクリックし、サブストレートのカスタムサイズを指定し ます。 このカスタムサイズメトレートサイズリストに表示されます。

**メモ:**カスタムサイズの寸法は一時的なもので、サイズカタログに定義されているサイズの一覧には反映 されません。

# サブストレートエントリ

サブストレートカタログエントリを作成または編集する際には、さまざまなサブストレート属性を指定できま す。カタログエントリのサブストレート属性を設定するには、サブストレートカタログのメインウィンドウま たは編集ウィンドウを使用します。

入力が必須の属性は名前の横に星印(\*)が表示されます。入力が必須の属性のフィールドは、空のままにで きません。

サブストレートカタログでは、次の 2 種類のサブストレート属性セットを提供しています。

**•** プリンター(PPD)準拠

各 PPD 設定で表示される選択肢は、接続している Fiery server の PPD によって決まります。

• JDF (Job Definition Format)

JDF 属性は標準であり、接続している Fiery server に依存しません。

#### 共通用紙属性

システム管理者は、PPD または JDF 属性を持つサブストレートカタログエントリを作成できます。サブスト レートカタログエントリの作成に指定された PPD 属性は製品ごとに異なります。そのため、PPD 属性の用語 もさまざまです。

新規のサブストレートカタログエントリを登録する場合は、まず PPD 準拠の設定または JDF 準拠の設定を選 択する必要があります。詳細については、[サブストレートカタログ設定を選択する\(](#page-216-0)217ページ)を参照して ください。

PPD 準拠の設定を選択すると、属性が次のタブに表示されます。

- **•** 一般(225 ページ)
- **•** サイズ(225 ページ)
- **•** [カラー設定\(](#page-225-0)226 ページ)

JDF 準拠の設定を選択すると、属性が次のタブに表示されます。

- **•** [一般\(](#page-225-0)226 ページ)
- **•** [その他属性](#page-230-0)(231 ページ)
- **•** サイズ(225 ページ)
- **•** [カラー設定](#page-225-0)(226 ページ)

次の点に注意してください。

- **•** サイズ(225 ページ)と[カラー設定\(](#page-225-0)226 ページ)は、PPD 設定と JDF 設定の両方に共通です。
- **•** 属性名は、使用している Fiery server でサポートされているものによって異なる場合があります。
- **•** 属性の説明では、「用紙」または「メディア」という用語は「サブストレート」を指します。

#### 一般タブ(PPD 準拠)

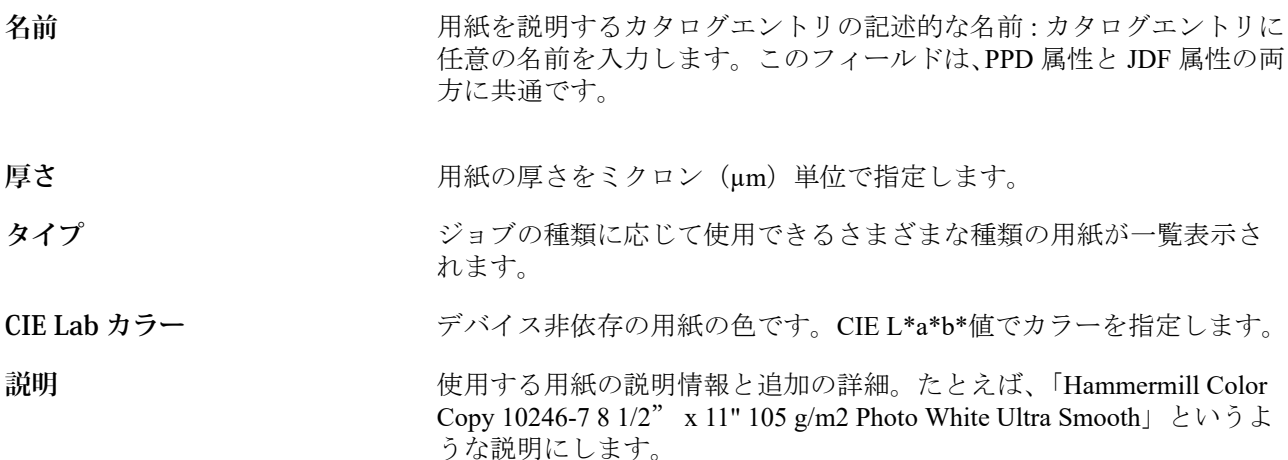

#### サイズタブ(PPD と JDF の両方の設定に共通)

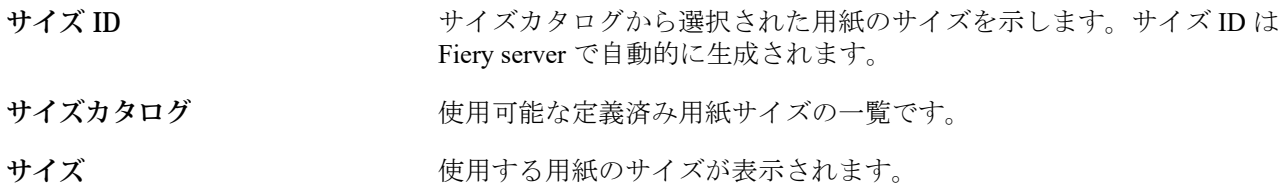

<span id="page-225-0"></span>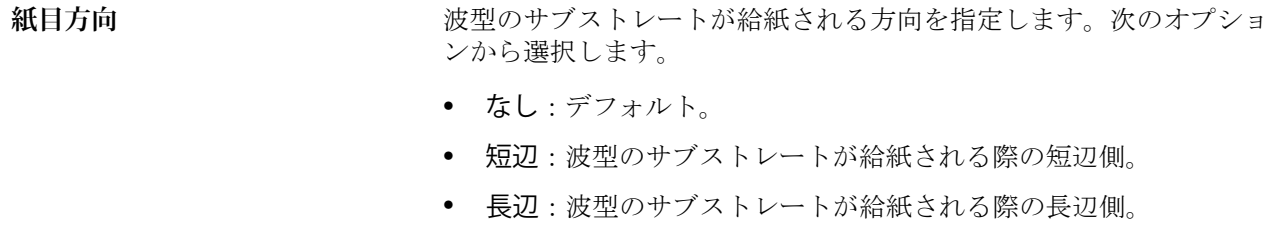

製品 ID スタンスコン 製品番号、アイテムコード、商品コードなど、使用されるメディアに関 する識別子であり、印刷オペレーターによって手動で、または Management Information System (MIS) によって定義されます。

# カラー設定タブ(PPD と JDF 両方の設定に共通)

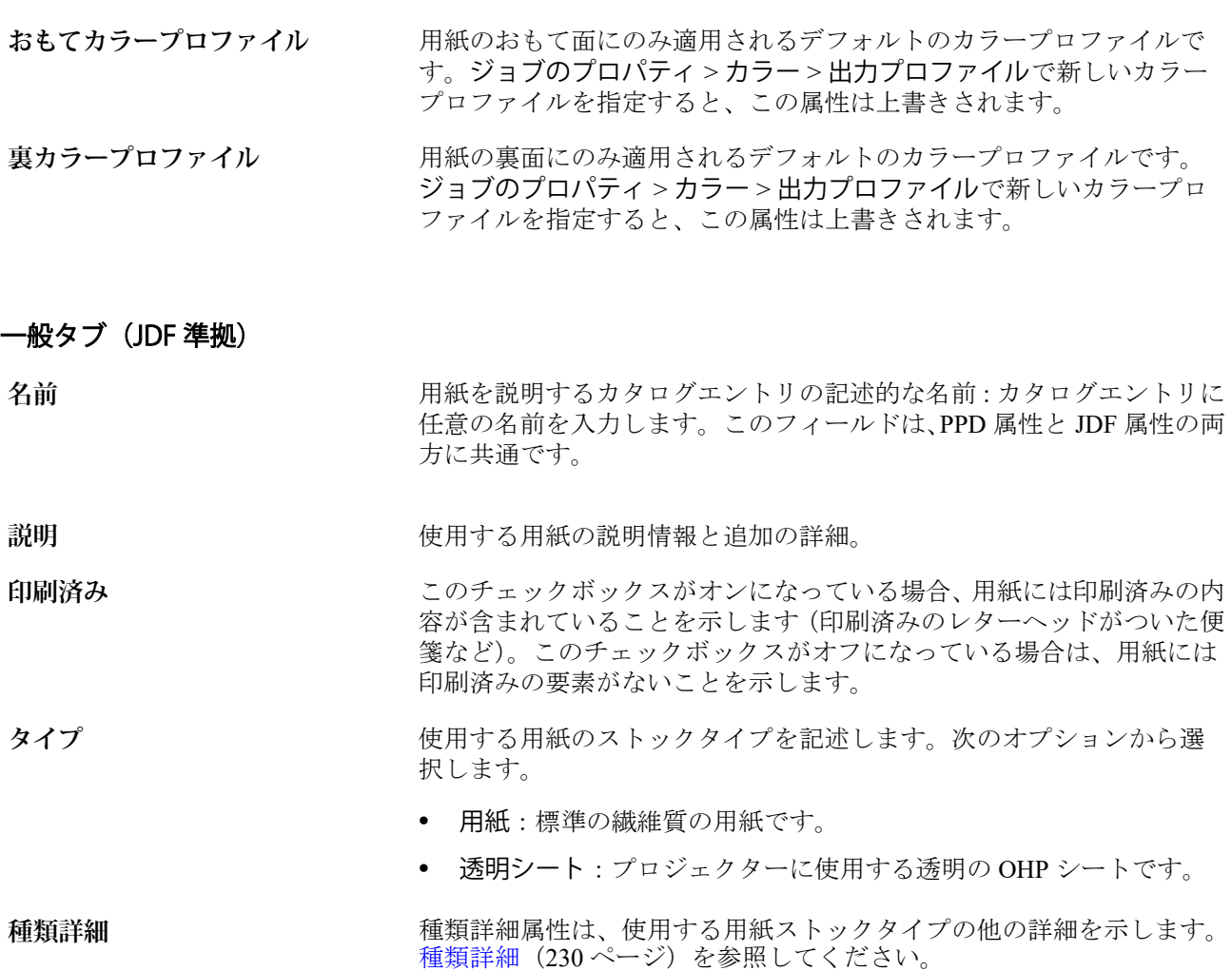

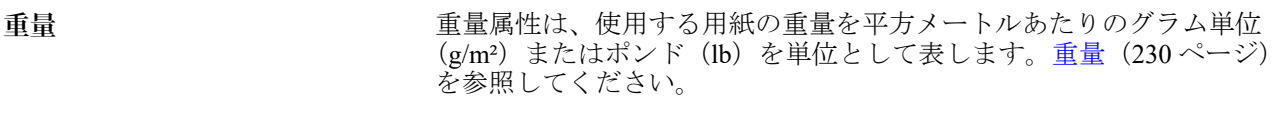

テクスチャ **アンスチャウス エンスティ**クスチャを示します[。テクスチャ](#page-227-0) (228 ページ) を参照してください。

% (再生紙率) まちはははない 用紙に含まれる再生紙の比率 (パーセント)。

**カラー名 オーランス アポ** 用紙のカラーです。半透明の用紙を指定するには、「クリア」カラーオ プションを選択してください。

#### カスタムカラー名<br>カスタムカラー名 れない場合は、このフィールドにカスタムカラーの名前を入力します。

**印刷テクノロジー** 使用できる印刷テクノロジーを選択します。

- **•** オフセット:金属プレートを使用して(オフセット)イメージをゴ ム媒体またはローラーに転写した後、サブストレートに印刷します。
- **•** レーザー:光や「レーザー」を使用してテキストやイメージをサブ ストレートに転写します。このタイプの印刷では、トナーやドライ インクパウダーを使用してサブストレートに印刷します。
- **•** インクジェット:プリンターのノズルからインク滴を放出して印刷 します。
- **おもて:** アンスコンストリングのおものに適用できる設定です。おもて (227ページ) を参照し てください。
- **裏 そのある エスティス の裏面に適用できる設定です。裏(227 ページ)を参照してくださ** い。おもて面と同じチェックボックスをオフにし、コーティング、光沢 値、印刷可能面のオプションから選択することができます。

### **おもて**

おもて領域には、用紙のおもてに適用できる次の属性があります。 次のオプションから選択します。

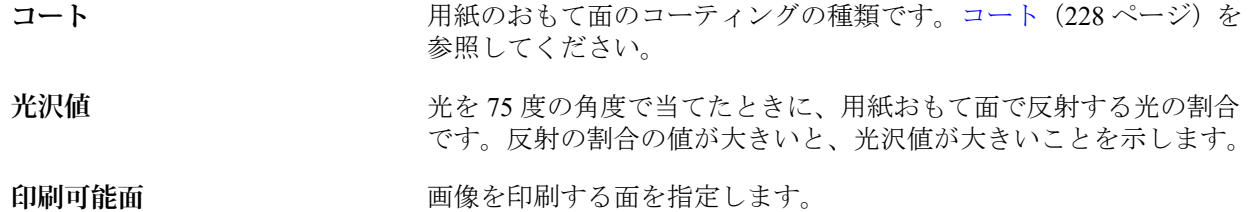

#### **裏**

裏ウィンドウには、用紙の裏に適用できる次の属性があります。

**おもて面と同じ** おもてウィンドウで選択した設定と同じ設定にします。おもて (227 ページ)を参照してください。

> **メモ:**Fiery server では、おもて面と同じがデフォルトになっていま す。おもて面と同じチェックボックスをオフにし、コーティング、光 沢値、印刷可能面属性のオプションの中から選択することもできま す。

Fiery Command WorkStation 228サブストレートカタログ

<span id="page-227-0"></span>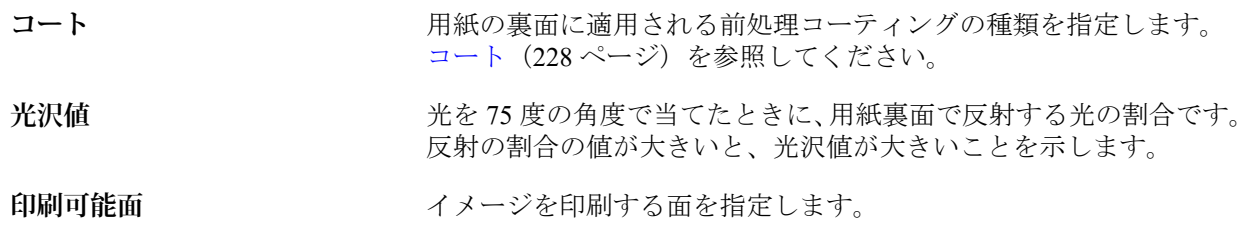

### **コート**

コート属性は、用紙に使用する表面コートのタイプを示します。 次のオプションから選択します。

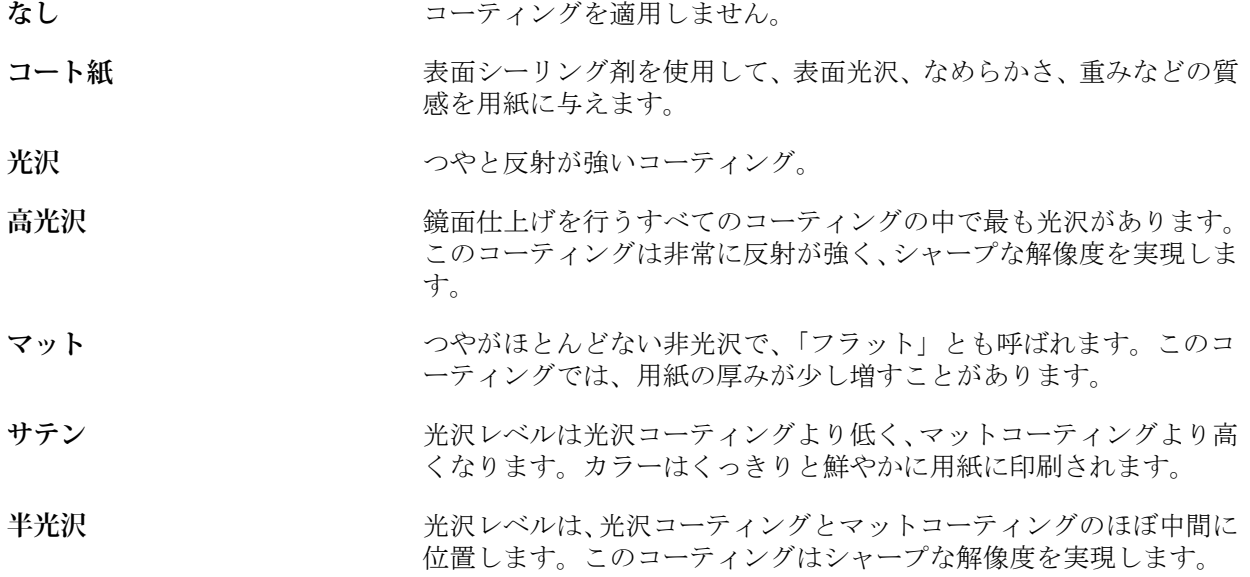

### **テクスチャ**

テクスチャ属性は、使用する用紙の表面テクスチャを示します。

次のオプションから選択します。

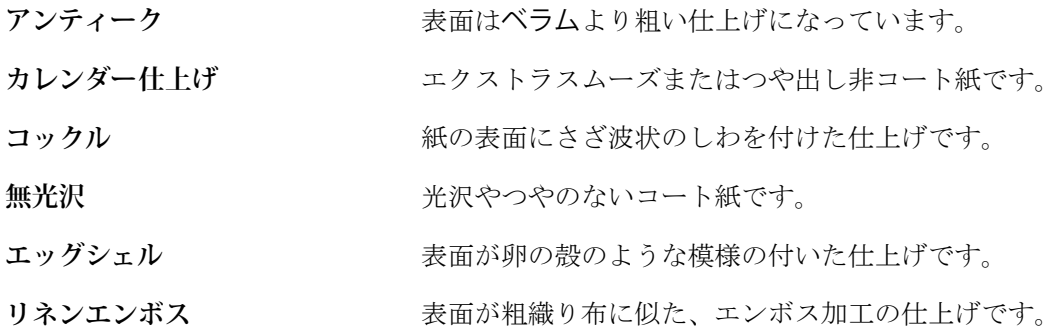

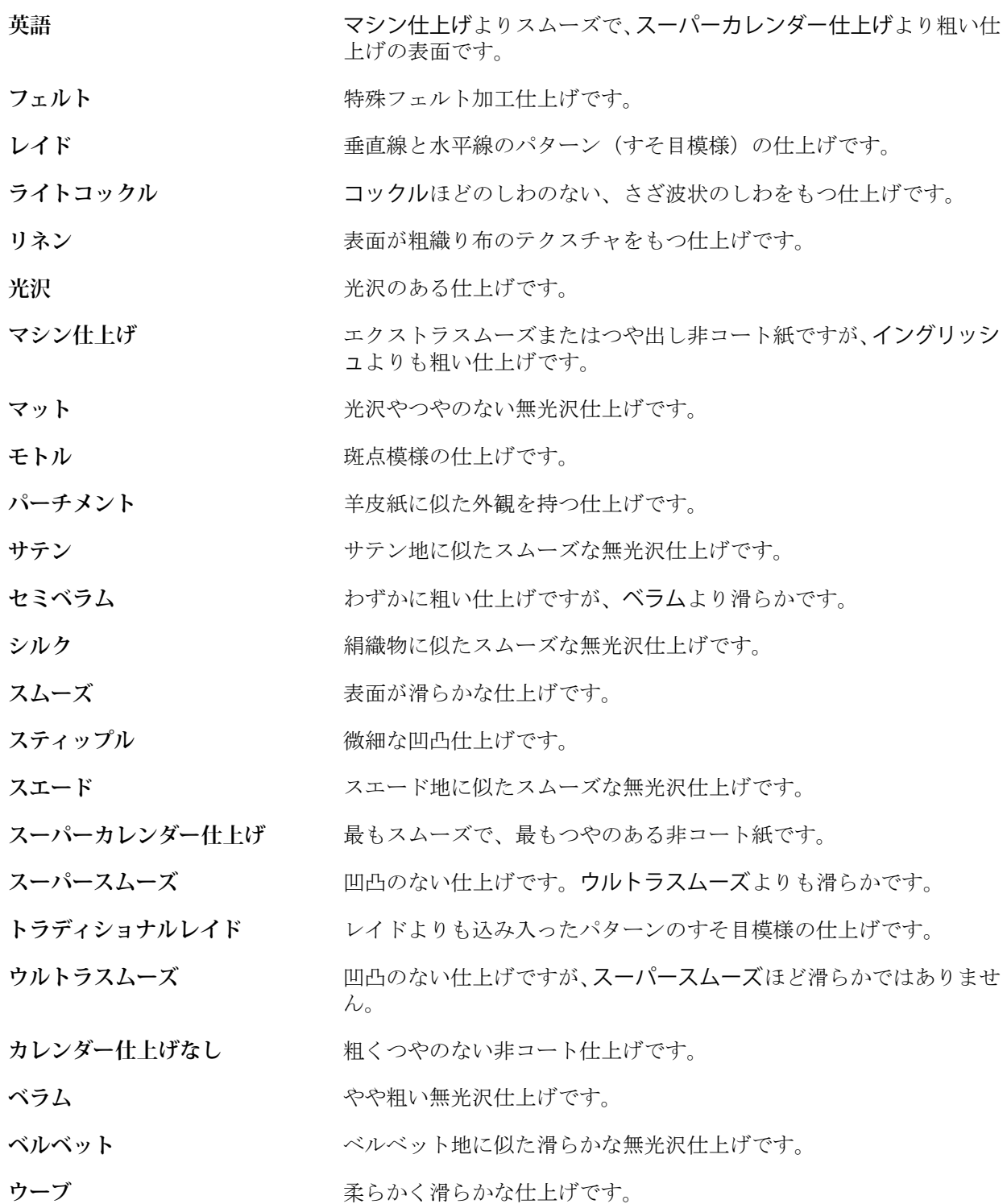

#### <span id="page-229-0"></span>**種類詳細**

種類詳細属性は、使用する用紙ストックタイプの詳細な設定を示します。 次のオプションから選択します。

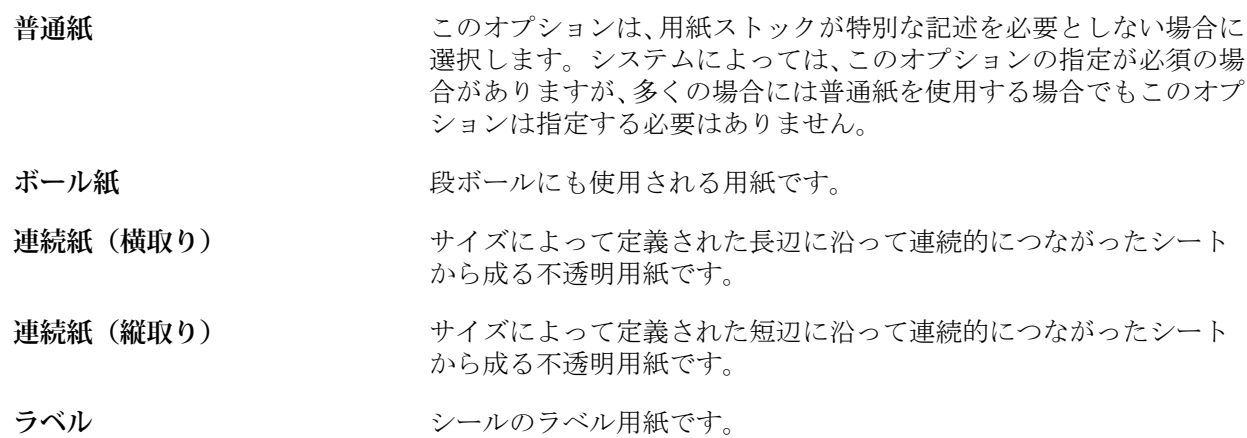

#### **重量**

重量属性は、平方メートルあたりのグラム単位(g/m2)またはポンド(lb)を単位として表されます。

北米地域の用紙ストックタイプの基本重量は、ポンド単位(lb)で表されます。単位を g/m2 に変換する には、基本重量に、適切な変換係数を乗算します。

たとえば、50 ポンドの Bond ストックの重さをグラム値で表すには、次の計算を行います。

基本重量 x 変換係数 = 50 x 3.76 = 188g/m2

用紙ストックタイプごとの変換係数については、次の表を参照してください。

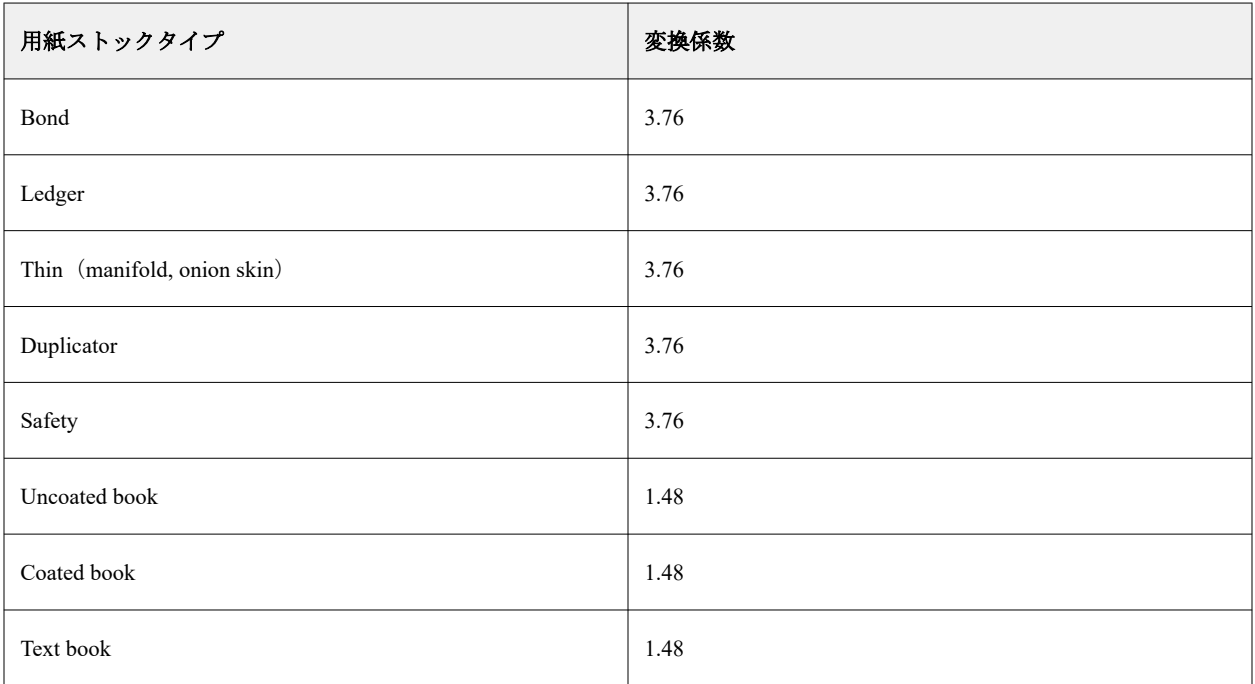

<span id="page-230-0"></span>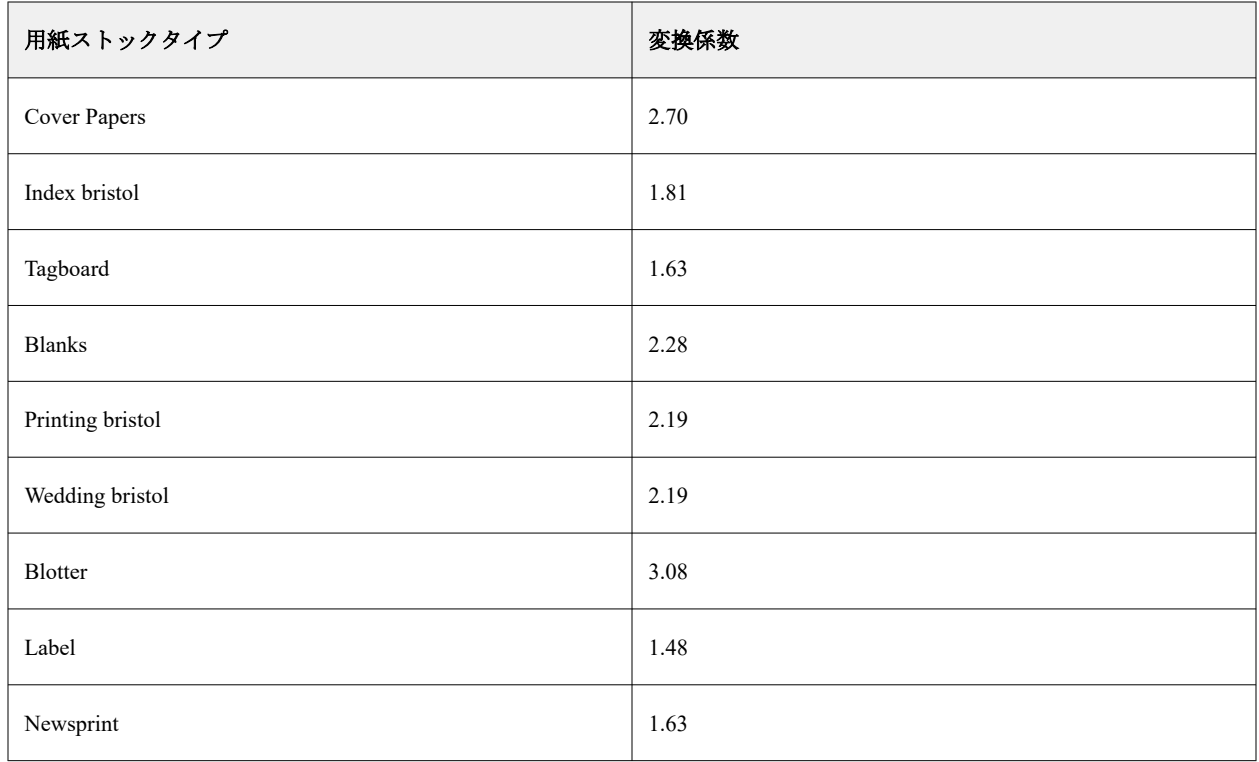

# その他の属性タブ(JDF 準拠)

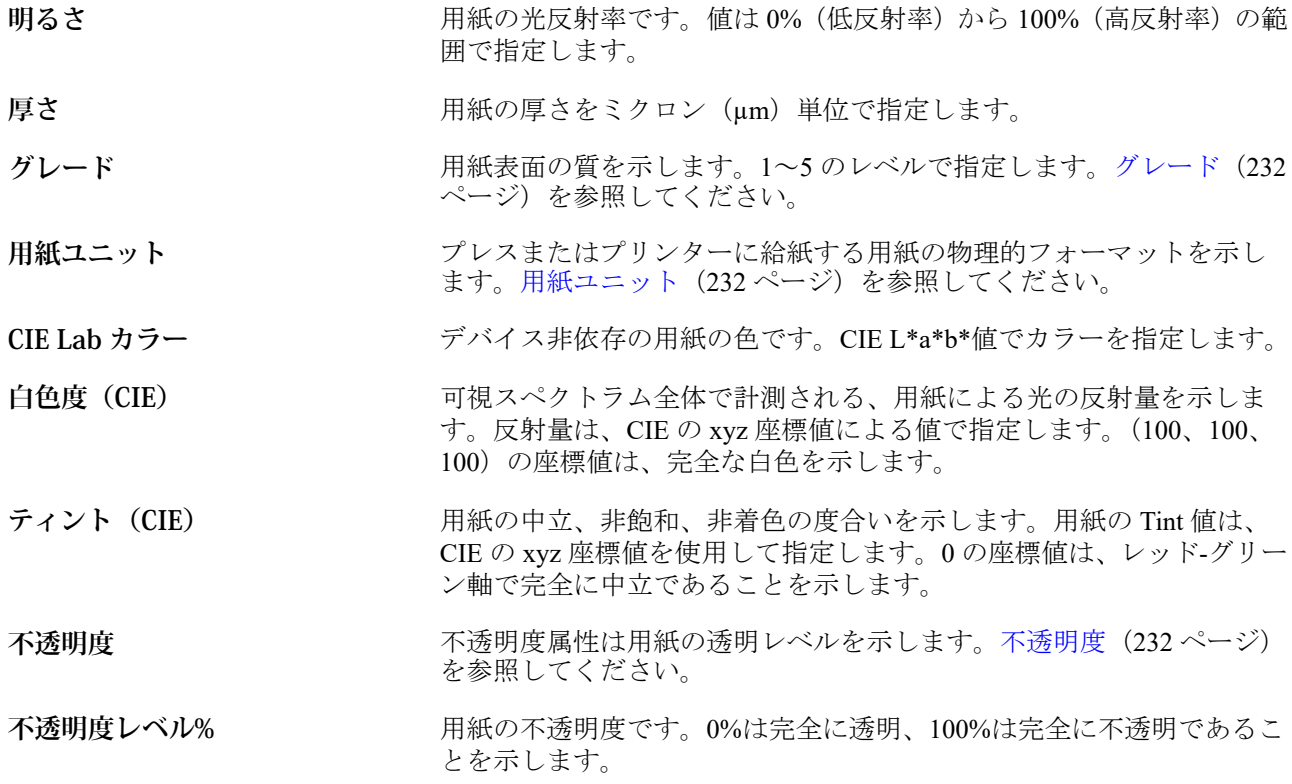

#### <span id="page-231-0"></span>**グレード**

「グレード」属性は用紙表面の質を示します。1~5 のレベルで指定します。

**メモ:**この属性は、デジタル印刷の場合は通常使用しません。

使用する必要がある場合は、次のガイドラインに従ってください。

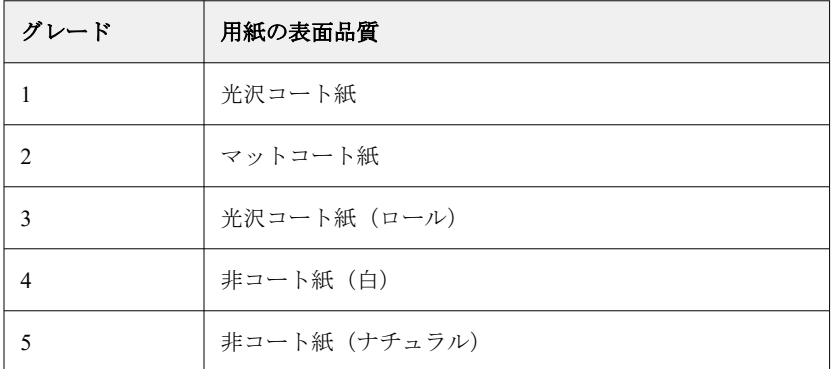

#### **用紙ユニット**

用紙ユニット属性は、プレスまたはプリンターに給紙する用紙の物理フォーマットを示します。 次のオプションから選択します。

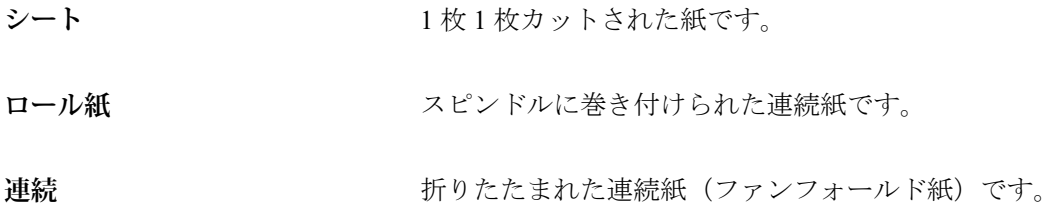

#### **不透明度**

不透明度属性は用紙の透明レベルを示すものです。

次のオプションから選択します。

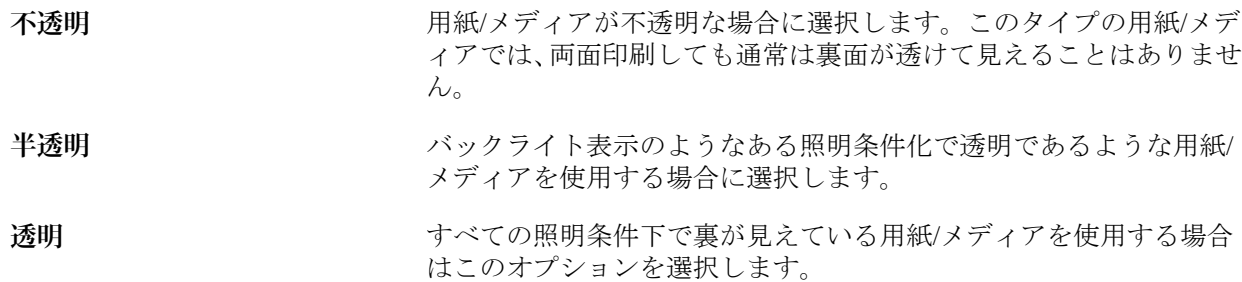

# サブストレートカタログを管理する

システム管理者がサブストレートカタログを設定および管理します。

サブストレートカタログを設定すると、エクスポートしたり、別のサブストレートカタログとマージしたり、 出荷時のデフォルトにリセットしたりすることができます。

# サブストレートカタログをエクスポートする

サブストレートカタログをエクスポートすると、.xml ファイルとして保存され、いつでもサブストレートカタ ログにインポートできます。

サブストレートカタログを置き換える前、またはシステムソフトウェアを再インストールする前に、現在のカ タログをエクスポートして別の場所にバックアップしておくことをお勧めします。全エントリをエクスポー トするか、サブセットをエクスポートするかを選択できます。

**1** サブストレートカタログウィンドウで、ツールバーのエクスポートをクリックし、すべてエクスポートを 選択します。

一部の用紙エントリのみをエクスポートしたい場合は、サブストレートカタログで複数のエントリを選択 し、選択項目をエクスポートを選択します。連続しているエントリを選択する場合は Shift キーを押しなが らクリックし、連続していないエントリを選択する場合は Ctrl キーを押しながらクリックします。

- **2** エクスポートしたファイルを保存するためのコンピューターまたはネットワーク上の保存場所を指定しま す。
- **3** エクスポートされたファイルの名前を入力して、保存をクリックします。

サブストレートカタログをエクスポートすると、.xml ファイルとして保存されます。

# サブストレートカタログを置き換える

システム管理者は、新しいデータベースをインポートして、既存のサブストレートカタログを置き換えること ができます。

サブストレートカタログを置き換える前に、現在使用しているカタログをエクスポートしてアーカイブするこ とをお勧めします。

- **1** サブストレートカタログウィンドウのツールバーでインポートをクリックし、既存を置換を選択します。
- **2** コンピューターまたはネットワーク上にある置換用の.xml ファイルを検索し、開くをクリックします。
- **3** 警告メッセージが表示されたらはいをクリックします。

# 2 つのサブストレートカタログをマージする

システム管理者は、別のサブストレートカタログからエントリをインポートして、マージされたサブストレー トカタログを作成できます。

インポートするカタログ内に既存のサブストレートカタログのエントリと同一の属性を持つエントリがあっ た場合、その新しいエントリはインポートされません。既存のエントリがそのまま修正されずマージされたサ ブストレートカタログに残ります。

- **1** サブストレートカタログウィンドウのツールバーでインポートをクリックし、既存とマージを選択します。
- 2 インポートするデータベースファイル (.xml ファイル)をコンピューターまたはネットワーク上から検索 し、開くをクリックします。

これで現在のサブストレートカタログに、選択したエントリがマージされました。

**メモ:**2 つのカタログをマージした場合、インポートサブストレートカタログ内のカラープロファイル関連付 けはすべて、マージ後は無効になります。

上記の手順を繰り返すことで複数のサブストレートカタログを既存のカタログにマージできます。

### サブストレートカタログを出荷時のデフォルトにリセットする

システム管理者は、サブストレートカタログを出荷時のデフォルトに復帰させることができます。

サブストレートカタログエントリを出荷時のデフォルトにリセットすると、追加または編集したカタログエン トリはすべて失われます。カスタマイズしたエントリを保存する場合は、出荷時のデフォルトにリセットする 前に既存のカタログをエクスポートしてください。

**1** サブストレートカタログウィンドウのツールバーで出荷時デフォルト設定にリセットをクリックします。

**メモ:**出荷時デフォルト設定にリセットアイコンがサブストレートカタログツールバーのビューで非表示 になっている場合、サブストレートカタログウィンドウを拡大表示するか、詳細アイコン(3つの縦のド ット)をクリックしてから、出荷時デフォルト設定にリセットをクリックします。

**2** 警告メッセージが表示されたらはいをクリックします。

# サイズカタログ

サイズカタログでは、よく使用するカスタムサイズのリストをユーザーが作成できます。サイズカタログは Fiery server に格納されます。ジョブごとにサブストレートのサイズ寸法を指定する必要があると、どうしても エラーが発生する可能性がありますが、サイズカタログを作成すると、そのようなおそれは少なくなります。

**メモ:**サイズカタログを管理するには、Command WorkStation にシステム管理者としてログインする必要があ ります。

# Command WorkStation からサイズカタログへアクセスする

サイズカタログには、Command WorkStation > デバイスセンター > サイズカタログでアクセスできます。

- **1** 次のいずれかの方法で、デバイスセンターにアクセスします。
	- サーバーリストの Fiery server の横にある、その他アイコン(3 つのドット)をクリックし、デバイスセ ンターを選択します。
	- **•** サーバーリスト内の Fiery server を右クリックし、デバイスセンターを選択します。
	- **•** サーバー一覧で Fiery server をダブルクリックします。
	- **•** Command WorkStation のサーバーメニューでデバイスセンターをクリックします。
- **2** デバイスセンターで、リソースをクリックし、サイズカタログを選択します。

# サイズカタログを管理する

サイズカタログを初めて開くと、デフォルトのサイズカタログエントリが一覧表示され、サブストレートの名 前と寸法が表示されます。サイズカタログを設定したら、エントリの追加、変更または削除、公開または非公 開、インポートまたはエクスポート、出荷時のデフォルトへのリセットを行えます。

#### サイズカタログエントリを作成/編集する

よく使用するサブストレートのカスタムサイズのサイズカタログエントリを作成または編集できます。

**メモ:**デフォルトのサイズカタログエントリは編集できません。

- **1** デバイスセンター > リソース > サイズカタログで、次のいずれかを行います。
	- **•** 新規追加アイコンをクリックして、サイズカタログエントリを作成します。
	- **•** 既存のエントリを編集するには、エントリを選択し、編集アイコンをクリックします。

**メモ:**エントリを編集するには、エントリをダブルクリックするか、エントリを右クリックして編集を選 択することもできます。

**2** 追加または編集ウィンドウで、エントリの名前や寸法を指定または変更します。

次の点に注意してください。

- **•** サイズカタログエントリごとに一意の名前が必要です。2 つのサイズカタログエントリが同じ名前を 共有することはできません。
- **•** 各サイズカタログエントリの名前が一意であれば、同じ寸法のサイズカタログエントリが複数あっても かまいません。
- **•** サイズカタログエントリのサイズ測定単位のデフォルトは、Command WorkStation > 編集 > 環境設 定 > 地域 > 測定単位で設定できます。
- **•** サイズカタログエントリの幅は、サブストレートの先端/給紙辺/グリッパーエッジを示します。

**3** OK をクリックします。

新規または変更されたエントリがサイズカタログに一覧表示されます。

**メモ:**デフォルトのサイズカタログエントリは、プレスまたはプリンターの性能によって異なる場合がありま す。

#### サイズカタログエントリを削除する

サイズカタログから 1 つ以上のサイズカタログエントリを削除できます。

**メモ:**デフォルトのサイズカタログエントリは削除できません。

- **1** デバイスセンター > リソース > サイズカタログで、削除する 1 つまたは複数のエントリを選択します。 連続している複数のエントリを選択する場合は Shift キーを押しながらクリックし、連続していない複数の エントリを選択する場合は Ctrl キーを押しながらクリックします。
- **2** 次のいずれかを行います。
	- **•** エントリを右クリックし、削除を選択します。
	- **•** ツールバーの削除アイコンをクリックします。

エントリを削除してもよいかどうかを確認するダイアログボックスが表示されます。

**3** はいをクリックします。 選択したエントリがサイズカタログから削除されます。

#### サイズカタログエントリを公開または非公開にする

デフォルトでは、すべてのサイズカタログエントリが画面に表示され、ユーザーがジョブ用に選択できます。 つまり、これらのエントリは「公開」されます。

サイズカタログに記載されているエントリを非公開にすることができます。サイズカタログエントリが非公 開になると、そのエントリは、デバイスセンター > サイズカタログのサイズカタログエントリのリストで使用 できなくなります。さらに、非公開になったサイズカタログエントリは、ユーザーがサブストレートサイズを 指定する際に選択することができません。デバイスセンター > サイズカタログで非公開エントリを隠すチェ ックボックスを選択して、非公開エントリを非表示にすることができます。

エントリを非公開にしても、いつでもそのエントリをまた公開することができます。

**メモ:**サイズカタログが 1 つのエントリのみで構成されている場合、公開 アイコンと非公開アイコンはグレ ー表示されます(使用できません)。

**1** デバイスセンター > リソース > サイズカタログで、公開または非公開にするエントリを 1 つまたは複数選 択します。

連続している複数のエントリを選択する場合は Shift キーを押しながらクリックし、連続していない複数の エントリを選択する場合は Ctrl キーを押しながらクリックします。

- **2** 次のいずれかを行います。
	- **•** エントリを非公開にするには、ツールバーの非公開アイコンをクリックします。
	- **•** エントリを公開するには、ツールバーの公開アイコンをクリックします。

**メモ:**また、サイズカタログエントリを右クリックし、非公開または公開を選択することもできます。

#### サイズカタログエントリをインポートする

すでに作成したサイズカタログエントリをインポートして、既存のサイズカタログに追加することができま す。

**メモ:**インクジェットプレスに接続された Fiery server で作成されたサイズカタログエントリをインポートす ることは一般的に推奨されません。インポートされた場合、目的の結果が得られない場合があります。

インポート時に、サイズの異なる重複するサイズ名が見つかった場合は、サイズはそのままで「\_1」や「\_2」 などの接尾辞がサイズ名に付加されます。

- **1** デバイスセンター > リソース > サイズカタログで、ツールバーのインポートアイコンをクリックします。
- **2** インポートする.json ファイルをコンピューターまたはネットワーク上から検索し、開くをクリックします。 .json ファイルがサイズカタログにインポートされ一覧表示されます。.json ファイルに複数のサイズカタ ログエントリ含まれている場合は、各サイズカタログエントリが別々に一覧表示されます。

既存のサイズカタログにさらに追加するサイズカタログエントリについて、この手順を繰り返します。

#### サイズカタログエントリをエクスポートする

エクスポートしたサイズカタログエントリは.json ファイルとして保存され、いつでもサイズカタログに再度 インポートできます。

サイズカタログのすべてのエントリまたは一部のエントリのエクスポートを選択することができます。公開 サイズカタログエントリも非公開サイズカタログエントリもエクスポートできます。

**1** デバイスセンター > リソース > サイズカタログで、ツールバーのエクスポートアイコンをクリックし、す べてエクスポート...を選択します。

一部のサイズカタログエントリのみエクスポートする場合は、複数のエントリを選択し、選択項目をエク スポート...を選択することができます。連続しているエントリを選択する場合は Shift キーを押しながらク リックし、連続していないエントリを選択する場合は Ctrl キーを押しながらクリックします。

- **2** エクスポートしたサイズカタログエントリを保存する場所を、使用しているコンピューターまたはネット ワーク上で指定します。
- **3** エクスポートしたエントリの名前を入力した後、保存をクリックします。 エクスポートしたサイズカタログエントリは.json ファイルとして保存されます。

**メモ:**複数のサイズカタログエントリを選択するか、すべてエクスポート...オプションを使用しても、1 つ の.json ファイルが作成されて、エクスポートしたサイズカタログエントリがそこに保存されます。

### サイズカタログを出荷時のデフォルトにリセットする

出荷時デフォルト値へのリセットを使用すると、サイズカタログを出荷時のデフォルトエントリと属性に復元 させることができます。

サイズカタログを出荷時のデフォルトにリセットすると、追加または編集されたサイズカタログエントリはす べて消去されます(ただし、サイズカタログエントリがジョブに割り当てられている場合を除きます)。カス タマイズしたエントリを保存する場合は、出荷時のデフォルトにリセットする前に既存のサイズカタログをエ クスポートしてください。

**1** デバイスセンター > リソース > サイズカタログを開き、ツールバーの出荷時デフォルト設定にリセットを クリックします。

**メモ:**サイズカタログツールバーで出荷時デフォルト設定にリセットが非表示になっている場合、デバイ スセンターウィンドウを拡大するか、または詳細アイコン (3 つの縦のドット)をクリックして、各アイ コンのオプションを表示します。

**2** 警告メッセージが表示されたらはいをクリックします。

# Graphic Arts ツール

# Fiery グラフィックアート機能

Fiery server のグラフィックアート機能にはパッケージで提供されるものがあります。Fiery server がどのパッ ケージに対応しているかについては、Fiery server に付属の取扱説明書を参照してください。

次のパッケージを使用できます。

• Fiery Graphic Arts Pro Package (239 ページ)

# Fiery Graphic Arts Pro Package

Fiery Graphic Arts Pro Package には、特にグラフィックアートアプリケーションの要件に適合した機能が含まれ ています。このパッケージが Fiery server にインストールされていると、Command WorkStation で次の機能を使 用できます。

- **•** コントロールバー(239 ページ)
- [Fiery ImageViewer](#page-247-0) (248 ページ)
- **•** [プリフライト](#page-245-0)(246 ページ)(FS400 Pro)
- [Preflight Pro](#page-247-0) (248 ページ) (FS500 Pro 以降)
- **Spot Pro [のスポットカラー](#page-175-0) (176 ページ)**

Fiery Graphic Arts Pro Package の次の機能は、Command WorkStation の一部ではありません。

- **•** Ugra/Fogra Media Wedge
- **•** 統合された Altona Visual Test

# コントロールバー

Fiery server でコントロールバー機能がサポートされている場合は、ユーザーが定義した場所で、静的なカラー バーや動的なジョブ情報を含むコントロールバーを各印刷済みページに追加できます。

この機能は、ジョブのカラー精度の校正やチェックに役立ちます。コントロールバーは、Fiery Color Profiler Suite などの分析ツールと併用して、カラー品質評価に使用できます。

コントロールバーはジョブごとに有効にでき、またサーバーのデフォルト設定としてすべてのジョブでコント ロールバーを印刷する設定も可能です。

<span id="page-239-0"></span>コントロールバーは編集することも、新規に作成することもできます。コントロールバーはジョブの一部では ないため、コントロールバー付きで印刷したジョブを、コントロールバーの定義を変更した後に印刷すると、 異なる印刷結果を得ることができます。

コントロールバーは、PostScript ジョブと PDF ジョブでサポートされています。

標準のコントロールバー (Fiery と呼ばれる) と任意のカスタムコントロールバー (独自に作成したもの) を 任意のページサイズに適用できます。コントロールバー印刷オプションを使用すると、ジョブに使用するコン トロールバーを選択できます。また、コントロールバーの定義を編集する場合、指定のページサイズでコント ロールバーがどう表示されるかプレビュー表示することができます。

# デフォルトでコントロールバーを印刷

FS200/200 Pro 以降の Fiery システムソフトウェアですべてのジョブにコントロールバーを印刷するように、サ ーバーのデフォルトを設定できます。

- **1** 詳細アイコン(3 つのドット)をクリックし、デフォルト設定...を選択します。
- **2** デフォルト設定ウィンドウでジョブ情報を選択します。
- **3** レポートまでスクロールし、コントロールバーのメニューオプションを選択します。 Fiery server には、出荷時のデフォルトのコントロールバーが「Fiery」という名前で用意されています。カ スタムコントロールバーを作成することができます。
- **4** 以下から選択します。
	- **•** オフ:コントロールバーは印刷されません。
	- **•** Fiery:出荷時のデフォルトのコントロールバーが印刷されます。
	- **•** カスタムコントロールバー:すべてのカスタムコントロールバーが一覧表示されます。選択した 1 つが 印刷されます。

コントロールバーの設定をロックして、ユーザーによる変更を禁止することができます。

**メモ:**出荷時のデフォルトはオフです。ジョブのプロパティを出荷時のデフォルトにリセットするには、 デフォルト設定ウィンドウでリセットをクリックします。

#### コントロールバーを表示および編集する

コントロールバーの定義を表示したり、設定を編集することができます。

コントロールバーは、特定のジョブのプロパティには適用されない情報や設定を含めるように設定できます。 ジョブに適用されない情報または設定がコントロールバーに含まれている場合、空白のフィールドや定義され ていないフィールドがコントロールバーに含まれている可能性があります。これは、ユーザー独自のワークフ ローにカスタムコントロールバーを作成することで回避できます。

- **1** デバイスセンターのカラー設定で、コントロールバーをクリックします。
- **2** リストからコントロールバーを選択すると、ウィンドウの右側に定義が表示されます。
- **3** 設定を変更するには、編集をクリックし、各オプションの値を定義します。
	- **•** コントロールバーの名前 コントロールバーの選択に使用する名前です。
	- 力ラーバー カラーバー表示のオン/オフ、標準画像からの選択、カスタム画像 (EPS や PDF 形式) のイ ンポート、イメージの配置の指定などを実行できます。

**メモ:**PDF 形式のイメージの場合、最初のページのみが使用されます。

**•** ジョブ情報 - ジョブ情報の表示のオン/オフ、表示するジョブ設定の選択、テキストの表示や配置の指定 などを実行できます。

**メモ:**使用できるジョブ設定は、Fiery server のモデルによって異なります。

- **•** ページ設定 プレビューページサイズの選択、余白の指定(カラーバーおよびジョブ情報は余白の内側 に配置されます)、ミラーイメージ(透明な用紙)の選択などを実行できます。
- **4** OK をクリックして、編集した内容を保存します。

### カスタムまたは複製のコントロールバーを作成する

コントロールバーを複製してそれぞれのニーズに合ったカスタムコントロールバーを作成できます。また、コ ントロールバーを新規に作成することもできます。たとえば、カラーバーのイメージとして別の EPS ファイ ルを使用したコントロールバーを作成できます。

- **1** デバイスセンターのカラー設定で、コントロールバーをクリックします。
- **2** 次のいずれかを行います。
	- **•** コントロールバーを複製するには、コントロールバーを選択して、複製をクリックします。
	- **•** カスタムコントロールバーを作成するには、新規作成をクリックします。
- **3** 各オプションの値を指定します。 詳細については、コントロールバーを表示および編集する (240 ページ) を参照してください
- **4** OK をクリックして、コントロールバーを保存します。

### カスタムコントロールバーをエクスポート、インポート、または削除する

Fiery server からコンピューターにカスタムコントロールバーをファイルとしてエクスポートし、ローカルコピ ーを共有したり、別の Fiery server にインポートしたりできます。インポートされたコントロールバーは、す ぐに Fiery server で使用できるようになります。

**メモ:**カスタムコントロールバーは削除できますが、標準のコントロールバーは削除できません。

エクスポートされたコントロールバーにインポート先の Fiery server でサポートされていない機能が含まれて いる場合(たとえば、Fiery server 固有のジョブ設定など)、インポート先では非表示になります。

**1** デバイスセンターのカラー設定で、コントロールバーをクリックします。

- **2** 次のいずれかを行います。
	- **•** コントロールバーをエクスポートするには、コントロールバーを選択し、エクスポートをクリックし、 ファイルの保存先を指定して、フォルダー選択をクリックします。
	- **•** コントロールバーをインポートするには、インポートをクリックし、対象のコントロールバーを検索し て選択し、開くをクリックします。
- **3** カスタムコントロールバーを削除するには、対象のコントロールバーを選択し、削除をクリックして、確 認画面ではいをクリックします。

# トラッピング

トラッピングとは、多色刷りの印刷時に版の位置ずれによってオブジェクト周囲に白い縁、または「すき間」 が発生するのを防ぐ手法です。トラッピング機能を使用して、オブジェクトを拡大または縮小して印刷し、オ ブジェクトの周囲にすき間が発生するのを防止します。

自動トラッピング印刷オプションを有効に設定すると、トラッピングがジョブに適用されます。

使用している Fiery server が設定可能なトラッピング機能をサポートしている場合は、自動トラッピング印刷 オプションのトラッピング設定を完全にコントロールできます。Fiery server の出荷時デフォルト設定は、プリ ンターでの普通紙印刷用に最適化されています。ほとんどの場合、デフォルトのトラッピング設定でも十分な 結果が得られますが、使用した用紙での印刷品質に納得できない場合は、条件に合うようトラッピングの値を 設定してください。デバイスセンターのトラッピングペインで出荷時のデフォルトボタンをクリックすると、 いつでもトラッピング設定を出荷時のデフォルトに復元できます。

**メモ:**トラッピング設定を操作するには、システム管理者としてログインする必要があります。オペレーター はトラッピング設定を表示できますが、変更することはできません。

トラッピングについての詳細は、取扱説明書の『カラー印刷』を参照してください。

#### すべてのジョブにデフォルトの自動トラッピングを設定する

デフォルト設定ウィンドウの自動トラッピングチェックボックスを選択すると、Fiery server に送信されるすべ てのジョブにトラッピングが適用されます。

- 1 詳細アイコン (3 つのドット)をクリックし、デフォルト設定...を選択します。
- **2** デフォルト設定ウィンドウで、カラーを選択します。
- **3** カラー設定が見えるまでスクロールし、自動トラッピングを選択します。 この設定をロックして、ユーザーがジョブのプロパティで変更できないようにすることができます。

## トラッピング幅を指定する

トラッピング幅の値で、オブジェクト間のトラッピングエリアの幅が決定します。幅の値は、給紙方向を基準 に指定します。横方向は給紙方向に対して垂直となり、縦方向は給紙方向に対して平行となります。

**1** デバイスセンターのカラー設定でトラッピングをクリックします。

- **2** トラッピング幅で、水平方向および垂直方向のトラッピング幅を指定します。また、トラッピング幅を強 制的に同じ値にする場合は、水平方向の値と垂直方向の値の間に表示されるリンクアイコンを選択します。 リンクアイコンを選択する際、設定されている数値が異なる場合、そのうちの高い方の値が使用されます。
	- 横 水平方向のトラップ幅を指定します (0~10 ピクセル)。
	- **縦 垂直方向のトラップ幅を指定します(0~10 ピクセル)。**

ビットマップ画像の表示で、選択した値の結果をすぐに確認することができます。

### トラッピングカラーリダクションを指定する

トラッピングカラーリダクション値によって、トラッピングに適用される各カラーの濃度が決定されます。色 の異なる 2 つのオブジェクト間にトラッピングを適用すると、2 色のカラーを組み合わせた 3 つ目のカラーが 生成されます。トラッピングカラーリダクション機能を使用すると、この 3 つ目のカラーによる線を見えにく くすることができます。

トナーの濃度リダクションの割合を指定します。100%を選択すると、トラッピングエリアにトナー濃度が適 用されません。0%を選択すると、オブジェクトの縁と同じトナー濃度が適用されます。

- **1** デバイスセンターのカラー設定でトラッピングをクリックします。
- **2** トラッピングカラーリダクションで、以下のカラーチャンネルの値を指定します。
	- **•** シアン シアン用のトラッピングリダクション(0~100%)を指定します。
	- **•** マゼンタ マゼンタ用のトラッピングリダクション(0~100%)を指定します。
	- **•** イエロー イエロー用のトラッピングリダクション(0~100%)を指定します。
	- **•** ブラック ブラック用のトラッピングリダクション(0~100%)を指定します。
- **3** (オプション)トラッピング値を強制的に同じ値にする場合は、トラッピングリダクション値の間に表示さ れるリンクアイコンを選択します。リンクアイコンを選択する際、異なる数値が設定されている場合、そ のうちの最も高い値が使用されます。

各カラーの左にあるアイコンで、選択した値の結果を視覚的に確認することができます。

#### トラッピングセル形状を指定する

トラッピングセル形状は、コントラストの強い背景に対してトラッピングを適用する際のピクセルの形を選択 します。ピクセルより大きい要素の場合は、形状、または形状の一部がオブジェクトのコーナーから見えるよ うになります。

- **1** デバイスセンターのカラー設定でトラッピングをクリックします。
- **2** トラッピングセル形状で、楕円、ダイヤモンド、または長方形を選択します。

# オブジェクトのトラッピング方法を指定する

オブジェクトのトラッピング方法でオプションが選択されていない場合は、オブジェクト(テキストとグラフ ィック)に対するトラッピングのみ適用されます。画像にトラッピングを適用するには、オブジェクトのトラ ッピング方法の設定を使用します。

- **1** デバイスセンターのカラー設定でトラッピングをクリックします。
- **2** オブジェクトのトラッピング方法で、以下のいずれかのトラッピング方法を選択します。
	- **•** オブジェクトを画像にトラップ 各オブジェクトおよび画像の境界線にトラッピングが適用されます。
	- **•** 画像内でトラップ 画像内の各ピクセルにトラッピングが適用されます。このオプションは、オブジェ クトを画像にトラップが選択されている場合のみ選択することができます。

# プログレッシブ

「プログレッシブ」とは、マルチカラー書類で CMYK 色分解の任意の組み合わせを印刷することを指します。 分解の印刷またはプルーフは、ジョブの問題を診断するために使用できます。

デバイスセンターまたはジョブのプロパティでプログレッシブを設定または印刷することはできません。た だし、ImageViewer で分解を表示して印刷すると、同じような操作を実行できます。曲線を特定のインクで統 合すると、それをプリセットとして保存できます。詳細については、[Fiery ImageViewer](#page-247-0) (248 ページ)を参照 してください。

プログレッシブの順序が、プリンターで実際に適用される順序を表す必要はありません。画像の構成分析には 別の順序が便利な場合もあります。

プログレッシブ機能を使用すると、トラッピング効果の確認、2 種類のカラートナー間でのハーフトーン作用 のチェック、2つの版同士での登録の確認、カラー分解パラメーターの表示などができます(たとえば、ブラ ック版のみ、またはブラック版以外の全色印刷時にグレー置換(GCR)レベルを確認するのに便利です)。

プログレッシブ機能は、プリンターで印刷する場合にジョブで使用される色分解を示します。この機能は、他 のプリンターに対するプルーフに使用されることは想定していません。

# 用紙シミュレーションの白色点編集

用紙シミュレーション機能では、ページの白の領域を印刷せずにおくのではなく、出力の印刷カラーとして白 で用紙を塗ることができます。白色点編集を使用することによって、CMYK ソースプロファイルで白色点と して定義されている、シミュレーションの用紙の白の色相、明るさ、および彩度を調整することができます。

お使いの Fiery server が白色点編集付きの用紙シミュレーションをサポートしている場合、必要であれば、納 得の行く結果を得るために白色点をカスタマイズすることができます。

**メモ:**代替カラーを C=0、M=0、Y=0、K=0 に定義している場合、「代替カラー」で定義した値によって「用 紙シミュレーション」の値が上書きされます。

# 用紙シミュレーションの白色点値を編集する

用紙シミュレーションの白色点編集機能では、既存の CMYK ソースプロファイルをカスタマイズして、白色 点を調整することができます。調整したカスタムプロファイルは、特定の出力プロファイルにリンクさせる必 要があります。用紙シミュレーションの白色点編集を反映させるには、ジョブを印刷する際、編集済みのカス タム CMYK ソースプロファイルとそれにリンクされている出力プロファイルを選択する必要があります。

既存の CMYK ソースプロファイルを保存するには、白色点を編集する前にプロファイルを複製しておいてく ださい。プロファイルをエクスポートし、別の名前を付けてインポートすることにより、プロファイルを複製 できます。

**メモ:**CMYK ソースプロファイルの白色点を編集することはできますが、出力プロファイルを編集すること はできません。

ES-2000 などの分光測色計を使用できる場合は、カラーの測定値を直接インポートできます。この機能によっ て、用紙の実際のカラーに基づいたターゲットカラーを指定することができます。分光測色計を使用するに は、白色点の編集を開始する前に、分光測色計のインストールと設定を実行してください。

**メモ:**X-Rite i1Pro 2 を使用する場合は、Fiery から購入したものを使用する必要があります。

- **1** デバイスセンターで、リソース > プロファイルをクリックします。
- **2** カスタマイズする CMYK ソースプロファイルを選択して、用紙シミュレーションをクリックします。
- **3** 上記の CMYK ソースプロファイルにリンクする出力プロファイルを選択して、OK をクリックします。

**メモ:**カスタムプロファイルを使用してジョブを印刷する場合は、ここで選択した出力プロファイルを選 択する必要があります。

**4** モニタープロファイルで、使用しているモニターに適したモニタープロファイルが表示されていることを 確認します。

モニター上でカラーを正確に表示するには、製造元推奨のモニター設定を行い、適切なモニタープロファ イルを指定する必要があります。

- **5** 分光測色計を使用して白色点を測定するには、その分光測色計アイコンをクリックします。
- **6** 分光測色計をキャリブレーションドックに置いて、キャリブレートをクリックします。キャリブレーショ ンにより、測定の精度が向上します。
- **7** 分光測色計の計測部が測定するカラーの中央にくるように、分光測色計をカラーの上に置きます。
- **8** 分光測色計のボタンを押して測定します。測定した CMYK 値が CMYK フィールドにインポートされ、対 応する Lab 値が表示されます。
- **9** 必要に応じて、色相、明るさ、彩度の値を手動で編集します。
	- **•** 色相 0.0 から 359.9 まで
	- **明るさ 0.0 から 100.0 まで (100.0 を含む)**
	- 彩度 0.0 から 100.0 まで(100.0 を含む)

スライダーをドラッグするか、テキストフィールドに数値を入力して値を編集します。スライダーは絶 対的な値を示すものではありません。ダイアログボックスを開いたときのスライダーの位置と値は、用 紙の白色部分の定義に対する相対的なものです。ダイアログボックスの左上にあるプレビューパッチ、 または右側に表示される Lab 値で変更を確認してください。

<span id="page-245-0"></span>**10** テストページを印刷するには、印刷をクリックします。

**11** テストページで編集結果が適切に印刷されている場合は、保存をクリックし、用紙シミュレーション白色 点ダイアログボックスを閉じます。

# プリフライト

印刷前にプリフライト機能を使用してジョブを確認し、印刷エラーを低減して無駄なコストを削減することが できます。プリフライト機能を使用すると、印刷時にエラーが発生しがちな項目を確認し、選択したプリンタ ーで予想通りの印刷結果が得られるようにします。

プリフライトチェックを実行するには、次のいずれかが必要です。

#### **表 1:** 外部 Fiery サーバー

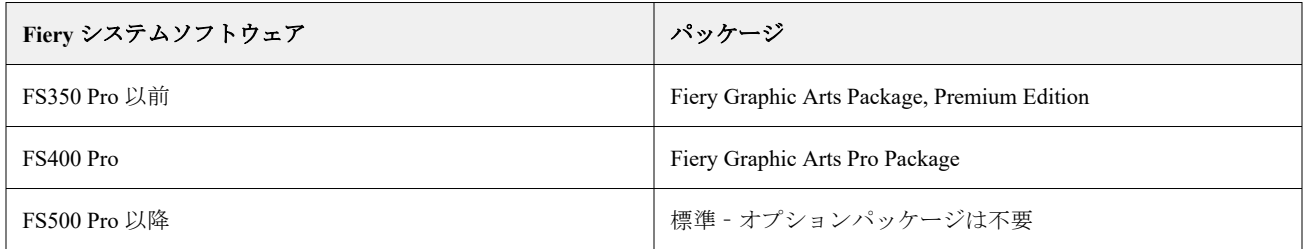

#### **表 2:** 埋め込み Fiery サーバー

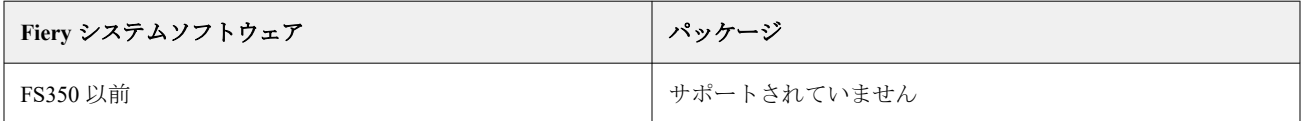

**メモ:**Preflight には、カラーまたは白黒のサーバー向け Windows を搭載した Fiery システムソフトウェア FS500 Pro 以降のオプションパッケージは必要ありません。

プリフライトでは、エラーだけではなく、セキュリティ設定、ページサイズ、色空間などジョブに関する情報 のレポートも生成されます。

プリフライトのチェックは、Hot Folders、仮想プリンター、Command WorkStation で有効化できます。

**メモ:**処理済みのジョブをプリフライト機能でチェックすることはできません。

プリフライトでは次のファイル形式がサポートされています。

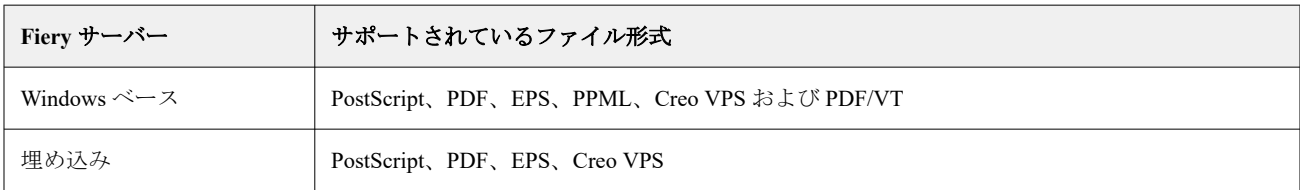

TIFF および PCL ファイル形式はプリフライト機能でサポートされていません。

プリフライト機能では、次のカテゴリーのエラーをチェックできます。

- **•** フォント 不明のフォントおよび Courier フォントの置換をチェックします。
- **•** スポットカラー 不明のスポットカラーをチェックします不足しているスポットカラーは、Command WorkStation のスポットカラーで追加できます。
- **•** イメージ解像度 指定値未満のイメージの解像度をチェックします。
- **•** バリアブルデータ印刷リソース 不明のバリアブルデータ印刷リソースをチェックします。チェックする レコード数を指定して、処理時間が長くなるのを防ぐことができます。
- **•** ヘアライン 指定値未満のヘアライン幅をチェックします。
- **•** オーバープリント オーバープリントをチェックします。
- **•** PostScript PostScript エラーをチェックします。

プリフライトの設定で、チェックするエラーのカテゴリとエラーのレポート方法を指定することができます。 プリフライトの設定は、プリセットとして保存できます。これにより、特定のジョブのプリフライト設定をす ばやく選択できます。

**メモ:**Fiery Preflight Pro が利用可能な場合は、スプール済みまたは処理済みの PDF または PDF/VT ジョブ を Command WorkStation で確認できます。その他のファイルの種類については、プリフライトを使用します。

### プリフライトチェックの設定と実行

プリフライトの設定で、チェックするエラーのカテゴリとエラーのレポート方法を指定することができます。 プリフライトの設定は、プリセットとして保存できます。これにより、特定のジョブのプリフライト設定をす ばやく選択できます。

- **1** ジョブセンターで、待機ジョブを選択し、アクション > Preflight を選択します。
- **2** 必要に応じて、プリセットリストからプリセット(設定のコレクション)を選択します。
- **3** チェックするエラーの各カテゴリを選択し、任意の設定を指定します。特定のカテゴリをスキップするに は、該当するチェックボックスの選択を解除します。 スキップされたカテゴリは、未確認と表示されます。
- **4** エラーのカテゴリごとに通知レベル(重大または警告)を選択します。
- **5** 重大エラーが検出され次第、プリフライトの実行を停止する場合は、1 つ目の重大エラーでプリフライト を中止を選択します。
- **6** 設定を新規プリフライトとして保存するには、プリセットリストから別名保存を選択します。
- **7** この設定でプリフライトチェックを実行するには、Preflight をクリックします。 プリフライトが実行され、結果がレポートに表示されます。このレポートを印刷して保存できます。レポ ートを再表示するには、ジョブセンターでジョブを選択し、プリフライトレポート表示を選択します。

# <span id="page-247-0"></span>Fiery Preflight Pro

Fiery Preflight Pro 機能を使用して、PDF および PDF/VT ジョブを確認できます。Preflight Pro は PDF および PDF/VT ジョブを確認し、選択したプリセットで定義される一連の基準に準拠していることを検証します。

Preflight Pro は、Fiery システムソフトウェア FS500 Pro 以降が搭載された Windows ベースの Fiery サーバーの みで使用できます。Preflight Pro は Fiery server で Fiery Graphic Arts Pro Package がアクティベートされている 場合のみ有効になります。

Preflight Pro が行う確認は、選択したプリセットで定義される設定に基づいています。プリセットはスプール 済みジョブと処理済みジョブに適用できます。ジョブがプリセットで定義されている基準から逸脱した場合、 Preflight Pro は PDF および PDF/VT ジョブのエラーと警告をキャプチャするレポートを生成します。

ジョブがプリセットで定義されている基準から逸脱した場合、Preflight Pro は PDF および PDF/VT ジョブのエ ラーと警告をキャプチャするレポートを生成します。

**メモ:**Preflight Pro は PDF および PDF/VT ジョブのみに適用されます。PDF 以外のすべてのファイルタイプの プリフライトは、[Preflight](#page-245-0)(246 ページ)を使用して実行されます。

Preflight Pro にアクセスするには、Command WorkStation にシステム管理者またはオペレーターとしてログイン する必要があります。Command WorkStation ジョブセンターでスプール済みまたは処理済み PDF または PDF/VT ジョブを右クリックし、Preflight Pro を選択します。また、Fiery Hot Folders または仮想プリンターか ら送信されたジョブをプリフライトできます。

# Fiery ImageViewer

Fiery ImageViewer では、ジョブを印刷する前に、ジョブのカラーまたはグレーレベル(サポートされている場 合)をソフト校正および編集できます。処理済みジョブ(ラスター画像)の方向、コンテンツ、一般カラーの 精度をプレビューできます。

### カラー出力

Fiery ImageViewer は、プレスに送信される実際の CMYK 値を使用してジョブを表示するため、正確なソフト 校正が得られます。キャリブレーションの効果はソフト校正には表示されませんが、色はキャリブレーション の影響を受ける可能性があります。

C、M、Y、K の応答曲線を個別に編集できます。編集結果を保存して他のカラー印刷ジョブに適用できます。 また、CHROMiX Curve2、Curve3、Curve4 のいずれかを使用して作成された G7 キャリブレーション曲線を適 用することもできます。

各プロセスカラーの色分解データを個別に表示することも、他のプロセスカラーと組み合わせて表示すること もできます。ジョブにハーフトーンシミュレーションが設定されている場合は、すべての色分解のコンポジッ ト画像がドットレベルでプレビューされます。Fiery ImageViewer からページを印刷すると、Fiery ImageViewer で選択された色分解のコンポジットカラー情報が出力に含まれます。

# ImageViewer の必要条件

Command WorkStation には Fiery ImageViewer バージョン 4.0 が含まれています。コンピューターは、以下の要 件および接続タイプを満たす必要があります。

- **•** OpenGL バージョン 3.2 以降に対応する GPU
- **•** グラフィックカードに最低 750 MB のメモリが使用可能
- **•** リモートデスクトップ接続を使用して接続しているクライアントコンピューター

OpenGL のバージョンは、OpenGL Extensions Viewer などのサードパーティ製ソフトウェアで確認できます。

# ImageViewer を起動する

Command WorkStation のジョブから ImageViewer を起動することができます。

**1** Command WorkStation ジョブセンターで処理済み/待機中ジョブを選択します。

必要に応じて、アクション > 処理後待機を選択して、ジョブの状況を処理済み/待機に変更します。

- **2** 次のいずれかを行います。
	- **•** アクション > ImageViewer を選択します。
	- **•** 選択したジョブを右クリック(Windows の場合)または Ctrl キーを押しながらクリック(macOS の場 合)し、表示されるメニューから ImageViewer を選択します。

# Fiery ImageViewer ツールバーを使用して共通アクションにすばやくアクセスする

Fiery ImageViewer ツールバーを使用すると、ジョブに適用できる共通アクションにすばやくアクセスできま す。ツールバーの表示/非表示を切り替えるには、「t」キーをクリックします。

一部のツールバーアイコンは、Fiery server でサポートされている場合のみ使用できます。

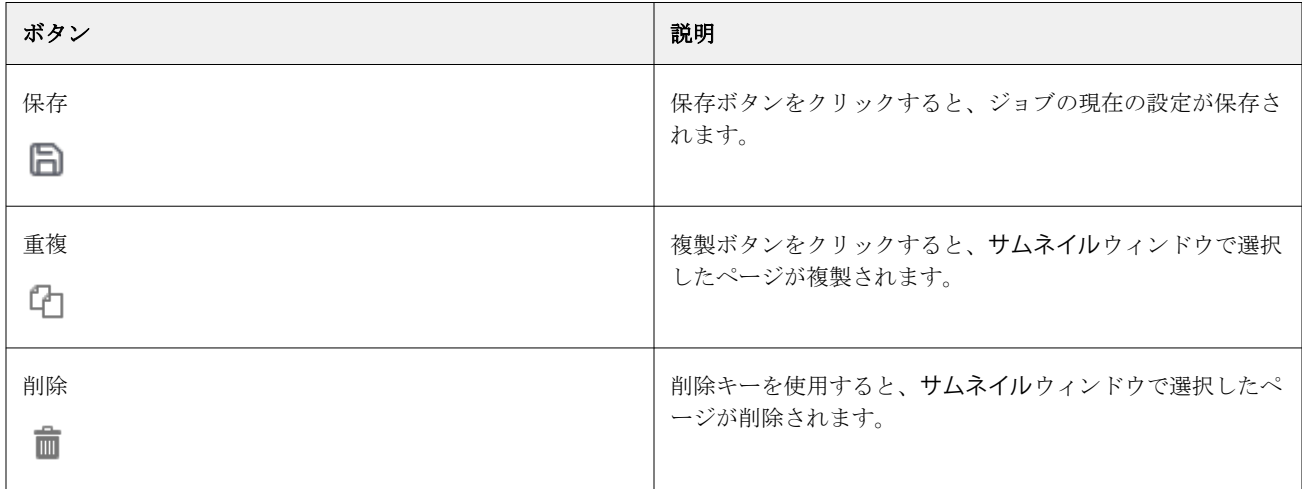

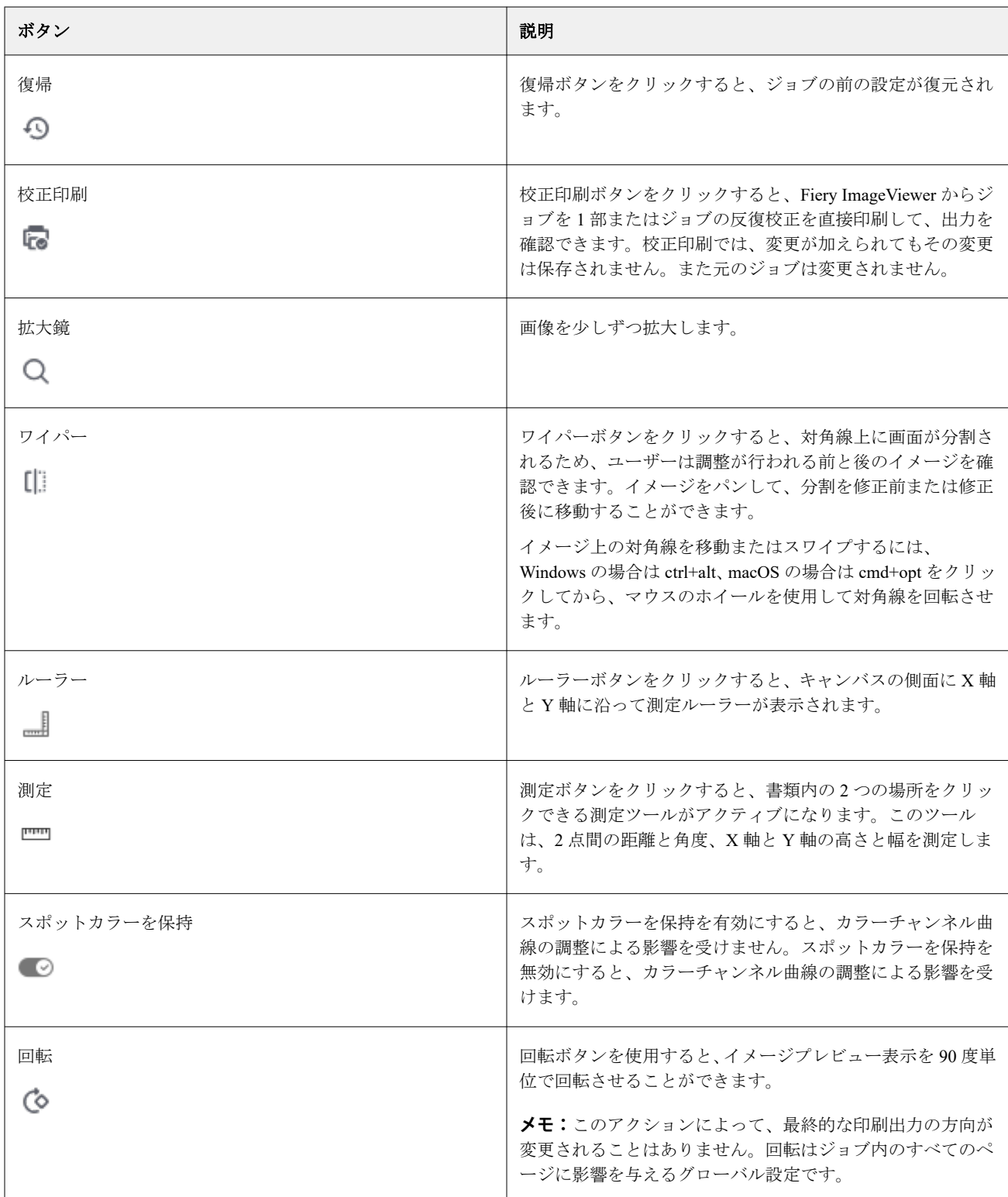

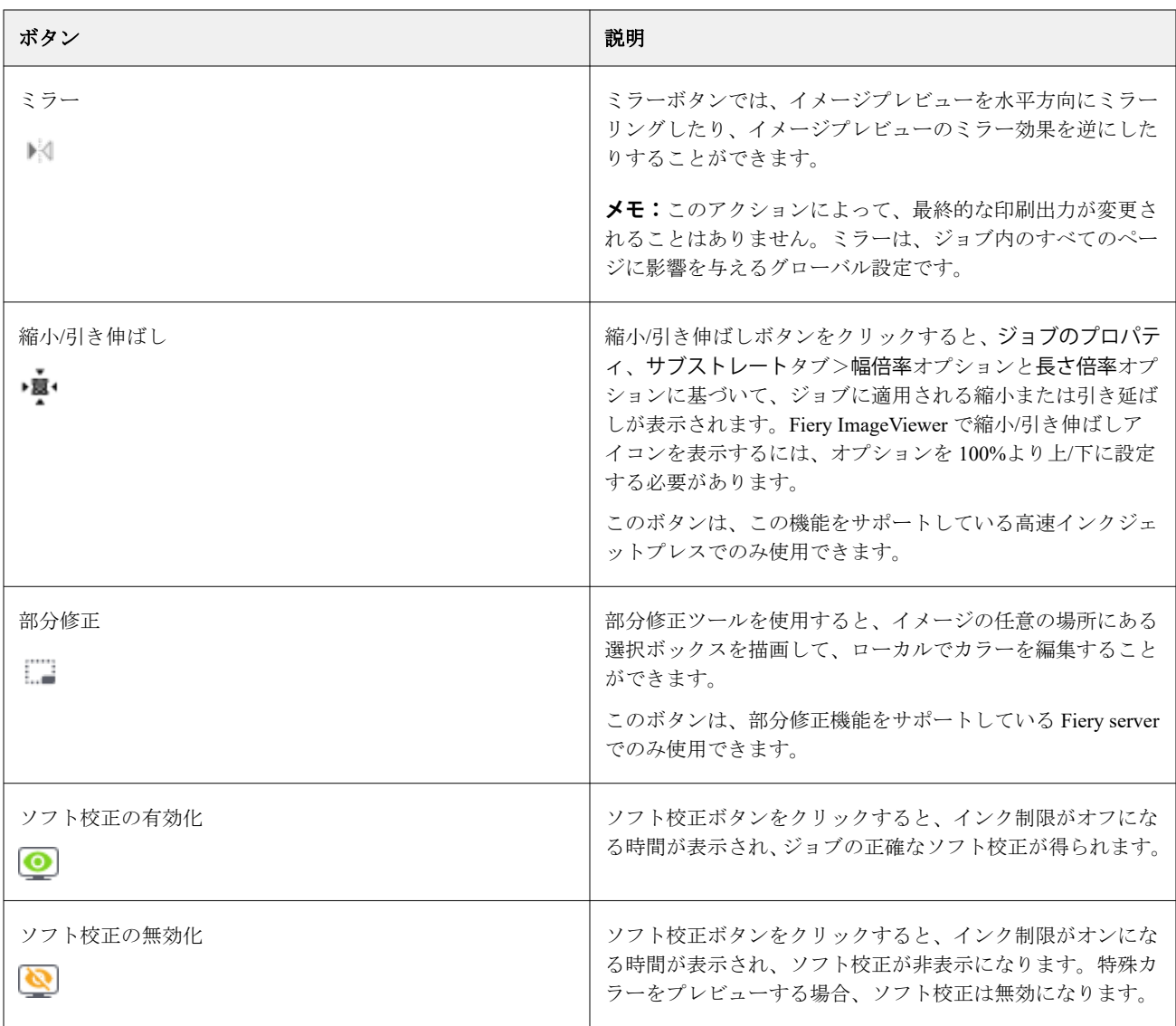

# イメージプレビューウィンドウでルーラーを表示する

Fiery ImageViewer のイメージプレビューウィンドウの上端と左端に沿ってルーラーを表示することができま す。

- **1** イメージプレビューウィンドウにルーラーを表示するには、次のいずれかの操作を行います。
	- ツールバーのルーラーアイコン ( = ) をクリックします。
	- **•** Ctrl キー、Shift キー、R キーを同時に押します。
	- **•** 表示 > ルーラーをクリックします。
- **2** ルーラーに沿ってカーソルを置いて、書類キャンバス全体に水平または垂直のガイドラインを表示し、ペ ージの内容の配置場所を識別できるようにします。

**3** 水平ルーラーと垂直ルーラの両方を表示するには、ルーラーの左上隅をクリックアンドドラッグします。 これは、画像上の任意のポイントまでの垂直および水平方向の距離を測定するのに便利です。

# イメージプレビューウィンドウで距離を測定する

Fiery ImageViewer のイメージプレビューウィンドウで距離を測定できます。このツールは、2 点間の距離と角 度、および X 軸と Y 軸の高さと幅を測定します。

**1** 測定ツールを使用するには、次のいずれかの操作を行います。

- ツールバーの測定アイコン ( <sup>-----</sup>) をクリックします。
- **•** Ctrl キーを押しながら M キーを押します。
- **•** 表示 > 測定値をクリックします。
- **2** イメージプレビューウィンドウで、書類の計測開始ポイントをクリックします。
- **3** イメージプレビューウィンドウで、書類の計測終了ポイントをクリックします。

# イメージプレビューを調整する

ナビゲーターウィンドウでイメージプレビューの表示を管理できます。イメージプレビューは、画面サイズに 合うように拡大することができます。

ナビゲーターウィンドウの境界ボックスにはイメージプレビューで表示できる画像の一部が含まれています。 境界ボックスが見づらい場合は、編集 > 環境設定でカラーを変更します。

- **1** イメージプレビューに表示される画像の一部の位置を変更するには、以下のいずれかを行います。
	- **•** ナビゲーターウィンドウで境界ボックスをドラッグする。
	- **•** イメージをドラッグする。
	- **•** 画像内の特定の位置のプレビューを中央に配置するには、Shift キーを押しながらその位置をクリックす る。
- **2** 画像を右に回転させるには、次のいずれかを行います。
	- リストから 90°、180°または 270°を選択するか、回転 ( <sup>◎</sup> ) アイコンをクリックします。
	- **•** 表示 > 回転をクリックし、適切な選択をクリックします。

回転はプレビュー上でのみ使用でき、印刷ジョブには適用できません。

プレビューを元の方向にリセットするには、表示 > 回転 > リセットをクリックします。

**3** イメージプレビューを水平にミラーするには、 ミラー< insert icon>アイコンをクリックします。 ミラーはプレビュー上でのみ使用でき、印刷ジョブには適用できません。 イメージプレビューのミラー効果を反転させるには、もう一度ミラーアイコンをクリックします。
**4** 画面を対角線上に分割して、調整を行う前後の画像を確認するには、ワイパーアイコンをクリックします。 対角線より上のラスターエリアには編集後のイメージが表示され、対角線より下のラスターエリアには編 集前のイメージが表示されます。画像をパンして、分割を修正前または修正後に移動することができます。 画像がドラッグされる方向に移動します。

ctrl+alt (Windows の場合) か cmd+option (macOS の場合) とマウスのスクロールホイールを使用して、ワ イパーを画面内で移動できます。

- **5** イメージプレビューを拡大するには、表示 > フルスクリーンをクリックします。 通常の表示に戻すには、F キーを押します。
- **6** 非印画領域を表示するには、非印画領域 > 表示をクリックします。非印画領域の色は、環境設定で変更で きます。

# 画像のサイズを変更する

画面下部のズームコントロールの他にも、画像のサイズを変更する方法がいくつか用意されています。

**1** 画像を拡大して、画像内の各データピクセルを単一のピクセルとして画面に表示するには、表示 > ピクセ ル等倍を選択します。

ピクセルの実際の表示サイズは、モニター解像度の設定によって決まります。

**2** ページ全体がイメージプレビューに合わせて表示されるように縮小するには、ズームコントロールの横に あるウィンドウサイズに合わせるアイコンをクリックするか、表示 > ウィンドウサイズに合わせるを選択 します。

## 画像内のカラー値を表示する

ImageViewer では、実際にプレスに送信されるカラー値でジョブを表示します。画像内の任意のポイントのカ ラー値を調べることができます。

**•** 画像内のピクセルにマウスポインターを置きます。

各インクの値が分解ペインに表示されます。

適用範囲合計:には、サンプルされたラスターピクセルの色分解値(%)の合計が表示されます。

オブジェクトインスペクターを使用して、ラスターのピクセルの表示に使用されたオブジェクトタイプも表示 できます。詳細については、オブジェクトインスペクター(253 ページ)を参照してください。

# オブジェクトインスペクター

オブジェクトインスペクターは、ラスター画像のピクセルが描画されたときのオブジェクトタイプを示しま す。

サンプルされるピクセルの分解カラー値(%)も表示されます。オブジェクトタイプには、画像、グラフィッ ク、テキスト、エッジのピクセル(エッジ強調のためにタグ付けされたピクセル)などがあります。サンプル されるピクセルが複数ページオブジェクトの混合から描画された場合、オブジェクトタイプは不明のタイプと して表示されます。

**•** オブジェクトインスペクターを使用するには、イメージプレビューペインでピクセルの上にカーソルを置 きます。

## カラー置換

カラー置換を使用すると、出力するラスター画像のカラーを置き換えることができます。これは、ソリッドカ ラーと均一な色合いに最適です。

置換するカラーティント値を入力するか、置換する元のカラーをスポイトで選択することができます。次に、 カラー置換のティント値、サンプルの置換カラーをスポイトで入力できます。または、既存の Fiery Spot カラ ーで置換することもできます。カラー置換の順序を変更してもよく、個々の置換を目型のアイコンで表示また は非表示にすることができます。

画像上の領域をピクセル単位にまで拡大して、カラー置換をすることができます。

カラー置換機能を使用するには、イメージプレビューペインで、イメージの元のカラーのピクセルの上にスポ イト(カラーピッカーアイコン )。 を移動した後、置換カラーのピクセルの上にスポイト(置換ピッカーア イコン <mark>(4</mark>) を移動します。大きい四角は、現在表示されている領域<u>を</u>定義しますが、小さな正方形はピクセ ルです。必要に応じて、スポットカラー置換アイコンをクリック ( <mark>い)</mark>で Fiery server 上のスポットカラーラ イブラリを開き、スポットカラーを選択して置換カラーに使用できます。適用をクリックして、変更を保存し ます。

ページ(■)およびローカル(■)アイコンには、カラー補正の種類が表示されます。ページおよびローカ ル編集は、実線または破線で区別されます。エントリが変更された場合、そのエントリは現在のページでのみ 有効であるため、適用されている場合は、このチェックボックスは削除されます。全ページチェックボックス を選択すると、ローカルカラー置換およびページカラー置換をすべてのページに適用することができます。

ページカラー曲線またはページカラー置換をプリセットとして保存するか、ページカラー曲線とページカラー 置換の両方をプリセットとして保存した後、Command WorkStation または Fiery Hot Folders をジョブプロパテ ィを使用して、カラー置換を適用することができます。

最大 32 カラーの置換を適用できます。カラー置換の順序を変更してもよく、個々の置換を非表示または削除 することができます。代わりに使用されるカラーは、編集ペイン内のカラー置換を選択することにより、後で 変更できます。

Fiery ImageViewer 4.2 以降では、任意のカラー置換編集を適用すると、編集ウィンドウの全ページチェックボ ックスを明示的に選択しない限り、現在のページにのみ適用されます。変更はジョブの印刷中に適用されま す。

以下の点に留意してください。

- **•** カラー置換編集に対し、いずれかのページで全ページチェックボックスの選択を解除すると、現在のペー ジを除くすべてのページで特定の編集が削除されます。
- **•** Fiery server が高速インクジェットプレスに接続されている場合、カラーの置換は、おもておよび裏のオー バーレイモードでは表示されません。
- **•** 最大 32 色のカラーをページごとに置換できます。
- **•** 最良の結果を得るには、カラー置換を適用するときに、Fiery ImageViewer でラスターを 100%で表示して ください。ラスターを 100%未満で表示する場合、ラスタープレビューのアンチエイリアスが原因で、カ ラー置換後の画像の端でノイズが発生することがあります。これは印刷には影響しません。
- **•** カラー置換は、コンポジットオーバープリントオプションを選択して処理したジョブにのみ使用できます。
- **•** カラー置換エントリがいずれかのページから削除されると、書類内のすべてのページから削除されます。 ただし、これはカラー置換編集(全ページチェックボックス)が選択されている場合に限ります。カラー 置換編集(全ページチェックボックス)を消去すると、編集の削除は現在のページでのみ適用できます。

### ローカルカラー置換

ローカルカラー置換を使用すると、ページの選択した領域に対してローカルでカラー補正を行うことができま す。

**メモ:**ローカルカラー置換機能は、Fiery ImageViewer 4.2 以降でのみ使用できます。

ローカルカラー置換を使用するには、次の手順を実行します。

- **•** ローカル補正ボタン( )をクリックし、マーキーを使用して画像内の領域を選択して、ローカルカラ ー補正を適用します。選択した領域にのみカラー置換が適用されるように、選択領域は破線で表示されま す。
- **•** 大きい正方形を使用して、画像上の領域を縮小してカラー置換のピクセル (小さな正方形) に合わせしま す。
- **•** オリジナルのカラーのピッカーアイコン ( ) をクリックします。置換カラーピッカーアイコン クリックし、画像に移動してカラーを選択するか、CMYK、CMYK+、グレースケールおよび特殊 CMYK +のカラーモードの値を置換列で変更して、カラーを変更または置換できます。カラー強調に使われる大 きい四角は、現在表示されている領域を定義しますが、小さな正方形は選択したカラーのピクセルを定義 します。
- **•** 必要に応じて、カラーを Fiery server のスポットカラーライブラリの既存のスポットカラーで置換します。 スポットカラー置換アイコン ( ) をクリックし、名前または「345」などの数字のあいまい検索で特定の スポットカラーを検索するか、リストをスクロールしてスポットカラーを選択してから、 OK をクリック します。
- **•** 必要に応じて、カラー調整ペインで個々のカラー曲線を調整して、カラー調整を行います。マーキー選択

と曲線調整を行った後、適用およびキャンセルボタンは、ローカル修正ボタン( ) の隣のツールバーに 表示されます。変更が完了したら、適用をクリックして、ローカルのカラー編集を保存します。

カラー置換が行われた後、適用をクリックして、変更をカラー置換ペインに保存します。カラー置換は、編集 ペインに表示される行として表示されます。

編集ペインには、編集がカラー置換またはカラー曲線のカラー調整で行われた場合の、ローカルレベルまたは ページレベルで行われたカラー編集がすべて表示されます。編集ペインに一覧表示されている行の目のアイ コンをクリックして、ローカルカラー置換と元のカラーを切り替えます。編集列のペイントブラシアイコン (ン)は、カラー編集が、カラー置換ペインで行われた変更に基づいたカラー置換を使用して行われたことを 示します。波線ボックスアイコン(  $\Box$ )は、カラー編集が、全体的なカラー曲線の変更を表示するカラー調 整ペインを使用して行われたことを示します。

書類のすべてのページでローカルカラー置換を適用する場合は、その特定のカラー置換に対しすべてのページ チェックボックスをクリックします。書類内のすべてのページで指定された領域には、同じカラー置換が表示 されます。

編集ペインに一覧表示されているいずれかの行で置換カラーをクリックし、ローカルカラー置換領域を調整す ることができ、その後特定領域のマーキーを調整することができます。

## おもて面および裏面オーバーレイ

おもて面および裏面オーバーレイ機能では、面付け済みシートのプレビューを行えます。

オーバーレイオプションをシートワイズ、両面印刷機、ワークアンドターン、ワークアンドタンブルに設定す ることで、4 つの面付けスタイル(ワークスタイルまたは印刷方法)をプレビューできます。

ほとんどの両面印刷プレス機では、両面がオンの状態で両面印刷ジョブを受信した場合、使用可能なおもて面 および裏面オーバーレイオプションは両面印刷機のみです。

両面プレス機の場合、おもて面および裏面オーバーレイ機能では、手動両面印刷の 4 つの選択肢か、ラスター 画像のジョブのプロパティウィンドウの両面プリントオプションで定義された面付けスタイルのどちらかが 表示されます。

どのような場合も、制御をオフに設定することで、おもて面および裏面オーバーレイプレビューを無効にする ことができます。オーバーレイの制御はプレビューのためにのみ行うもので、ジョブの両面印刷設定は変更し ません。

面を比較では、ジョブの任意の 2 つの面を比較できます。

表示モードについては、次の設定を調整できます。

- **•** 連続階調では、面付けのトゥルーカラーでのプレビューを選択できます。
- **•** カスタムでは、おもて面および裏面の面付けごとに、プレビューするためのカスタムカラーを選択できま す。
- **•** 不透明度(おもて)では、裏面を確認できるようにおもて面の不透明度を調整することができます。
- **•** 不透明度(裏)では、裏面の不透明度を調整して、プレビューでの可視性を制御することができます。

#### 画像位置

画像位置の機能を使用すると、グリッパーマージンなどのプレスの機械的要件に対応し、折り、裁断、とじの 仕上げワークフローでシートが適切に機能するように、面付け面のラスター画像を印刷素材に正確に配置する ことができます。

Fiery ImageViewer を使用すると、オフセット数値やビジュアルな位置設定を使用してジョブを素材に正確に配 置することができます。Fiery ImageViewer には、素材のエッジのほか、プレスの印刷可能な範囲の境界線も表 示されます。

画像位置機能のメリットは以下のとおりです。

- **•** 試行錯誤をしなくても、素材へのラスター画像の配置を確認できます。
- **•** シートの印画領域を確認できるので、必要に応じて、面付けを印画領域の端に移動したり、面付けをクリ ップがしたりできます。
- **•** 面付けの位置を正確に設定できるので、プレスのグリッパーマージンに対応したり、仕上げ準備のできた シートを製造できます。

ページの境界線は、デフォルトでは黒で強調表示されます。環境設定ウィンドウでページの境界線(カラー) を編集できます。

素材の印画領域は緑色で強調表示されます。

画像位置機能を使用するには:

- **1** 原点 オフセット計算の基準となる素材上の位置。選択肢は、素材の中央、印刷可能領域の中央、カスタ ム印刷可能領域の中央、下端の中央です。
- **2** オフセット(有効または無効にできます)- X および Y オフセットを設定して、素材上のラスター画像の 位置を決定できます。両面印刷プレスの場合は、おもて面および裏面オーバーレイがオフに設定されてい ない限り、裏面オフセットの制御も可能です。
- **3** オフセット単位 オフセットの調整に使用する単位(ミリメートルまたはインチ)を設定します。
- **4** おもてと裏の画像位置を合わせる おもて面のオフセットが背面に逆に適用されるように、おもて面と裏 面の位置調整をロックします。

画像位置機能を使用する際は、以下の点に留意してください。

- **•** 両面プレス機では、おもて面および裏面オーバーレイが有効になっている場合にのみ、裏面画像の位置を 制御できます。
- **•** おもてと裏の画像位置を合わせるは、おもて面および裏面オーバーレイが有効な場合にのみ有効です。

### インク制限のアニメーション

Fiery ImageViewer は、インク総量 (TAC) 制限に近づいているピクセルや、Fiery ImageViewer 曲線またはスポ ットカラー編集を使用してインク制限を超えて調整されているピクセルをジョブ内で確認するのに役に立ち ます。

アニメーション機能を有効にするには、Fiery ImageViewer を起動し、処理済みジョブまたは待機ジョブを開い て、Ctrl+Shift+L キーを押します。

ジョブ内の黄色に点滅している領域は、インク総量(TAC)の制限に近づいているピクセルを示しています。

ジョブ内の赤に点滅している領域は、インク総量(TAC)の制限に達したか制限を超えたピクセルを示してい ます。

インク総量制限は、接続先のサーバーからロードされます。Fiery ImageViewer の環境設定で、Fiery ImageViewer でのみイメージを表示するためにインク制限のアニメーションオプションをオンにすれば、この 制限を手動で調整または上書きすることができます。

**メモ:**インク制限のアニメーションが有効な場合は、正確なソフト校正が表示されません。この場合、Fiery ImageViewer ウィンドウの右上にある目のアイコンに対角線が入ってオレンジになり、ソフト校正が無効にな っていることが示されます。Ctrl+Shift+L キーを押してアニメーションを無効にすると、目のアイコンが緑に 変わり、ソフト校正が有効になっていることを示します。

**メモ:**アニメーションインク制限機能は、一部の Fiery servers では使用できません。

# 色分解の表示と印刷

分解ペインでは、イメージプレビューに表示する色分解や、ImageViewer からジョブを印刷する際に出力に含 める色分解を管理できます。ページごとに異なる色分解を設定することもできます。

- **•** 色分解を表示するには、次のいずれかを行います。
	- **•** どの分解を表示および印刷するかを指定するには、分解ウィンドウの分解名の横にあるチェックボック スを選択または解除します。

**メモ:**Fiery ImageViewer 4.0 以降では、分解ウィンドウで選択されているかどうかに関わらず、すべての 色分解を印刷します。

**•** 現在選択されている分解を反転するには、表示 > 分解 > 選択範囲を反転を選択します。

選択範囲を反転させると、選択されていない色分解が新たに選択されます。たとえば、CMYK 分解が使 用可能でシアンとマゼンタが選択されている場合、その選択範囲を反転させるとイエローとブラックが 表示されます。

- **•** すべての色分解をすばやく表示するには、表示 > 分解 > すべて選択を選択します。
- **•** Fiery server からインク/トナー順序が読み込まれます。色分解ウィンドウには、プロセスカラーと特殊カ ラーが表示されます。特殊カラーは、プレスにインストールされている順序で表示されます。

プロセスカラーで印刷する特殊カラーが色分解リストの下部に表示され、プロセスカラーの上に印刷さ れるカラーがリストの一番上に表示されます。

**メモ:**特殊カラーをサポートする Fiery server に特殊カラーが表示されます。

## ImageViewer の編集

ImageViewer の編集プリントオプションを使用すると、サーバー上にプリセットとして保存されているカラ ー曲線の編集データを ImageViewer から適用できます。

Command WorkStation の ImageViewer は、Fiery server 上にある処理済みのジョブの CMYK 曲線を編集するた めに使用できます。これらの曲線編集は、ImageViewer のカラー調整ウィンドウのプリセットエリアでプリセ ットとして保存できます。これらのプリセットは、ジョブのプロパティウィンドウのカラータブで、 ImageViewer 編集印刷オプションを使用してスプール済みジョブに適用できます。

ジョブのプリセットを選択するには、ImageViewer の編集オプションを使用します。

出荷時の曲線の編集データは、次の一般的なカラー修正に適用されます。

- **•** 補正なし
- **•** 低ハイライト
- **•** ミッドトーン強調
- **•** シャドウ詳細
- **•** C キャスト(シアン)低減
- **•** M キャスト(マゼンタ)低減
- **•** Y キャスト(イエロー)低減

プリセットリストには、出荷時のカーブ編集とカスタムカーブの編集が表示されます。

## 曲線を使用して応答を編集する

カラー調整ウィンドウで応答曲線を編集して、ジョブを正確に編集することができます。この機能を使用する と、すべてのカラー曲線とジョブ内の色分解ごとに応答曲線をカスタマイズできます。

**メモ:**カラー印刷のジョブ用に曲線編集を作成した後は、ジョブを保存してから色相環タブに切り替えてくだ さい。先に保存しなかった場合は、すべての曲線編集が失われます。

#### 曲線をグラフィック表示で編集する

- **1** カラー調整ペインの曲線タブをクリックします。
- **2** 必要に応じて、カラー曲線の表示方法を調整します。
	- **•** 特定のカラー曲線を選択するには、 チャンネル メニューからカラーを選択します。
	- **•** すべてのカラー曲線を同時に選択するには、チャンネルメニューからすべてのチャンネルを選択します。

**メモ:**すべてのチャンネルを選択している場合、Page Up と Page Down キーを使用して表示曲線を切り替 えます。

- **3** 次のいずれかの操作を行います。
	- **•** 曲線上のいずれかの場所をクリックして、曲線にポイントを加える。
	- **•** 曲線上のポイントを望ましい応答の値までドラッグして、曲線を編集する。

**メモ:**Windows では、ポイントを選択し、矢印キーを使用してポイントをいずれかの方向に 1%移動させる か、Shift キーを押しながら矢印キーを押して大幅に移動させることができます。

- **•** 曲線上のポイントを削除するには、ポイント選択し、削除を押す。 ポイントを選択して、削除したいポイント上にドラッグする。
- **•** Windows では、曲線上の一点を選択し、Shift キーを押しながら Page Up または Page Down キーを使用し てポイント上を移動する。

### カラー曲線データを編集する

- **1** カラー調整ペインで曲線タブをクリックし、曲線編集をクリックします。
- **2** 表示されるテーブルで、数値を編集します。

テーブルの各行は、グラフ内の編集ポイントに対応しています。

- **3** 次のいずれかを実行します。
	- **•** 事前に定義されている行セットを表示するには、コントロールポイントリストからセットを選択します。
	- **•** 行を追加するには、空の行で入力します。
	- **•** 行を削除するには、行のどこかでクリックして、行の削除をクリックします。

## 色相環を使用して色を編集する

カラー調整ペインの色相環を使用して色を編集できます。

**メモ:**色相環を使用して行う編集は、曲線タブに切り替えた後も保持されます。一方、曲線を使用して行う編 集は、色相環タブに切り替える前にジョブを保存しないと、編集内容が失われます。

- **1** カラー調整ペインの色相環タブをクリックします。
- **2** 色の範囲(ハイライト、すべて、またはシャドウ)をクリックして、編集する色の範囲を設定します。 **メモ:**色の範囲の選択は、明るさには適用されません。明るさは、常に色の範囲全体に適用されます。
- **3** 色相と彩度を編集するには、色相環内の新しい場所をクリックします。 イメージプレビューに編集結果が反映されます。
- **4** 色相、彩度、ブラック、または明るさのスライダーをドラッグして編集結果を微調整するか、スライダー の右側に新しい数値を入力します。

#### カラー編集を 1 ページまたは全ページに適用する

現在のページからカラー編集をコピーし、ジョブの別のページまたは全ページに貼り付けることができます。

- **1** カラー調整ペインで曲線タブをクリックし、適用先をクリックします。
- **2** ページ番号を指定し、OK をクリックします。

### ローカルファイルを使用してカラー編集を適用する

まず使用しているコンピューターのローカルファイルにカラー編集を保存します。そして保存先のファイル から編集をインポートして、Fiery ImageViewer の現在のページに適用することができます。現在のページは、 同様のジョブまたは別のジョブのものである場合があります。

**メモ:**Fiery server の種類によっては、カラー編集をサーバープリセットとして保存し、異なるジョブに適用す ることができます。

#### ファイルにカラー編集を保存する

- **1** ファイル > エクスポート > カラー調整を選択します。
- **2** ファイル名を入力し、ファイルタイプを選択します。
- **3** ファイルの保存先を指定し、ファイルを保存します。

### ファイルからカラー編集をインポートする

- **1** ファイル > インポート > カラー調整を選択します。
- **2** 必要なカラー編集ファイルを選択します。
- **3** 開くをクリックします。 現在のページにカラー編集が適用されます。

## サーバープリセットを使用してカラー編集を適用する

お使いの Fiery server がこの機能をサポートしている場合、カラー編集をサーバープリセットとして保存でき ます。プリセットを使用して、同様のカラー編集を Fiery ImageViewer の異なるジョブに適用できます。 Fiery ImageViewer を使用せずに Command WorkStation のジョブのプロパティウィンドウから待機ジョブにプリセッ トを適用することもできます。

**メモ:**使用しているコンピューターのローカルファイルにカラー編集を保存し、ImageViewer の異なるジョブ に編集を適用することも可能です。

### カラー編集をプリセットとして保存する

- **1** カラー調整ペインで、保存したいカラー編集を作成します。
- **2** 次のいずれかを行います。
	- **•** Fiery ImageViewer 4.7 以降の場合、ツールバーの別名保存をクリックします。
	- **•** Fiery ImageViewer 4.6 以前の場合、曲線タブをクリックし、プリセット > 別名保存をクリックします。
- **3** プリセットの名前を入力して OK をクリックします。

プリセットがリストに追加されます。

**メモ:**カラー置換は、Fiery ImageViewer 4.0 以降で使用でき、グローバルな修正としてプリセットに保存さ れます。カラー置換はページ単位で使用することはできません。

#### ImageViewer のプリセットを使用してカラー編集を適用する

- **1** カラー調整ペインで曲線タブをクリックし、プリセットリストからプリセットを選択します。
- **2** ファイル > 保存をクリックします。 プリセットが現在のジョブに適用されます。

## ジョブのプロパティのプリセットを使用してカラー編集を適用する

- **1** Command WorkStation のジョブセンターで、待機ジョブを選択し、アクション > プロパティをクリックし ます。
- **2** カラータブをクリックし、ImageViewer Curves オプションからプリセットを選択して OK をクリックしま す。
- **3** 同じジョブを選択した状態で、アクション > 処理後待機をクリックします。 プリセットのカラー編集が処理済みのジョブに適用されます。

**メモ:**ジョブの処理後、カラー編集はジョブに組み込まれ、ImageViewer 上で編集として表示されなくなり ます。

## プリセットの削除

- **•** 次のいずれかを行います。
	- **•** Fiery ImageViewer 4.7 以降の場合、ツールバーのギアアイコンをクリックしてカスタムプリセットの管 理ウィンドウを起動します。
		- **•** クリックして 1 つのカスタムプリセットを選択するか、Ctrl キーを押しながらクリック(Windows の 場合)または cmd キーを押しながらクリック(macOS の場合)で複数のカスタムプリセットを選択 します。
		- **•** 削除をクリックします。
	- **•** Fiery ImageViewer 4.6 の場合、カラー調整ウィンドウで、プリセットリストからプリセットを選択しま す。
		- **•** 画像に適用されたカスタムプリセットを選択し、削除をクリックします。
		- **•** 確認画面ではいをクリックします。

プリセットがリストおよび画像から削除されます。

**メモ:**Fiery ImageViewer で適用されない一貫性のない曲線または不適切な曲線が見られるにもかかわら ず、そうした曲線を削除できないうえに、ジョブのプロパティで曲線のリストがすべて表示されない場合、 Fiery ImageViewer で ctrl+shift+D(Windows)または cmd+shift+D(macOS)を押すことで解決できます。そ うすることで、すべての不適切な曲線が内部的に削除され、ジョブのプロパティで曲線プリセットのすべ てのリストが表示されるようになります。

## プリセットの名前を変更する

- **•** Fiery ImageViewer 4.7 以降の場合、ツールバーのギアアイコンをクリックしてカスタムプリセットの管理ウ ィンドウを起動します。
	- **•** クリックして 1 つのカスタムプリセットを選択するか、Ctrl キーを押しながらクリック(Windows の場 合)または cmd キーを押しながらクリック(macOS の場合)で複数のカスタムプリセットを選択しま す。
	- **•** 名前の変更をクリックします。
	- **•** プリセットの名前を入力して OK をクリックします。

## Curve2/Curve3/Curve4 ファイルからカラー曲線を適用する

CHROMiX Curve2、Curve3 または Curve4(G7 キャリブレーションソフトウェア)で作成され、テキストファ イルとしてエクスポートされた CMYK 応答曲線をインポートすることができます。Fiery ImageViewer で曲線 をインポートすると、現在のページに適用され、既存の応答曲線を上書きします。

標準フォーマットまたは Delta フォーマットのファイルを使用できます。

- **1** カラー調整ウィンドウで曲線タブをクリックし、曲線編集をクリックします。
- **2** 曲線をインポートをクリックし、曲線を含むファイルを選択し、開くをクリックします。

### Fiery ImageViewer でページを管理する

Fiery ImageViewer の書類内および異なる書類間でページを管理できます。

Fiery ImageViewer のサムネイルウィンドウには、ジョブ内の各シート表面のサムネイルビューが表示されま す。サムネイルウィンドウを使用して、ジョブのページを管理できます。

### 書類ページの順序を変更する

サムネイルウィンドウでページのサムネイルをドラッグアンドドロップして、Fiery ImageViewer の書類ページ の順序を変更できます。

**1** 書類内で移動するページを選択するには、次のいずれかの操作を行います。

- **•** ページのサムネイルをクリックして、1 ページを選択します。
- **•** Shift キーを押しながらクリックすると、複数のページを選択できます。
- **•** Ctrl キー(Windows)または cmd キー(macOS)を押しながらクリックして、個々のページを選択しま す。
- **•** Ctrl+A(Windows)または cmd+A(macOS)を押して、すべてのページを選択します。
- **2** ページのサムネイルをサムネイルウィンドウ内の新しい場所にドラッグします。

**メモ:**Fiery ImageViewer では、バリアブルデータジョブ用に書類間のページの並べ替えはサポートされま せん。

### ページを削除する

サムネイルウィンドウを使用して、Fiery ImageViewer の書類のページを削除できます。

- **1** 書類内で削除するページを選択するには、次のいずれかの操作を行います。
	- **•** ページのサムネイルをクリックして、1 ページを選択します。
	- **•** Shift キーを押しながらクリックすると、複数のページを選択できます。
	- **•** Ctrl キー(Windows)または cmd キー(macOS)を押しながらクリックして、個々のページを選択しま す。
	- **•** Ctrl+A(Windows)または cmd+A(macOS)を押して、すべてのページを選択します。
- **2** 削除するページを選択するには、次のいずれかの操作を行います。
	- **•** 選択したページのサムネイルを右クリックし、削除を選択します。
	- **•** 削除キーを押します。
	- **•** 編集 > 削除をクリックします。
	- ツールバーの削除アイコン ( <sup>面</sup>) をクリックします。

**メモ:**バリアブルデータジョブの Fiery ImageViewer では、ページの削除はサポートされていません。

## ページを複製する

サムネイルウィンドウを使用して、Fiery ImageViewer の書類のページを複製できます。

- **1** 書類内で複製するページを選択するには、次のいずれかの操作を行います。
	- **•** ページのサムネイルをクリックして、1 ページを選択します。
	- **•** Shift キーを押しながらクリックすると、複数のページを選択できます。
	- **•** Ctrl キー(Windows)または cmd キー(macOS)を押しながらクリックして、個々のページを選択しま す。
	- **•** Ctrl+A(Windows)または cmd+A(macOS)を押して、すべてのページを選択します。
- **2** 選択したページを複製するには、次のいずれかの操作を行います。
	- **•** 選択したページのサムネイルを右クリックし、複製を選択します。
	- **•** 編集 > 複製をクリックします。
	- ツールバーのページの複製アイコン (<sup>0</sup>4) をクリックします。

**メモ:**バリアブルデータジョブの Fiery ImageViewer では、ページの複製はサポートされていません。

#### 書類間でページを移動する

サムネイルウィンドウを使用して、Fiery ImageViewer の書類間でページを移動できます。

**1** Fiery ImageViewer で 2 つの書類を開きます。

**メモ:**Fiery ImageViewer を使用して書類間でページを移動するには、両方の書類が同じ色空間を使用する 必要があります。

- **2** 書類内の移動するページを選択するには、次のいずれかの操作を行います。
	- **•** ページのサムネイルをクリックして、1 ページを選択します。
	- **•** Shift キーを押しながらクリックすると、複数のページを選択できます。
	- **•** Ctrl キー(Windows)または cmd キー(macOS)を押しながらクリックして、個々のページを選択しま す。
	- **•** Ctrl+A(Windows)または cmd+A(macOS)を押して、すべてのページを選択します。
- **3** 選択したページを 1 つのサムネイル ウィンドウから別の Fiery ImageViewer サムネイルウィンドウにドラ ッグします。

**メモ:**バリアブルデータジョブ用 Fiery ImageViewer では、書類間のページの移動はサポートされていませ  $h_{\alpha}$ 

## 編集したジョブを印刷する

ジョブを編集した後、そのジョブを印刷できます。

分解ペインで選択された色分解のコンポジットカラー情報が印刷ページに含まれます。ページごとに異なる 色分解を設定することもできます。

- **1** ジョブのページごとに、印刷する色分解を分解ペインで設定します。
- **2** ファイル > 保存をクリックします。

### ソフト校正を PDF にエクスポートする

ソフト校正を PDF 形式で保存すると、他の時間や場所で表示できるようになります。PDF にエクスポートす る場合には、ページ範囲と解像度を選択できます。

**メモ:**ソフト校正にはキャリブレーションの効果は表示されませんが、色はキャリブレーションの影響を受け る可能性があります。また、ジョブで適用されたカラー置換の変更も表示されません。

ソフト校正は印刷用ではないため、ソフト校正の解像度はジョブの解像度と異なる場合があります。

- **1** ファイル > エクスポート > PDF ソフト校正の順にクリックします。
- **2** ページ範囲を指定します。ページ番号やページ範囲を複数指定する場合は、それらをカンマで区切ります。

**3** 解像度を選択します。

**4** OK をクリックします。

- **5** ファイルの名前を入力します。ファイルタイプは常に PDF です。
- **6** ファイルの保存先を指定し、保存をクリックします。

## 校正を印刷する

**•**

ジョブを 1 部またはジョブの反復校正を Fiery ImageViewer から直接印刷して出力を確認できます。校正印刷 では、現在の編集を使用して選択したページのコピーが作成され、印刷済みキューに新しいジョブとして直接 送信されます。印刷が完了すると、校正印刷ジョブが削除されます。

校正を印刷するには、ツールバーの校正印刷アイコン( る)を選択します。

# モニタープロファイルと出力プロファイルを比較する

コンピューターに Fiery Color Profiler Suite がインストールされている場合、Fiery Profile Inspector を使用して、 モニタープロファイルの色域とジョブ用の出力プロファイルの色域を比較するモデルを表示できます。

この比較により、より正確なソフト校正を行うことができます。また、Fiery ImageViewer の画像を印刷出力と 比較した場合のイメージを把握できます。

Fiery ImageViewer を実行しているモニターの現在のモニタープロファイルが使用されます。結果を最適にす るには、Fiery Color Profiler Suite を使用してモニターをプロファイルします。

**•** Fiery ImageViewer で、表示 > モニタープロファイルと出力プロファイルを比較を選択します。

### Fiery ImageViewer の環境設定

カラー印刷のジョブでは、単位やモニタープロファイルなど、Fiery ImageViewer の環境設定を指定できます。 画像のサイズ(寸法)と解像度は画面下部に表示されます。

- **1** 編集 > 環境設定(Windows の場合)または ImageViewer > 環境設定(macOS の場合)を選択します。
- **2** 環境設定ウィンドウで以下の環境設定を設定します。
	- **•** 単位 寸法と解像度を表示するときの単位を設定します。
	- **•** クリア」分解表示設定 Fiery server が、C、M、Y、K 色分解だけでなく、クリアなワニス色分解もサポ ートしている場合は、この設定を使用して、クリア色分解のマスキングカラーと不透明度を Fiery ImageViewer に表示されるとおりに指定します。
	- **•** クロスヘアカラーピッカー カラーブロックをクリックして、Navigator ウィンドウの境界ボックスの色 を選択します。
	- **•** コンピューターに Fiery Color Profiler Suite がインストールされている場合は、モニタープロファイルを 作成をクリックし、Fiery Monitor Profiler で新しいモニタープロファイルを作成することができます。
	- **•** 環境設定をリセット Fiery ImageViewer の環境設定をデフォルト値にリセットできます。
- **•** 画像境界線 カラーブロックをクリックして、イメージプレビューのサブストレートに表示されるペー ジの周囲の境界線のカラーを選択します。
	- **•** おもて カラーブロックをクリックして、イメージプレビューのサブストレートに表示される書類サ イズの輪郭線の色を選択します。
	- **•** 印画領域以外 カラーブロックをクリックして、イメージプレビューのサブストレートに表示される、 印画エリアとサブストレートの間の非印画エリアが半透明のカラーで塗りつぶされるように選択しま す。
	- **•** プレスの検査ゾーン カラーブロックをクリックして、イメージプレビューの素材に表示される、ペ ージのプレス検査ゾーンの輪郭線のカラーを選択します。
- **•** アニメーションのインク制限 合計インク制限を表す値(デフォルト値で表示)を手動で調整すること ができます。これにより、インク制限に近いピクセルをハイライト表示し、Fiery ImageViewer から編集 が行われた時にピクセルで制限を超えると警告します。

ダークモードを使用するには、[Command WorkStation](#page-24-0) の環境設定(25 ページ)で設定します。